# R&S®FSUP Signal Source Analyzer Quick Start Guide

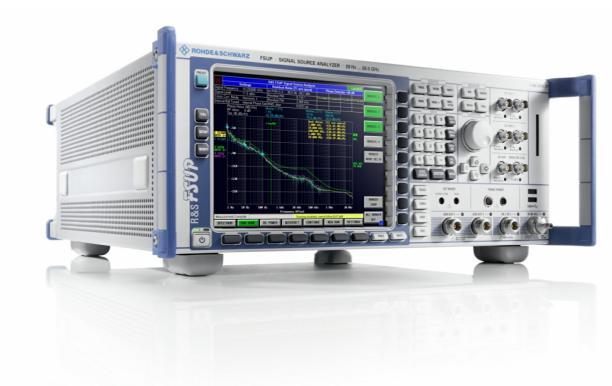

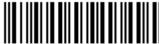

1305.2569.62 - 03

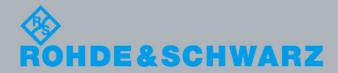

The Quick Start Guide describes the following R&S®FSUP models and options:

- R&S FSUP8 (1166.3505K09)
- R&S FSUP26 (1166.3505K26)
- R&S FSUP50 (1166.3505K51)

The firmware of the instrument makes use of several valuable open source software packages. the most important of them are listed below, together with their corresponding open source license. The verbatimlicense texts are provided on the user documentation CD-ROM (included in delivery).

| Package               | Link                                  | License               |
|-----------------------|---------------------------------------|-----------------------|
| Xitami                | http://www.xitami.com                 | 2.5b6                 |
| PHP                   | http://www.php.net                    | PHP v 3               |
| DOJO-AJAX             | http://www.dojotoolkit.org            | BSD License           |
| BOOST Library         | http://www.boost.org                  | Boost<br>Software v.1 |
| ONC/RPC               | http://www.plt.rwth-aachen.de         | SUN                   |
| TightVnc              | http://www.tightvnc.com               | GPL v.3               |
| DemoForgeMirageDriver | http://www.demoforge.com/dfmirage.htm | GPL v.3               |

Rohde&Schwarz would like to thank the open source community for their valuable contribution to embedded computing.

© 2009 Rohde & Schwarz GmbH & Co. KG 81671 Munich, Germany Printed in Germany – Subject to change – Data without tolerance limits is not binding. R&S<sup>®</sup> is a registered trademark of Rohde & Schwarz GmbH & Co. KG. Trade names are trademarks of the owners.

The following abbreviations are used throughout this manual: R&S®FSUP is abbreviated as R&S FSUP.

# **Basic Safety Instructions**

#### Always read through and comply with the following safety instructions!

All plants and locations of the Rohde & Schwarz group of companies make every effort to keep the safety standards of our products up to date and to offer our customers the highest possible degree of safety. Our products and the auxiliary equipment they require are designed, built and tested in accordance with the safety standards that apply in each case. Compliance with these standards is continuously monitored by our quality assurance system. The product described here has been designed, built and tested in accordance with the attached EC Certificate of Conformity and has left the manufacturer's plant in a condition fully complying with safety standards. To maintain this condition and to ensure safe operation, you must observe all instructions and warnings provided in this manual. If you have any questions regarding these safety instructions, the Rohde & Schwarz group of companies will be happy to answer them.

Furthermore, it is your responsibility to use the product in an appropriate manner. This product is designed for use solely in industrial and laboratory environments or, if expressly permitted, also in the field and must not be used in any way that may cause personal injury or property damage. You are responsible if the product is used for any intention other than its designated purpose or in disregard of the manufacturer's instructions. The manufacturer shall assume no responsibility for such use of the product.

The product is used for its designated purpose if it is used in accordance with its product documentation and within its performance limits (see data sheet, documentation, the following safety instructions). Using the product requires technical skills and a basic knowledge of English. It is therefore essential that only skilled and specialized staff or thoroughly trained personnel with the required skills be allowed to use the product. If personal safety gear is required for using Rohde & Schwarz products, this will be indicated at the appropriate place in the product documentation. Keep the basic safety instructions and the product documentation in a safe place and pass them on to the subsequent users.

Observing the safety instructions will help prevent personal injury or damage of any kind caused by dangerous situations. Therefore, carefully read through and adhere to the following safety instructions before and when using the product. It is also absolutely essential to observe the additional safety instructions on personal safety, for example, that appear in relevant parts of the product documentation. In these safety instructions, the word "product" refers to all merchandise sold and distributed by the Rohde & Schwarz group of companies, including instruments, systems and all accessories.

#### Symbols and safety labels

|                                                               | 18 kg                                             | A                              |                         |          |     | 1                             | /-                 |                                                          |
|---------------------------------------------------------------|---------------------------------------------------|--------------------------------|-------------------------|----------|-----|-------------------------------|--------------------|----------------------------------------------------------|
| Notice, general danger location Observe product documentation | Caution<br>when<br>handling<br>heavy<br>equipment | Danger of<br>electric<br>shock | Warning!<br>Hot surface | PE termi | nal | Ground                        | Ground<br>terminal | Be careful when handling electrostatic sensitive devices |
| 10                                                            | ()                                                | ===                            | ^                       | <u> </u> |     | $\sim$                        |                    |                                                          |
| ON/OFF supply voltage                                         | Standby indication                                | Direct current (DC)            | J                       |          |     | ct/alternating<br>ent (DC/AC) |                    | y protected by<br>inforced) insulation                   |

#### Tags and their meaning

The following signal words are used in the product documentation in order to warn the reader about risks and dangers.

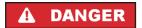

indicates a hazardous situation which, if not avoided, will result in death or serious injury.

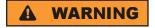

indicates a hazardous situation which, if not avoided, could result in death or serious injury.

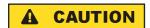

indicates a hazardous situation which, if not avoided, could result in minor or moderate injury.

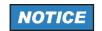

indicates the possibility of incorrect operation which can result in damage to the product.

In the product documentation, the word ATTENTION is used synonymously.

These tags are in accordance with the standard definition for civil applications in the European Economic Area. Definitions that deviate from the standard definition may also exist in other economic areas or military applications. It is therefore essential to make sure that the tags described here are always used only in connection with the related product documentation and the related product. The use of tags in connection with unrelated products or documentation can result in misinterpretation and in personal injury or material damage.

#### Operating states and operating positions

The product may be operated only under the operating conditions and in the positions specified by the manufacturer, without the product's ventilation being obstructed. If the manufacturer's specifications are not observed, this can result in electric shock, fire and/or serious personal injury or death. Applicable local or national safety regulations and rules for the prevention of accidents must be observed in all work performed.

- Unless otherwise specified, the following requirements apply to Rohde & Schwarz products: predefined operating position is always with the housing floor facing down, IP protection 2X, pollution severity 2, overvoltage category 2, use only indoors, max. operating altitude 2000 m above sea level, max. transport altitude 4500 m above sea level. A tolerance of ±10 % shall apply to the nominal voltage and ±5 % to the nominal frequency.
- 2. Do not place the product on surfaces, vehicles, cabinets or tables that for reasons of weight or stability are unsuitable for this purpose. Always follow the manufacturer's installation instructions when installing the product and fastening it to objects or structures (e.g. walls and shelves). An installation that is not carried out as described in the product documentation could result in personal injury or death.
- Do not place the product on heat-generating devices such as radiators or fan heaters. The ambient temperature must not exceed the maximum temperature specified in the product documentation or in the data sheet. Product overheating can cause electric shock, fire and/or serious personal injury or death.

#### **Electrical safety**

If the information on electrical safety is not observed either at all to the extent necessary, electric shock, fire and/or serious personal injury or death may occur.

- 1. Prior to switching on the product, always ensure that the nominal voltage setting on the product matches the nominal voltage of the AC supply network. If a different voltage is to be set, the power fuse of the product may have to be changed accordingly.
- 2. In the case of products of safety class I with movable power cord and connector, operation is permitted only on sockets with an earthing contact and protective earth connection.
- 3. Intentionally breaking the protective earth connection either in the feed line or in the product itself is not permitted. Doing so can result in the danger of an electric shock from the product. If extension cords or connector strips are implemented, they must be checked on a regular basis to ensure that they are safe to use.
- 4. If the product does not have a power switch for disconnection from the AC supply network, the plug of the connecting cable is regarded as the disconnecting device. In such cases, always ensure that the power plug is easily reachable and accessible at all times (corresponding to the length of connecting cable, approx. 2 m). Functional or electronic switches are not suitable for providing disconnection from the AC supply network. If products without power switches are integrated into racks or systems, a disconnecting device must be provided at the system level.
- 5. Never use the product if the power cable is damaged. Check the power cable on a regular basis to ensure that it is in proper operating condition. By taking appropriate safety measures and carefully laying the power cable, you can ensure that the cable will not be damaged and that no one can be hurt by, for example, tripping over the cable or suffering an electric shock.
- 6. The product may be operated only from TN/TT supply networks fused with max. 16 A (higher fuse only after consulting with the Rohde & Schwarz group of companies).
- 7. Do not insert the plug into sockets that are dusty or dirty. Insert the plug firmly and all the way into the socket. Otherwise, sparks that result in fire and/or injuries may occur.
- 8. Do not overload any sockets, extension cords or connector strips; doing so can cause fire or electric shocks.
- 9. For measurements in circuits with voltages V<sub>rms</sub> > 30 V, suitable measures (e.g. appropriate measuring equipment, fusing, current limiting, electrical separation, insulation) should be taken to avoid any hazards.
- 10. Ensure that the connections with information technology equipment, e.g. PCs or other industrial computers, comply with the IEC60950-1/EN60950-1 or IEC61010-1/EN 61010-1 standards that apply in each case.
- 11. Unless expressly permitted, never remove the cover or any part of the housing while the product is in operation. Doing so will expose circuits and components and can lead to injuries, fire or damage to the product.
- 12. If a product is to be permanently installed, the connection between the PE terminal on site and the product's PE conductor must be made first before any other connection is made. The product may be installed and connected only by a licensed electrician.
- 13. For permanently installed equipment without built-in fuses, circuit breakers or similar protective devices, the supply circuit must be fused in such a way that anyone who has access to the product, as well as the product itself, is adequately protected from injury or damage.

- 14. Use suitable overvoltage protection to ensure that no overvoltage (such as that caused by a bolt of lightning) can reach the product. Otherwise, the person operating the product will be exposed to the danger of an electric shock.
- 15. Any object that is not designed to be placed in the openings of the housing must not be used for this purpose. Doing so can cause short circuits inside the product and/or electric shocks, fire or injuries.
- 16. Unless specified otherwise, products are not liquid-proof (see also section "Operating states and operating positions", item 1. Therefore, the equipment must be protected against penetration by liquids. If the necessary precautions are not taken, the user may suffer electric shock or the product itself may be damaged, which can also lead to personal injury.
- 17. Never use the product under conditions in which condensation has formed or can form in or on the product, e.g. if the product has been moved from a cold to a warm environment. Penetration by water increases the risk of electric shock.
- 18. Prior to cleaning the product, disconnect it completely from the power supply (e.g. AC supply network or battery). Use a soft, non-linting cloth to clean the product. Never use chemical cleaning agents such as alcohol, acetone or diluents for cellulose lacquers.

#### Operation

- Operating the products requires special training and intense concentration. Make sure that persons
  who use the products are physically, mentally and emotionally fit enough to do so; otherwise, injuries
  or material damage may occur. It is the responsibility of the employer/operator to select suitable
  personnel for operating the products.
- 2. Before you move or transport the product, read and observe the section titled "Transport".
- 3. As with all industrially manufactured goods, the use of substances that induce an allergic reaction (allergens) such as nickel cannot be generally excluded. If you develop an allergic reaction (such as a skin rash, frequent sneezing, red eyes or respiratory difficulties) when using a Rohde & Schwarz product, consult a physician immediately to determine the cause and to prevent health problems or stress.
- 4. Before you start processing the product mechanically and/or thermally, or before you take it apart, be sure to read and pay special attention to the section titled "Waste disposal", item 1.
- 5. Depending on the function, certain products such as RF radio equipment can produce an elevated level of electromagnetic radiation. Considering that unborn babies require increased protection, pregnant women must be protected by appropriate measures. Persons with pacemakers may also be exposed to risks from electromagnetic radiation. The employer/operator must evaluate workplaces where there is a special risk of exposure to radiation and, if necessary, take measures to avert the potential danger.
- 6. Should a fire occur, the product may release hazardous substances (gases, fluids, etc.) that can cause health problems. Therefore, suitable measures must be taken, e.g. protective masks and protective clothing must be worn.
- 7. If a laser product (e.g. a CD/DVD drive) is integrated into a Rohde & Schwarz product, absolutely no other settings or functions may be used as described in the product documentation. The objective is to prevent personal injury (e.g. due to laser beams).

#### Repair and service

- 1. The product may be opened only by authorized, specially trained personnel. Before any work is performed on the product or before the product is opened, it must be disconnected from the AC supply network. Otherwise, personnel will be exposed to the risk of an electric shock.
- 2. Adjustments, replacement of parts, maintenance and repair may be performed only by electrical experts authorized by Rohde & Schwarz. Only original parts may be used for replacing parts relevant to safety (e.g. power switches, power transformers, fuses). A safety test must always be performed after parts relevant to safety have been replaced (visual inspection, PE conductor test, insulation resistance measurement, leakage current measurement, functional test). This helps ensure the continued safety of the product.

#### Batteries and rechargeable batteries/cells

If the information regarding batteries and rechargeable batteries/cells is not observed either at all or to the extent necessary, product users may be exposed to the risk of explosions, fire and/or serious personal injury, and, in some cases, death. Batteries and rechargeable batteries with alkaline electrolytes (e.g. lithium cells) must be handled in accordance with the EN 62133 standard.

- 1. Cells must not be taken apart or crushed.
- 2. Cells or batteries must not be exposed to heat or fire. Storage in direct sunlight must be avoided. Keep cells and batteries clean and dry. Clean soiled connectors using a dry, clean cloth.
- 3. Cells or batteries must not be short-circuited. Cells or batteries must not be stored in a box or in a drawer where they can short-circuit each other, or where they can be short-circuited by other conductive materials. Cells and batteries must not be removed from their original packaging until they are ready to be used.
- 4. Keep cells and batteries out of the hands of children. If a cell or a battery has been swallowed, seek medical aid immediately.
- 5. Cells and batteries must not be exposed to any mechanical shocks that are stronger than permitted.
- 6. If a cell develops a leak, the fluid must not be allowed to come into contact with the skin or eyes. If contact occurs, wash the affected area with plenty of water and seek medical aid.
- 7. Improperly replacing or charging cells or batteries that contain alkaline electrolytes (e.g. lithium cells) can cause explosions. Replace cells or batteries only with the matching Rohde & Schwarz type (see parts list) in order to ensure the safety of the product.
- 8. Cells and batteries must be recycled and kept separate from residual waste. Rechargeable batteries and normal batteries that contain lead, mercury or cadmium are hazardous waste. Observe the national regulations regarding waste disposal and recycling.

#### **Transport**

 The product may be very heavy. Therefore, the product must be handled with care. In some cases, the user may require a suitable means of lifting or moving the product (e.g. with a lift-truck) to avoid back or other physical injuries.

- 2. Handles on the products are designed exclusively to enable personnel to transport the product. It is therefore not permissible to use handles to fasten the product to or on transport equipment such as cranes, fork lifts, wagons, etc. The user is responsible for securely fastening the products to or on the means of transport or lifting. Observe the safety regulations of the manufacturer of the means of transport or lifting. Noncompliance can result in personal injury or material damage.
- 3. If you use the product in a vehicle, it is the sole responsibility of the driver to drive the vehicle safely and properly. The manufacturer assumes no responsibility for accidents or collisions. Never use the product in a moving vehicle if doing so could distract the driver of the vehicle. Adequately secure the product in the vehicle to prevent injuries or other damage in the event of an accident.

#### Waste disposal

- If products or their components are mechanically and/or thermally processed in a manner that goes beyond their intended use, hazardous substances (heavy-metal dust such as lead, beryllium, nickel) may be released. For this reason, the product may only be disassembled by specially trained personnel. Improper disassembly may be hazardous to your health. National waste disposal regulations must be observed.
- 2. If handling the product releases hazardous substances or fuels that must be disposed of in a special way, e.g. coolants or engine oils that must be replenished regularly, the safety instructions of the manufacturer of the hazardous substances or fuels and the applicable regional waste disposal regulations must be observed. Also observe the relevant safety instructions in the product documentation. The improper disposal of hazardous substances or fuels can cause health problems and lead to environmental damage.

# Informaciones elementales de seguridad

#### Es imprescindible leer y observar las siguientes instrucciones e informaciones de seguridad!

El principio del grupo de empresas Rohde & Schwarz consiste en tener nuestros productos siempre al día con los estándares de seguridad y de ofrecer a nuestros clientes el máximo grado de seguridad. Nuestros productos y todos los equipos adicionales son siempre fabricados y examinados según las normas de seguridad vigentes. Nuestro sistema de garantía de calidad controla constantemente que sean cumplidas estas normas. El presente producto ha sido fabricado y examinado según el certificado de conformidad adjunto de la UE y ha salido de nuestra planta en estado impecable según los estándares técnicos de seguridad. Para poder preservar este estado y garantizar un funcionamiento libre de peligros, el usuario deberá atenerse a todas las indicaciones, informaciones de seguridad y notas de alerta. El grupo de empresas Rohde & Schwarz está siempre a su disposición en caso de que tengan preguntas referentes a estas informaciones de seguridad.

Además queda en la responsabilidad del usuario utilizar el producto en la forma debida. Este producto está destinado exclusivamente al uso en la industria y el laboratorio o, si ha sido expresamente autorizado, para aplicaciones de campo y de ninguna manera deberá ser utilizado de modo que alguna persona/cosa pueda sufrir daño. El uso del producto fuera de sus fines definidos o sin tener en cuenta las instrucciones del fabricante queda en la responsabilidad del usuario. El fabricante no se hace en ninguna forma responsable de consecuencias a causa del mal uso del producto.

Se parte del uso correcto del producto para los fines definidos si el producto es utilizado conforme a las indicaciones de la correspondiente documentación del producto y dentro del margen de rendimiento definido (ver hoja de datos, documentación, informaciones de seguridad que siguen). El uso del producto hace necesarios conocimientos técnicos y ciertos conocimientos del idioma inglés. Por eso se debe tener en cuenta que el producto solo pueda ser operado por personal especializado o personas instruidas en profundidad con las capacidades correspondientes. Si fuera necesaria indumentaria de seguridad para el uso de productos de Rohde & Schwarz, encontraría la información debida en la documentación del producto en el capítulo correspondiente. Guarde bien las informaciones de seguridad elementales, así como la documentación del producto, y entréguelas a usuarios posteriores.

Tener en cuenta las informaciones de seguridad sirve para evitar en lo posible lesiones o daños por peligros de toda clase. Por eso es imprescindible leer detalladamente y comprender por completo las siguientes informaciones de seguridad antes de usar el producto, y respetarlas durante el uso del producto. Deberán tenerse en cuenta todas las demás informaciones de seguridad, como p. ej. las referentes a la protección de personas, que encontrarán en el capítulo correspondiente de la documentación del producto y que también son de obligado cumplimiento. En las presentes informaciones de seguridad se recogen todos los objetos que distribuye el grupo de empresas Rohde & Schwarz bajo la denominación de "producto", entre ellos también aparatos, instalaciones así como toda clase de accesorios.

#### Símbolos y definiciones de seguridad

|                                                                                    | 18 kg                                                             | 4                                 |                                             |                                    | =                    | <i>/</i>           |                                                                                                |
|------------------------------------------------------------------------------------|-------------------------------------------------------------------|-----------------------------------|---------------------------------------------|------------------------------------|----------------------|--------------------|------------------------------------------------------------------------------------------------|
| Aviso: punto de<br>peligro general<br>Observar la<br>documentación<br>del producto | Atención en<br>el manejo de<br>dispositivos<br>de peso<br>elevado | Peligro de<br>choque<br>eléctrico | Adver-<br>tencia:<br>superficie<br>caliente | Conexión a conductor de protección | Conexión<br>a tierra | Conexión<br>a masa | Aviso: Cuidado<br>en el manejo de<br>dispositivos<br>sensibles a la<br>electrostática<br>(ESD) |

| 10                                                               | (1)                                               |                         | ~                      | ~                                              |                                                                                         |
|------------------------------------------------------------------|---------------------------------------------------|-------------------------|------------------------|------------------------------------------------|-----------------------------------------------------------------------------------------|
| Tensión de<br>alimentación de<br>PUESTA EN<br>MARCHA /<br>PARADA | Indicación de<br>estado de<br>espera<br>(Standby) | Corriente continua (DC) | Corriente alterna (AC) | Corriente continua / Corriente alterna (DC/AC) | El aparato está protegido<br>en su totalidad por un<br>aislamiento doble<br>(reforzado) |

#### Palabras de señal y su significado

En la documentación del producto se utilizan las siguientes palabras de señal con el fin de advertir contra riesgos y peligros.

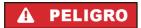

PELIGRO identifica un peligro inminente con riesgo elevado que provocará muerte o lesiones graves si no se evita.

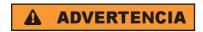

ADVERTENCIA identifica un posible peligro con riesgo medio de provocar muerte o lesiones (graves) si no se evita.

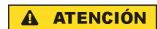

ATENCIÓN identifica un peligro con riesgo reducido de provocar lesiones leves o moderadas si no se evita.

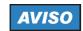

AVISO indica la posibilidad de utilizar mal el producto y, como consecuencia, dañarlo.

En la documentación del producto se emplea de forma sinónima el término CUIDADO.

Las palabras de señal corresponden a la definición habitual para aplicaciones civiles en el área económica europea. Pueden existir definiciones diferentes a esta definición en otras áreas económicas o en aplicaciones militares. Por eso se deberá tener en cuenta que las palabras de señal aquí descritas sean utilizadas siempre solamente en combinación con la correspondiente documentación del producto y solamente en combinación con el producto correspondiente. La utilización de las palabras de señal en combinación con productos o documentaciones que no les correspondan puede llevar a interpretaciones equivocadas y tener por consecuencia daños en personas u objetos.

#### Estados operativos y posiciones de funcionamiento

El producto solamente debe ser utilizado según lo indicado por el fabricante respecto a los estados operativos y posiciones de funcionamiento sin que se obstruya la ventilación. Si no se siguen las indicaciones del fabricante, pueden producirse choques eléctricos, incendios y/o lesiones graves con posible consecuencia de muerte. En todos los trabajos deberán ser tenidas en cuenta las normas nacionales y locales de seguridad del trabajo y de prevención de accidentes.

- 1. Si no se convino de otra manera, es para los productos Rohde & Schwarz válido lo que sigue: como posición de funcionamiento se define por principio la posición con el suelo de la caja para abajo, modo de protección IP 2X, grado de suciedad 2, categoría de sobrecarga eléctrica 2, uso solamente en estancias interiores, utilización hasta 2000 m sobre el nivel del mar, transporte hasta 4500 m sobre el nivel del mar. Se aplicará una tolerancia de ±10 % sobre el voltaje nominal y de ±5 % sobre la frecuencia nominal.
- 2. No sitúe el producto encima de superficies, vehículos, estantes o mesas, que por sus características de peso o de estabilidad no sean aptos para él. Siga siempre las instrucciones de instalación del fabricante cuando instale y asegure el producto en objetos o estructuras (p. ej. paredes y estantes). Si se realiza la instalación de modo distinto al indicado en la documentación del producto, pueden causarse lesiones o incluso la muerte.
- 3. No ponga el producto sobre aparatos que generen calor (p. ej. radiadores o calefactores). La temperatura ambiente no debe superar la temperatura máxima especificada en la documentación del producto o en la hoja de datos. En caso de sobrecalentamiento del producto, pueden producirse choques eléctricos, incendios y/o lesiones graves con posible consecuencia de muerte.

#### Seguridad eléctrica

Si no se siguen (o se siguen de modo insuficiente) las indicaciones del fabricante en cuanto a seguridad eléctrica, pueden producirse choques eléctricos, incendios y/o lesiones graves con posible consecuencia de muerte.

- Antes de la puesta en marcha del producto se deberá comprobar siempre que la tensión preseleccionada en el producto coincida con la de la red de alimentación eléctrica. Si es necesario modificar el ajuste de tensión, también se deberán cambiar en caso dado los fusibles correspondientes del producto.
- 2. Los productos de la clase de protección I con alimentación móvil y enchufe individual solamente podrán enchufarse a tomas de corriente con contacto de seguridad y con conductor de protección conectado.
- 3. Queda prohibida la interrupción intencionada del conductor de protección, tanto en la toma de corriente como en el mismo producto. La interrupción puede tener como consecuencia el riesgo de que el producto sea fuente de choques eléctricos. Si se utilizan cables alargadores o regletas de enchufe, deberá garantizarse la realización de un examen regular de los mismos en cuanto a su estado técnico de seguridad.
- 4. Si el producto no está equipado con un interruptor para desconectarlo de la red, se deberá considerar el enchufe del cable de conexión como interruptor. En estos casos se deberá asegurar que el enchufe siempre sea de fácil acceso (de acuerdo con la longitud del cable de conexión, aproximadamente 2 m). Los interruptores de función o electrónicos no son aptos para el corte de la red eléctrica. Si los productos sin interruptor están integrados en bastidores o instalaciones, se deberá colocar el interruptor en el nivel de la instalación.
- 5. No utilice nunca el producto si está dañado el cable de conexión a red. Compruebe regularmente el correcto estado de los cables de conexión a red. Asegúrese, mediante las medidas de protección y de instalación adecuadas, de que el cable de conexión a red no pueda ser dañado o de que nadie pueda ser dañado por él, p. ej. al tropezar o por un choque eléctrico.
- Solamente está permitido el funcionamiento en redes de alimentación TN/TT aseguradas con fusibles de 16 A como máximo (utilización de fusibles de mayor amperaje solo previa consulta con el grupo de empresas Rohde & Schwarz).
- 7. Nunca conecte el enchufe en tomas de corriente sucias o llenas de polvo. Introduzca el enchufe por completo y fuertemente en la toma de corriente. La no observación de estas medidas puede provocar chispas, fuego y/o lesiones.
- 8. No sobrecargue las tomas de corriente, los cables alargadores o las regletas de enchufe ya que esto podría causar fuego o choques eléctricos.
- En las mediciones en circuitos de corriente con una tensión U<sub>eff</sub> > 30 V se deberán tomar las medidas apropiadas para impedir cualquier peligro (p. ej. medios de medición adecuados, seguros, limitación de tensión, corte protector, aislamiento etc.).
- Para la conexión con dispositivos informáticos como un PC o un ordenador industrial, debe comprobarse que éstos cumplan los estándares IEC60950-1/EN60950-1 o IEC61010-1/EN 61010-1 válidos en cada caso.
- 11. A menos que esté permitido expresamente, no retire nunca la tapa ni componentes de la carcasa mientras el producto esté en servicio. Esto pone a descubierto los cables y componentes eléctricos y puede causar lesiones, fuego o daños en el producto.

- 12. Si un producto se instala en un lugar fijo, se deberá primero conectar el conductor de protección fijo con el conductor de protección del producto antes de hacer cualquier otra conexión. La instalación y la conexión deberán ser efectuadas por un electricista especializado.
- 13. En el caso de dispositivos fijos que no estén provistos de fusibles, interruptor automático ni otros mecanismos de seguridad similares, el circuito de alimentación debe estar protegido de modo que todas las personas que puedan acceder al producto, así como el producto mismo, estén a salvo de posibles daños.
- 14. Todo producto debe estar protegido contra sobretensión (debida p. ej. a una caída del rayo) mediante los correspondientes sistemas de protección. Si no, el personal que lo utilice quedará expuesto al peligro de choque eléctrico.
- 15. No debe introducirse en los orificios de la caja del aparato ningún objeto que no esté destinado a ello. Esto puede producir cortocircuitos en el producto y/o puede causar choques eléctricos, fuego o lesiones.
- 16. Salvo indicación contraria, los productos no están impermeabilizados (ver también el capítulo "Estados operativos y posiciones de funcionamiento", punto 1). Por eso es necesario tomar las medidas necesarias para evitar la entrada de líquidos. En caso contrario, existe peligro de choque eléctrico para el usuario o de daños en el producto, que también pueden redundar en peligro para las personas.
- 17. No utilice el producto en condiciones en las que pueda producirse o ya se hayan producido condensaciones sobre el producto o en el interior de éste, como p. ej. al desplazarlo de un lugar frío a otro caliente. La entrada de agua aumenta el riesgo de choque eléctrico.
- 18. Antes de la limpieza, desconecte por completo el producto de la alimentación de tensión (p. ej. red de alimentación o batería). Realice la limpieza de los aparatos con un paño suave, que no se deshilache. No utilice bajo ningún concepto productos de limpieza químicos como alcohol, acetona o diluyentes para lacas nitrocelulósicas.

#### **Funcionamiento**

- 1. El uso del producto requiere instrucciones especiales y una alta concentración durante el manejo. Debe asegurarse que las personas que manejen el producto estén a la altura de los requerimientos necesarios en cuanto a aptitudes físicas, psíquicas y emocionales, ya que de otra manera no se pueden excluir lesiones o daños de objetos. El empresario u operador es responsable de seleccionar el personal usuario apto para el manejo del producto.
- 2. Antes de desplazar o transportar el producto, lea y tenga en cuenta el capítulo "Transporte".
- 3. Como con todo producto de fabricación industrial no puede quedar excluida en general la posibilidad de que se produzcan alergias provocadas por algunos materiales empleados, los llamados alérgenos (p. ej. el níquel). Si durante el manejo de productos Rohde & Schwarz se producen reacciones alérgicas, como p. ej. irritaciones cutáneas, estornudos continuos, enrojecimiento de la conjuntiva o dificultades respiratorias, debe avisarse inmediatamente a un médico para investigar las causas y evitar cualquier molestia o daño a la salud.
- 4. Antes de la manipulación mecánica y/o térmica o el desmontaje del producto, debe tenerse en cuenta imprescindiblemente el capítulo "Eliminación", punto 1.

- 5. Ciertos productos, como p. ej. las instalaciones de radiocomunicación RF, pueden a causa de su función natural, emitir una radiación electromagnética aumentada. Deben tomarse todas las medidas necesarias para la protección de las mujeres embarazadas. También las personas con marcapasos pueden correr peligro a causa de la radiación electromagnética. El empresario/operador tiene la obligación de evaluar y señalizar las áreas de trabajo en las que exista un riesgo elevado de exposición a radiaciones.
- 6. Tenga en cuenta que en caso de incendio pueden desprenderse del producto sustancias tóxicas (gases, líquidos etc.) que pueden generar daños a la salud. Por eso, en caso de incendio deben usarse medidas adecuadas, como p. ej. máscaras antigás e indumentaria de protección.
- 7. En caso de que un producto Rohde & Schwarz contenga un producto láser (p. ej. un lector de CD/DVD), no debe usarse ninguna otra configuración o función aparte de las descritas en la documentación del producto, a fin de evitar lesiones (p. ej. debidas a irradiación láser).

#### Reparación y mantenimiento

- 1. El producto solamente debe ser abierto por personal especializado con autorización para ello. Antes de manipular el producto o abrirlo, es obligatorio desconectarlo de la tensión de alimentación, para evitar toda posibilidad de choque eléctrico.
- 2. El ajuste, el cambio de partes, el mantenimiento y la reparación deberán ser efectuadas solamente por electricistas autorizados por Rohde & Schwarz. Si se reponen partes con importancia para los aspectos de seguridad (p. ej. el enchufe, los transformadores o los fusibles), solamente podrán ser sustituidos por partes originales. Después de cada cambio de partes relevantes para la seguridad deberá realizarse un control de seguridad (control a primera vista, control del conductor de protección, medición de resistencia de aislamiento, medición de la corriente de fuga, control de funcionamiento). Con esto queda garantizada la seguridad del producto.

#### Baterías y acumuladores o celdas

Si no se siguen (o se siguen de modo insuficiente) las indicaciones en cuanto a las baterías y acumuladores o celdas, pueden producirse explosiones, incendios y/o lesiones graves con posible consecuencia de muerte. El manejo de baterías y acumuladores con electrolitos alcalinos (p. ej. celdas de litio) debe seguir el estándar EN 62133.

- 1. No deben desmontarse, abrirse ni triturarse las celdas.
- 2. Las celdas o baterías no deben someterse a calor ni fuego. Debe evitarse el almacenamiento a la luz directa del sol. Las celdas y baterías deben mantenerse limpias y secas. Limpiar las conexiones sucias con un paño seco y limpio.
- 3. Las celdas o baterías no deben cortocircuitarse. Es peligroso almacenar las celdas o baterías en estuches o cajones en cuyo interior puedan cortocircuitarse por contacto recíproco o por contacto con otros materiales conductores. No deben extraerse las celdas o baterías de sus embalajes originales hasta el momento en que vayan a utilizarse.
- 4. Mantener baterías y celdas fuera del alcance de los niños. En caso de ingestión de una celda o batería, avisar inmediatamente a un médico.
- 5. Las celdas o baterías no deben someterse a impactos mecánicos fuertes indebidos.

- 6. En caso de falta de estanqueidad de una celda, el líquido vertido no debe entrar en contacto con la piel ni los ojos. Si se produce contacto, lavar con agua abundante la zona afectada y avisar a un médico.
- 7. En caso de cambio o recarga inadecuados, las celdas o baterías que contienen electrolitos alcalinos (p. ej. las celdas de litio) pueden explotar. Para garantizar la seguridad del producto, las celdas o baterías solo deben ser sustituidas por el tipo Rohde & Schwarz correspondiente (ver lista de recambios).
- 8. Las baterías y celdas deben reciclarse y no deben tirarse a la basura doméstica. Las baterías o acumuladores que contienen plomo, mercurio o cadmio deben tratarse como residuos especiales. Respete en esta relación las normas nacionales de eliminación y reciclaje.

#### **Transporte**

- 1. El producto puede tener un peso elevado. Por eso es necesario desplazarlo o transportarlo con precaución y, si es necesario, usando un sistema de elevación adecuado (p. ej. una carretilla elevadora), a fin de evitar lesiones en la espalda u otros daños personales.
- 2. Las asas instaladas en los productos sirven solamente de ayuda para el transporte del producto por personas. Por eso no está permitido utilizar las asas para la sujeción en o sobre medios de transporte como p. ej. grúas, carretillas elevadoras de horquilla, carros etc. Es responsabilidad suya fijar los productos de manera segura a los medios de transporte o elevación. Para evitar daños personales o daños en el producto, siga las instrucciones de seguridad del fabricante del medio de transporte o elevación utilizado.
- 3. Si se utiliza el producto dentro de un vehículo, recae de manera exclusiva en el conductor la responsabilidad de conducir el vehículo de manera segura y adecuada. El fabricante no asumirá ninguna responsabilidad por accidentes o colisiones. No utilice nunca el producto dentro de un vehículo en movimiento si esto pudiera distraer al conductor. Asegure el producto dentro del vehículo debidamente para evitar, en caso de un accidente, lesiones u otra clase de daños.

#### Eliminación

- 1. Si se trabaja de manera mecánica y/o térmica cualquier producto o componente más allá del funcionamiento previsto, pueden liberarse sustancias peligrosas (polvos con contenido de metales pesados como p. ej. plomo, berilio o níquel). Por eso el producto solo debe ser desmontado por personal especializado con formación adecuada. Un desmontaje inadecuado puede ocasionar daños para la salud. Se deben tener en cuenta las directivas nacionales referentes a la eliminación de residuos.
- 2. En caso de que durante el trato del producto se formen sustancias peligrosas o combustibles que deban tratarse como residuos especiales (p. ej. refrigerantes o aceites de motor con intervalos de cambio definidos), deben tenerse en cuenta las indicaciones de seguridad del fabricante de dichas sustancias y las normas regionales de eliminación de residuos. Tenga en cuenta también en caso necesario las indicaciones de seguridad especiales contenidas en la documentación del producto. La eliminación incorrecta de sustancias peligrosas o combustibles puede causar daños a la salud o daños al medio ambiente.

#### **Kundeninformation zur Batterieverordnung (BattV)**

Dieses Gerät enthält eine schadstoffhaltige Batterie. Diese darf nicht mit dem Hausmüll entsorgt werden.

Nach Ende der Lebensdauer darf die Entsorgung nur über eine Rohde&Schwarz-Kundendienststelle oder eine geeignete Sammelstelle erfolgen.

# Safety Regulations for Batteries (according to BattV)

This equipment houses a battery containing harmful substances that must not be disposed of as normal household waste.

After its useful life, the battery may only be disposed of at a Rohde & Schwarz service center or at a suitable depot.

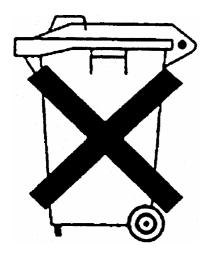

# Normas de Seguridad para Baterías (Según BattV)

Este equipo lleva una batería que contiene sustancias perjudiciales, que no se debe desechar en los contenedores de basura domésticos.

Después de la vida útil, la batería sólo se podrá eliminar en un centro de servicio de Rohde & Schwarz o en un depósito apropiado.

# Consignes de sécurité pour batteries (selon BattV)

Cet appareil est équipé d'une pile comprenant des substances nocives. Ne jamais la jeter dans une poubelle pour ordures ménagéres.

Une pile usagée doit uniquement être éliminée par un centre de service client de Rohde & Schwarz ou peut être collectée pour être traitée spécialement comme déchets dangereux.

# **Customer Information Regarding Product Disposal**

The German Electrical and Electronic Equipment (ElektroG) Act is an implementation of the following EC directives:

- 2002/96/EC on waste electrical and electronic equipment (WEEE) and
- 2002/95/EC on the restriction of the use of certain hazardous substances in electrical and electronic equipment (RoHS).

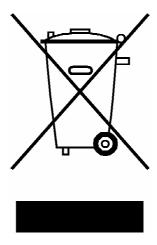

Product labeling in accordance with EN 50419

Once the lifetime of a product has ended, this product must not be disposed of in the standard domestic refuse. Even disposal via the municipal collection points for waste electrical and electronic equipment is not permitted.

Rohde & Schwarz GmbH & Co. KG has developed a disposal concept for the environmental-friendly disposal or recycling of waste material and fully assumes its obligation as a producer to take back and dispose of electrical and electronic waste in accordance with the ElektroG Act.

Please contact your local service representative to dispose of the product.

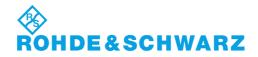

# Qualitätszertifikat

# Certificate of quality Certificat de qualité

Certified Quality System 1509001

Certified Environmental System ISO 14001

#### Sehr geehrter Kunde,

Sie haben sich für den Kauf eines Rohde & Schwarz-Produktes entschieden. Hiermit erhalten Sie ein nach modernsten Fertigungsmethoden hergestelltes Produkt. Es wurde nach den Regeln unseres Qualitätsmanagementsystems entwickelt, gefertigt und geprüft. Das Rohde & Schwarz-Qualitätsmanagementsystem ist u.a. nach ISO 9001 und ISO 14001 zertifiziert.

#### Der Umwelt verpflichtet

- Energie-effiziente, RoHS-konforme Produkte
- Kontinuierliche Weiterentwicklung nachhaltiger Umweltkonzepte
- I ISO 14001-zertifiziertes Umweltmanagementsystem

#### Dear Customer.

You have decided to buy a Rohde & Schwarz product. You are thus assured of receiving a product that is manufactured using the most modern methods available. This product was developed, manufactured and tested in compliance with our quality management system standards. The Rohde & Schwarz quality management system is certified according to standards such as ISO 9001 and ISO 14001.

#### **Environmental commitment**

- Energy-efficient products
- Continuous improvement in environmental sustainability
- I ISO 14001-certified environmental management system

#### Cher client,

Vous avez choisi d'acheter un produit Rohde & Schwarz. Vous disposez donc d'un produit fabriqué d'après les méthodes les plus avancées. Le développement, la fabrication et les tests respectent nos normes de gestion qualité. Le système de gestion qualité de Rohde & Schwarz a été homologué, entre autres, conformément aux normes ISO 9001 et ISO 14001.

#### Engagement écologique

- Produits à efficience énergétique
- Amélioration continue de la durabilité environnementale
- I Système de gestion de l'environnement certifié selon ISO 14001

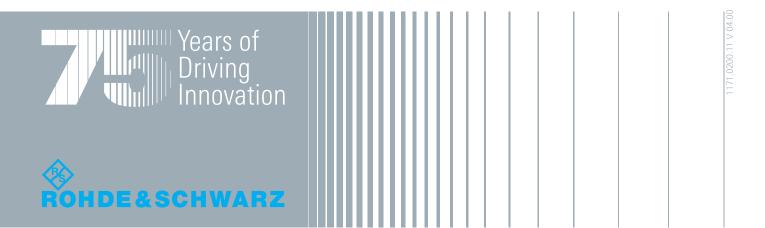

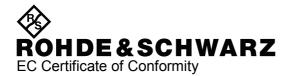

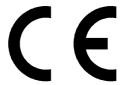

Certificate No.: 2008-88

#### This is to certify that:

| FSUP26 1166.3505.27 Signal Source Analyzer for Phase Noise and VCO Tes | Equipment type                                                   | Stock No.                                                                                    | Designation                                                                       |
|------------------------------------------------------------------------|------------------------------------------------------------------|----------------------------------------------------------------------------------------------|-----------------------------------------------------------------------------------|
| FSUP-B61 1305.2500.23/.26 Cross Correlation Frequency Extension        | FSUP26<br>FSUP50<br>FSUP-B18<br>FSUP-B19<br>FSUP-B21<br>FSUP-B60 | 1166.3505.27<br>1166.3505.51<br>1303.0400.05<br>1303.0600.05<br>1157.1090.04<br>1169.5544.03 | Second removable disk LO/IF Connections for External Mixers Low Phase Noise Board |

complies with the provisions of the Directive of the Council of the European Union on the approximation of the laws of the Member States

- relating to electrical equipment for use within defined voltage limits (2006/95/EC)
- relating to electromagnetic compatibility (2004/108/EC)

Conformity is proven by compliance with the following standards:

EN 61010-1: 2001

EN 55011: 1998 + A1: 1999 + A2: 2002, class B

EN 61326-1 : 2006 EN 61326-2-1 : 2006 EN 61000-3-2 : 2006

EN 61000-3-3: 1995 + A1: 2001 + A2: 2005

For the assessment of electromagnetic compatibility, the limits of radio interference for Class B equipment as well as the immunity to interference for operation in industry have been used as a basis.

Affixing the EC conformity mark as from 2008

ROHDE & SCHWARZ GmbH & Co. KG Mühldorfstr. 15, D-81671 München

Munich, 2009-03-04 Central Quality Management MF-QZ / Radde

1166.3505.xx CE E-2

# **Customer Support**

## Technical support – where and when you need it

For quick, expert help with any Rohde & Schwarz equipment, contact one of our Customer Support Centers. A team of highly qualified engineers provides telephone support and will work with you to find a solution to your query on any aspect of the operation, programming or applications of Rohde & Schwarz equipment.

## **Up-to-date information and upgrades**

To keep your instrument up-to-date and to be informed about new application notes related to your instrument, please send an e-mail to the Customer Support Center stating your instrument and your wish.

We will take care that you will get the right information.

| <b>USA &amp; Canada</b> | Monday to Friday    | (except US public holidays) |
|-------------------------|---------------------|-----------------------------|
|                         | 8.00  AM $8.00  DM$ | Eastern Standard Time (EST) |

8:00 AM – 8:00 PM Eastern Standard Time (EST)

Tel. from USA 888-test-rsa (888-837-8772) (opt 2)

From outside USA +1 410 910 7800 (opt 2)

Fax +1 410 910 7801

E-mail CustomerSupport@rohde-schwarz.com

East Asia Monday to Friday (except Singaporean public holidays)

8:30 AM – 6:00 PM Singapore Time (SGT)

Tel. +65 6 513 0488 Fax +65 6 846 1090

E-mail CustomerSupport@rohde-schwarz.com

Rest of the World Monday to Friday (except German public holidays)

08:00 - 17:00 Central European Time (CET)

Tel. +49 89 4129 13774 Fax +49 (0) 89 41 29 637 78

E-mail CustomerSupport@rohde-schwarz.com

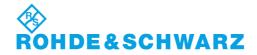

#### **Address List**

#### Headquarters, Plants and Subsidiaries

#### Headquarters

ROHDE&SCHWARZ GmbH & Co. KG Mühldorfstraße 15 · D-81671 München P.O.Box 80 14 69 · D-81614 München Phone +49 (89) 41 29-0 Fax +49 (89) 41 29-121 64 info.rs@rohde-schwarz.com

#### **Plants**

ROHDE&SCHWARZ Messgerätebau GmbH Riedbachstraße 58 · D-87700 Memmingen P.O.Box 16 52 · D-87686 Memmingen

ROHDE&SCHWARZ GmbH & Co. KG Werk Teisnach Kaikenrieder Straße 27 · D-94244 Teisnach P.O.Box 11 49 · D-94240 Teisnach

ROHDE&SCHWARZ závod Vimperk, s.r.o. Location Spidrova 49 CZ-38501 Vimperk

ROHDE&SCHWARZ GmbH & Co. KG Dienstleistungszentrum Köln Graf-Zeppelin-Straße 18 · D-51147 Köln P.O.Box 98 02 60 · D-51130 Köln

#### **Subsidiaries**

R&S BICK Mobilfunk GmbH Fritz-Hahne-Str. 7 · D-31848 Bad Münder P.O.Box 20 02 · D-31844 Bad Münder

ROHDE&SCHWARZ FTK GmbH Wendenschloßstraße 168, Haus 28 D-12557 Berlin

ROHDE&SCHWARZ SIT GmbH Am Studio 3 D-12489 Berlin

R&S Systems GmbH Graf-Zeppelin-Straße 18 D-51147 Köln

GEDIS GmbH Sophienblatt 100 D-24114 Kiel

HAMEG Instruments GmbH Industriestraße 6 D-63533 Mainhausen Phone +49 (83 31) 1 08-0 +49 (83 31) 1 08-1124

Phone +49 (99 23) 8 50-0 Fax +49 (99 23) 8 50-174 info.rsdts@rohde-schwarz.com

> Phone +420 (388) 45 21 09 Fax +420 (388) 45 21 13

Phone +49 (22 03) 49-0 Fax +49 (22 03) 49 51-229 info.rsdc@rohde-schwarz.com service.rsdc@rohde-schwarz.com

> Phone +49 (50 42) 9 98-0 Fax +49 (50 42) 9 98-105

> Phone +49 (30) 658 91-122 Fax +49 (30) 655 50-221 info.ftk@rohde-schwarz.com

Phone +49 (30) 658 84-0 Fax +49 (30) 658 84-183 nfo.sit@rohde-schwarz.com

Phone +49 (22 03) 49-5 23 25 Fax +49 (22 03) 49-5 23 36 info.rssys@rohde-schwarz.com

> Phone +49 (431) 600 51-0 Fax +49 (431) 600 51-11 sales@gedis-online.de

Phone +49 (61 82) 800-0 Fax +49 (61 82) 800-100 info@hamen.de

#### **Locations Worldwide**

#### Please refer to our homepage: www.rohde-schwarz.com

- Sales Locations
- Service Locations
- National Websites

# **Contents**

Safety Instructions
Safety Regulations for Batteries
Information on Product Disposal
Certificate of Quality
Support Center Address
List of R&S Representatives
Documentation Overview

| 1 Front and Rear Panel                                 | 1.1  |
|--------------------------------------------------------|------|
| 1.1 Front View                                         | 1.2  |
| 1.2 Function Keys on the Front Panel                   | 1.4  |
| 1.3 Front Panel Connections                            | 1.6  |
| 1.4 Rear View                                          | 1.10 |
| 1.5 Rear Panel Connections                             | 1.12 |
| 2 Preparing for Use                                    | 2.1  |
| 2.1 Preparing for Operation                            | 2.4  |
| 2.1.1 Unpacking the Instrument                         | 2.4  |
| 2.1.2 Setting Up the Instrument                        | 2.4  |
| 2.1.3 Installation in a 19" Rack                       |      |
| 2.1.4 Connecting the Instrument to the AC Power Supply |      |
| 2.1.5 Switching On the R&S FSUP                        |      |
| 2.1.6 Functional Test                                  |      |
| 2.1.7 Switching Off the R&S FSUP                       |      |
| 2.1.8 Cleaning the Outside                             |      |
| 2.2 Instrument Drive Usage                             | 2.8  |
| 2.3 Connecting External Devices                        | 2.9  |
| 2.3.1 Connecting an External Keyboard                  | 2.9  |
| 2.3.2 Connecting a Mouse                               |      |
| 2.3.3 Connecting an External Monitor                   |      |
| 2.3.4 Connecting a Printer                             |      |
| 2.3.5 Connecting USB Devices (e.g. a Power Meter)      |      |

R&S FSUP Contents

|    | 2.3.6   | Connecting External Generators                                        | 2.15 |
|----|---------|-----------------------------------------------------------------------|------|
|    |         | 2.3.6.1 Connecting the R&S FSUP to the Generator                      | 2.16 |
|    |         | 2.3.6.2 Configuring the Generator on the R&S FSUP                     | 2.16 |
|    |         | 2.3.6.3 Activating the Generator Configuration and Setting the Output | 0.47 |
|    |         | Level                                                                 |      |
| ^  | 4 0 - 4 | 2.3.6.4 Using an External Generator as a Tracking Generator           |      |
| ۷. |         | up                                                                    |      |
|    |         | Selecting the Frequency Reference                                     |      |
|    |         | Setting the Date and Time                                             |      |
|    | 2.4.3   | Setting the GPIB Interface                                            |      |
|    |         | 2.4.3.1 GPIB Address                                                  |      |
|    |         | 2.4.3.2 GPIB Language                                                 |      |
|    |         | 2.4.3.3 ID Response String                                            |      |
|    |         | Setting the Screen Colors                                             |      |
|    |         | Automatically Switching Off the Internal Screen                       |      |
|    |         | File and Path Selection Using the Front Panel Keys                    |      |
|    | 2.4.7   | Selecting and Configuring Printers                                    |      |
|    |         | 2.4.7.1 Selecting Alternative Printer Configurations                  |      |
|    |         | 2.4.7.2 Selecting Printer Colors                                      |      |
|    | 2.4.8   | Installing Plug&Play Printers                                         | 2.29 |
|    | 2.4.9   | Installing Non-Plug&Play Printers                                     | 2.30 |
| 2. | 5 Cor   | figuring the LAN Interface                                            | 2.30 |
|    | 2.5.1   | Connecting the Instrument to the Network                              | 2.30 |
|    | 2.5.2   | Configuring the Network Card                                          | 2.30 |
|    |         | 2.5.2.1 Driver Installation                                           | 2.30 |
|    |         | 2.5.2.2 Configuring the Interface                                     | 2.31 |
|    |         | 2.5.2.3 Configuring Existing Network Protocols (TCP/IP Protocol)      | 2.31 |
|    |         | 2.5.2.4 Installing Additional Network Protocols and Services          | 2.35 |
|    | 2.5.3   | Login                                                                 | 2.35 |
| 2. | 6 LXI   | Configuration                                                         | 2.36 |
|    | 2.6.1   | LXI Configuration Dialog                                              | 2.37 |
|    | 2.6.2   | LXI Browser Interface                                                 | 2.37 |
|    |         | LAN Configuration website                                             |      |
|    |         | Ping                                                                  |      |
| 2. |         | erating System Properties                                             |      |
|    | P       | Je                                                                    |      |

| 2.7.1 Properties Specific to Windows XP                     | 2.39 |
|-------------------------------------------------------------|------|
| 2.7.1.1 Windows XP Service Packs                            | 2.39 |
| 2.7.1.2 Opening the Windows XP Start Menu                   | 2.40 |
| 2.7.1.3 Windows XP Software Approved for the Instrument     | 2.40 |
| 3 Firmware Update and Installation of Firmware Options      | 3.1  |
| 3.1 Firmware Update                                         | 3.2  |
| 3.2 Activating Firmware Options                             |      |
| 4 Basic Operation                                           | 4.1  |
| 4.1 Diagram Layout                                          | 4.2  |
| 4.1.1 Displays in the Diagram Area                          |      |
| 4.2 Setting Parameters                                      | 4.8  |
| 4.2.1 The Keypad                                            | 4.8  |
| 4.2.2 The Rotary Knob and Arrow Keys                        | 4.9  |
| 4.2.3 Editing Numeric Parameters                            | 4.9  |
| 4.2.4 Editing Alphanumeric Parameters                       | 4.10 |
| 4.2.4.1 Alphanumeric Editor Type 1:                         | 4.10 |
| 4.2.4.2 Alphanumeric Editor Type 2:                         | 4.11 |
| 5 Basic Measurement Examples                                | 5.1  |
| 5.1 Introduction to Phase Noise Measurements                | 5.4  |
| 5.1.1 Phase Noise Measurement Types                         | 5.5  |
| 5.2 Measurement Prerequisite: DC Settings                   | 5.6  |
| 5.3 Measurement Prerequisite: Test Setup                    | 5.9  |
| 5.4 Performing Characteristic Curve Measurements            | 5.12 |
| 5.4.1 VCO Measurement Results                               |      |
| 5.4.1.1 Tuning Characteristic, Tuning Sensitivity, RF Power | 5.14 |
| 5.4.1.2 Harmonic Power                                      |      |
| 5.4.1.3 Numeric Results                                     | 5.19 |
| 5.5 Phase Noise Measurements (Default PLL Configuration)    | 5.20 |
| 5.5.1 Detection & Removal of Spurious Frequencies           |      |
| 5.5.1.1 Spurious Frequencies                                |      |
| 5.5.1.2 Selected Spurious Frequencies                       |      |
| 5.5.1.3 Spur List                                           | 5.32 |

R&S FSUP Contents

| 5.5.2 Mathematical Background of Spur Detection and Removal                                | 5.33 |
|--------------------------------------------------------------------------------------------|------|
| 5.5.2.1 Eigenvalue Decomposition (Step 1)                                                  | 5.33 |
| 5.5.2.2 Graphical Spur Processing (Step 2)                                                 | 5.35 |
| 5.5.2.3 References                                                                         | 5.36 |
| 5.6 Transient Measurements                                                                 | 5.36 |
| 5.6.1 Transient Measurement Results                                                        | 5.40 |
| 5.6.1.1 Transient Frequency                                                                | 5.40 |
| 5.6.1.2 Transient Power                                                                    | 5.42 |
| 5.7 Measuring a Free-Running VCO                                                           | 5.43 |
| 5.7.1 Measurements in Spectrum Analyzer Mode                                               | 5.43 |
| 5.7.2 Measuring the Tuning Characteristic of the VCO                                       | 5.47 |
| 5.7.3 Measuring the Phase Noise of the VCO                                                 | 5.49 |
| 5.8 Measuring a Sinusoidal Signal                                                          | 5.53 |
| 5.8.1 Measuring the Level and Frequency with Markers                                       | 5.53 |
| 5.8.1.1 Procedure                                                                          |      |
| 5.8.1.2 Increasing the Frequency Resolution                                                | 5.54 |
| 5.8.1.3 Setting the Reference Level                                                        | 5.55 |
| 5.8.2 Measuring the Signal Frequency using the Frequency Counter                           | 5.56 |
| 5.9 Measuring Harmonics of Sinusoidal Signals                                              | 5.58 |
| 5.9.1 Measuring the Suppression of the First and Second Harmonic of an Input               |      |
| Signal                                                                                     | 5.58 |
| 5.9.2 Reducing Noise                                                                       | 5.59 |
| 5.10 Measuring Harmonics with Frequency Sweeps                                             | 5.61 |
| 5.10.1 High-Sensitivity Harmonics Measurements                                             | 5.61 |
| 5.11 Measuring Signal Spectra with Multiple Signals                                        | 5.64 |
| 5.11.1 Separating Signals by Selecting the Resolution Bandwidth                            | 5.64 |
| 5.11.1.1 Separating Two Signals with a Level of –30 dBm each at a                          |      |
| Frequency Spacing of 30 kHz                                                                | 5.64 |
| 5.11.1.2 Measuring the Modulation Depth of an AM-Modulated Carrier in the Frequency Domain | 5 60 |
| 5.12 Measurements in the Time Domain                                                       |      |
|                                                                                            |      |
| 5.12.1 Measuring the Power Characteristic                                                  | ວ./1 |
| Activation Phase.                                                                          | 5.71 |
| 5.12.2 Measuring the Power Characteristic of Burst Signals                                 |      |
| 5.12.2.1 Example - Measuring the Edges of a GSM Burst with High                            | •    |
| Time Resolution                                                                            | 5.74 |

R&S FSUP

| 5.12.3    | Measuring the Signal-to-Noise Ratio of Burst Signals              | 5.76        |
|-----------|-------------------------------------------------------------------|-------------|
| ;         | 5.12.3.1 Example - Signal-to-Noise Ratio of a GSM Signal          | 5.76        |
| 5.12.4    | Measurement of AM-Modulated Signals                               | 5.80        |
|           | 5.12.4.1 Example – Displaying the AF of an AM-Modulated Signal in | <b>5</b> 00 |
|           | the Time Domain                                                   |             |
|           | Measurement of FM-Modulated Signals                               |             |
|           | ring and Loading Instrument Settings                              |             |
|           | Storing an Instrument Configuration (without Traces)              |             |
|           | 5.13.1.1 Storing Traces                                           |             |
|           | Loading an Instrument Configuration                               |             |
|           | 5.13.2.1 Automatic Loading of a Data Record during Booting        |             |
|           | nting Out the Measurement Results                                 |             |
|           | Selecting the Color Setting for the Printout                      |             |
| 5.15 Add  | litional Measurement Examples                                     | 5.89        |
|           |                                                                   |             |
| 6 LAN I   | nterface                                                          | 6.1         |
| 6.1 Insta | Iling Additional Network Protocols & Services                     | 6.3         |
| 6.2 Conf  | iguration Examples                                                | 6.6         |
| 6.3 Subs  | sequent Changes to the Network Configuration                      | 6.6         |
| 6.4 Conf  | iguring the Windows XP Firewall                                   | 6.8         |
| 6.5 Oper  | ating the Instrument without a Network                            | 6.9         |
| 6.6 Oper  | ating the Instrument in a Network                                 | 6.9         |
| 6.6.1     | Creating Users                                                    | 6.9         |
| 6.6.2 (   | Changing the User Password                                        | 6.11        |
| 6.6.3     | NOVELL Network only: Configure NOVELL Client                      | 6.13        |
| 6.6.4 l   | ₋ogging On to the Network                                         | 6.14        |
| 6.6.5     | Deactivating the Automatic Login Mechanism                        | 6.14        |
| 6.6.6 F   | Reactivating the Automatic Login Mechanism                        | 6.14        |
| 6.6.7 l   | Jsing Network Drives                                              | 6.15        |
| 6.6.8 I   | nstalling a Network Printer                                       | 6.17        |
| 6.6.9     | Sharing Directories (only with Microsoft Networks)                | 6.21        |
| 6.7 Manu  | ual Operation of the R&S FSUP with XP Remote Desktop              | 6.24        |
| 6.7.1 I   | ntroduction                                                       | 6.24        |
| 6.7.2     | Configuring the R&S FSUP for Use of XP Remote Desktop             | 6.24        |

R&S FSUP Contents

|            | 6.7.3 | Configuring the Controller                                            | 6.27 |
|------------|-------|-----------------------------------------------------------------------|------|
|            | 6.7.4 | Connection Setup with the R&S FSUP                                    | 6.30 |
|            |       | Interrupting and Restoring the Remote Desktop Connection with the R&S | 6.33 |
|            | 6.7.6 | Deactivating the R&S FSUP from the Controller                         | 6.34 |
| _          | Delaf | Introduction to Dometo Control                                        | 74   |
|            |       | Introduction to Remote Control                                        |      |
| 7.         |       | ic Steps in Programming using the VISA Interface                      |      |
|            | 7.1.1 | Linking the VISA Library for Visual Basic                             |      |
|            |       | 7.1.1.1 Programming notes:                                            |      |
|            | 7.1.2 | Initialization and Default State                                      |      |
|            |       | 7.1.2.1 Creating Global Variables                                     |      |
|            |       | 7.1.2.2 Initializing the Controller                                   |      |
|            |       | <ul><li>7.1.2.3 Initializing the Instrument</li></ul>                 |      |
|            |       | 7.1.2.5 Configuring the Power Save Function for the Display           |      |
|            | 713   | Sending Simple Instrument Setting Commands                            |      |
|            |       | Reading Out Instrument Settings                                       |      |
|            |       |                                                                       |      |
|            |       | Marker Positioning and Readout                                        |      |
|            | 7.1.6 | Command Synchronization                                               |      |
|            |       | 7.1.6.1 Reading Output Buffers                                        |      |
| 7          | 2 Dot |                                                                       |      |
| <i>(</i> . |       | ailed Programming Examples                                            |      |
|            | 7.2.1 | Default Settings of the R&S ESU                                       |      |
|            |       | 7.2.1.1 Setting the IEC Bus Status Registers                          |      |
|            | 7 2 2 | •                                                                     |      |
|            | 1.2.2 | Using Markers and Delta Markers                                       |      |
|            |       | 7.2.2.2 Frequency Counting                                            |      |
|            |       | 7.2.2.3 Working with a Fixed Reference Point (Reference Fixed)        |      |
|            |       | 7.2.2.4 Measuring Noise and Phase Noise                               |      |
|            | 7.2.3 | Reading Out Trace Data                                                |      |
|            |       | Storing and Loading Instrument Settings                               |      |
|            |       | 7.2.4.1 Storing Instrument Settings                                   |      |
|            |       | 7.2.4.2 Loading Instrument Settings                                   |      |
|            |       | 7.2.4.3 Setting the Data Record for Startup Recall                    |      |
|            | 7.2.5 | Configuring and Starting a Printout                                   | 7.20 |
|            |       |                                                                       |      |

# R&S FSUP

|                                                              | Contents |
|--------------------------------------------------------------|----------|
| 7.3 Detailed Programming Examples for Phase Noise Measuremen | nts7.23  |
| 7.3.1 Performing Characteristic Curve Measurements           |          |
| 7.3.2 Measuring Phase Noise in the PLL Mode                  |          |
| Appendix                                                     |          |
| Appendix A: Printer Interface                                | A.1      |
| A.1 Installing USB Printers                                  | A.2      |
| A.2 Installing Non-Plug&Play Printers                        | A.6      |
| A.2.1 Local Printer                                          | A.6      |
| A.2.2 Network Printer                                        | A.12     |
| Appendix B: External Generator Control                       | B.1      |
| B.1 List of Generator Types Supported by the R&S FSUP        | B.1      |
|                                                              |          |

Index

**Contents** 

# **Documentation Overview**

The documentation of the R&S FSUP consists of base unit manuals and option manuals. All manuals are provided in PDF format on the CD-ROM delivered with the instrument. Each software option available for the instrument is described in a separate software manual.

The base unit documentation comprises the following manuals and documents:

- · Quick Start Guide
- Operating Manual
- Service Manual
- Internet Site
- Release Notes

Apart from the base unit, these manuals describe the models and options of the R&S FSUP Signal Source Analyzer that are listed in the documentation overview of the Operating Manual. All other options are described in separate manuals. These manuals are provided on the CD-ROM. For an overview of all options available for the R&S FSUP visit the R&S FSUP Signal Source Analyzer Internet site.

#### **Quick Start Guide**

This manual is delivered with the instrument in printed form and in PDF format on the CD-ROM. It provides the information needed to set up and start working with the instrument. Basic operations and basic measurements are described. Also a brief introduction to remote control is given. More detailed descriptions are provided in the Operating Manual. The Quick Start Guide includes general information (e.g. Safety Instructions) and the following chapters:

**Chapter 1** Front and Rear Panel

**Chapter 2** Preparing for Use

**Chapter 3** Firmware-Update and Installation of Firmware Options

Chapter 4 Basic Operation

**Chapter 5** Basic Measurement Examples

Chapter 6 LAN Interface

**Chapter 7** Brief Introduction to Remote Control

Appendix A Printer Interface

**Appendix B** External Generator Control

#### **Operating Manual**

This manual is a supplement to the Quick Start Guide and is available in PDF format on the CD-ROM delivered with the instrument. To retain the familiar structure that applies to all Operating Manuals of Rohde&Schwarz Test & Measurement instruments, the chapters 1 and 3 exist, but only in form of references to the corresponding Quick Start Guide chapters.

The Operating Manual is subdivided into the following chapters:

**Chapter 1** Putting into Operation

see Quick Start Guide chapters 1 and 2.

Chapter 2 Getting Started

gives an introduction to advanced measurement tasks of the R&S FSUP

which are explained step by step.

Chapter 3 Manual Operation

see Quick Start Guide chapter 4

**Chapter 4** Instrument Functions

forms a reference for manual operation of the R&S FSUP and contains a

detailed description of all instrument functions and their application.

**Chapter 5** Remote Control - Basics

describes the basics for programming the R&S FSUP, command processing

and the status reporting system.

**Chapter 6** Remote Control - Description of Commands

lists all the remote-control commands defined for the instrument.

**Chapter 7** Remote Control - Programming Examples

contains program examples for a number of typical applications of the R&S

FSUP.

**Chapter 8** Maintenance and Instrument Interfaces

describes preventive maintenance and the characteristics of the instrument's

interfaces.

**Chapter 9** Error Messages

gives a list of error messages that the R&S FSUP may generate.

**Index** contains an index for the chapters 1 to 9 of the Operating Manual.

#### **Service Manual**

This manual is available in PDF format on the CD-ROM delivered with the instrument. It informs on how to check compliance with rated specifications, on instrument function, repair, troubleshooting and fault elimination. It contains all information required for repairing the R&S FSUP by the replacement of modules. The manual includes the following chapters:

**Chapter 1** Performance Test

Chapter 2 Adjustment

Chapter 3 Repair

**Chapter 4** Software Update / Installing Options

Chapter 5 Documents

#### **Internet Site**

The Internet site at: R&S FSUP Signal Source Analyzer provides the most up to date information on the R&S FSUP. The current operating manual at a time is available as printable PDF file in the download area. Also provided for download are firmware updates including the associated release notes, instrument drivers, current data sheets and application notes.

#### **Release Notes**

The release notes describe the installation of the firmware, new and modified functions, eliminated problems, and last minute changes to the documentation. The corresponding firmware version is indicated on the title page of the release notes. The current release notes are provided in the Internet.

# R&S FSUP

# 1 Front and Rear Panel

| 1.1 | Front View                        | . 1.2 |
|-----|-----------------------------------|-------|
| 1.2 | Prunction Keys on the Front Panel | . 1.4 |
| 1.3 | Front Panel Connections           | . 1.6 |
| 1.4 | Rear View                         | 1.10  |
| 1.5 | Rear Panel Connections            | 1.12  |

Front View

### 1.1Front View

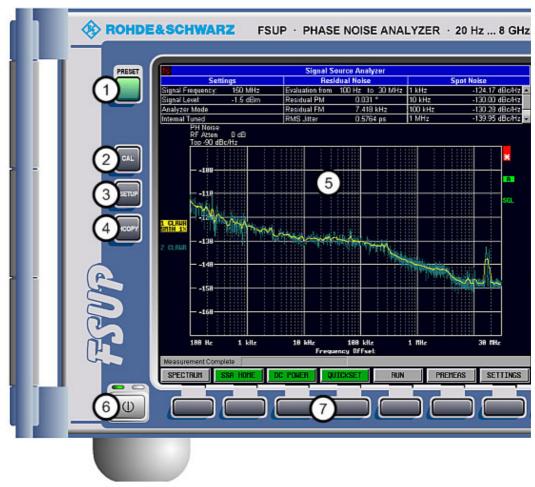

Fig. 1-1 Front view

| Number | Description                                                                                                    |  |
|--------|----------------------------------------------------------------------------------------------------|--|
| 1      | PRESET key (see "Function Keys on the Front Panel")                                                             |  |
| 2      | Calibration key (see "Function Keys on the Front Panel")                                                        |  |
| 3      | SETUP key (see "Function Keys on the Front Panel")                                                              |  |
| 4      | HCOPY key (see " Function Keys on the Front Panel")                                                             |  |
| 5      | screen                                                                                                    |  |
| 6      | ON/standby switch (see "Function Keys on the Front Panel")                                                      |  |
| 7      | hotkeys                                                                                                    |  |
| 8      | softkeys                                                                                                    |  |
| 9      | function keys for frequency, level, and markers (see "Function Keys on the Front Panel")                        |  |
| 10     | numeric keypad, units and entry keys                                                                            |  |
| 11     | function keys for bandwidth, sweep, trigger, and measurement functions (see "Function Keys on the Front Panel") |  |
| 12     | rotary knob with enter function and arrow keys                                                                  |  |

#### **Front View**

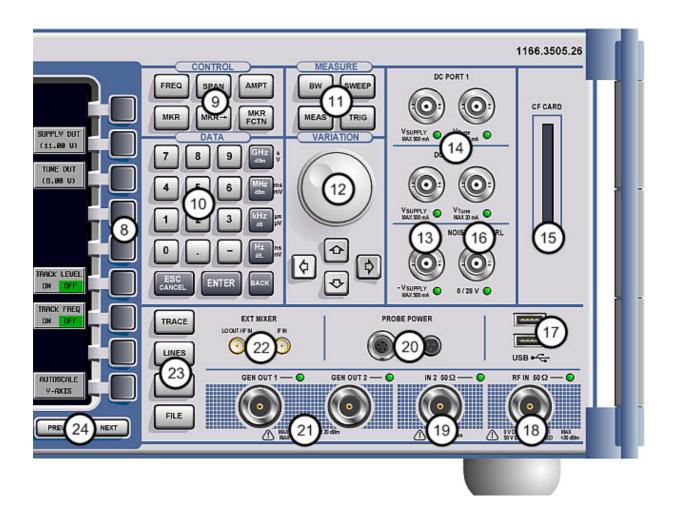

| Number | Description                                                                       |  |
|--------|-----------------------------------------------------------------------------------|--|
| 13     | DC supply voltage (see page 8)                                                    |  |
| 14     | DC (tuning) supply voltage (see page 8)                                           |  |
| 15     | CF Card, option R&S FSU-B18 (see page 9)                                          |  |
| 16     | noise source supply voltage (see page 9)                                          |  |
| 17     | USB interfaces (see page 8)                                                       |  |
| 18     | RF input (see page 6)                                                             |  |
| 19     | second RF input (see page 6)                                                      |  |
| 20     | probe power connector - supply voltage for measurement accessories (see page 7)   |  |
| 21     | RF output (see page 7)                                                            |  |
| 22     | external mixer (LO output, IF input), option R&S FSU-B21 (see page 6)             |  |
| 23     | TRACE key, LINES key, DISP key, FILE key (see "Function Keys on the Front Panel") |  |
| 24     | PREVIOUS key, NEXT key (softkey side menus)                                       |  |

## Function Keys on the Front Panel

# 1.2 Function Keys on the Front Panel

A detailed description of the corresponding menus and the other function keys is provided in the Operating Manual on CD-ROM.

| Function key | Assigned functions                                                                                                    |
|--------------|----------------------------------------------------------------------------------------------------|
| ON/STANDBY   | Switches the instrument on and off.                                                                                                    |
| PRESET       | Resets the instrument to the default state.                                                                                                    |
| FREQ         | Sets the center frequency as well as the start and stop frequencies for the frequency band under consideration. This key is also used to set the frequency offset and the signal track function.                                                                                                    |
| SPAN         | Sets the frequency span to be analyzed.                                                                                                    |
| AMPT         | Sets the reference level, the displayed dynamic range, the RF attenuation and the unit for the level display. This key is also used to set the level offset and the input impedance.                                                                                                    |
| MKR          | Sets and positions the absolute and relative measurement markers (markers and delta markers). In addition, the following measurement functions are assigned under this key:                                                                                                    |
|              | Frequency counter (SIGNAL COUNT)                                                                                                    |
|              | Fixed reference point for relative measurement markers (REFERENCE FIXED)                                                                                                    |
|              | Enlargement of the measurement area (MARKER ZOOM)                                                                                                    |
| MKR->        | Used for search functions of the measurement markers (maximum/minimum of the trace). Assigns the marker frequency to the center frequency, and the marker level to the reference level. Restricts the search area (SEARCH LIMITS) and characterizes the maximum points and minimum points (PEAK EXCURSION). |
| MKR FCTN     | Provides additional analysis functions of the measurement markers:                                                                                                    |
|              | Noise marker (NOISE MEAS)                                                                                                    |
|              | Phase noise (PHASE NOISE)                                                                                                    |
|              | n dB down function                                                                                                    |
|              | Peak list                                                                                                    |
| BW           | Sets resolution bandwidth, video bandwidth and the two ratios "resolution bandwidth/video bandwidth" and "span/resolution bandwidth" in the case of automatic coupling.                                                                                                    |
| SWEEP        | Sets the sweep time and the number of measurement points. Selects continuous measurement or single measurement.                                                                                                    |

# Function Keys on the Front Panel

| Function key | Assigned functions                                                                                                    |  |  |
|--------------|----------------------------------------------------------------------------------------------------|--|--|
| MEAS         | Used to perform complex measurement functions:                                                                                                    |  |  |
|              | Measurement of time domain power (TIME DOM POWER)                                                                                                    |  |  |
|              | Measurement of channel and adjacent channel power (CHAN PWR ACP)                                                                                                    |  |  |
|              | Measurement of multicarrier adjacent channel power (MULT CARR ACP)                                                                                                    |  |  |
|              | Occupied bandwidth (OCCUPIED BANDWIDTH)                                                                                                    |  |  |
|              | Signal statistics (SIGNAL STATISTIC): amplitude probability distribution (APD) and cumulative complementary distribution function (CCDF)                                                                                                    |  |  |
|              | Carrier to noise spacing (C/N C/No)                                                                                                    |  |  |
|              | AM modulation depth (MODULATION DEPTH)                                                                                                    |  |  |
|              | Spurious emissions (SPURIOUS EMISSIONS)                                                                                                    |  |  |
|              | Third-order intercept point (TOI)                                                                                                    |  |  |
| TRIG         | Sets trigger source, trigger threshold, trigger delay, and gate configuration in the case of gated sweep.                                                                                                    |  |  |
| TRACE        | Configures measured data acquisition ( <i>CLR/WRITE</i> ; <i>AVERAGE</i> , <i>MAXHOLD</i> ; <i>MINHOLD</i> , <i>VIEW</i> ). Configures the analysis of the measurement data ( <i>DETECTOR</i> ) and the mathematical linking of traces ( <i>TRACE MATH</i> ). |  |  |
| LINES        | Configures display lines and limit lines.                                                                                                    |  |  |
| DISP         | Configures the screen layout (one/two diagrams) and the diagram contents. This key can also be used to configure the screen colors.                                                                                                    |  |  |
| FILE         | Provides the functions for storing/loading instrument settings and for managing stored files.                                                                                                    |  |  |
| CAL          | Used to perform instrument self-calibration.                                                                                                    |  |  |
| SETUP        | Used to set or display the following the default settings of the instrument:                                                                                                    |  |  |
|              | <ul> <li>Reference frequency, noise source, preamplifier, level correction values<br/>(TRANSDUCER), date, time, GPIB, RS-232-C interface, LAN interface</li> </ul>                                                                                            |  |  |
|              | Firmware update and enabling of options                                                                                                    |  |  |
|              | <ul> <li>Information about instrument configuration (SYSTEM INFO) incl. firmware<br/>version, module data and system error messages</li> </ul>                                                                                                    |  |  |
|              | Service support functions                                                                                                    |  |  |
| HCOPY        | Configures the screen printout, and selects and configures the printer.                                                                                                    |  |  |
|              |                                                                                                    |  |  |

#### 1.3 Front Panel Connections

This section describes the front connectors and interfaces of the R&S FSUP. Optional connectors and interfaces are indicated by the option name in brackets.

#### RF IN $50\Omega$

The RF input is to be connected to the DUT via a cable equipped with an appropriate connector. Be sure not to overload the input. The maximum continuous power at the RF input is +30 dBm (1 W).

The recommended torque for the test port adapter, available for R&S FSUP devices with an upper limit of 26 GHz or more, is 2 Nm.

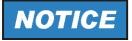

For R&S FSUP devices with an upper frequency limit of 26.5 GHz or less, the RF input is AC-coupled with switchable AC/DC coupling. For all other R&S FSUP devices (upper frequency limit > 26.5 GHz), the RF input is DC-coupled.

#### IN 2 50 $\Omega$

The second RF input is to be connected to the DUT via a cable equipped with a male N connector. Be sure not to overload the input. The maximum continuous power at the RF input is +20 dBm.

# Connections for External Mixers (EXT MIXER, Option R&S FSU-B21)

External mixers can be connected at the LO OUT/IF IN and IF IN female connectors (option R&S FSU-B21).

Two-port mixers can simply be connected to the LO OUT / IF IN female connector. In the case of three-port mixers, the LO input of the mixer must be connected to the LO OUT / IF IN female connector, and the IF output of the mixer to the IF IN female connector.

Connect the remaining mixer connector to the DUT.

The output of the tracking generator is to be connected to the DUT via a cable equipped with a male N connector.

## Generator Output 1/2 (GEN OUT 1/2)

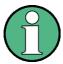

In the case of DUTs with sensitive HF characteristics with regard to matching (VSWR) at the input, insert a 20 dB attenuator between the DUT and the tracking generator.

RF output for frequency dividers or amplifiers. The DUT is connected via a cable equipped with a male N connector. The DC output voltage is max. 50V.

| LED   | State           |
|-------|-----------------|
| green | output active   |
| off   | output disabled |

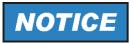

A maximum reverse power of 20 dBm must never be exceeded in order to avoid damage to the instrument.

#### PROBE POWER

To allow you to connect transducers, the R&S FSUP provides two PROBE POWER supply connectors.

The left-hand connector supplies the ±10 V supply voltages and ground, making it suitable for attaching R&S transducers.

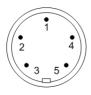

| Pin | Signal             |
|-----|--------------------|
| 1   | GND                |
| 2   | -10 V, max. 200 mA |
| 3   | -                  |
| 4   | +10 V, max. 200 mA |
| 5   | -                  |

Fig. 1-2 Pin assignments of left-hand PROBE POWER connector

The right-hand connector supplies the +15 V and -12.6 V supply voltages and ground. This connector is suitable for supplying high-impedance probes from Agilent.

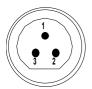

| Pin | Signal               |  |
|-----|----------------------|--|
| 1   | GND                  |  |
| 2   | -12.6 V; max. 150 mA |  |
| 3   | +15 V; max. 150 mA   |  |

Fig. 1-3 Pin assignments of right-hand PROBE POWER connector

#### **USB** Interfaces

The R&S FSUP provides a USB female connector at the front panel for connecting two USB devices (USB 2.0). For pin assignment see page 14.

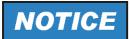

Use suitable double shielded cables.

Use only USB devices that keep the permissible EMI limits.

#### DC AUX

The female connector supplies DC voltage from 0V to -10V, max. 500 mA. The LED indicates the following states:

| LED   | State                |
|-------|----------------------|
| green | in operation         |
| red   | limit exceeded       |
| off   | no voltage impressed |

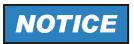

Voltage must not be applied at the input in order to avoid damage to the instrument.

#### DC PORT 1/2

Both DC ports consist of a connector pair. The female connector on the left supplies voltage from 0V to +12V for oscillators. The female connector on the right provides tuning voltage from -10V to +28V. If only one connector of a pair is active, the output is max. 500 mA. If both connectors supply voltage, the output is max. 250 mA.

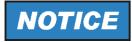

Voltage must not be applied at the input in order to avoid damage to the instrument.

## Removable Hard Disk (CF CARD, Option R&S FSU-B18)

The option R&S FSU-B18 replaces the internal hard disk by a removable compact flash card. The compact flash card (Fig. 1-4) is inserted at the front panel of the instrument. Option R&S FSU-B19 provides a spare hard disk.

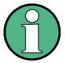

In the Windows Explorer, the removable compact flash card is displayed as C: (operating system) and D: (data) drives. The A: drive is still displayed, but is no longer available.

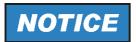

To ensure failure-free operation, it is recommended to avoid placing external cables close to the compact flash card.

Switch off the instrument before removing the compact flash card to avoid malfunctions.

## Noise Source Control (NOISE SOURCE)

The NOISE SOURCE female connector is used to switch an external noise source on and off in order, for example, to measure the noise figure of DUTs.

Conventional noise sources require a voltage of +28 V in order to be switched on. They are switched off at 0 V. The female connector supplies these switching voltages. The output supports a maximum load of 100 mA.

Rear View

# 1.4Rear View

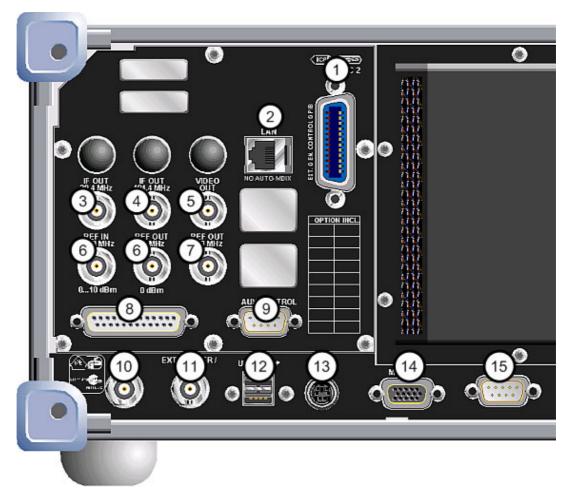

Fig. 1-4 Rear view

| Number in Fig. 1-4 | Description                                                                            |  |
|--------------------|----------------------------------------------------------------------------------------|--|
| 1                  | second GPIB interface for external generator control, option R&S FSP-B10 (see page 18) |  |
| 2                  | LAN interface (see page 18)                                                            |  |
| 3                  | IF output 20.4 MHz (see page 17)                                                       |  |
| 4                  | IF output 404.4 MHz (see page 17)                                                      |  |
| 5                  | video output (see page 17)                                                             |  |
| 6                  | reference input and output (see page 16)                                               |  |
| 7                  | reference output 640 MHz, option R&S FSU-B5 (see page 16)                              |  |
| 8                  | trigger port, option R&S FSP-28 (see page 15)                                          |  |
| 9                  | external generator control, option R&S FSP-B10 (see page 19)                           |  |

# Rear View

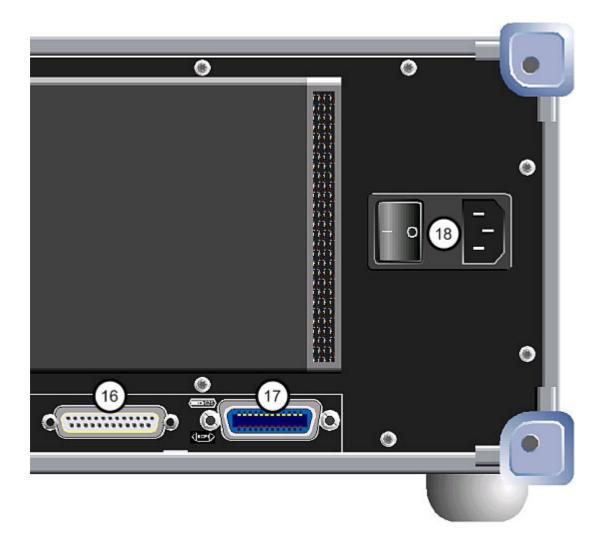

| Number in Fig. 1-4 | Description                                                |  |
|--------------------|------------------------------------------------------------|--|
| 10                 | voltage output (see page 14)                               |  |
| 11                 | trigger/gate interface (see page 14)                       |  |
| 12                 | double USB interface (see page 14)                         |  |
| 13                 | mouse interface (see page 13)                              |  |
| 14                 | VGA interface for external monitor (see page 13)           |  |
| 15                 | RS232-C interface (see page 12)                            |  |
| 16                 | LPT printer interface (see page 12)                        |  |
| 17                 | GPIB interface for remote control (see page 12)            |  |
| 18                 | AC power supply connector with on/off switch (see page 12) |  |

#### 1.5 Rear Panel Connections

This section describes the rear connectors and interfaces of the R&S FSUP. Optional connectors and interfaces are indicated by the option name in brackets.

## AC Power Supply Connection and Main Power Switch

An AC power supply connector and main power switch are located in a unit on the rear panel of the instrument.

Main power switch function:

**Position I** After being switched on, the instrument will be either in standby mode or in

operation depending on the setting of the ON/STANDBY switch on the front

panel of the instrument.

**Position O** Switching the instrument off disconnects the entire instrument from the AC

power supply.

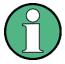

The main power switch also interrupts the power supply of the OCXO located in the instrument. When you switch the instrument back on, be sure to comply with the extended warm-up phase specified in the data sheet.

#### **GPIB** Interface

The instrument comes with a GPIB interface in compliance with IEEE488. A controller for remote control can be connected via this interface. Use a shielded cable to set up the connection. For further information refer to the Operating Manual, chapter 8.

# Printer Interface (LPT)

The 25-pin female LPT connector on the rear panel of the R&S FSUP is provided for connecting a printer. The interface is compatible with the CENTRONICS interface. For further information refer to the Operating Manual, chapter 8.

# RS-232-C Interface (COM)

The instrument comes with an RS-232-C interface. The interface can be manually activated and configured for remote control by defining the parameters in the *COM INTERFAC* table, which is accessed from the *SETUP - GENERAL SETUP* menu. For further information refer to the Operating Manual, chapter 8.

## R&S Monitor Connection (MONITOR)

The 15-pin VGA monitor connection is used to display the screen contents on an external screen. The procedure for putting the external monitor into operation is described in the section "Connecting an External Monitor" on page 2.12.

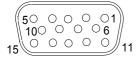

| Pin | Signal | Pin | Signal |
|-----|--------|-----|--------|
| 1   | R      | 9   | GND    |
| 2   | G      | 10  | GND    |
| 3   | В      | 11  | (NC)   |
| 4   | (NC)   | 12  | (NC)   |
| 5   | GND    | 13  | HSYNC  |
| 6   | GND    | 14  | VSYNC  |
| 7   | GND    | 15  | (NC)   |
| 8   | GND    |     |        |

Fig. 1-5 Pin assignments of the MONITOR connection

# Mouse Connection (MOUSE)

A PS/2 connector is provided at the rear panel to connect a PS/2 mouse.

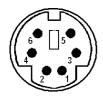

| Pin | Signal       |  |
|-----|--------------|--|
| 1   | MOUSEDATA    |  |
| 2   | KEYBOARDDATA |  |
| 3   | MOUSEGND     |  |
| 4   | MOUSEVD5     |  |
| 5   | MOUSECLK     |  |
| 6   | KEYBOARDCLK  |  |

Fig. 1-6 Pin assignments for the MOUSE connection

## Input for External Trigger (EXT TRIG/GATE IN)

The EXT TRIG/GATE IN female connector is used to control the measurement by means of an external signal.

The voltage levels are adjustable (0.5 V to 3.5 V). The typical input impedance is 10 k $\Omega$ .

#### USB Interface

The R&S FSUP provides a USB female connector at the rear panel for connecting two USB devices (upper connector USB 1.1, lower connector USB 2.0).

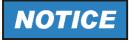

Use suitable double shielded cables. Passive USB connecting cables must not exceed 1 m in length.

Use only USB devices that keep the permissible EMI limits.

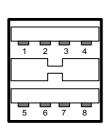

| Pin | Signal     |  |
|-----|------------|--|
| 1   | + 5 V USB0 |  |
| 2   | USBDATA0 - |  |
| 3   | USBDATA0 + |  |
| 4   | GND        |  |
| 5   | + 5 V USB1 |  |
| 6   | USBDATA1 - |  |
| 7   | USBDATA1 + |  |
| 8   | GND        |  |

Fig. 1-7 USB connector assignment

## Voltage output (SWEEP)

At this female BNC connector, sawtooth voltage proportional to the frequency is provided. The output voltage ranges from 0 to 5 V.

## Trigger Port (Option R&S FSP-B28)

Using the pins 14 and 15 of the 25-pin trigger port connector (option R&S FSP-B28), the instrument is able to control an external user-specific box for performing load pulling measurements.

In the logical bit state [bit1=L, bit0=L], the R&S FSUP assumes that the nominal instrument input impedance (50 Ohms) is effective. Two other states enable control for user specific termination loads (for details on the states see table below).

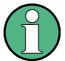

The VCO PULLING ON/OFF softkey and the corresponding remote control commands are only effective if the hardware option FSP-B28 is installed.

Otherwise the instrument cannot switch the termination by hardware control and three identical curves are displayed on the screen.

The total impedance for the DUT is defined by the interconnection network consisting of the following:

- instrument's input impedance
- · user-specific external termination impedance
- transmission lines between DUT and termination and between termination and instrument respectively

The following table explains the states of the switching signal:

In addition, the connector supplies the following voltages and ground respectively:

| Result Trace | Pin 15 | Pin 14 | Functionality                                                                                      |
|--------------|--------|--------|----------------------------------------------------------------------------------------------------|
| Trace 1      | L      | L      | termination 0 (no external termination assumed)                                                    |
|              | L      | Н      | unused                                                                                             |
| Trace 2      | Н      | L      | termination 1 (parallel connection of the instrument input impedance and user termination 1)       |
| Trace3       | Н      | Н      | termination 2<br>(parallel connection of the instrument input<br>impedance and user termination 2) |

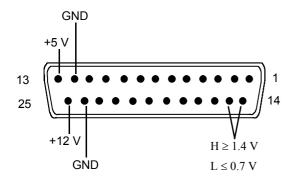

Fig. 1-8 Pin assignment of the trigger port (option R&S FSP-B28)

| Pin    | Signal            | Range                      |  |
|--------|-------------------|----------------------------|--|
| 111    | not connected     |                            |  |
| 12     | ground            |                            |  |
| 13     | +5 V              | 5.2 V +/- 0.5 V, max 30 mA |  |
| 14,15  | switching signals | H >= 1.4 V, L <= 0.7V      |  |
| 1621   | reserved          |                            |  |
| 22, 23 | not connected     |                            |  |
| 24     | ground            |                            |  |
| 25     | +12 V             | +12 V +/- 0.5V, max 10 mA  |  |

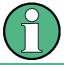

The supply pins (pin 13, pin 25) may be used for supplying external circuit with low power consumption only! Reserved pins must not be connected with supply voltage or ground!

# Reference Input and Output (REF IN and REF OUT)

The REF IN female connector is used as an input for a 10 MHz reference signal. The required input level is 0 to 10 dBm. The REF OUT female connector provides the internal 10 MHz reference signal with a 0 dBm output level for other devices.

The SETUP menu is used to select between the internal and external references.

If an external reference is used for operation, the external reference signal from REF IN is looped through to REF OUT.

# REF OUT 640 MHz (Option R&S FSU-B5)

This female connector provides a reference signal at 640 MHz.

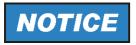

Use suitable double shielded cables.

## 20.4 MHz IF Output (IF OUT 20.4 MHz)

The 20.4 MHz IF signal of the R&S FSUP is provided at the 20.4 MHz OUT female BNC connector. For resolution bandwidths between 100 kHz and 10 MHz, the bandwidth corresponds to the selected bandwidth. For bandwidths  $\leq$ 100 kHz, the bandwidth of the output is equal to 2.6 \* resolution bandwidth, where the minimum value is 2.6 kHz (non-FFT). In the analyzer mode, the level at the IF output in the case of a signal at the reference level is 0 dBm if the resolution bandwidth is  $\geq$ 100 kHz; if the resolution bandwidth is <100 kHz, the level is  $\sim$ 100 dBm (for mixer levels  $\geq$   $\sim$ 60 dBm).

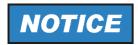

Use suitable double shielded cables.

## 404.4 MHz IF Output (IF OUT 404.4 MHz)

The 404.4 MHz IF signal of the R&S FSUP is provided at the 404.4 MHz OUT female BNC connector.

## Video Output (VIDEO OUT)

In analyzer mode, the voltage of the analog detector (video) is output via the BNC connector VIDEO OUT.

The video signal is unfiltered, i.e. the video bandwidth (VBW) setting on the instrument has no effect on the video output. The usable video bandwidth is limited only by the set resolution bandwidth (RBW) to approximately  $\frac{1}{2}$  \* RBW.

The output voltage is always logarithmic, independent of the selected scaling on the display. Likewise the selected detectors (e.g. RMS) affect only the display but not the video output. The output impedance is 50  $\Omega$ . All subsequent voltage values are typical values and apply to the output without load.

With RBW = 100 kHz as well as with all root raised cosine (RRC) and channel filters no video signal is available.

RBW 200 kHz to 10 MHz

Output voltage at signal level = reference level: 1.8 V

Slope14 mV / dB

Exception: Ref Level / dBm - RF Attenuation / dB < -50

Output voltage at signal level = reference level:

1.8 V + (Ref Level / dBm - RF Attenuation / dB + 50) \* 14 mV

RBW 20 MHz and 50 MHz

Output voltage at signal level / dBm - RF\_Attenuation / dB = 0:1.8 V

Slope:14 mV / dB

Exception: Ref Level / dBm - RF Attenuation / dB > 0

Output voltage at signal level / dBm - RF Attenuation / dB = 0

1.8 V - (Ref\_Level / dBm - RF\_Attenuation / dB) \* 14 mV

#### LAN Interface

The LAN interface can be used to connect to a local network. The assignment of the RJ-45 connector supports twisted-pair category 5 UTP/STP cables in a star configuration (UTP stands for "unshielded twisted pair", and STP for "shielded twisted pair").

## Second GPIB Interface IEC2 (Option R&S FSP-B10)

When equipped with option R&S FSP-B10 (external generator control), the instrument provides a second GPIB interface for using external generators.

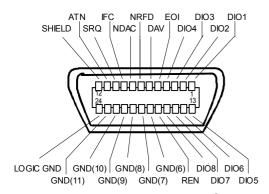

Fig. 1-9 Pin assignment of the second IEC interface

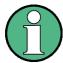

The R&S FSUP remote control is not supported via the second GPIB interface.

## AUX CONTROL (Option R&S FSP-B10)

If option R&S FSP-B10 (external generator control) is built in, the R&S FSUP provides a female connector that allows measurement data acquisition to be synchronized with the output signal of a Rohde & Schwarz generator.

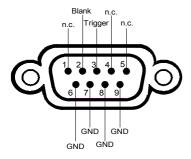

| Pin | Signal  | Description                                                                                |  |  |  |
|-----|---------|--------------------------------------------------------------------------------------------|--|--|--|
| 1   | n.c.    | not connected                                                                              |  |  |  |
| 2   | BLANK   | Return signalling from the signal generator indicating that frequency setting is completed |  |  |  |
| 3   | TRIGGER | Trigger signal for switching to the next frequency                                         |  |  |  |
| 69  | GND     | Ground                                                                                     |  |  |  |

Fig. 1-10 Pin assignment of the AUX CONTROL connector

# 2 Preparing for Use

| 2.1 Preparing for Operation                            | 2.4  |
|--------------------------------------------------------|------|
| 2.1.1 Unpacking the Instrument                         | 2.4  |
| 2.1.2 Setting Up the Instrument                        | 2.4  |
| 2.1.3 Installation in a 19" Rack                       | 2.5  |
| 2.1.4 Connecting the Instrument to the AC Power Supply | 2.6  |
| 2.1.5 Switching On the R&S FSUP                        | 2.6  |
| 2.1.6 Functional Test                                  | 2.6  |
| 2.1.7 Switching Off the R&S FSUP                       | 2.7  |
| 2.1.8 Cleaning the Outside                             | 2.8  |
| 2.2 Instrument Drive Usage                             | 2.8  |
| 2.3 Connecting External Devices                        | 2.9  |
| 2.3.1 Connecting an External Keyboard                  | 2.9  |
| 2.3.2 Connecting a Mouse                               | 2.11 |
| 2.3.3 Connecting an External Monitor                   | 2.12 |
| 2.3.4 Connecting a Printer                             | 2.13 |
| 2.3.5 Connecting USB Devices (e.g. a Power Meter)      | 2.13 |

|    | 2.3.6 Connecting External Generators                        | 2.15 |
|----|-------------------------------------------------------------|------|
|    | 2.3.6.1 Connecting the R&S FSUP to the Generator            | 2.16 |
|    | 2.3.6.2 Configuring the Generator on the R&S FSUP           | 2.16 |
|    | 2.3.6.3 Activating the Generator Configuration and Setting  |      |
|    | the Output Level                                            | 2.17 |
|    | 2.3.6.4 Using an External Generator as a Tracking Generator | 2 18 |
| 2. | 4 Setup                                                     |      |
|    | 2.4.1 Selecting the Frequency Reference                     |      |
|    | 2.4.2 Setting the Date and Time                             |      |
|    | 2.4.3 Setting the GPIB Interface                            |      |
|    | 2.4.3.1 GPIB Address                                        |      |
|    | 2.4.3.2 GPIB Language                                       | 2.21 |
|    | 2.4.3.3 ID Response String                                  | 2.22 |
|    | 2.4.4 Setting the Screen Colors                             | 2.23 |
|    | 2.4.5 Automatically Switching Off the Internal Screen       | 2.24 |
|    | 2.4.6 File and Path Selection Using the Front Panel Keys    | 2.25 |
|    | 2.4.7 Selecting and Configuring Printers                    | 2.27 |
|    | 2.4.7.1 Selecting Alternative Printer Configurations        | 2.28 |
|    | 2.4.7.2 Selecting Printer Colors                            | 2.28 |
|    | 2.4.8 Installing Plug&Play Printers                         | 2.29 |
|    | 2.4.9 Installing Non-Plug&Play Printers                     | 2.30 |
| 2. | 5 Configuring the LAN Interface                             | 2.30 |
|    | 2.5.1 Connecting the Instrument to the Network              | 2.30 |
|    | 2.5.2 Configuring the Network Card                          | 2.30 |
|    | 2.5.2.1 Driver Installation                                 |      |
|    | 2.5.2.2 Configuring the Interface                           | 2.31 |
|    | 2.5.2.3 Configuring Existing Network Protocols (TCP/IP      | 2 21 |
|    | Protocol)                                                   | 2.31 |
|    | Services                                                    | 2.35 |
|    | 2.5.3 Login                                                 | 2.35 |
| 2. | 6 LXI Configuration                                         | 2.36 |
|    | 2.6.1 LXI Configuration Dialog                              | 2.37 |
|    | 2.6.2 LXI Browser Interface                                 | 2.37 |
|    | 2.6.3. LAN Configuration website                            | 2 38 |

| 2.6.4 Ping                                   | 2.38 |
|----------------------------------------------|------|
| 2.7 Operating System Properties              | 2.39 |
| 2.7.1 Properties Specific to Windows XP      | 2.39 |
| 2.7.1.1 Windows XP Service Packs             | 2.39 |
| 2.7.1.2 Opening the Windows XP Start Menu    | 2.40 |
| 2.7.1.3 Windows XP Software Approved for the |      |
| Instrument                                   | 2 40 |

## 2.1 Preparing for Operation

This section describes how to put the instrument into operation.

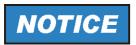

Before putting the instrument into operation, make sure that the following requirements have been met:

- The air vents are not blocked.
- No signal voltage levels exceeding the permitted limits are present at the inputs.
- The instrument's outputs are neither overloaded nor incorrectly connected.

Not complying with these requirements can result in damage to the instrument.

## 2.1.1 Unpacking the Instrument

- > Remove the instrument from its packaging and check the equipment for completeness using the delivery note and the accessory lists for the various items.
- First, pull off the polyethylene protection pads from the instrument's rear feet and then carefully remove the pads from the instrument handles at the front.
- > Pull off the corrugated cardboard cover that protects the rear of the instrument.
- ➤ Carefully unthread the corrugated cardboard cover at the front that protects the instrument handles and remove it.
- Check the instrument for any damage. If there is damage, immediately contact the carrier who delivered the instrument. In this case, make sure not to discard the box and packing material

It is advisable to keep the original packing material in order to prevent control elements and connectors from being damaged in case the instrument is to be transported or shipped at a later date.

Protective plastic caps for the front panel and the rear panel can be ordered addditionally (order number 1096.7095.00). Please note that you need to order 2 covers for 1 instrument.

# 2.1.2 Setting Up the Instrument

The instrument is intended for indoor use. Note the following in this regard:

- The ambient temperature must comply with the range specified in the data sheet.
- Air inflow and outflow via the air vents on the rear panel and through the lateral perforations must not be obstructed. Clearance from walls must be at least 10 cm.
- · The mounting surface must be even.

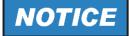

#### Risk of damaging electronic components

To avoid damage of electronic components, the operational site must be protected against electrostatic discharge (ESD).

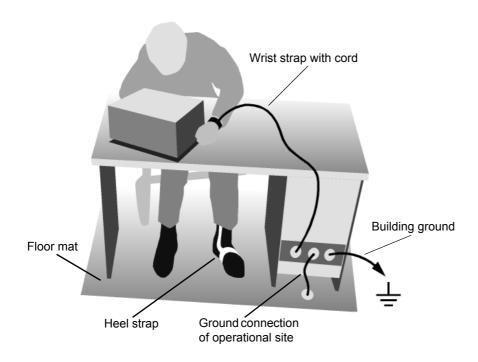

The following two methods of ESD protection may be used together or separately:

- · Wrist strap with cord to ground connection
- Conductive floor mat and heel strap combination

#### 2.1.3 Installation in a 19" Rack

The instrument can be installed in a 19" rack by using a rack adapter (see data sheet for order number). The installation instructions are included with the adapter.

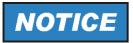

When the instrument is installed in a rack, make sure that the vents for air inflow on the side panel and the air outlets on the rear panel are not obstructed.

## 2.1.4 Connecting the Instrument to the AC Power Supply

The R&S FSUP is equipped with a mechanism for detecting AC power voltage and automatically sets itself to use the available AC power voltage (range: AC voltage 100 V to 240 V; 50 Hz to 400 Hz). The AC power connector is located on the rear panel of the instrument.

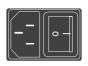

AC power connector

➤ Connect the R&S FSUP to the AC power supply, using the power cable that is supplied.

Since the instrument is assembled in line with the specifications for safety class EN61010, it may only be connected to an outlet that has a ground contact.

## 2.1.5 Switching On the R&S FSUP

- > Press the power switch on the real panel to change it to position I.
- > Press the ON/STANDBY key on the front panel. The green LED will light up.

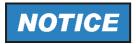

Do not switch off the instrument while it is booting.

Switching it off prematurely can lead to serious data changes on the instrument's hard disk.

After being switched on, the R&S FSUP displays the following information:

Rohde & Schwarz GmbH & Co. KG Analyzer BIOS Vx.y

A self test of the computer hardware will be carried out. Windows XP then starts, and the measurement screen will automatically appear with the settings that were present when the instrument was last switched off.

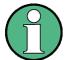

If you want the instrument to automatically load different settings when it is switched on, define the required configuration in the FILE - STARTUP RECALL menu.

#### 2.1.6 Functional Test

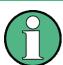

The functional test should only be performed when the operating temperature is reached (approx. 15 minutes after the instrument is switched on).

➤ Call self alignment with the *CAL* key, *CAL TOTAL* softkey. Once the system correction values have been calculated successfully, the message *Calibration Passed* will appear.

➤ Start the self test with the SETUP key, SERVICE – SELFTEST softkeys. Once the instrument modules have been checked successfully, the message Selftest Passed will appear.

Once both steps have been completed successfully, the instrument will be ready for operation.

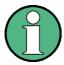

The self alignment does not need to be repeated every time the instrument is switched on, because the instrument saves the values and loads them during booting automatically. A self alignment is recommended if the instrument is used at a temperature that differs considerable (more than 10°C) from the temperature present at the last self alignment.

The self test also does not need to be repeated every time the instrument is switched on. It is necessary only when instrument malfunction is suspected.

## 2.1.7 Switching Off the R&S FSUP

> Press the ON/STANDBY key on the front panel.

The R&S FSUP will store the current settings on the hard disk and then shut down the software. Once the operation has been completed, the power supply unit will be switched to STANDBY and the yellow LED will come on.

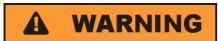

#### **Shock hazard**

In standby mode, the AC supply voltage is still present on the instrument.

> To completely disconnect the instrument from the AC power supply, change the power switch on the rear panel to position O.

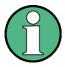

- The main power switch on the rear panel also interrupts the power supply of the OCXO (optional) inside the instrument. When you switch the instrument back on, be sure to adhere to the extended warm-up phase.
- If you switch off the instrument by using the power switch or by disconnecting the power supply connector, it is not possible to save the current instrument settings on the hard disk. In this case, the last settings that were stored on the hard disk will be loaded when you switch the instrument back on.

## Instrument Drive Usage

#### 2.1.8 Cleaning the Outside

The outside of the instrument is suitably cleaned using a soft, line-free dust cloth. Make sure that the air vents are not obstructed.

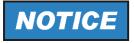

Cleaning agents contain substances that may damage the instrument, e.g. solvent-containing cleaning agents may damage the front panel labeling or plastic parts.

Never use cleaning agents such as solvents (thinners, acetone, etc.), acids, bases, or other substances.

## 2.2 Instrument Drive Usage

The harddisk space is divided in 3 logical drives.

C:

Contains the operating system Windows XP, printer driver, network driver,...

Other user programs, applications, driver should be stored/installed on drive C:.

D:

Contains instrument's firmware and related data sets (limit lines, transducers,...)

D:\user\config is the default location for customized instrument settings

D:\R\_S\instr\temp is the default directory for hardcopy files.

Other user data should be stored on drive D:.

E:

Backup storage location for Windows XP. Here a copy of the operating system is saved.

This drive is used to restore Windows XP using "Analyzer Firmware Backup" function on Power On. A copy of the currently installed update sets are located on this drive, too.

No additional data should be stored on this drive.

# 2.3 Connecting External Devices

## 2.3.1 Connecting an External Keyboard

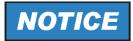

Do not connect the keyboard unless the instrument is switched off (STANDBY). Otherwise, proper functioning cannot be ensured due to interactions with the firmware.

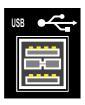

An external PC keyboard can be connected to the USB interface on the front or the rear panel of the R&S FSUP.

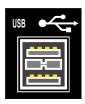

The keyboard simplifies instrument operation and the entry of comments, file names, etc.

Keyboards and mouse devices conform to USB Standards 1.1 or 2.0 are suitable for connection to the USB interface.

After being connected, the keyboard is automatically detected. The default keyboard language setting is US English. Special settings such as refresh rate, etc. can be made in the Windows XP Start menu by selecting START - SETTINGS - CONTROL PANEL - KEYBOARD.

#### **International Keyboard Support**

As of firmware version 4.3x, the following international keyboard drivers are supported.

- French Keyboards
- German Keyboards
- Italian Keyboards
- Portuguese Keyboards
- Spanish Keyboards

To change the keyboard driver language proceed as follows:

- 1. Start Windows Explorer
- 2. Start the installation procedure with double click onto the file *FsxInternationalKey-boards.msi*.

- 3. Reboot the analyzer.
- 4. Now open the windows start menu by pressing the windows key or *<CTRL> <ESC>*.
- 5. Select Settings Control Panel Regional and Language Options Languages.

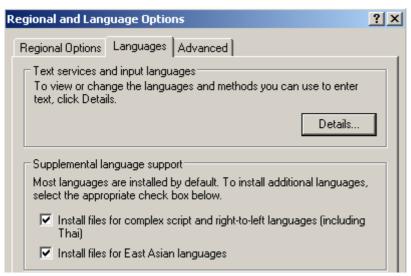

6. Select Details

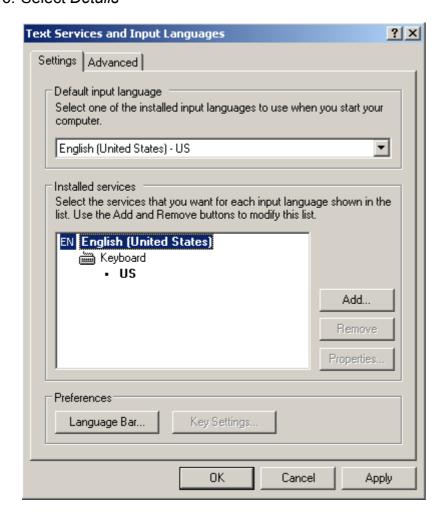

7. Select *Add* and choose one of the available languages.

Confirm your selection with OK.

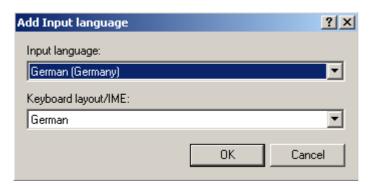

- 8. Change the Default input language as you like in the *Default Input Language* pane and close all open dialogs with OK.
- 9. Reboot the R&S FSUP

## 2.3.2 Connecting a Mouse

To simplify Windows XP operation, the R&S FSUP allows you to connect a mouse to one of the USB interfaces on the front or rear panel or the PS/2 mouse connector on the rear panel.

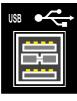

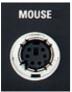

Mouse devices from Microsoft and Logitech are supported.

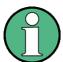

If you use a keyboard that contains a trackball for mouse operations, connecting an external mouse in addition may lead to malfunctions.

After being connected, the mouse is automatically detected. Special settings such as mouse cursor speed, etc. can be made in the Windows XP Start menu by selecting START - SETTINGS - CONTROL PANEL - MOUSE.

## 2.3.3 Connecting an External Monitor

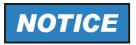

Do not connect a monitor unless the instrument is switched off (STANDBY). Otherwise, you run the risk of damaging the monitor.

You can connect an external monitor at the MONITOR connector on the instrument's rear panel.

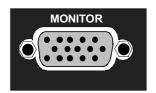

After connecting the external monitor, restart the instrument to detect the monitor. The measurement display will then appear on both the external screen and on the instrument. No further settings are necessary.

If the external monitor is not recognized by the instrument, you have to activate it. This requires a mouse and an external keyboard (the connection is described in sections "Connecting a Mouse" on page 2.11 and "Connecting an External Keyboard" on page 2.9).

- > Make sure that the external monitor is connected.
- > Press the CTRL+ESC key combination to display the taskbar.
- > On the right side of the taskbar, click the monitor icon.
- Select Graphics Options Output To Intel(R) Dual Display Clone -Monitor + Digital Display.

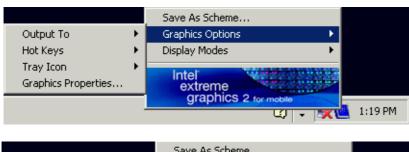

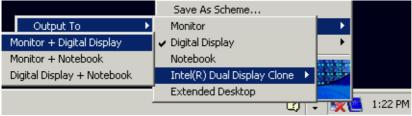

When the instrument is switched on later without a monitor, the activation of the external monitor is reset.

## 2.3.4 Connecting a Printer

A printer can be connected during operation.

The R&S FSUP allows you to create two different printer configurations for printing out a hardcopy of the screen and you can toggle between them by pressing a button. The *DEVICES* table in the *HCOPY* menu lists the available installed printers.

The LPT printer interface is located on the rear panel. Alternatively, one of the USB interfaces on the front or rear panel can be used.

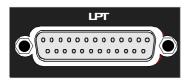

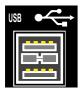

## 2.3.5 Connecting USB Devices (e.g. a Power Meter)

The USB interface on the front and the rear panel of the R&S FSUP allows you to connect up to 4 USB devices directly to the R&S FSUP. This number can be increased as necessary by inserting USB hubs.

Due to the large number of available USB devices, there is almost no limit to the expansions that are possible with the R&S FSUP. The following list shows various USB devices that can be useful for the R&S FSUP:

- Power sensors of the R&S NRP-Zxx series (require adapter cable R&S NRP-Z4)
- Memory stick for easy transfer of data to/from a PC (e.g. firmware updates)
- CD-ROM drives for easy installation of firmware applications
- PC keyboard for entering comments, file names, etc.
- Mouse for easy operation of Windows XP dialog boxes
- Printer for printing out measurement results
- Modem for remote control of the R&S FSUP over large distances

Installing USB devices is easy under Windows XP, because all USB devices are plug&play. All USB devices can be connected to or disconnected from the R&S FSUP during operation.

After a device is connected to the USB interface of the R&S FSUP, Windows XP automatically searches for a suitable device driver.

If Windows XP does not find a suitable driver, it will prompt you to specify a directory that contains the driver software. If the driver software is on a CD, connect a USB CD-ROM drive to the R&S FSUP before proceeding.

When a USB device is subsequently disconnected from the R&S FSUP, Windows XP immediately detects the change in hardware configuration and deactivates the corresponding driver.

#### **Example:**

Connect a memory stick to the R&S FSUP:

1. When you connect the pendrive at the USB interface, Windows XP detects the new hardware:

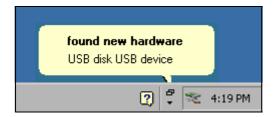

2. Windows XP installs the corresponding driver.

If installation is successful, Windows XP informs you that the device is ready to use:

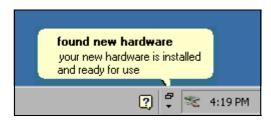

The memory stick is made available as a new drive and is displayed in the Windows Explorer:

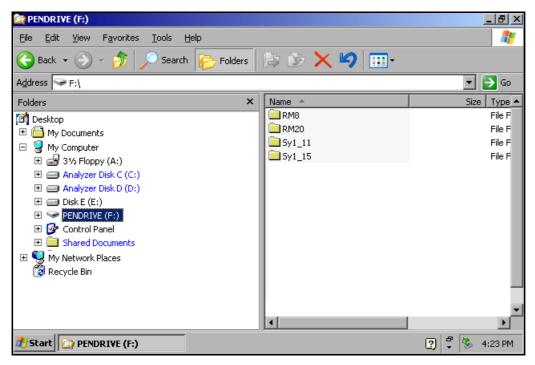

The memory stick can be used like a normal drive to load or store data.

3. If you no longer need the memory stick or if you want to transfer files to another computer, simply disconnect the memory stick. Windows XP will automatically deactivate the driver. If the drive is still selected in Explorer, an error message will appear indicating that the drive is no longer available.

#### 2.3.6 Connecting External Generators

The External Generator Control option (R&S FSP-B10) allows you to operate a number of commercially available generators as a tracking generator on the R&S FSUP. When suitable generators are used, the R&S FSUP thus allows scalar network analysis to be performed also outside the frequency range of the internal tracking generator. Appendix "External Generator Control" provides a list of generators supported by the option R&S FSP-B10.

The following figure shows the test setup:

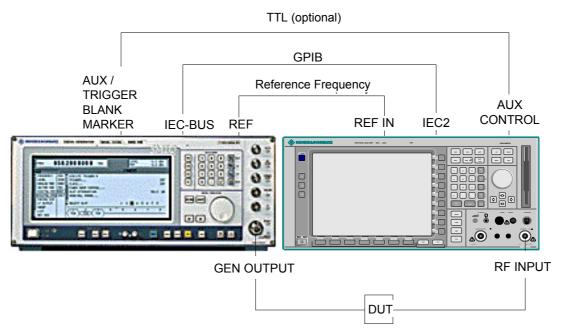

The generator is controlled via the – optional – second GPIB interface of the R&S FSUP (= IEC2, supplied together with the option). With some Rohde & Schwarz generators, it is also controlled via the TTL synchronization interface that is contained in the AUX CONTROL interface of the R&S FSUP.

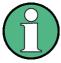

- Using the TTL interface allows you to attain significantly higher speeds than possible with a pure GPIB control, because the frequency switching mechanism of the R&S FSUP is directly coupled to the frequency switching mechanism of the generator.
- To increase measurement accuracy, use a shared reference frequency to operate the R&S FSUP and the generator. If no independent 10 MHz reference frequency is available, connect the reference output of the generator to the reference input of the R&S FSUP and use SETUP – REFERENCE EXT to configure the R&S FSUP to implement the external reference.

#### 2.3.6.1 Connecting the R&S FSUP to the Generator

To couple the frequency setting and level setting of the generator to the R&S FSUP, set up the following connections:

- 1. Connect the GPIB interface of the generator to the IEC2 connector on the rear panel of the R&S FSUP.
- 2. (Optional:) Connect the TTL interface of the generator and the R&S FSUP.
  - ➤ Alternative 1 (R&S SMR, R&S SMU):
    Connect the AUX CONTROL connector of the R&S FSUP to the corresponding AUX connector on the rear panel of the generator (the connection cable is supplied together with the option R&S FSP-B10).
  - ➤ Alternative 2 (R&S SME, R&S SMP, R&S SMIQ): Connect the AUX CONTROL connector of the R&S FSUP to the TRIGGER, MARKER and BLANK connectors on the rear panel of the generator (the connection cable is also supplied together with the option R&S FSP-B10). Note the labelling on the TRIGGER, MARKER and BLANK lines.
  - Alternative 3 (R&S SML, R&S SMG/SMGU, R&S SMH/SMHU, R&S SMX/SMY, generators from other manufacturers): No TTL connection possible.

The generator type determines which one of the possible connections is suitable for the generator. For more information, refer to the Operating Manual for the generator.

3. Connect the reference frequency output of the generator to the reference frequency input (*REF IN*) of the R&S FSUP.

Connect the reference frequency inputs of the two instruments to an external frequency standard.

#### 2.3.6.2 Configuring the Generator on the R&S FSUP

To configure the generator, change into the *NETWORK* mode:

- > Press the SPECTRUM hotkey to change to the analyzer mode.
- > Press the *NETWORK* hotkey located in the hotkey bar at the lower edge of the screen.

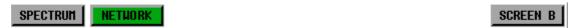

Perform the following steps:

- 1. Press the EXT SOURCE softkey. The submenu for configuring generators will open
- 2. Select and configure the generator:
  - ➤ Press the SELECT GENERATOR softkey. The table containing the generator settings will open. The selection bar will be located in the row SRC 1 under the column TYPE.

|     | SELECT GENERATOR |      |           |        |                 |        |         |       |  |  |
|-----|------------------|------|-----------|--------|-----------------|--------|---------|-------|--|--|
| SRC | TYPE             | IFC  | GPIB ADDR | MODE   | F MIN           | F MAX  | P MIN   | P MAX |  |  |
| 1   | SMEØ3            | TTL  | 28        | REMOTE | 5kHz            | 3GHz   | -144dBm | 16dBm |  |  |
| 2   | SMIQØ3           | GPIB | 28        | LOCAL  | 3 <b>00</b> kHz | 3.3GHz | -140dBm | 13dBm |  |  |

- ➤ Press the *ENTER* key.
  - The list of available generators will open.
- ➤ Using the rotary knob, select the desired generator and activate *ENTER* by pressing the rotary knob.
  - The generator list will close, and the selected generator will then appear in the *SELECT GENERATOR* table. Simultaneously, the limits for frequency and output power which you can set on the generator will appear in the F MIN, F MAX, P MIN and P MAX fields.
- ➤ Using the ⋈ key, move the selection bar to the IFC column and press the *ENTER* key. The list of available control interfaces will appear.
- ➤ If the TTL interfaces from the R&S FSUP and generator are connected, select *TTL* by using the rotary knob and then activate it by pressing the rotary knob.
- ➤ If no TTL interface is provided or if the TTL interfaces are not connected, select *GPIB* by using the rotary knob and then activate it by pressing the rotary knob.
- ➤ Using the ⋈ key, move the selection bar to the GPIB ADDR column and press the ENTER key.
  - The entry field for the GPIB address of the generator will open.
- ➤ Enter the GPIB address of the generator and confirm with *ENTER*. The specified address will be added to the table.
- 3. Select the reference frequency for the generator:
  - ➤ If you want to operate the generator using its internal reference, change the GEN REF softkey to the state INT.
  - ➤ If you want to operate the generator using an external reference, change the GEN REF softkey to the state EXT.

This concludes the procedure for defining the default setting for the generator.

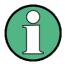

A second generator configuration can be inserted in advance by repeating the settings in the line SRC 2. This makes it easy to switch from one generator type to another.

#### 2.3.6.3 Activating the Generator Configuration and Setting the Output Level

To select the active generator configuration, press the *FREQUENCY SWEEP* softkey. The *FREQUENCY SWEEP* table will open, and the selection bar will be located under the *STATE* column in the *SRC 1* row.

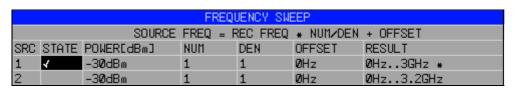

- ➤ If you want to use the SRC 1 generator configuration, insert a checkmark in the field by pressing the ENTER key.
- ➤ If you want to use the *SRC 2* generator configuration, move the selection bar to the lower line of the table by using the key. Then activate the generator configuration by pressing the *ENTER* key and set the checkmark in line 2 under the *STATE* column.
- ➤ Using the ⋈ key, move the selection bar to the *POWER [dBm]* column and press the *ENTER* key.
- ➤ Enter the desired output power and confirm with the *dBm* key. The power you entered will appear in the table.

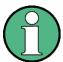

You can also change the output power of the generator by using the SOURCE POWER softkey located in the NETWORK menu.

The remaining columns of the table are used to configure frequency-converting measurements. For more information, refer to the Operating Manual, section "External Generator Control - Option R&S FSP-B10".

This concludes the procedure for configuring the generator.

#### 2.3.6.4 Using an External Generator as a Tracking Generator

To activate the external generator as a tracking generator, do the following:

- > Switch on the external generator.
- > Press the SPECTRUM hotkey to change to the analyzer mode.
- > Press the *NETWORK* hotkey on the R&S FSUP.
- > Press the EXT SOURCE softkey.

Tracking generator operation using an external generator will be activated. The external generator will switch to remote control and can be used like an internal tracking generator. For more information about measurements with an external tracking generator, refer to the Operating Manual, section "External Generator Control - Option R&S FSP-B10".

Switching off the tracking generator:

- ➤ Press the *NETWORK* hotkey on the R&S FSUP.
- > Press the EXT SOURCE softkey.
- > Change the EXT SRC softkey to OFF by pressing it.

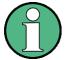

When you switch off tracking generator operation using an external generator, control on the IEC2 is automatically released and the generator is returned to *LOCAL* mode.

Setup

## 2.4 Setup

## 2.4.1 Selecting the Frequency Reference

You can switch the reference signal for frequency processing of the R&S FSUP between the internal reference and an external reference signal at 10 MHz as follows:

- ➤ Press the SETUP key.
  The SETUP menu will open.
- > Press the REFERENCE INT/EXT softkey until it is in the desired state.

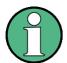

If the reference signal is missing when switchover to the external reference occurs, *EXREF* is displayed after a few moments, indicating that synchronization has not taken place.

When switchover to an internal reference occurs, note that the external reference signal is removed in order to avoid any interactions with the internal reference signal.

IEC bus command: ROSC: SOUR INT

## 2.4.2 Setting the Date and Time

- ➤ Press the SETUP key.
  The SETUP menu will open.
- ➤ Press the *GENERAL SETUP* softkey.

  The submenu with general settings will open.

The *TIME+DATE* softkey activates the *TIME AND DATE* table for entering the time and date for the internal real-time clock.

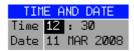

#### Entering the time

Hours and minutes can be entered independently of each other in the entry field:

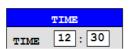

**IEC bus command**: SYST:TIME 12,30

Setup

#### **Entering the date**

The day, month and year can be entered independently of each other in the entry field:

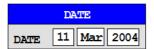

To select the month, use the units key to open a list containing the month names. You can then select the month from the list.

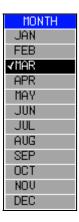

IEC bus command: SYST:DATE 2002,03,11

## 2.4.3 Setting the GPIB Interface

➤ Press the SETUP key.
The SETUP menu will open.

➤ Press the *GENERAL SETUP* softkey.

The submenu with general settings will open.

➤ Press the *GPIB* softkey.

The submenu for setting the parameters of the remote control interface will open.

#### 2.4.3.1 GPIB Address

➤ Press the GPIB ADDRESS softkey. The entry field for the GPIB address will open.

The setting range is from 0 to 30. The default address is 20 if SCPI is selected as the GPIB language or 18 if an 85xx emulation is selected.

IEC bus command: SYST:COMM:GPIB:ADDR 20

#### 2.4.3.2 GPIB Language

➤ Press the GPIB LANGUAGE softkey.

The list of available remote control languages will open.

The following languages are available:

- SCPI
- HP mode:

8560E, 8561E, 8562E, 8563E, 8564E, 8565E 8566A, 8566B, 8568A, 8568B, 71100C, 71200C, 71209A 8591E, 8594E

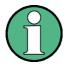

If entries of the HP mode are selected, the command recognition uses syntax rules which are different from syntax rules of the *SCPI* mode. Correspondingly, proper detection of SCPI commands is not ensured in this mode.

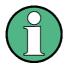

For 8566A/B, 8568A/B and 8594E, command sets A and B are available. Command sets A and B differ in the rules regarding the command structure.

Selecting a language different from "SCPI" will set the GPIB address to 18 if it was 20 before.

Start / stop frequency, reference level and # of sweep points will be adapted to the selected instrument model.

8568A\_DC and 8568B\_DC are using DC input coupling as default if it is supported by the instrument.

The HP model 8591E is compatible to HP model 8594E, the HP models 71100C, 71200C, and 71209A are compatible to HP models 8566A/B.

When the selection is changed, the following settings are changed:

#### SCPI:

The instrument will perform a preset.

#### 71100C, 71200C, 71209A, 856xA/B, 856xE, 8591E, 8594E:

The instrument will perform a preset.
 The following instrument settings will then be changed:

| Model | # of Trace<br>Points | Start Freq. | Stop Freq. | Ref Level | Input Coupling |
|-------|----------------------|-------------|------------|-----------|----------------|
| 8560E | 601                  | 0 Hz        | 2.9 GHz    | 0 dBm     | AC             |
| 8561E | 601                  | 0 Hz        | 6.5 GHz    | 0 dBm     | AC             |
| 8562E | 601                  | 0 Hz        | 13.2 GHz   | 0 dBm     | AC             |

| Model   | # of Trace<br>Points | Start Freq. | Stop Freq. | Ref Level | Input Coupling                |
|---------|----------------------|-------------|------------|-----------|-------------------------------|
| 8563E   | 601                  | 0 Hz        | 26.5 GHz   | 0 dBm     | AC                            |
| 8564E   | 601                  | 0 Hz        | 40 GHz     | 0 dBm     | AC                            |
| 8565E   | 601                  | 0 Hz        | 50 GHz     | 0 dBm     | AC                            |
| 8566A/B | 1001                 | 2 GHz       | 22 GHz     | 0 dBm     | DC (R&S FSUP)<br>AC (R&S FSP) |
| 8568A/B | 1001                 | 0 Hz        | 1.5 GHz    | 0 dBm     | AC                            |
| 8591E   | 401                  | 0 Hz        | 3 GHz      | 0 dBm     | AC                            |
| 8594E   | 401                  | 0 Hz        | 3 GHz      | 0 dBm     | AC                            |
| 71100C  | 1001                 | 2 GHz       | 22 GHz     | 0 dBm     | DC (R&S FSUP)<br>AC (R&S FSP) |
| 71200C  | 1001                 | 2 GHz       | 22 GHz     | 0 dBm     | DC (R&S FSUP)<br>AC (R&S FSP) |
| 71209A  | 1001                 | 2 GHz       | 22 GHz     | 0 dBm     | DC (R&S FSUP)<br>AC (R&S FSP) |

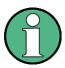

Note regarding the selection of 856x for the R&S FSUP:

- The # of trace points is not switched over until the state changes to REMOTE. In the case of switchover to manual operation (LOCAL key), the number of sweep points is always changed to 625.
- If necessary, the stop frequency specified in the table is restricted to the corresponding frequency range of the R&S FSUP.

```
IEC bus command: SYST:LANG "SCPI" | "8560E" |
                "8561E" | "8562E" | "8563E" |
                "8564E" | "8565E" | "8566A" |
                "8566B" | "8568A" | "8568A DC" |
                "8568B" | "8568B DC" | "8591E" |
                "8594E" | "71100C" | "71200C" |
                "71209A"
```

#### 2.4.3.3 ID Response String

> The ID STRING FACTORY softkey selects the default response to the command \*IDN?.

IEC bus command: --

> The ID STRING USER softkey opens the editor for entering a user-defined response to the command \*IDN?. The max. length of the output string is 36 characters.

IEC bus command: --

# 2.4.4 Setting the Screen Colors

- Press the DISP key.
  The DISPLAY menu will open.
- ➤ Press the CONFIG DISPLAY softkey. The submenu for configuring the screen will open.
- The DEFAULT COLORS 1 and 2 softkeys set the default setting for brightness, tint and color saturation of all screen objects. The color schemes are selected in such a manner that all screen elements will be optimally visible regardless whether viewed from above or below. In the instrument's default setting, DEFAULT COLORS 1 is active.

The procedure for setting screen colors and brightness is as follows:

Press the NEXT key.
The side menu for changing the screen colors will open.

The SELECT OBJECT softkey activates the selection of screen elements for which the color setting needs to be changed. Once this selection is made, the PREDEFINED COLORS, BRIGHTNESS, TINT and SATURATION softkeys can be used to change the overall color or the brightness, tint and color saturation of the selected element.

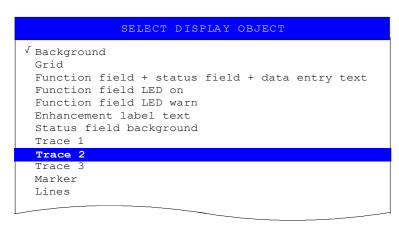

The *BRIGHTNESS* softkey activates entry of the brightness of the selected graphics element.

The entry value is between 0% and 100%.

IEC bus command: DISP:CMAP5:HSL <hue>, <sat>, <lum>

The *TINT* softkey activates entry of the tint for the selected graphics element. The percent value that is entered refers to a continuous color spectrum that ranges from red (0%) to blue (100%).

**IEC bus command**: DISP:CMAP5:HSL <hue>, <sat>, <lum>

The SATURATION softkey activates entry of the color saturation of the selected element.

The entry value is between 0% and 100%.

IEC bus command: DISP:CMAP5:HSL <hue>, <sat>, <lum>

The *PREDEFINED COLORS* softkey opens a list for selecting predefined colors for the screen objects:

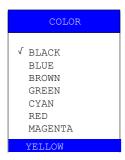

**IEC bus command**: DISP:CMAP1 ... 26:PDEF <color>

# 2.4.5 Automatically Switching Off the Internal Screen

The R&S FSUP provides a feature for automatically switching off the screen after a userdefined period of time. The background lighting will be disabled if no entries are made from the front panel after the selected response time (key, softkey or hardkey and rotary knob).

To activate automatic switch-off:

- > Press the *DISP* key.
- > Press the CONFIG DISPLAY softkey.
- ➤ Press the DISPLAY PWR SAVE softkey.

  The softkey will have a color background, indicating that the power save mode is active. At the same time, the input window for the response time will open.
- ➤ Enter the desired response time in minutes and confirm the entry with the *ENTER* key. The screen will be disabled (turn dark) after the selected period of time.

To deactivate automatic switch-off:

- > Press the *DISP* key.
- > Press the CONFIG DISPLAY softkey.
- ➤ Press the *DISPLAY PWR SAVE* softkey twice. The color background of the softkey will disappear. The power save mode is now switched off.

# 2.4.6 File and Path Selection Using the Front Panel Keys

As of firmware version 4.3x the base system firmware supports new dialog boxes to select a folder and/or a file, e.g. for trace export.

The following section describes the usage of the instrument's front panel keys using TRACE EXPORT as an example.

- > Press the *TRACE* key and then the *NEXT* softkey.
- > Press the ASCII FILE EXPORT softkey to open the corresponding dialog box.

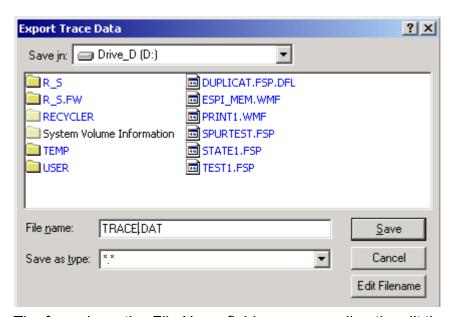

The focus is on the *File Name* field so you can directly edit the file name using the numeric keys, the cursor keys or the *BACK* key.

You can also use alphanumeric characters in the file name.

➤ To enter alphanumeric characters, select the *EDIT FILENAME* button. Confirm the selection with the ENTER key to open an online keyboard.

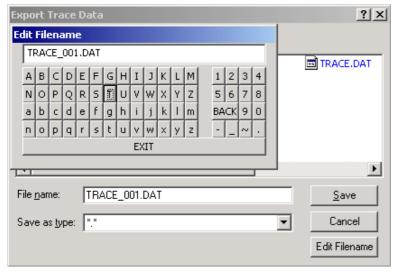

Select the characters with the rotary knob or the cursor keys and confirm with the ENTER key.

- > Drive usage is checked according to the following rules:
  - first, the R&S FSUP checks for a connected memory stick
  - if a memory stick is not recognized, then the R&S FSUP uses the internal hard disk.

Note that the path and file name are reset to their default values after an instrument *PRESET*.

> Change the drive by moving the rotary knob until the focus is on the Save In field.

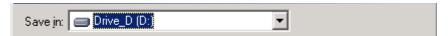

- > Press the CURSOR RIGHT key to open the dropdown menu and select the drive you want to save the file to with the CURSOR UP and CURSOR DOWN keys. Confirm your selection by pressing the ENTER key.
- > Select a subfolder by moving the rotary knob until the file / subfolder list is in focus. The selected file or subfolder in focus is framed by dotted line.

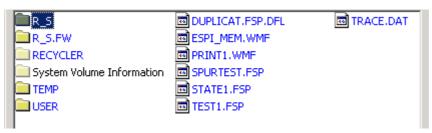

➤ Use the CURSOR UP or CURSOR DOWN keys to select a specific folder or file. To change the path or select a file, confirm your selection with the ENTER key.

Note that the R&S FSUP overwrites existing files with the new data.

# 2.4.7 Selecting and Configuring Printers

- Press the HCOPY key. The HARDCOPY menu will open.
- Press the DEVICE SETUP softkey.
  The dialog box for selecting the file format and printer will open:

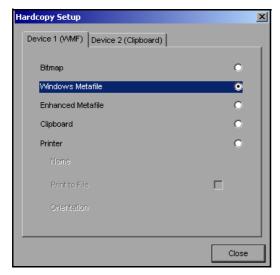

➤ You can select a connected printer (including a pre-configured network printer) by positioning the selection bar on the *Printer* entry by turning the rotary knob and then confirming the selection by pressing the rotary knob or the *ENTER* key.

After you confirm the selection, the entries *Name*, *Print to File* and *Orientation* will be made available and can also be accessed with the rotary knob.

➤ To select the printer type, open the selection list by pressing the rotary knob or the *ENTER* key after you access the *Name* field.

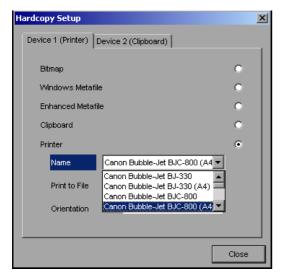

From the selection list, you can now select the printer you want (in the example, this is *Cannon Bubble-Jet BJC800 (A4)*) by using the rotary knob again and then confirming your selection with *ENTER* or by pressing the rotary knob. The selection list will then disappear and the entry cursor will return to the *Name* field.

➤ You can also redirect the output to a file rather than to a printer. To do this, select the field Print to File by using the rotary knob and then mark the appropriate selection box or cancel the marking by pressing either the rotary knob or the ENTER key:

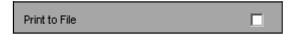

➤ You can select orientation for paper printout by using the *Orientation* field. To open the selection list, press the rotary knob or *ENTER*:

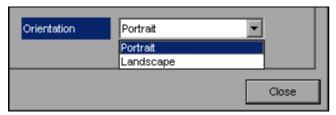

From the selection list, you can now select the orientation you want (*Portrait* in the preceding figure) by using the rotary knob again and then confirm with *ENTER* or by pressing the rotary knob. The selection list will then close and the entry cursor will return to the *Orientation* field.

You can now close the dialog box by pressing the *ESC* key or by selecting and confirming the *Close* button.

#### 2.4.7.1 Selecting Alternative Printer Configurations

The R&S FSUP can support two independent hardcopy settings. This allows you to quickly switch between output to a file and a printer.

➤ To make a selection, use the *DEVICE 1 / 2* softkey, which simultaneously shows the associated setting when the *Hardcopy Setup* dialog box is open.

IEC bus command: -

#### 2.4.7.2 Selecting Printer Colors

- The COLORS softkey opens the submenu for selecting the colors for the printout. To make it easier for you to select colors, the selected hardcopy color combination is displayed on screen when you access the menu. When you exit the menu, the system switches back to the previous color combination.
- The COLOR ON OFF softkey switches from color output to black-and-white printout. In this case, all background colors will be printed out in white and all color lines in black. This allows you to improve contrast on the printout. The basic setting is COLOR ON.

IEC bus command: HCOP: DEV: COL ON

> The SCREEN COLORS softkey selects the current screen colors for the printout.

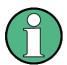

The background will always be printed out in white and the grid in black.

IEC bus command: HCOP:CMAP:DEF1

➤ The *OPTIMIZED COLORS* softkey selects an optimized color setting for the printout in order to improve color clarity on the printout.

With this selection, trace 1 will be printed out in blue, trace 2 in black, trace 3 in green and the markers in turquoise.

The other colors correspond to the screen colors of the *DISP – CONFIG DISPLAY - DEFAULT COLORS 1* softkey.

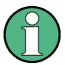

The background will always be printed out in white and the grid in black.

IEC bus command: HCOP:CMAP:DEF2

➤ The USER DEFINED softkey opens a submenu for user-defined color selection (see the USER DEFINED COLORS submenu).

The procedure for making the settings is similar to that for setting the screen colors.

IEC bus command: HCOP:CMAP:DEF3

# 2.4.8 Installing Plug&Play Printers

Plug&play printers can be easily installed under Windows XP:

After you connect and switch on a printer, Windows XP automatically detects the printer and installs the associated driver, provided that the driver is contained in the Windows XP installation

If Windows XP does not find the printer driver, it will prompt you to enter a path for the associated installation files. In addition to the pre-installed drivers, a number of additional printer drivers are found in the D:\l386 directory.

You can find a detailed step-by-step procedure in Appendix A, section "Installing Non-Plug&Play Printers" on page A.6.

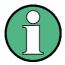

When you install printer drivers that are not pre-installed on the instrument, the installation process will prompt you to specify the path containing the new driver. This can be a disk in drive A. Alternatively, the driver can also be loaded from a memory stick or USB CD-ROM drive (see the section "Connecting USB Devices (e.g. a Power Meter)" on page 2.13).

# 2.4.9 Installing Non-Plug&Play Printers

The procedure for installing non-plug&play printers is described in appendix A, section "Installing Non-Plug&Play Printers" on page A.6.

# 2.5 Configuring the LAN Interface

The instrument can be connected to an Ethernet LAN (local area network) using the LAN interface connector on the rear panel. This makes it possible to transfer data over the network and to use network printers. In addition, the instrument can be remote-controlled via the network. The network card can be operated with a 10 MHz Ethernet IEEE 802.3 or a 100 MHz Ethernet IEEE 802.3u interface.

# 2.5.1 Connecting the Instrument to the Network

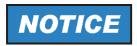

Before connecting the instrument to the network, consult your network administrator, particularly in the case of large LAN installations. Connection errors may affect the entire network.

Connect a conventional RJ-45 cable (not supplied) to the rear panel of the instrument and a network hub of the required LAN segment. Since the RJ-45 involves star configuration rather than bus cabling, no special measures need to be taken.

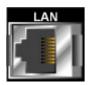

Setting up the connection does not cause any problems on the network. Likewise, disconnecting the instrument from the network does not cause any problems as long as no data traffic to and from the instrument is in progress.

# 2.5.2 Configuring the Network Card

#### 2.5.2.1 Driver Installation

Under Windows XP, network card drivers do not need to be installed separately.

All you need to do is connect the network cable to the LAN-Interface connector on the instrument rear panel. Windows XP automatically detects the network connection and activates the required drivers.

#### 2.5.2.2 Configuring the Interface

To configure the interface, do the following:

- Press the SETUP key. The SETUP menu will open.
- ➤ Press the GENERAL SETUP softkey.

  The submenu with all general settings will open.
- Press the CONFIGURE NETWORK softkey.
  The dialog box with the network settings will open.

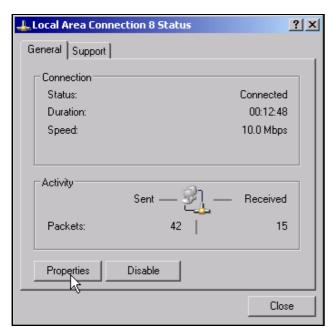

This softkey allows you to change the existing network configuration depending on the selection of the affected registration cards (see section "Configuring Existing Network Protocols (TCP/IP Protocol)" on page 2.31).

IEC bus command: -

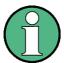

Before you can configure network support, a PC keyboard with a trackball (or an additional mouse rather than a trackball) must be connected.

#### 2.5.2.3 Configuring Existing Network Protocols (TCP/IP Protocol)

Before starting, check whether your network a DHCP server. If necessary, ask your network administrator.

- If your network has a DHCP server, the IP address is to be requested from a DHCP server automatically. This is the default setting and no change of configuration is necessary.
- If your network has no DHCP server, change the settings according to the following stepby-step instructions. Use IP addresses and subnet masks suitable for your network. If necessary, contact your network administrator.

- > Open the Windows XP Start menu by pressing the Windows key or CTRL+ESC.
- ➤ Click Settings Network Connections Local Area Connection.

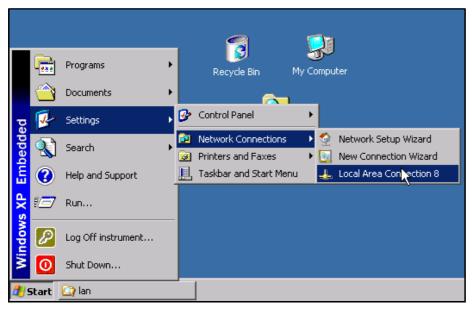

The Local Area Connection Status dialog box will open.

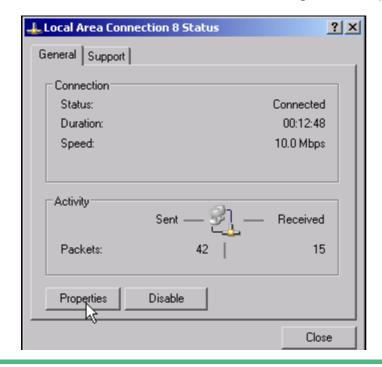

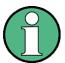

Windows XP automatically appends numbers to the name Local Area Connection Status (e.g. Local Area Connection Status 8) if the configuration is set up using the New Connection wizard. These numbers are not important in the following configuration steps and are therefore omitted.

Click the *Properties* button.
The window with the available network protocols opens.

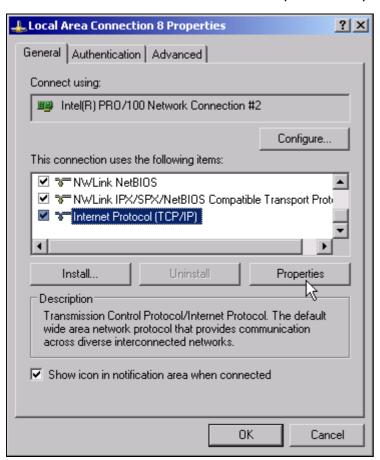

- > Click the network protocol you want (TCP/IP in the example).
- ➤ Click the *Properties* button.

  The dialog box with the settings for the selected network protocol will open. By default, Obtain an IP address automatically is selected.

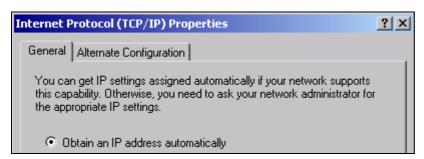

> Select *Use the following IP address* to enter a predefined IP address.

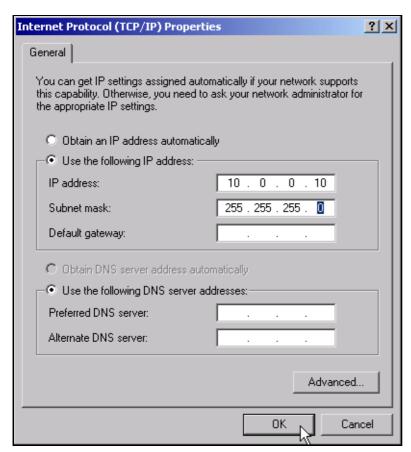

- > Select IP address and enter the IP address.
- ➤ Select *Subnet mask* and enter the required mask.
- > Click OK.

Windows XP will check the entered settings for correctness and then store the configuration.

If you have entered an invalid IP address or subnet mask, an error message will appear that also asks you whether you want to enter a different address or mask:

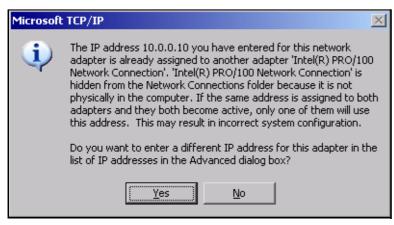

#### > Click Yes.

The dialog box for entering the TCP/IP parameters will open again.

If all settings are correct, you will be prompted to restart the instrument if required by the changes.

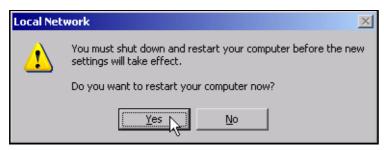

> Click Yes.

Windows XP will restart the system.

#### 2.5.2.4 Installing Additional Network Protocols and Services

The procedure for installing additional network protocols and services is provided in the chapter "Installing Additional Network Protocols & Services" on page 6.3.

# 2.5.3 Login

Windows XP requires that users identify themselves by entering a user name and password in a login window. The instrument provides a factory-installed auto login function, i.e. login is carried out automatically in the background. The ID used for auto login has administrator rights. As user name and password *instrument* (lowercase) are set.

For information on how to deactivate the automatic login, refer to chapter "LAN Interface", section "Deactivating the Automatic Login Mechanism" on page 6.14.

LXI Configuration

# 2.6 LXI Configuration

LAN eXtensions for Instrumentation (LXI) is an instrumentation platform for measuring instruments and test systems that is based on standard Ethernet technology. LXI is intended to be the LAN-based successor to GPIB, combining the advantages of Ethernet with the simplicity and familiarity of GPIB.

#### Class A LXI hardware trigger bus

#### Class B

IEEE 1588 synchronization

#### Class C

- Ethernet LAN interface
- Web server
- VXI-11 protocol
- IVI instrument driver
- Class C instruments are characterized by a common LAN implementation, including an ICMP ping responder for diagnostics. The instruments can be configured via a web browser; a LAN Configuration Initialize (LCI) mechanism resets the LAN configuration.
  - The LXI class C instruments shall also support automatic detection in a LAN via the VXI-11 discovery protocol and programming by means of IVI drivers.
- Class B adds IEEE 1588 Precision Time Protocol (PTP) and peer-to-peer communication
  to the base class. IEEE 1588 allows all instruments on the same network to automatically
  synchronize to the most accurate clock available and then provide time stamps or timebased synchronization signals to all instruments with exceptional accuracy.
- Class A instruments are additionally equipped with the eight-channel hardware trigger bus (LVDS interface) defined in the LXI standard.

Instruments of classes A and B can generate and receive software triggers via LAN messages and communicate with each other without involving the controller.

The R&S FSUP complies with LXI class C. In addition to the general class C features described above, it provides the following LXI-related functionality:

• Integrated LXI Configuration dialog for LXI activation and reset of the LAN configuration (LAN Configuration Initialize, LCI).

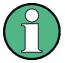

The LXI functionality requires a Windows XP operating system that has been upgraded to service pack 2. Please contact your Rohde & Schwarz service representative if your R&S FSUP's operating system needs an upgrade. To check the version of your operating system, open the Versions+Options dialog box in the General Setup submenu.

After a firmware update, use the standby key to shut-down and re-start the instrument in order to enable the full LXI functionality.

# LXI Configuration

For information about the LXI standard refer to the LXI website at http://www.lxistandard.org. See also "News from Rohde & Schwarz, article 2006/II - 190".

# 2.6.1 LXI Configuration Dialog

This dialog provides basic LXI information for the R&S FSUP. Press the *INFO* softkey in the General Setup menu to open the LXI Configuration dialog box.

#### **Default State of the Network Settings**

According to the LXI standard, LAN reset must place the following parameters to a default state. For details on resetting the R&S FSUP refer to the Operating Manual, chapter 4.

| Parameter                      | Value                  |
|--------------------------------|------------------------|
| TCP/IP Mode                    | DHCP + Auto IP Address |
| Dynamic DNS                    | Enabled                |
| ICMP Ping                      | Enabled                |
| Password for LAN configuration | LxiWeblfc              |

The LAN Reset for the R&S FSUP also resets the following parameters:

| Parameter        | Value                                                        |
|------------------|--------------------------------------------------------------|
| Description      | R&S Signal Source Analyzer/FSUP/ <serial number=""></serial> |
| Negotiation      | Enabled                                                      |
| VXI-11 Discovery | Enabled                                                      |

The LAN settings are configured using the instrument's LXI Browser Interface.

#### 2.6.2 LXI Browser Interface

The instrument's LXI browser interface works correctly with all W3C compliant browsers. Typing the instrument's host name or IP address in the address field of the browser on your PC, e.g. http://10.113.10.203, opens the Instrument Home Page (welcome page).

The instrument home page displays the device information required by the LXI standard including the VISA resource string in read-only format.

The LAN Status toggle button causes the LXI logo in the status bar of the R&S FSUP to blink (if active). A green LXI status symbol indicates that a LAN connection has been established; a red symbol indicates that no LAN cable is connected. The LAN Status setting is not password-protected.

The navigation pane of the browser interface contains the following control elements:

- LAN Configuration opens the LAN Configuration page.
- LXI Glossary opens a document with a glossary of terms related to the LXI standard.
- Status displays information about the LXI status of the instrument.

# LXI Configuration

# 2.6.3 LAN Configuration website

The LAN Configuration web page displays all mandatory LAN parameters and allows their modification.

The TCP/IP Mode configuration field controls how the IP address for the instrument gets assigned (see also <Link to IP Address Settings>). For the manual configuration mode, the static IP address, subnet mask, and default gateway are used to configure the LAN. The automatic configuration mode uses DHCP server or Dynamic Link Local Addressing (Automatic IP) to obtain the instrument IP address.

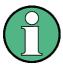

Changing the LAN configuration is password-protected. The password reads LxiWeblfc (notice upper and lower case characters).

The links across the bottom of the LAN Configuration page open other pages:

Ping Client provides the ping utility to verify the connection between the instrument and other devices.

Advanced LAN Configuration provides LAN settings that are not declared mandatory by the LXI standard.

The Advanced LAN Configuration parameters are used as follows:

- The Negotiation configuration field provides different Ethernet speed and duplex mode settings. In general, the Auto Detect mode is sufficient.
- ICMP Ping must be enabled to use the ping utility.
- VXI-11 is the protocol that is used for discovery of the instrument in the LAN. According to the standard, LXI devices must use VXI-11 to provide a discovery mechanism; other additional discovery mechanisms are permitted.

# 2.6.4 Ping

Ping is a utility that verifies the connection between the LXI-compliant instrument and another device. The ping command uses the ICMP echo request and echo reply packets to determine whether the LAN connection is functional. Ping is useful for diagnosing IP network or router failures.

The ping utility is not password-protected. To initiate a ping between the LXI-compliant instrument and a second connected device,

- 1. Enable ICMP Ping on the Advanced LAN Configuration page (enabled after an LCI).
- 2. Enter the IP address of the second device without the ping command and without any further parameters into the Destination Address field (e.g. 10.113.10.203).
- 3. Click Submit.

# **Operating System Properties**

# 2.7 Operating System Properties

# 2.7.1 Properties Specific to Windows XP

The instrument contains the Windows XP operating system. To ensure that the instrument software functions properly, certain rules must be adhered to when using the operating system.

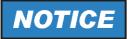

The drivers and programs used under Windows XP have been adapted to the instrument. To avoid impairments to instrument function, use only the settings described in the Operating Manual and this manual.

Only update software approved by Rohde & Schwarz may be used to modify existing instrument software. Likewise, only programs approved by Rohde & Schwarz for use on the instrument may be run on the instrument.

#### Login

For details refer to section "Login" on page 2.35.

#### Administrator ID

The ID used by the instrument to perform auto login has administrator rights.

#### 2.7.1.1 Windows XP Service Packs

The Windows XP operating system on the instrument is supplied with pre-installed XP service packs (SP2 and additional updates/fixes) that are necessary and suitable for operating the instrument.

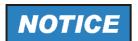

#### Possible impairment of the instrument functioning

The instrument is equipped with the Windows XP operating system. It is thus possible to install commercial off-the-shelf software on the instrument. The use and installation of commercial software may impair the instrument functions. We recommend that you only execute programs tested by Rohde & Schwarz with regard to their compatibility to the instrument software. The program packages that have been tested are listed in section "Windows XP Software Approved for the Instrument".

Install only service packs approved by Rohde & Schwarz to avoid impairment of instrument functions that could lead to the necessity to repair the instrument.

The drivers and programs used on the instrument under Windows XP have been adapted to the instrument. Existing instrument software must only be modified with update software released by Rohde & Schwarz.

# Operating System Properties

#### 2.7.1.2 Opening the Windows XP Start Menu

You can open the Windows XP Start menu by pressing the Windows key ( ) or the key combination *CTRL+ESC*. From the start menu, you can navigate to the submenus by using the mouse or the arrow keys. To return to the measurement screen, activate the *R&S Analyzer Interface* button in the task bar.

You can also open the Windows Start menu with the *OPEN START MENU* softkey in the SETUP menu.

#### 2.7.1.3 Windows XP Software Approved for the Instrument

The driver software that is used and the system settings of Windows XP have been fine-tuned to support the measurement functions of the R&S FSUP. Thus, flawless instrument function is ensured only if software and hardware approved or offered by Rohde & Schwarz are used.

Using other software or hardware may cause the functions of the R&S FSUP to perform improperly or fail.

The following program packages have been successfully tested for compatibility with the measurement instrument software:

- R&S FS-K3 Software for measuring noise factor and gain
- R&S FS-K4 Software for measuring phase noise
- R&S Power Viewer (virtual power meter for displaying results of the power sensors of the R&S NRP-Zxx series)
- · Windows XP Remote Desktop
- FileShredder For reliable deletion of files on the hard disk
- Symantec Norton AntiVirus Virus-protection software
- McAfee Virusscan

# 3 Firmware Update and Installation of Firmware Options

| 3.1 | Firmware Update             | 3.2 |
|-----|-----------------------------|-----|
| 3.2 | Activating Firmware Options | 3.3 |

Firmware Update

# 3.1 Firmware Update

For the latest firmware version refer to the Rohde & Schwarz internet site and download the most up-to-date firmware.

A detailed description about performing the firmware update in the intrument is given in the release note, provided on this CD. The release note is also downloadable from the Rohde & Schwarz internet site.

You can install a new firmware version by using a memory stick, a USB CD-ROM, or LAN. The firmware update kit contains several disks whose contents must be stored in separate directories (Disk1 to Disk<n>) when a memory stick or LAN is used. Start the installation program from the *SETUP* menu.

- ➤ Press the SETUP key.
  The SETUP menu will open.
- ➤ Press the *NEXT* key.
  The side menu will open.
- ➤ Press the *FIRMWARE UPDATE* softkey.

  The subdirectory for installing or uninstalling new firmware versions will open.
- > Press the *UPDATE PATH* softkey. The entry field for the path with the set of update directories will open.
- > Enter the drive name and directory and confirm with ENTER.

#### **Example:**

The firmware update files are stored on a memory stick in the *Update* directory. They are allocated in the *Disk1* to *Disk<n>* subdirectories. After you insert the memory stick, it will be detected as drive *E*:.

In this case, the required path specification is *E:\UPDATE*.

- > To start the installation program, press the *FIRMWARE UPDATE* softkey in the submenu.
- ➤ Confirm the query *DO YOU REALLY WANT TO UPDATE THE FIRMWARE?* with *OK*. The installation program will then guide you through the remainder of the update procedure. The instrument will perform several automatic shutdowns, until the new base system firmware is installed properly.

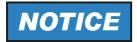

Do not switch the instrument off until the update process has been finished completely.

IEC bus command: "SYST:FIRM:UPD 'E:\UPDATE'"

> To restore the previous firmware version, press the RESTORE FIRMWARE softkey.

IEC bus command: --

# **Activating Firmware Options**

# 3.2 Activating Firmware Options

Firmware options are enabled by entering license keys via the following operating sequence:

- ➤ Press the SETUP key.
  The SETUP menu will open.
- > Press the GENERAL SETUP softkey.
- Press the OPTIONS softkey. The OPTIONS menu will open. Options already available are listed in a table that is displayed when the submenu is opened.
- ➤ Press the *INSTALL OPTION* softkey.

  The field for entering the license key for the firmware option now appears.
  - After you enter a valid license key, *OPTION KEY OK* will appear in the message line and the option will be entered in the *FIRMWARE OPTIONS* table.
  - If you enter an invalid license key, the message *OPTION KEY INVALID* will appear in the message line.
- ➤ The REMOVE OPTION softkey deletes all existing firmware options. To prevent unintentional deletion, the system asks you to confirm that you really want to perform this operation.

# **Activating Firmware Options**

# 4 Basic Operation

| 4.1 Diagram Layout                    | 4.2  |
|---------------------------------------|------|
| 4.1.1 Displays in the Diagram Area    | 4.4  |
| 4.2 Setting Parameters                | 4.8  |
| 4.2.1 The Keypad                      | 4.8  |
| 4.2.2 The Rotary Knob and Arrow Keys  | 4.9  |
| 4.2.3 Editing Numeric Parameters      | 4.9  |
| 4.2.4 Editing Alphanumeric Parameters | 4.10 |
| 4.2.4.1 Alphanumeric Editor Type 1:   | 4.10 |
| 4.2.4.2 Alphanumeric Editor Type 2:   | 4.11 |

# 4.1 Diagram Layout

The basic diagram layout applies both to analyzer and phase noise mode.

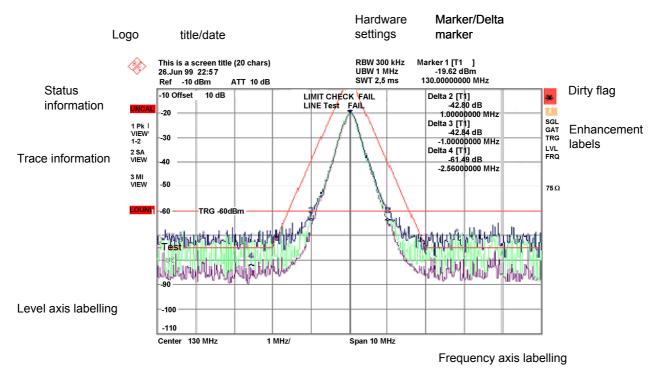

Fig. 4-1 Basic diagram layout of the R&S FSUP during analyzer operation (example)

#### Additional parameters in phase noise mode

In phase noise mode, additional information is displayed. In the following, the diagram layout specific for phase noise measurements is explained, exemplary for the Phase Noise PLL and Cross Correlation measurements.

The displayed parameters are listed and explained in the following table. The details displayed on the right side below the title bar depend on your selection in the *QUICKSET* menu:

The SCOPE softkey displays the Phase Detector diagram.

| R                  | R&S FSUP Signal Source Analyzer LO |                |                               |  |                      | LOCKED |  |
|--------------------|------------------------------------|----------------|-------------------------------|--|----------------------|--------|--|
| 5                  | Settings                           |                | Residual Noise [T1 w/o spurs] |  | Phase Detector +30 d |        |  |
| Signal Frequency:  | 639.992222 MHz                     | Int PHN (100.0 | . 30.0 M) -69.0 dBc           |  |                      |        |  |
| Signal Level:      | 9.4 dBm                            | Residual PM    | 28.786 m°                     |  |                      |        |  |
| Cross Corr. Mode   | Harmonic 1                         | Residual FM    | 5.823 kHz                     |  |                      |        |  |
| Internal Ref Tuned | Internal Phase Det                 | RMS Jitter     | 0.1249 ps                     |  |                      |        |  |

Fig. 4-2 Diagram layout with *Phase Detector* diagram

The SPOT LIST softkey displays the Spot Noise list.

| R                                      |                    | R&S FSUP Si     | gnal Source Analyzer |         |          | LOCKED         |
|----------------------------------------|--------------------|-----------------|----------------------|---------|----------|----------------|
| \\\\\\\\\\\\\\\\\\\\\\\\\\\\\\\\\\\\\\ | Settings           | Residual N      | oise [T1 w/o spurs]  | Spot N  | loise [ˈ | T1 w/o spurs]  |
| Signal Frequency:                      | 99.999970 MHz      | Int PHN (1.0 1. | 0 M) -34.5 dBc       | 1.000   | kHz      | -94.19 dBc/Hz  |
| Signal Level:                          | 9.24 dBm           | Residual PM     | 1.525°               | 10.000  | kHz      | -114.17 dBc/Hz |
| Cross Corr. Mode                       | Harmonic 5         | Residual FM     | 28.82 Hz             | 100.000 | kHz      | -134.09 dBc/Hz |
| Internal Ref Tuned                     | Internal Phase Det | RMS Jitter      | 42.3678 ps           | 1.000   | MHz      | -158.27 dBc/Hz |

Fig. 4-3 Diagram layout with the Spot Noise list

• The SPUR LIST softkey displays the Spur List.

| Be                 | R&S FSUP Signal Source Analyzer LOCKED |                |                     |        |      |         | OCKED |
|--------------------|----------------------------------------|----------------|---------------------|--------|------|---------|-------|
| \$                 | Settings                               | Residual N     | oise [T1 w/o spurs] |        | Spur | List    |       |
| Signal Frequency:  | 127.999989 MHz                         | Int PHN (1.0 k | 30.0 M) -91.2 dBc   | 11.550 | kHz  | -123.47 | dBc   |
| Signal Level:      | -29.13 dBm                             | Residual PM    | 2.238 m°            | 64.788 | kHz  | -110.90 | dBc   |
| Cross Corr. Mode   | Harmonic 5                             | Residual FM    | 612.527 Hz          | 2.000  | MHz  | -77.19  | dBc   |
| Internal Ref Tuned | Internal Phase Det                     | RMS Jitter     | 0.0486 ps           | 4.000  | MHz  | -78.94  | dBc   |

Fig. 4-4 Diagram layout with the Spur List

For a detailed description of all hotkeys and softkeys refer to the Operating Manual, chapter 4.

| Column         | Parameter                          | Description                                                                                                    |
|----------------|------------------------------------|----------------------------------------------------------------------------------------------------|
| Settings       | Signal Frequency                   | Measured in the pre-measurement automatically.                                                                                                    |
|                | Signal Level                       |                                                                                                    |
|                | Cross Corr. Mode                   | Displayed harmonic is selected in the pre-measurement automatically.                                                                                                    |
|                | Internal Ref Tuned                 | Default test setup or the test setup you have chosen.                                                                                                    |
| Residual Noise | see Fig. 4-2, Fig. 4-3 or Fig. 4-4 | The integrated phase noise of the active trace is displayed. The active trace is indicated by the term in square brackets, [T1] for trace 1 in the example. If all spurs are suppressed, <i>w/o spurs</i> for "without spurs" is added to the term in square brackets.                            |
| Phase Detector | see Fig. 4-2                       | The scope of the current voltage at the phase detector is displayed. The value of +30 dB in the example indicates the current LNA gain. In chapter 5, examples for scope displays of different DUTs are given.                                                                                    |
| Spot Noise     | see Fig. 4-3                       | The phase noise values at the selected frequency points are displayed for the active trace. The active trace is indicated by the phrase in square brackets, [T1] for trace 1 in the example. This function provides quick access to these values instead of reading them out via several markers. |
| Spur List      | see Fig. 4-4                       | The list of detected spurs is displayed, starting with the spur measured at the lowest frequency. If the spur list cannot be displayed as a whole, a scrollbar is provided for navigating through the list. Alternatively, the spur list is output via remote control.                            |

# 4.1.1Displays in the Diagram Area

#### **Hardware settings**

**Ref** Display of the reference level.

**Offset** Display of the reference level offset.

**Att** Display of the RF attenuation that has been set.

**EATT** Display of the set RF attenuation when an electronic attenuator is used (only with

option Electronic Attenuator, R&S FSU-B25).

**RBW** Display of the resolution bandwidth that has been set.

If the bandwidth does not correspond to the value for automatic coupling, a green

asterisk "\*" will appear in front of the field.

**VBW** Display of the video bandwidth that has been set.

If the bandwidth does not correspond to the value for automatic coupling, a green

asterisk "\*" will appear in front of the field.

**SWT** Display of the sweep time that has been set (*SWEEP TIME*).

If the sweep time does not correspond to the value for automatic coupling, an asterisk "\*" will appear in front of the field. The color of the asterisk will turn to red if the sweep time is set below the value for automatic coupling. In this case, the sweep

time must be increased.

**Marker** / Contains the x and y axis positions of the last marker or delta marker that was set as well as its index. The value in the square brackets after the index indicates the trace to which the marker is assigned as well as the active measurement function.

The measurement functions of the markers are indicated with the following abbreviations:

- FXD Reference fixed marker active
- PHN Phase noise measurement active
- CNT Frequency counter active
- TRK Signal track active
- NOI Noise measurement active
- MOD Measurement of the AM modulation depth active
- TOI measurement active

#### LIMIT CHECK

Display of the results of the limit check.

#### Status displays

The status displays on the left side of the diagram indicate any irregularities (e.g. UNCAL).

**UNCAL** Indicates that one of the following conditions is present:

- Correction data has been switched off (CAL menu, CAL CORR OFF).
  - Switch on the correction CAL CORR ON or PRESET.
- No valid correction values are available. This occurs, for example, if a firmware update is performed followed by a cold start of the instrument.
  - Record the correction data (CAL menu, CAL TOTAL).
- **OVLD** Indicates an overload of the input mixer.
  - Increase the RF attenuation.
- **IFOVL** Indicates an overload of the IF signal path after the input mixer.
  - Increase the reference level.
- **LOUNL** Indicates that an error was detected in the instrument's frequency processing hardware.
- **EXREF** Is displayed if the instrument was set to an external reference but no signal was detected on the reference input.
- **OVEN** Indicates that the OCXO reference frequency (option R&S FSU-B4) has not yet reached its operating temperature. The message usually disappears a few minutes after power-on.
- **OVTRC** Indicates a temporary overload condition of the input mixer or IF signal path while the trace is measured with Max Hold, Min Hold or Average (Overload Trace). OVLD and IFOVL override this indication.

#### **Trace information**

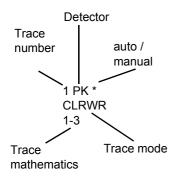

#### Trace #

Trace number

#### **Detector**

Selected detector:

AP: AUTOPEAK detector

· PK: MAX PEAK detector

MI: MIN PEAK detector

SA: SAMPLE detector

AV: AVERAGE detector

· RM: RMS detector

QP: QUASIPEAK detector

#### auto / manual

The selected detector does not match the one for automatic coupling.

#### **Trace Mode**

Display of the sweep mode:

CLRWR: CLEAR/WRITE

MAXH: MAX HOLD

MINH: MIN HOLD

AVG: AVERAGE

VIEW: VIEW

#### **Trace Mathematics**

Indicates that the trace difference function is activated, e.g. 1-3 in the example means that trace 3 is subtracted from trace 1.

#### **Enhancement labels:**

The enhancement labels on the right-hand side of the measurement diagram indicate that the user chose instrument settings that affect the measurement results even though this is not immediately apparent from the display of the measured values.

- \* (star) The current instrument setting does not match the one during which the displayed traces were recorded. This occurs in the following cases:
  - The instrument setting is changed while a measurement is in progress.
  - The instrument setting is changed in the SINGLE SWEEP mode after the end of the sweep, and a new sweep is not started.
  - The instrument setting is changed after a trace has been set to VIEW.

The display remains on screen until the user eliminates the cause. In some cases, this involves starting a new sweep (SINGLE SWEEP mode) or switching the affected trace to BLANK.

A/B Designation for screen A/B. If screen A/B is activated for entering measurement parameters, the label background will be in color.

**SGL** The sweep is set to SINGLE SWEEP.

**GAT** The frequency sweep is controlled via the EXT TRIG/GATE connector.

**TRG** Instrument triggering is not free running (≠ FREE RUN).

**LVL** A level offset  $\neq$  0 dB is set.

**FRQ** A frequency offset  $\neq 0$  Hz is set.

**TDF** A TRANSDUCER FACTOR is activated.

**PRN** Printer output is active.

**75**  $\Omega$  The input impedance of the instrument is set to 75  $\Omega$ .

**EXT** The instrument is configured for operation with an external reference.

**PA** The RF PREAMPLIFIER is switched on (option R&S FSU-B25).

**PS** The PRESELECTOR is switched on.

**SPR OFF** The measurement trace is displayed with suppressed spurs.

**TH <value>** The SPUR THRESHOLD is activated. Only spurs above the indicated threshold value are displayed.

**AFC** The automatic frequency control (AFC) is activated.

**3DB** Gauss Filter (3 dB) **6DB** EMI Filter (6 dB)

**FFT** FFT Filter

**CHN** Channel Filter

**RRC** RRC Filter

# 4.2 Setting Parameters

# 4.2.1 The Keypad

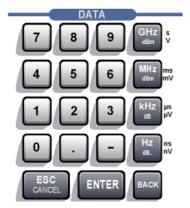

The keypad is used to enter numeric parameters. It contains the following keys:

- Numeric keys 0...9
- Decimal point

Inserts a decimal point "." at the cursor position.

Sign key

Changes the sign of a numeric parameter. In the case of an alphanumeric parameter, inserts a "-" at the cursor position.

Unit keys (GHz/-dBm MHz/dBm, kHz/dB and Hz/dB)

These keys add the selected unit to the entered numeric value and complete the entry.

In the case of level entries (e.g. in dB) or dimensionless values, all units have the value "1" as multiplying factor. Thus, they have the same function as an *ENTER* key. The same is true for an alphanumeric entry.

In addition, the unit keys open and close selection fields in tables (subtables).

- BACK key
  - If a numeric entry has already been started, this key deletes the character to the left of the cursor.
  - If an entry has been completed or not yet started, this key toggles between the currently and previously valid value (UNDO function).
- ESC/CANCEL key
  - Closes the entry field if an entry has been started or has not yet been made. The original value is retained.
  - Closes the entry field if an entry has been completed.
  - Closes the System Messages dialog box.
- ENTER key
  - Concludes dimensionless entries. The new value is accepted.

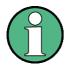

With frequency entries, the *ENTER* key corresponds to the Hz key. With time data, it corresponds to the  $\mu s$  (kHz) key.

# 4.2.2 The Rotary Knob and Arrow Keys

The rotary knob and arrow keys are located next to the keypad.

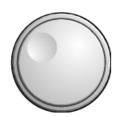

The rotary knob has several functions:

- Increments (clockwise direction) or decrements (counterclockwise direction) the instrument parameter at a defined step width in the case of a numeric entry.
- Shifts the selection bar horizontally or vertically within tables as long as an entry field is not open. The arrow keys are used to change the direction of motion (horizontal/vertical).
- Selects the individual letters when the alphanumeric editor is used.
- Shifts markers, limit lines, etc. on the screen.
- · When it is pressed, it concludes an entry.

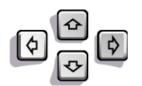

Within a table, the arrow keys move the selection bar to the desired position.

Within the alphanumeric editor, the 💿 or 🗗 arrow keys move the cursor to the desired position.

The 
☐ or ☐ arrow keys do the following:

- Increase or decrease the instrument parameter in the case of numeric entries.
- Switch between the editing line and the character selection in the case of alphanumeric entries.

# 4.2.3 Editing Numeric Parameters

Numeric values are always entered in a data entry field that automatically appears after the parameter is selected.

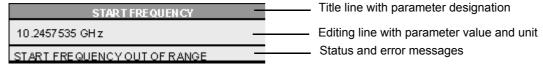

The title line shows the name of the instrument parameter that was selected. The entry is performed in the editing line. After the entry field is opened, it will contain the currently valid parameter value and its unit. The optional third and fourth lines show status and error messages which always refer to the current entry.

# 4.2.4 Editing Alphanumeric Parameters

If an external keyboard is not available, the character selection field is automatically opened for entering alphanumeric parameters. Two models of the alphanumeric editor are available.

#### 4.2.4.1 Alphanumeric Editor Type 1:

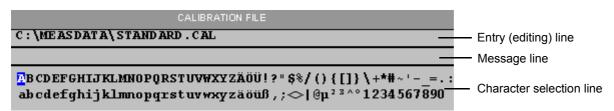

The □ or □ arrow keys switch between the editing line and the character selection field.

#### **Entering the text**

- Select the parameter.
  Data entry is automatically activated after the data entry field is opened. The cursor is now located at the start of the previous entry in the editing line.
- ➤ Using the ☑ arrow key, place the cursor in the character selection field. The cursor now marks the first letter of the editor.
- ➤ Using the ③ and ⑤ arrow keys or the rotary knob, place the cursor on the character that you want to enter in the editing line.
- ➤ Press either the *ENTER* key or the rotary knob. The character will be added to the editing line.

#### Correcting the entry

- ➤ Using the □ arrow key, place the cursor in the editing line.
- ➤ Using the ۞ and ۞ arrow keys or the rotary knob, place the cursor after the character you want to delete.
- ➤ Press the BACK key.
  The entry to the left of the cursor will be deleted.

# Correcting the entry

- ➤ Using the □ key, place the cursor in the editing line.
- > Press one of the unit keys or the rotary knob.

  The data entry field will close, and the new entry will be accepted by the instrument.

#### Cancelling the entry

> Press the ESC key.

The data entry field will close, and the previous entry will be retained.

#### 4.2.4.2 Alphanumeric Editor Type 2:

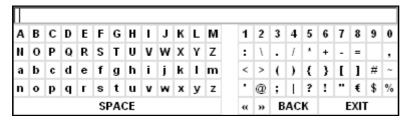

The entry area consists of two parts:

- The editing line
- · The character selection field

The or arrow keys switch between the editing line and the character selection field.

# **Entering the text**

> Select a parameter.

Data entry is automatically activated after the data entry field is opened. In tables, the character selection field is accessed by using the 🕞 arrow key.

The cursor is now located at the start of the existing entry in the editing line.

- ➤ Using the ☑ arrow key, place the cursor in the character selection field. The cursor now marks the first character of the editor.
- ➤ Using the ③ and ⑤ arrow keys or the rotary knob, place the cursor on the character that you want to enter in the editing line.
- ➤ Press the *ENTER* key or the rotary knob.

  The character will be added to the editing line.

### **Correcting the entry (alternative 1)**

- > Using the rotary knob, go to the << character in the character selection field.
- > By pressing the rotary knob on << and >>, place the cursor after the character you want to delete.
- ➤ Using the rotary knob, select the BACK field and press the rotary knob. The entry to the left of the cursor in the editing line will be deleted.

#### **Correcting the entry (alternative 2)**

- ➤ Using the 🖸 arrow key, place the cursor in the editing line.
- ➤ Using the ۞ and ۞ arrow keys or the rotary knob, place the cursor after the character you want to delete.
- ➤ Press the BACK key.
  The entry to the left of the cursor will be deleted.

#### Completing the entry (alternative 1)

➤ Using the rotary knob, select the EXIT field and then press the rotary knob.

The data entry field will close, and the new entry will be accepted by the instrument.

#### **Completing the entry (alternative 2)**

- ➤ Using the 🖸 arrow key, place the cursor by the editing line.
- > Press one of the unit keys or the rotary knob.

  The data entry field will close, and the new entry will be accepted by the instrument.

#### Cancelling the entry

➤ Press the *ESC* key.

The data entry field will close, and the previous entry will be retained.

# 5 Basic Measurement Examples

| 5.1 Introduction to Phase Noise Measurements                                  | 5.4          |
|-------------------------------------------------------------------------------|--------------|
| 5.1.1 Phase Noise Measurement Types                                           | 5.5          |
| 5.2 Measurement Prerequisite: DC Settings                                     | 5.6          |
| 5.3 Measurement Prerequisite: Test Setup                                      | 5.9          |
| 5.4 Performing Characteristic Curve Measurements                              | 5.12         |
| 5.4.1 VCO Measurement Results                                                 | 5.14<br>5.14 |
| 5.4.1.2Harmonic Power                                                         |              |
| 5.4.1.3Numeric Results                                                        |              |
| 5.5 Phase Noise Measurements (Default PLL Configuration)                      | 5.20         |
| 5.5.1 Detection & Removal of Spurious Frequencies 5.5.1.1Spurious Frequencies | 5.27<br>5.27 |
| 5.5.1.2Selected Spurious Frequencies                                          | 5.31<br>5.32 |
| 5.5.2 Mathematical Background of Spur Detection and                           |              |
| Removal                                                                       | 5.33         |
| 5.5.2.1Eigenvalue Decomposition (Step 1)                                      | 5.33         |
| 5.5.2.2Graphical Spur Processing (Step 2)                                     | 5.35<br>5.36 |
| 5.6 Transient Measurements                                                    | 5.36         |

| 5.6.1 Transient Measurement Results                                                                                                    |              |
|----------------------------------------------------------------------------------------------------|--------------|
| 5.6.1.1Transient Frequency                                                                                                    |              |
| 5.6.1.2Transient Power                                                                                                    |              |
| 5.7 Measuring a Free-Running VCO                                                                                                    |              |
| 5.7.1 Measurements in Spectrum Analyzer Mode                                                                                                 | 5.43         |
| 5.7.2 Measuring the Tuning Characteristic of the VCO                                                                                         | 5.47         |
| 5.7.3 Measuring the Phase Noise of the VCO                                                                                                   | 5.49         |
| 5.8 Measuring a Sinusoidal Signal                                                                                                    | 5.53         |
| 5.8.1 Measuring the Level and Frequency with Markers 5.8.1.1 Procedure                                                                       |              |
| 5.8.1.2 Increasing the Frequency Resolution                                                                                                  |              |
| 5.8.2 Measuring the Signal Frequency using the Frequency Counter                                                                             | 5.56         |
| 5.9 Measuring Harmonics of Sinusoidal Signals                                                                                                | 5.58         |
| 5.9.1 Measuring the Suppression of the First and Second                                                                                      |              |
| Harmonic of an Input Signal                                                                                                    | 5.58         |
| 5.9.2 Reducing Noise                                                                                                    | 5.59         |
| 5.10 Measuring Harmonics with Frequency Sweeps                                                                                               | 5.61         |
| 5.10.1 High-Sensitivity Harmonics Measurements                                                                                               | 5.61         |
| 5.11 Measuring Signal Spectra with Multiple Signals                                                                                          | 5.64         |
| 5.11.1 Separating Signals by Selecting the Resolution                                                                                        |              |
|                                                                                                    | 5.64         |
| 5.11.1.1 Separating Two Signals with a Level of –30 dBm each at a Frequency Spacing of 30 kHz                                                | 5.64         |
| AM-Modulated Carrier in the Frequency Domain                                                                                                 | 5.69         |
| 5.12 Measurements in the Time Domain                                                                                                    | 5.71         |
| 5.12.1.1 Example – Measuring the Power of a GSM Burst                                                                                        | 5.71         |
| During the Activation Phase                                                                                                    | 5.71         |
| <ul><li>5.12.2 Measuring the Power Characteristic of Burst Signals .</li><li>5.12.2.1 Example - Measuring the Edges of a GSM Burst</li></ul> |              |
| with High Time Resolution                                                                                                    | 5.74         |
| 5.12.3 Measuring the Signal-to-Noise Ratio of Burst                                                                                          | E 70         |
| Signals                                                                                                    | 5.76<br>5.76 |
|                                                                                                    |              |

| 5.12.4 Measurement of AM-Modulated Signals 5.12.4.1 Example – Displaying the AF of an AM-Modulated | 5.80 |
|----------------------------------------------------------------------------------------------------|------|
| Signal in the Time Domain                                                                          | 5.80 |
| 5.12.5 Measurement of FM-Modulated Signals 5.12.5.1 Example - Display of the AF of an FM-Modulated | 5.82 |
| Carrier                                                                                            | 5.82 |
| 5.13 Storing and Loading Instrument Settings                                                       | 5.85 |
| 5.13.1 Storing an Instrument Configuration (without Traces) .                                      | 5.85 |
| 5.13.1.1 Storing Traces                                                                            | 5.86 |
| 5.13.2 Loading an Instrument Configuration                                                         | 5.87 |
| Booting                                                                                            | 5.87 |
| 5.14 Printing Out the Measurement Results                                                          | 5.88 |
| 5.14.1 Selecting the Color Setting for the Printout                                                | 5.89 |
| 5.15 Additional Measurement Examples                                                               | 5.89 |

This chapter provides a brief introduction to operating the R&S FSUP Signal Source Analyzer. A more detailed discussion of the basic operating steps, e.g. selecting menus and setting parameters, plus measurement examples are provided in the Operating Manual, chapters 2 and 4.

- Phase noise measurements
  - "Introduction to Phase Noise Measurements" on page 5.4
  - "Measurement Prerequisite: DC Settings" on page 5.6
  - "Measurement Prerequisite: Test Setup" on page 5.9
  - "Performing Characteristic Curve Measurements" on page 5.12
  - "Phase Noise Measurements (Default PLL Configuration)" on page 5.20
  - "Detection & Removal of Spurious Frequencies" on page 5.27
     "Mathematical Background of Spur Detection and Removal" on page 5.33
  - "Transient Measurements" on page 5.36
- Spectrum Analyzer measurements
  - " Measuring a Sinusoidal Signal" on page 5.53
  - " Measuring Harmonics of Sinusoidal Signals" on page 5.58
  - " Measuring Harmonics with Frequency Sweeps" on page 5.61
  - "Measuring Signal Spectra with Multiple Signals" on page 5.64
  - " Measurements in the Time Domain" on page 5.71
  - Storing and Loading Instrument Settings" on page 5.85
  - "Printing Out the Measurement Results" on page 5.88

### Introduction to Phase Noise Measurements

" Additional Measurement Examples" on page 5.89

### **5.1Introduction to Phase Noise Measurements**

In the R&S FSUP Signal Source Analyzer, two signal paths are implemented. A homodyne down converter is integrated that possesses several performance advantages for phase noise measurements. The two major benefits are that the AM noise is suppressed by the converter and that the local oscillator is much lower in frequency as those used in spectrum analyzers.

Within the homodyne converter the input signal is mixed down to zero frequency and the synthesizer is phase locked to 90 degrees of phase shift between RF input and local oscillator. The mixer has therefore maximum sensitivity for phase fluctuations and suppresses amplitude jitter. As the broadband noise of the local oscillator is limited by the dividers within the reference generator, the input signal can be multiplied by a harmonic generator. The gain in performance is 20 times log(N), as long as the signal level is sufficient. A typical multiplying factor for frequencies in the 1 GHz range is 5, for frequencies below 100 MHz factors up to ten are used.

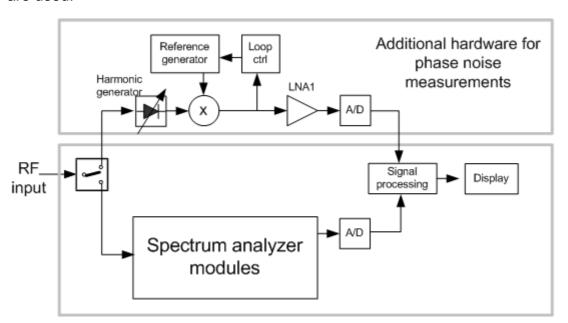

Fig. 5-1 Simplified block diagram of the R&S FSUP

Nevertheless the inherent noise of the analog circuits and internal reference generator's phase noise superposes the DUT's phase noise. For very low noise devices the measurement result is confined by the inherent residual noise of the instrument.

To overcome the residual noise restrictions, a second measurement channel can be retrofitted optional into the instrument. The inherent noise of both measurement channels is uncorrelated so that it can be reduced in a complex digital averaging process (in the signal processing section), while the noisy input signal is correlated and is not affected by the process. With every single measurement the instrument's inherent noise drops below the inherent noise of the individual channels. The instrument's inherent noise is decreased with increasing averaging number.

#### Introduction to Phase Noise Measurements

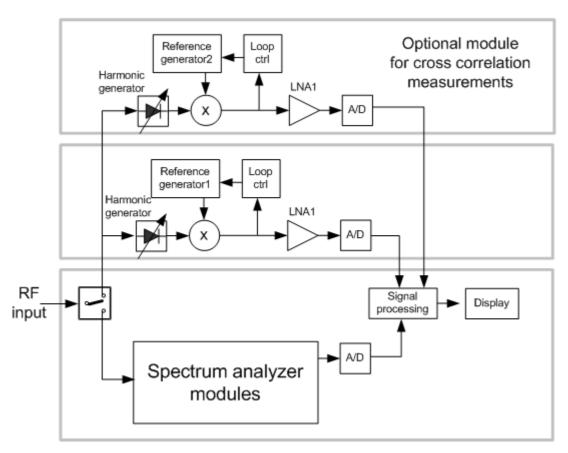

Fig. 5-2 R&S FSUP with cross correlation

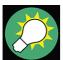

Selecting the cross correlation mode is advantageous for very low noise oscillators if the instrument's inherent noise affects the measurement result.

# **5.1.1Phase Noise Measurement Types**

For phase noise measurements, three different measurement types are available. All three measurement types are in the SSA HOME hotkey - NOISE MEAS softkey menu. In the following list, the measurement types are listed with a short explanation and/or a reference to the corresponding measurement example. The corresponding softkey of the NOISE MEAS softkey menu is added in brackets.

The abbreviation PLL stands for phase locked loop.

- Phase Noise PLL (PH NOISE PLL)
   For details refer to "Phase Noise Measurements (Default PLL Configuration)" on page 5.20.
- Cross Correlation PLL (PH NOISE PLL)
   This measurement type is only available with option R&S FSUP-B60. For details refer to the Operating Manual, chapter 2.
- Analyzer Phase Noise measurement (PH NOISE ANALYZER)
   For details refer to the Operating Manual, chapter 2.

# Measurement Prerequisite: DC Settings

# 5.2Measurement Prerequisite: DC Settings

The following section describes setting the DC and tuning voltages and maximum currents for the port1. The setting process for the other ports (port2 and AUX port) is similar but not required for simple test setups.

#### Short form

- 1. Open the DC SETTINGS dialog box.
  - SSA HOME SETTINGS DC SETTINGS
- 2. Select the port.
  - Press the DC PORT1 or the TUNING PORT1 softkey.
- 3. Enable the port.
  - Focus the Enable Port option and press ENTER.
- 4. Set minimum and maximum voltages.
  - Select Min / Max column, enter value, press ENTER.
- 5. Set operating point voltage.
  - Select Set column, enter value, press ENTER.
- 6. Set maximum current.
  - Select Max current column, enter value, press ENTER.
- 7. Close the DC SETTINGS dialog box.
  - Press the hardkey ESC twice.
- 8. Switch on the DC power.
  - Press the DC POWER hotkey.

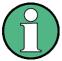

The *ESC* hardkey releases the focus on an input field and shifts the focus to next higher level. If the top level is reached *ESC* closes the dialog box. This behavior is common to all dialog boxes of the R&S FSUP Signal Source Analyzer.

The steps 3. to 7. are combined for each port type in the step-by-step instructions "Set the DC port1 parameters." on page 5.7 or "Set the Tuning Port 1 parameters." on page 5.8.

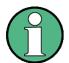

Setting DC voltages and currents properly is the most important step during the configuration in order not to damage the measuring object (DUT) by applying excessive voltage or current!

Therefore it is recommended to connect the device under test (DUT) to the instrument after the DC settings have been made and verified.

# Measurement Prerequisite: DC Settings

# Detailed procedure

#### 1. Open the DC SETTINGS dialog box.

> Press the hotkey/softkey sequence SSA HOME - SETTINGS - DC SETTINGS.

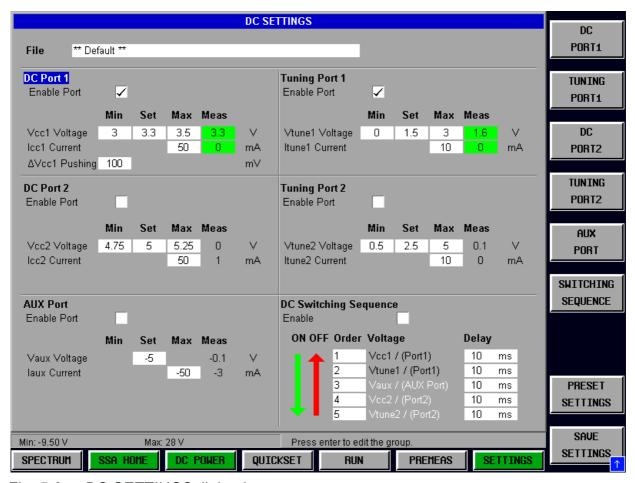

Fig. 5-3 DC SETTINGS dialog box

In the *DC SETTINGS* dialog box, the supply voltages and tuning voltages of two independent DC ports are set (*DC Port 1* and *DC Port 2*). In addition, one negative DC voltage is available (*AUX Port*).

In the following steps, the setting of voltage and current limits is described. During operation these voltages are adjusted. In order not to exceed the DUT's maximum ratings, the voltages and currents supplied by the instrument have to be limited.

#### 2. Set the DC port1 parameters.

➤ If the *Enable Port* option is not activated, press the *DC PORT1* softkey, focus the *Enable Port* option, and activate the option by pressing the *ENTER* key or the rotary knob.

# Measurement Prerequisite: DC Settings

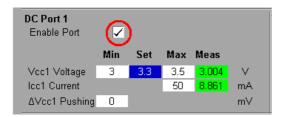

- ➤ In the *Max* column, focus the *Vcc1 Voltage* field, enter 3.5 via the numerical keypad and confirm by pressing *ENTER* to set the maximum voltage limit <sup>1</sup>.
- ➤ In the *Min* column, focus the *Vcc1 Voltage* field, enter 3 via the numerical keypad and confirm by pressing *ENTER* to set the minimum voltage limit <sup>1</sup>.

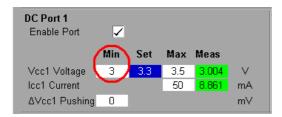

- ➤ In the Set column, focus the Vcc1 Voltage field, enter 3.3 via the numerical keypad and confirm by pressing ENTER to set the current voltage value.
- ➤ In the *Max* column, focus the *Icc1 Current* field, enter *50* via the numerical keypad and confirm by pressing *ENTER* to set the maximum current value.
- $\succ$  Focus the  $\triangle Vcc1$  *Pushing* field, enter 200 via the numerical keypad and confirm by pressing *ENTER* to set the pushing voltage.

### 3. Set the Tuning Port 1 parameters.

Setting the Tuning port is very similar to the DC port setting sequence.

➤ If the Enable Port option is not activated, press the TUNING PORT1 softkey, focus the Enable Port option, and activate the option by pressing the ENTER key or the rotary knob.

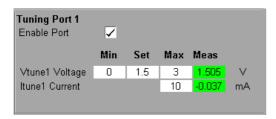

- ➤ In the *Max* column, focus the *Vtune1 Voltage* field, enter 3 via the numerical keypad and confirm by pressing *ENTER* to set the maximum tuning voltage limit <sup>1</sup>.
- ➤ In the *Min* column, focus the *Vtune1 Voltage* field, enter 0 via the numerical keypad and confirm by pressing *ENTER* to set the minimum voltage limit <sup>1</sup>.
- ➤ In the Set column, focus the Vtune1 Voltage field, enter 1.5 via the numerical keypad and confirm by pressing ENTER to set the current voltage value.
- 1. Depending on the current maximum and minimum limits, the order of setting new limits may be reversed. E.g. if the new max setting is lower than the current minimum limit, the sequence starts with the new minimum voltage limit followed by the maximum voltage limit.

# Measurement Prerequisite: Test Setup

In the *Max* column, focus the *Itune1 Current* field, enter 10 via the numerical keypad and confirm by pressing *ENTER* to set the maximum current value.

### 4. Switch on the DC power.

> Press the DC POWER hotkey to switch on the DC power.

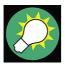

The whole DC set can be saved and recalled later on with the *SAVE SETTINGS* softkey. Refer to the Operating Manual, chapter 4, for further information.

In the *DC SETTINGS* dialog box under *DC Switching Sequence*, a voltage power-up / power-down sequence for the ports can be set. Typically this is only required if a DUT needs a negative DC voltage to be applied before switching on the positive voltages. Therefore this feature is disabled by default. Refer to chapter 4 of the Operating Manual for further information.

# 5.3Measurement Prerequisite: Test Setup

The R&S FSUP allows several test setups for phase noise measurements (see Fig. 5-4). The setup useful for many purposes is using an internal reference generator and an internal phase detector (default test setup). It only needs a few external connections, and allows VCO Tuning Curve measurements in addition. More advanced test setups are described in the Operating Manual, chapter 2.

#### Short form

- 1. Open the MEASUREMENT CONFIGURATION dialog box.
  - SSA HOME SETTINGS TEST SETUP
- 2. Select the (basic) configuration.
  - SELECT CONFIG select configuration ENTER or
  - SELECT CONFIG DEFAULT CONFIG
- 3. Display the configuration schema.
  - Press the SHOW CONFIG softkey.
- 4. Close the selection menu.

# Detailed procedure

#### 1. Open the MEASUREMENT CONFIGURATION dialog box.

> Press the hotkey/softkey sequence SSA HOME - SETTINGS - TEST SETUP.

# Measurement Prerequisite: Test Setup

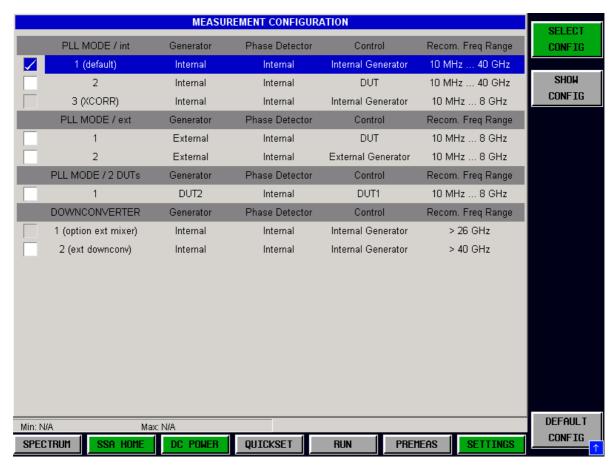

Fig. 5-4 MEASUREMENT CONFIGURATION dialog box

In this dialog box, the test setup of several distinct phase noise measurement configurations is configured and the preferred range of operation is set.

If the R&S FSUP-B60 option is installed, *PLL MODE / int 3 (XCORR)* is the default test setup and all Phase Noise PLL measurements are performed in the Cross Correlation method.

#### 2. Select the (basic) configuration.

➤ Press the SELECT CONFIG softkey and select the default configuration (PLL MODE/ Internal Generator / 1) using the rotary knob or the arrow keys and confirm the selection by pressing the ENTER key. Alternatively, the default mode is set by pressing the DEFAULT CONFIG softkey.

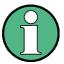

The default mode is appropriate for the most measurement applications and has the lowest complexity for setup and measurement in addition. More complex configurations (e.g. using external components or an external reference generator) are also offered in the dialog box. Further information on these advanced modes is provided in the Operating Manual, chapter 2.

# Measurement Prerequisite: Test Setup

### 3. Display the configuration schema.

> Press the SHOW CONFIG softkey.

The corresponding wiring diagram is displayed on the screen.

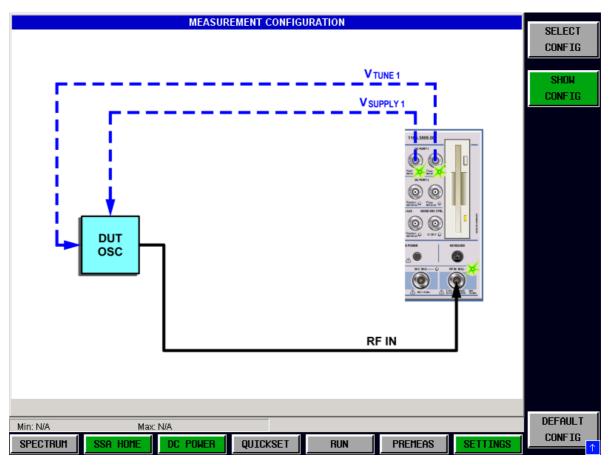

Fig. 5-5 Wiring diagram

Dotted lines indicate that the connection is not mandatory for phase noise measurements, if the DUT is not tuned by the instrument (external tuning). If the instrument needs full control of the DUT's tuning and supply voltages, these connections are essential for measurements of tuning curves.

As shown in Fig. 5-5, connect the RF output of the DUT to the RF input of the instrument. In addition, connect the DC supply voltage and tuning voltage of the DUT to the DC port1 of the instrument.

### 4. Close the selection menu.

> Press the ESC hardkey.

The instrument is configured and ready for the first measurement.

# **5.4Performing Characteristic Curve Measurements**

Basically 4 types of measurement are offered:

- Tuning characteristic: Tuning voltage is swept but DC supply voltage is fixed.
- DC characteristic: Tuning voltage is fixed but DC supply voltage is swept.
- Pushing measurement: Tuning voltage and DC supply voltage are swept and changed (for details refer to the Operating Manual, chapter 2).
- Pulling measurement: Tuning voltage is swept but DC supply voltage is fixed, the load impedance is changed (for details refer to the Operating Manual, chapter 2).

#### **Prerequisites**

- Default test setup is selected. (for details see "Measurement Prerequisite: Test Setup" on page 5.9).
- RF output, DC and tuning voltage inputs of the DUT are is connected to the instrument.
- DC voltages are properly set.
   (for details see "Measurement Prerequisite: DC Settings" on page 5.6).
- · DC power is switched on.

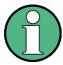

The  $V_{TUNE1}$  connection is mandatory for Tuning measurements.

The V<sub>SUPPLY1</sub> connection is mandatory for Pushing measurements.

#### Short form

- 1. Select the Characteristic Curve measurement.
  - SSA HOME VCO MEAS
- 2. Set up a characteristic measurement.
- 3. Select a measurement result. (see also "VCO Measurement Results" on page 5.14)
  - VCO TUNING CHAR
  - VCO TUNING SENSITIVITY
  - VCO RF PWR CHAR
  - VCO DC CHAR
  - PUSHING VCO TUNING CHAR
  - PUSHING VCO TUNING SENSITIVITY
  - PUSHING VCO RF PWR CHAR

For a Pushing measurement example refer to the Operating Manual, chapter 2.

- HARMONIC PWR
- VCO SUMMARY

#### 4. Run the characteristic measurement.

# Detailed procedure

#### 1. Select the Characteristic Curve measurement.

- > Press the SSA HOME hotkey.
- ➤ Press the *VCO MEAS* softkey to enable the Tuning and Characteristic Curve measurement of voltage controlled oscillators (VCOs).

### 2. Set up a characteristic measurement.

- ➤ Meet all prerequisites (see "Prerequisites" on page 5.12).
- ➤ To display the schematic diagram for proper wiring, press the softkey sequence SSA HOME - SELECT CONFIG - SHOW CONFIG (see Fig. 5-5 on page 11).

#### 3. Select a measurement result.

- > Press the SSA HOME hotkey.
- > Press the VCO MEAS softkey.
- ➤ Press one of the softkeys to select the measurement result. For details on the SSA HOME menu refer to the Operating Manual, chapter 4.

#### 4. Run the characteristic measurement.

> Press the *RUN* hotkey below the display to start the measurement.

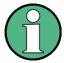

Depending on the measurement result, a single or three consecutive voltage sweeps (e.g. Pushing or Harmonics measurement) are performed and the results are displayed. When the measurement is started, the DC supply is applied on the frontpanel's BNC connectors and remains applied even when the measurement is finished. During the measurement, the *RUN* hotkey has a green background. When the measurement is finished, the background becomes grey again.

#### 5.4.1VCO Measurement Results

In this section, the VCO (voltage controlled oscillator) measurement results are explained. The other measurement results that can be chosen in a Characteristic Curve measurement (see "Performing Characteristic Curve Measurements" on page 5.12) are described in the Operating Manual, chapter 2.

The following measurement results are included:

- "Tuning Characteristic, Tuning Sensitivity, RF Power" on page 5.14
- "Harmonic Power" on page 5.16
- "Numeric Results" on page 5.19

### 5.4.1.1Tuning Characteristic, Tuning Sensitivity, RF Power

The instrument measures the VCO's tuning characteristic ( $f_{DUT}$  vs.  $U_{Tune}$ ) and RF power ( $P_{DUT}$  vs.  $U_{Tune}$ ) in parallel during the sweep. The tuning sensitivity is defined by the following equation:

$$\frac{\Delta f_{DUT}}{\Delta U_{Tune}}$$

The tuning sensitivity is calculated during the sweep by computing the differential quotient of two neighbored measurement points. Thus switching between the Tuning Characteristic, Sensitivity and RF Power measurement result is possible without repeating the measurement. For convenience, two measurement traces are shown simultaneously (see Fig. 5-7):

| Shown trace →  ↓ Selected Result | Tuning<br>Characteristic | Tuning Sensitivity | RF Power |
|----------------------------------|--------------------------|--------------------|----------|
| VCO TUNING CHAR                  | х                        | х                  | -        |
| VCO TUNING SENSITIVITY           | -                        | х                  | х        |
| VCO RF PWR                       | х                        | -                  | х        |

# **Detailed procedure**

- 1. Select the operating mode.
  - SSA HOME VCO MEAS
- 2. Select one of the following measurement results:
  - VCO TUNING CHAR
  - VCO TUNING SENSITIVITY
  - VCO RF PWR CHAR

### 3. Set the measurement time and settling time.

> SETTINGS - MEAS SETTINGS

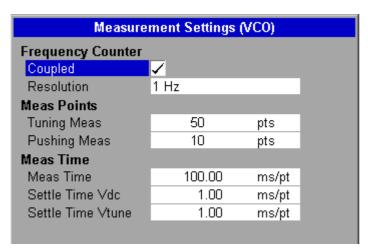

Fig. 5-6 MEAS SETTINGS dialog box

### 4. Press the RUN hotkey to start the measurement.

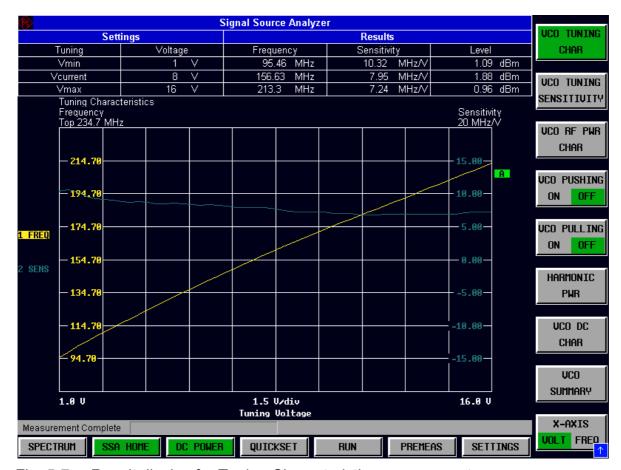

Fig. 5-7 Result display for Tuning Characteristic measurement

The display scaling (left and right hand side of the grid) matches the color of the corresponding trace.

#### 5.4.1.2Harmonic Power

This measurement result determines the DUT's harmonic frequencies vs. tuning voltage. In a first step, the fundamental frequency is swept over the defined tuning voltage range and used for level reference. In the following sweeps, the defined harmonics levels are measured and displayed on the screen. Basically, this is a Tuning Characteristic measurement for the fundamental as well as for the harmonics.

# Detailed procedure

- 1. Select an operating mode.
  - > SSA HOME VCO MEAS
- 2. Select the measurement result.
  - > Press the HARMONIC PWR softkey.
- 3. Set the number of measurement points, the measurement and settling time.
  - ➤ For details see section 5.4.1.1 "Tuning Characteristic, Tuning Sensitivity, RF Power", step 3.
- 4. Select the harmonics to be measured.
  - > SETTINGS GENERAL SETTINGS

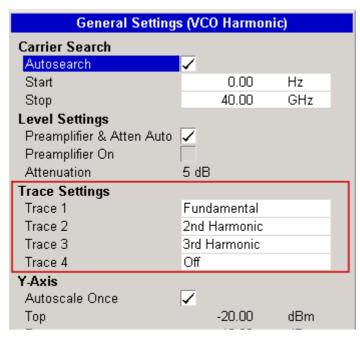

Fig. 5-8 GENERAL SETTINGS dialog box - Harmonic Power Settings

# 5. Press the RUN hotkey to start the measurement.

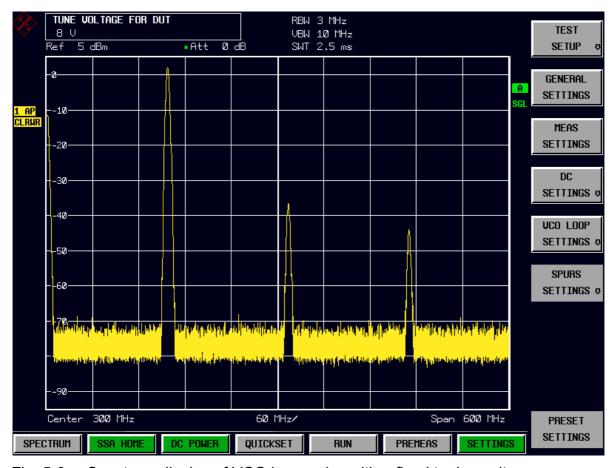

Fig. 5-9 Spectrum display of VCO harmonics with a fixed tuning voltage

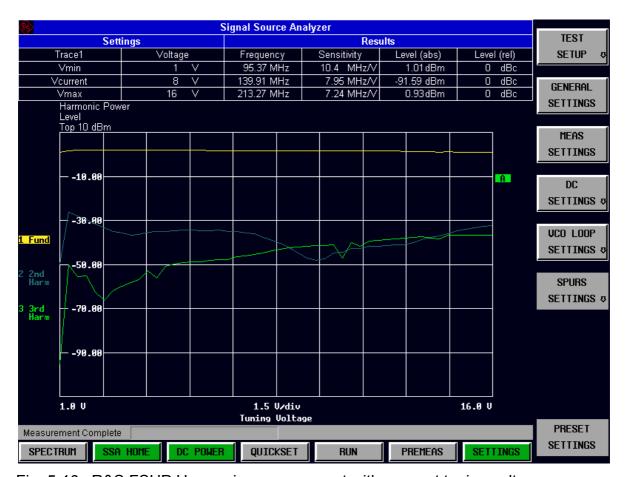

Fig. 5-10 R&S FSUP Harmonic measurement with a swept tuning voltage

#### 5.4.1.3 Numeric Results

This measurement result summarizes the VCO characteristic results.

# Detailed procedure

### 1. Select operating mode

> SSA HOME - VCO MEAS

#### 2. Select the measurement result.

> Press the VCO SUMMARY softkey.

### 3. Press the RUN hotkey to start the measurement.

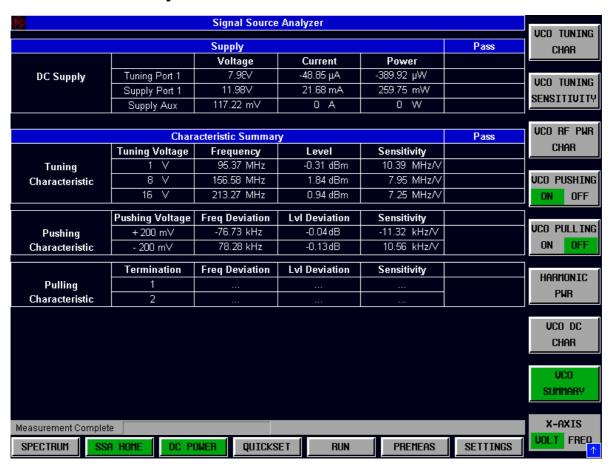

Fig. 5-11 VCO summary display

The first pane displays the DUT's power & tuning supply values measured at the set tuning voltage. The second pane displays the DUT's characteristic data for maximum, minimum and set tuning voltage. If the *VCO PUSHING* softkey has been set to *ON*, the deviation values are notified also.

# **5.5Phase Noise Measurements (Default PLL Configuration)**

The default test setup of Phase Noise PLL measurements depends on the R&S FSUP configuration:

- If the R&S FSUP-B60 option is not installed, *PLL MODE / int 1* is the default test setup.
- If the R&S FSUP-B60 option is installed, *PLL MODE / int 3 (XCORR)* is the default test setup. All Phase Noise PLL measurements are performed in the Cross Correlation method (for details on the R&S FSUP-B60 option refer to the Operating Manual, chapter 4).

For details on test setups refer to section "Measurement Prerequisite: Test Setup" on page 5.9.

### **Prerequisites**

- DC voltages are properly set and are applied to the DUT (if required by the specific test setup).
- DC power is switched on (if required).
- Default test setup is selected and DUT is connected to the instrument.

### **Test setup**

For the following example an RF signal generator at a center frequency of 1 GHz and a level of 0 dBm is used as a test source.

#### Short form

- 1. Set the PLL Noise measurement.
  - SSA HOME NOISE MEAS PH NOISE PLL
- 2. Perform a pre-measurement of the DUT's characteristic data.
  - PREMEAS
- 3. Configure the measurement range, bandwidth, and averaging.
  - SETTINGS MEAS SETTINGS
  - SWEEP MODE NORMAL
  - SPAN START
  - SPAN STOP
- 4. Activate the automatic setting of the PLL loop bandwidth and the low noise amplifier.
  - QUICKSET NEXT
  - LOOP BW AUTO
  - LNA GAIN AUTO
- 5. Start the phase noise measurement.
  - Press the RUN hotkey.

# Detailed procedure

#### 1. Set the PLL Noise measurement.

- > Press the SSA HOME hotkey.
- > Press the NOISE MEAS softkey.
- > Press the PH NOISE PLL softkey.

### 2. Perform a pre-measurement of the DUT's characteristic data.

> Press the PREMEAS hotkey.

The R&S FSUP performs a pre-measurement and displays the evaluated parameters in the *VCO LOOP SETTINGS* dialog box. Basically, the pre-measurement is an automatic process but for parameters with green background, manual input is also possible.

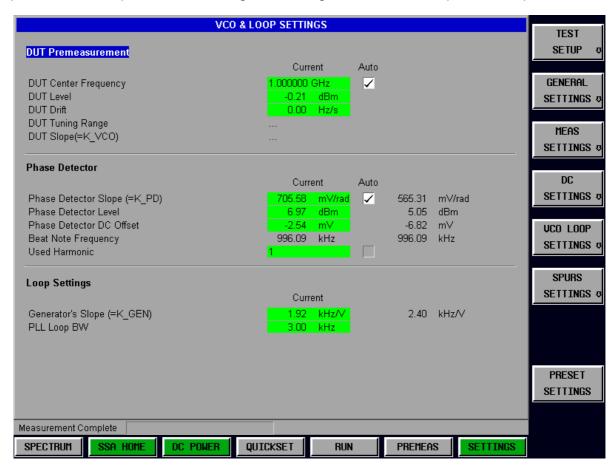

Fig. 5-12 Pre-measurement settings & results

In the pre-measurement, the R&S FSUP evaluates the key parameters for a Phase Noise PLL measurement. The R&S FSUP needs these parameters as a reference for the phase noise measurement and for the calculation of the PLL loop stability. The key parameters are determined in two steps:

#### Step 1

The R&S FSUP measures the following DUT parameters: center frequency, level and drift. The measured values are displayed under *DUT Premeasurement*:

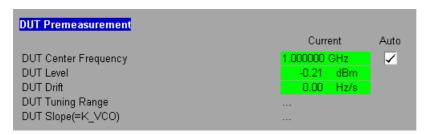

For example from the drift value, the R&S FSUP derives the lower limit for the PLL loop bandwidth in auto mode.

### Step 2

The R&S FSUP determines both the best harmonic (*Used Harmonic*) and the slope of the phase detector (*Phase Detector Slope* ( $=K_PD$ )) for the selected harmonic.

| Phase Detector               |        |        |              |        |        |
|------------------------------|--------|--------|--------------|--------|--------|
|                              | Curr   | ent    | Auto         |        |        |
| Phase Detector Slope (=K_PD) | 705.58 | mV/rad | $\checkmark$ | 565.31 | mV/rad |
| Phase Detector Level         | 6.97   | dBm    |              | 5.05   | dBm    |
| Phase Detector DC Offset     | -2.54  | mV     |              | -6.82  | m∨     |
| Beat Note Frequency          | 996.09 | kHz    |              | 996.09 | kHz    |
| Used Harmonic                | 1      |        |              |        |        |

From the slope of the phase detector, the R&S FSUP derives  $g_{Loop}$  or  $K_{VCO}$  according to the following equation:

PLL Loop BW=  $(k_{PD} \times K_{VCO} \times g_{Loop})$ 

with  $k_{PD}$  - slope of the beat note curve at zero crossing

 $\ensuremath{K_{\text{VCO}}}\xspace$  - tuning slope of the DUT and the internal reference respectively

g<sub>Loop</sub> - internal loop gain

Depending on the PLL mode defined via the measurement configuration, the variables are measured or derived:

| PLL MODE / int                            | k <sub>PD</sub> | K <sub>vco</sub> | g <sub>Loop</sub> |
|-------------------------------------------|-----------------|------------------|-------------------|
| 1<br>(Internal Generator Control)         | measured        | derived          | fixed             |
| 2<br>(DUT Control)                        | measured        | measured         | derived           |
| 3 (XCORR)<br>(Internal Generator Control) | measured        | derived          | fixed             |

In PLL mode 2, the R&S FSUP measures additionally the tuning slope of the DUT ( $K_{vco}$ ) at the current measurement frequency and uses the result to calculate the internal gain ( $g_{Loop}$ ).

Depending on the input frequency and the PLL mode, the instrument may use an internal frequency multiplier in order to get the optimal dynamic range and lowest residual noise. It checks all available multiplier factors during the pre-measurement and selects the optimal factor.

### 3. Configure the measurement range, bandwidth, and averaging.

> Press the softkey sequence SETTINGS - MEAS SETTINGS.

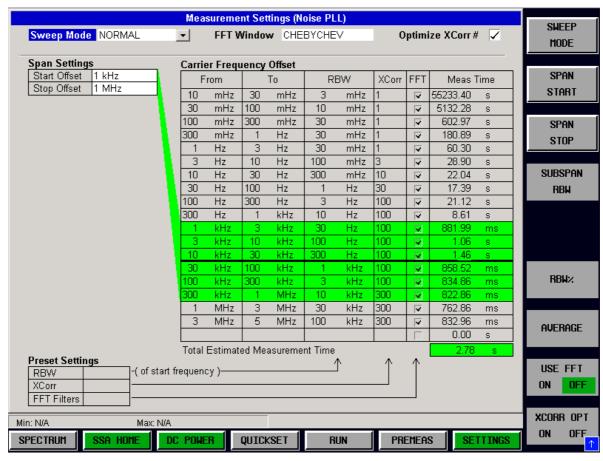

Fig. 5-13 Measurement Settings dialog box

In the dialog box for measurement settings, the measurement range, the measurement bandwidth, and the number of averages is displayed.

- > Press the SWEEP MODE softkey to change the sweep mode.
- ➤ In the Sweep Mode list, select NORMAL..

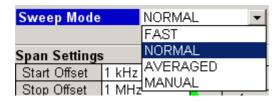

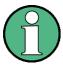

The NORMAL sweep mode allows for a balanced setting of measurement speed and resolution bandwidth, while FAST is optimized for measurement speed only. AVERAGED is used for good resolution bandwidth regardless of measurement speed. With MANUAL the settings can be optimized in respect to the demands.

The NORMAL mode is set by default.

> Press the SPAN START softkey to change the start carrier-offset frequency.

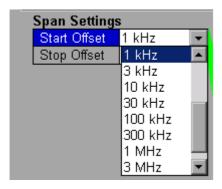

Fig. 5-14 Span settings - start carrier-offset frequency

- ➤ Under Span Settings in the Start Offset list, select 100 Hz (default setting is 1 kHz).
- > Press the SPAN STOP softkey to change the stop carrier-offset frequency.

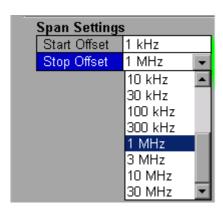

Fig. 5-15 Span settings - stop carrier-offset frequency

➤ Under Span Settings in the Stop Offset list, select 30 MHz (default setting is 1 MHz).

#### 4. Activate the automatic setting of the PLL loop bandwidth and the low noise amplifier.

- > Press the QUICKSET hotkey.
- > Press the *NEXT* key to open the side menu.
- > Press the LOOP BW AUTO softkey, if it is deactivated.

> Press the LNA GAIN AUTO softkey, if it is deactivated.

In the measurement diagram, the loop bandwidth is indicated by a vertical line labelled as *Loop BW* (or by a value labelled as *Loop BW*, if the loop bandwidth lies outside the display range). Results that reflect the true phase noise of the DUT are displayed on the right side of the line. For frequencies up to 1-2 decades below the loop bandwidth, the R&S FSUP compensates the distortion. Frequencies lower than that may be affected by the instrument's internal noise, and the results may not reflect the true phase noise of the measurement object (DUT). By lowering the loop bandwidth manually, the measurement range can be expanded toward to lower frequency offsets.

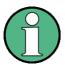

PLL loop bandwidth is one of the key parameters for proper locking a DUT. In most cases, the automatic setting (*LOOP BW AUTO*) is suitable, but crystal oscillators (very low noise DUTs) may require a lower value to optimize the measurement results, e.g. 10 Hz.

### 5. Start the phase noise measurement.

> Press the *RUN* hotkey to start the measurement.

The R&S FSUP locks on the selected harmonics of the external DUT. The successful lock is reported by the message *LOCKED* (green background) in the upper right display. Otherwise the message *UNLOCKED* (red background) is displayed.

If the lock is lost during the measurement, the R&S FSUP searches for the lock signal and relocks automatically with reliable results for frequency changes < 5% (but max. 10 MHz).

In the lower frequency range (10 - 100 MHz), the spectral distribution of the harmonics is very close. If the input frequency changes, it is recommended to start a premeasurement manually to ensure that the selected harmonic is used for the lock.

➤ Press the softkey sequence QUICKSET - SCOPE to switch on the display for the phase detector voltage.

The display shows the phase detector voltage (after passing a low noise amplifier) vs. time. It can be used as a secondary measure of the DUT's quality or as a lock / unlock signal respectively.

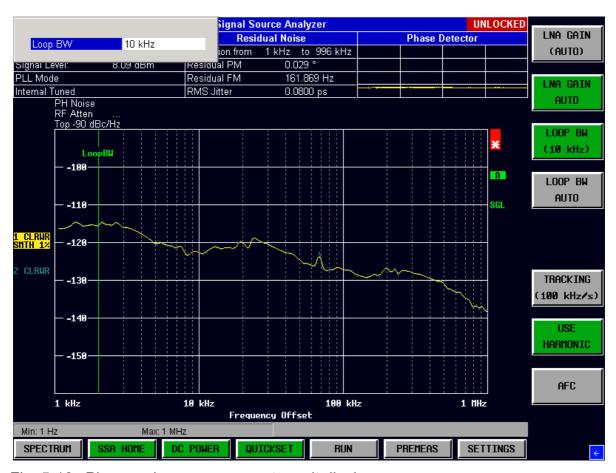

Fig. 5-16 Phase noise measurement result display

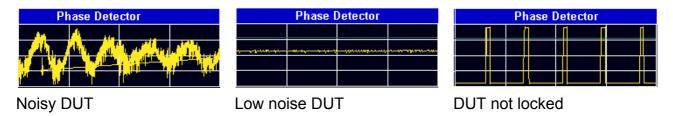

Fig. 5-17 Scope display for different DUTs

# 5.5.1 Detection & Removal of Spurious Frequencies

The spur removal is a very useful function for a phase noise measurements. Typically the phase noise measurement curve is superposed by the mains hum (fundamental and harmonics) or the phase detector frequency if the DUT is in an external PLL loop. For a description of the mathematical background refer to section "Mathematical Background of Spur Detection and Removal" on page 5.33.

It is possible to suppress or display all spurs (see section "Spurious Frequencies" on page 5.27) or to suppress and display only selected spurs (see section "Selected Spurious Frequencies" on page 5.31). The spurs list provides the spurs levels and frequencies (see section "Spur List" on page 5.32).

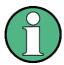

This function is only available for Phase Noise PLL and Cross Correlation PLL (R&S FSUP-B60) measurements.

#### 5.5.1.1Spurious Frequencies

### **Prerequisites**

A Phase Noise PLL or Cross Correlation PLL measurement is running.

By a complex digital signal processing, the R&S FSUP removes the spurs from the measured display curve. The calculation is done during the measurement and it is possible to switch between the original curve and the 'cleaned' curve simply by pressing a softkey. There is no need to start a new measurement, even for a completed single sweep the switching is possible.

The two views offer the following information:

original curve

All spurs are displayed according to their *FFT Window* form. As for the measured curve, the unit is dBc/Hz.

· 'cleaned' curve

All spurs are removed and the positions of the removed spurs are indicated by bars. The spur level is displayed in dBc.

# Short form

- 1. Display the corresponding softkey menu.
  - SETTINGS SPURS SETTINGS
- 2. Display all spurs.
  - SHOW ALL

| R                  | R&S FSUP Signal Source Analyzer |                 |                |  |          |          |    |
|--------------------|---------------------------------|-----------------|----------------|--|----------|----------|----|
| \$                 | Settings Residual Noise [T1]    |                 |                |  | ase Dete | ctor +30 | dB |
| Signal Frequency:  | 1.000000 GHz                    | Evaluation from | 1 kHz to 1 MHz |  |          |          |    |
| Signal Level:      | -0.76 dBm                       | Residual PM     | 0.015°         |  | ~ .      | •        |    |
| Cross Corr. Mode   | Harmonic 1                      | Residual FM     | 43.437 Hz      |  |          |          |    |
| Internal Ref Tuned | Internal Phase Det              | RMS Jitter      | 0.0406 ps      |  |          |          |    |

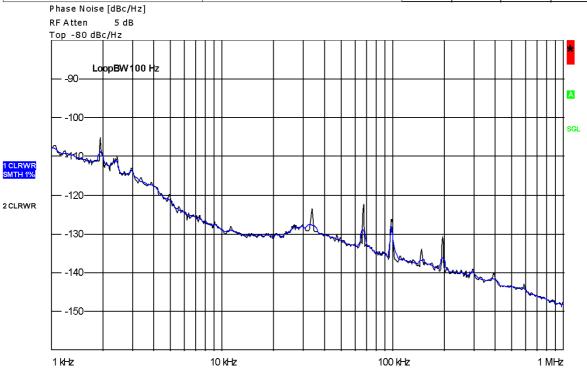

Fig. 5-18 Measurement trace with displayed spurs

# 3. Suppress all spurs.

### - SUPPRESS ALL

| R                  |                                                  | R&S FSUP Sig    | ınal Source Analyzer                                                                                                    |                | LOCKED                                           |
|--------------------|--------------------------------------------------|-----------------|----------------------------------------------------------------------------------------------------|----------------|--------------------------------------------------|
| \$                 | Settings                                         | Residu          | ıal Noise [T1]                                                                                                    | Phase Detec    | tor +30 dB                                       |
| Signal Frequency:  | 1.000000 GHz                                     | Evaluation from | 1 kHz to 1 MHz                                                                                                    |                |                                                  |
| Signal Level:      | -0.76 dBm                                        | Residual PM     | 0.014°                                                                                                    |                |                                                  |
| Cross Corr. Mode   | Harmonic 1                                       | Residual FM     | 42.891 Hz                                                                                                    |                |                                                  |
| Internal Ref Tuned | Internal Phase Det                               | RMS Jitter      | 0.0396 ps                                                                                                    |                |                                                  |
| Phase Nois         | se [dBc/Hz]                                      |                 | •                                                                                                    |                | •                                                |
| RF Atten           | 5 dB                                             |                 |                                                                                                    |                |                                                  |
| Top -80 d          | Bc/Hz                                            |                 |                                                                                                    |                |                                                  |
|                    |                                                  |                 |                                                                                                    |                |                                                  |
| L                  | .oopBW100 Hz                                     |                 |                                                                                                    |                |                                                  |
| F -90              |                                                  |                 |                                                                                                    |                | <del></del>                                      |
|                    |                                                  |                 |                                                                                                    |                |                                                  |
| -100-              |                                                  | ++-+            |                                                                                                    |                | <del>                                     </del> |
|                    |                                                  |                 |                                                                                                    |                | SGL                                              |
| <b>A</b>           |                                                  |                 |                                                                                                    |                |                                                  |
| 1 CLRWR<br>SMTH 1% | "hym" ]                                          |                 |                                                                                                    |                |                                                  |
| SMTH 1%            | 1                                                |                 |                                                                                                    |                |                                                  |
| -120-              | <del>                                     </del> | +++             |                                                                                                    |                | +++++                                            |
| 2 CLRWR            |                                                  | .               |                                                                                                    |                |                                                  |
| 130                |                                                  | Ma I            |                                                                                                    |                |                                                  |
| -130-              |                                                  |                 | The state of the state of the s |                |                                                  |
|                    |                                                  |                 |                                                                                                    | ~~             |                                                  |
| <u> </u>           |                                                  |                 |                                                                                                    | manga man      | <del>                                     </del> |
|                    |                                                  |                 |                                                                                                    | 1 2            | ~ <del></del>                                    |
| 450                |                                                  |                 |                                                                                                    |                |                                                  |
| <del>-</del> -150  |                                                  |                 |                                                                                                    |                |                                                  |
|                    |                                                  |                 |                                                                                                    |                | SPR OFF                                          |
|                    |                                                  |                 |                                                                                                    |                |                                                  |
| 1 kHz              |                                                  | 10 kHz          | 100 kH                                                                                                    | <del>-</del> z | 1 MHz                                            |

Fig. 5-19 Measurement trace with suppressed spurs

# 4. Highlight all suppress spurs.

### - HIGHLIGHT SPURS

| R                  | R&S FSUP Signal Source Analyzer |                 |                |   |           |          |    |
|--------------------|---------------------------------|-----------------|----------------|---|-----------|----------|----|
| 3                  | Settings Residual Noise [T1]    |                 |                | P | hase Dete | ctor +30 | dB |
| Signal Frequency:  | 1.000000 GHz                    | Evaluation from | 1 kHz to 1 MHz |   |           |          |    |
| Signal Level:      | -0.76 dBm                       | Residual PM     | 0.014 °        |   |           |          | 1  |
| Cross Corr. Mode   | Harmonic 1                      | Residual FM     | 42.891 Hz      |   |           |          |    |
| Internal Ref Tuned | Internal Phase Det              | RMS Jitter      | 0.0396 ps      |   |           |          |    |

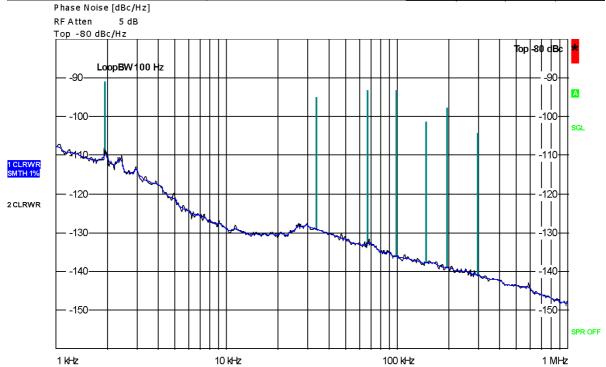

Fig. 5-20 Measurement trace with highlighted spurs

### **5.5.1.2Selected Spurious Frequencies**

A more sophisticated spur removal algorithm is offered by the SHOW SELECTED or SUPPRESS SELECTED softkeys. It is possible to define known or expected spurious frequencies to be displayed or suppressed. These frequencies are defined in the dialog box opened by pressing the SELECT SPURS softkey.

# Detailed procedure

### 1. Open the control dialog box.

- > Press the SETTINGS hotkey.
- > Press the SPURS SETTINGS softkey.

### 2. Select the spurs to be suppressed.

> Press the SELECT SPURS softkey.

The selection dialog box is displayed.

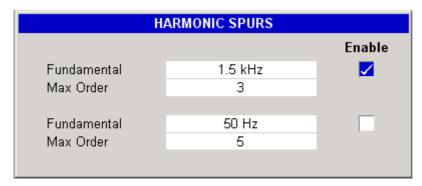

- > Focus the *Enable* option of the *Fundamental* field and activate it.
- > Focus the Fundamental field, enter 1.5 kHz and press ENTER.
- > Focus the Max Order field, enter 3 and press ENTER.
- > Press ESC to close the dialog box.

### 3. Press the SUPPRESS SELECTED softkey to start the suppression.

As soon as the current sweep is finished, the instrument detects the spurs and displays the measurement trace suppressing the selected spurs.

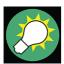

The instrument enables two sets of spurs to be suppressed. For example, use the first set for the mains hum and the second set for another parasitic frequency (e.g. the horizontal deflection frequency of the monitor).

### **5.5.1.3Spur List**

The spur list is a tool to identify the spurs levels / frequencies and to observe the level variation when modifying the DUT. When pressing the *LIST SPURS* softkey, the spurs exceeding the basic noise curve by approximately 6 dB are listed in a special box on the screen. The list is recalculated at the end of every sweep. Regardless of the *SUPPRESS SELECTED* function, all detected spurs (suppressed spurs included) are listed.

# Detailed procedure

### 1. Open the control dialog box.

- > Press the SETTINGS hotkey.
- > Press the SPURS SETTINGS softkey.

### 2. Display the spurs list.

> Press the LIST SPURS softkey.

After the sweep is completed, a spur list is generated and updated after every measurement.

| R                                      |                              |                 |                | LC    | OCKED |         |     |
|----------------------------------------|------------------------------|-----------------|----------------|-------|-------|---------|-----|
| \\\\\\\\\\\\\\\\\\\\\\\\\\\\\\\\\\\\\\ | Settings Residual Noise [T1] |                 |                |       | Spur  | List    |     |
| Signal Frequency:                      | 1.000000 GHz                 | Evaluation from | 1 kHz to 1 MHz | 2.000 | kHz   | -47.58  | dBc |
| Signal Level:                          | -0.36 dBm                    | Residual PM     | 0.007 °        | 4.000 | kHz   | -101.31 | dBc |
| Cross Corr. Mode                       | Harmonic 1                   | Residual FM     | 46.938 Hz      | 8.000 | kHz   | -111.04 | dBc |
| Internal Ref Tuned                     | Internal Phase Det           | RMS Jitter      | 0.0191 ps      |       |       |         |     |

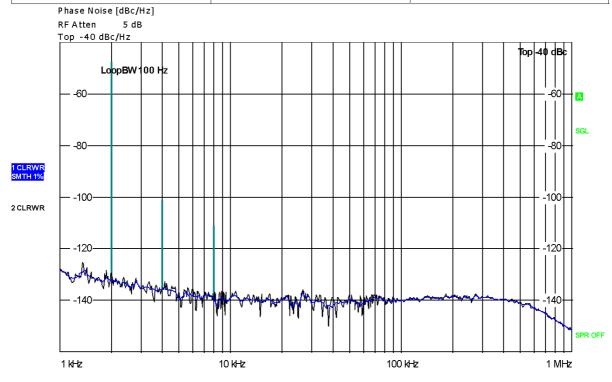

# 5.5.2Mathematical Background of Spur Detection and Removal

This section provides information on the mathematical background of spur detection and removal. For a detailed measurement example refer to the section "Detection & Removal of Spurious Frequencies" on page 5.27.

A two-stage procedure is used to detect and remove spurs within the phase noise spectrum. The algorithm calculates a list of spur frequencies and the corresponding spur power values in dBc. The spur removal functionality separates the actual spur power from the underlying phase noise and displays the latter. The signal processing routine of the first step is based on an eigenvalue decomposition and offers superior accuracy for sinusoidal spurs. The second step uses a graphical method to identify and remove the remaining spurs. The following sections give a short introduction to the implemented signal processing methods.

### 5.5.2.1 Eigenvalue Decomposition (Step 1)

### **Enhanced FFT Processing**

The R&S FSUP uses overlapping FFTs to estimate the phase noise spectrum. The phase noise power in each FFT bin k is calculated by averaging the squared magnitude of the successive FFT results:

$$\hat{P}_k = \frac{1}{N_{avg}} \sum_{i=0}^{N_{avg}-1} \Phi_k(i) \cdot \Phi^*_k(i)$$

If a spur overlays the phase noise curve, this method would calculate the sum power of both. To separate spurs and phase noise, the process must be modified to average the autocorrelation function:

$$\hat{P}_{k} = \frac{1}{N_{avg}} \sum_{i = M-1}^{(M-1)+N_{avg}-1} \begin{bmatrix} \Phi_{k}(i) \\ \Phi_{k}(i-1) \\ ... \\ \Phi_{k}(i-(M-1)) \end{bmatrix} \cdot [\Phi^{*}_{k}(i)\Phi^{*}_{k}(i-1)...\Phi^{*}_{k}(i-(M-1))]$$

The autocorrelation matrix is calculated for each FFT bin which contributes to the final phase noise trace. Fig. 5-21 shows the signal processing for an exemplary FFT length of 4. The results of consecutive FFTs are stored in a time-frequency matrix. The  $k^{th}$  column of this matrix contains the characteristics of the phase noise signal in bin number k over time. The autocorrelation matrix of each time signal is estimated and stored for the subsequent spur detection and removal algorithm.

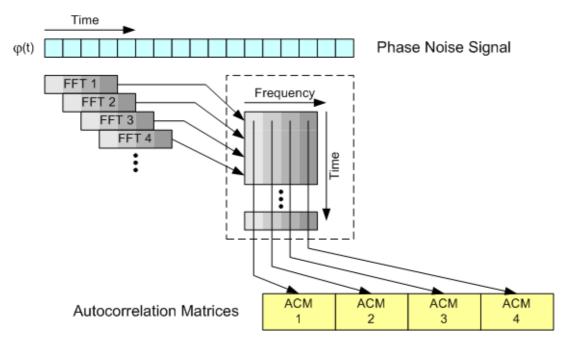

Fig. 5-21 Autocorrelation matrix estimation

### **Spur Detection and Removal**

The current spur detection is performed for each FFT bin individually. With the help of autocorrelation matrices, correlated signal parts like sinusoidal spurs and uncorrelated signal parts like the underlaying phase noise can be separated. The R&S FSUP uses the MUSIC (MUltiple SIgnal Classification) algorithm, which is based on an eigen-decomposition of the signal's autocorrelation matrix [1]. The following tasks are performed by the algorithm:

- 1. Determine the number of spurs by a statistical analysis of the eigen-values.
- 2. Calculate the underlaying phase noise power from the noise eigen-values.
- 3. Calculate the spur frequencies normalized to the FFT bin-width from the eigen-vectors.
- 4. Calculate the spur powers from an equation system built of the eigenvalues and eigenvectors.

After the spurs of each FFT bin are estimated, the results are combined to both a list of spur powers/frequencies and the current phase noise trace. According to the spur removal settings, the phase noise trace contains either the underlaying phase noise or the sum of phase noise and spurs. Fig. 5-22 shows the signal processing for the spur detection and removal functionality.

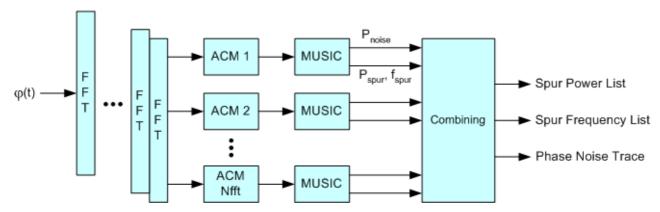

Fig. 5-22 Block diagram of spur detection and removal

The eigenvalue decomposition requires at least 30 averages to fill the autocorrelation matrices. If the number of averages is less than 30, only the graphical spur processing is accomplished.

### 5.5.2.2Graphical Spur Processing (Step 2)

While the eigenvalue decomposition is well suited for sinusoidal spurs, it is followed by a graphical spur detection algorithm to find spurs which arise from narrowband noise. Peaks in the spectrum are detected as spurs, if they exceed a certain threshold. To calculate the threshold, a median filter is applied to the spectrum curve. The median filter preserves the general characteristics of the spectrum while suppressing the peaks. The resulting median curve is shifted by a safety margin to obtain the threshold curve. The safety margin is derived from the current number of averages, which is a measure for the variance of the spectrum curve. A high number of averages leads to a small margin and therefore allows to detect spurs more closely to the underlying phase noise spectrum.

If a peak exceeds the threshold, the instrument can remove the spur from the phase noise spectrum. Thereto the spectrum is replaced by the previously derived median within the intersection points of both curves. Fig. 5-23 demonstrates the procedure exemplarily.

The frequency of the spur is calculated by a parabolic interpolation and a subsequent estimation of the maximum's position. The spur power is calculated from the peak power. The form of the FFT window and the frequency offset from the FFT bin center are taken into account.

#### Transient Measurements

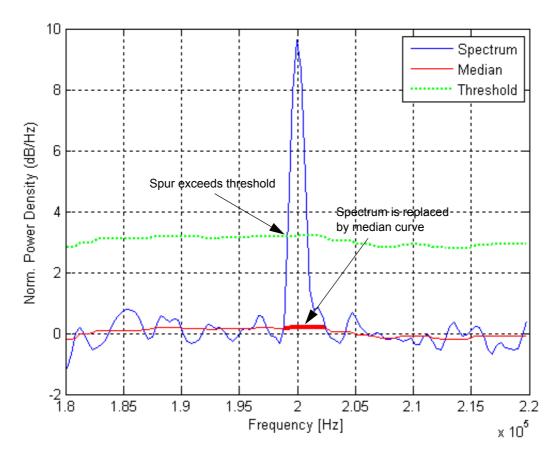

Fig. 5-23 Example of graphical spur detection and removal

#### 5.5.2.3References

[1] Hayes, M.: Statistical Digital Signal Processing and Modeling. J. Wiley & Sons, 1996

### **5.6Transient Measurements**

Transient measurement is important for observing power-on and settling processes of oscillators and frequency synthesizers (e.g level settling of an xtal oscillator or frequency & level settling of a PLL frequency synthesizer).

The instrument switches automatically into the default measurement mode regardless of the prior selected test setup. That means that the R&S FSUP expects the DUT's RF signal to be connected to the RF input directly.

#### **Test setup**

An RF signal generator at a center frequency of 1 GHz and a level of 0 dBm is used as a test source. For demonstration of the measurement capabilities the generator's RF is switched on and off and the center frequency is changed respectively in order to observe the generator's settling behavior.

## Short form

- 1. Select the Transient measurement.
  - SSA HOME TRANSIENT MEAS
- 2. Set up the measurement parameters.
  - Set measurement bandwidth: DEMOD BW enter value (e.g. 1 MHz) ENTER
  - Set capture time: MEAS TIME enter value (e.g. 100 μs) ENTER
  - Set trigger source: TRIG select Power ENTER
  - Set trigger delay: TRIG select Offset enter value (e.g. -10 μs) ENTER
  - Set trigger level: TRIG select Level enter value (e.g. -4 dBm) ENTER
  - Set center frequency: FREQ enter value (e.g. 1 GHz) ENTER
  - Set level: AMPT enter value (e.g. 0 dBm) ENTER
- 3. Select the result display (see section "Transient Measurement Results" on page 5.40).
  - SSA HOME TRANSIENT MEAS TRANSIENT FREQ
     Or SSA HOME TRANSIENT MEAS TRANSIENT PWR
- 4. Start the measurement.
  - RUN

## Detailed procedure

#### 1. Select the Transient measurement.

- > Press the SSA HOME hotkey.
- > Press the TRANSIENT MEAS softkey.

#### 2. Set up the measurement parameters.

- > Press the *DEMOD BW* softkey and enter 1 *MHz* to define the observation window's bandwidth.
- > Press the MEAS TIME softkey and enter 100 μs for the measurement time.
- ➤ Press the *TRIG* hardkey to display the *Measurement Settings (Transient)* dialog box with focus on the *Trigger Mode* field.

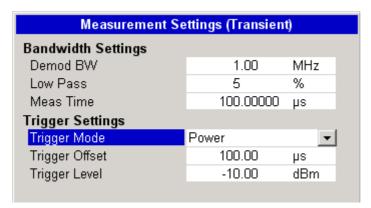

- > Select *Power* using the arrow keys, and press *ENTER*.
- > Select Offset using the arrow keys, enter 100 μs, and press ENTER.
- > Select Level using the arrow keys, enter -10 dBm, and press ENTER.
- > Press ESC to close the Measurement Settings (Transient) dialog box.
- ➤ Press the FREQ hardkey to configure the DUT's target frequency and level.
  The General Settings (Transient) dialog box with focus on the Frequency field is displayed.

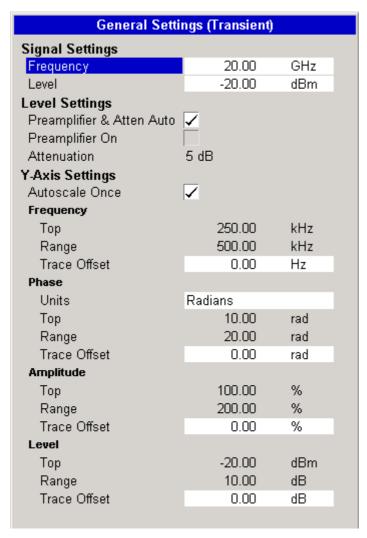

- > Enter 1 GHz and press ENTER.
- > Select Level using the arrow keys, enter 0 dBm, and press ENTER.
- > Press ESC to close the dialog box.

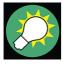

When setting up the measurement, take care that the set frequency window suits the expected phenomenon. The frequency window defined by:

center frequency +/- demod BW/2.

#### 3. Select the result display.

- > Press the SSA HOME hotkey.
- > Press the TRANSIENT MEAS softkey.
- > Press the TRANSIENT FREQ or TRANSIENT PWR softkey.

For details on Transient measurement result displays refer to section "Transient Measurement Results" on page 5.40.

#### 4. Start the measurement.

> Press the RUN hotkey to start the measurement.

The setting parameters are displayed at the left top of the screen and also on the softkeys. For an example refer to Fig. 5-24 or Fig. 5-25.

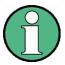

If a power trigger or an external trigger is selected, the measurement and display update does not start until the trigger event is recognized (power arises above the selected trigger level, or an external trigger is applied respectively).

#### **5.6.1Transient Measurement Results**

The following measurement results are included:

- "Transient Frequency" on page 5.40
- "Transient Power" on page 5.42

### **5.6.1.1Transient Frequency**

#### **Test setup**

The RF frequency of a measurement generator is switched from 2 GHz to 1 GHz (starting with 1.002 GHz). The generator's start frequency is outside of the R&S FSUP's observation window because of the *Demod BW* parameter was set to 1 MHz. When changing the generator's center frequency to 1.000 GHz, the RF power arises into the demodulation bandwidth and in that way a power trigger is generated.

#### Short form

- > Select the result display.
  - SSA HOME TRANSIENT MEAS TRANSIENT FREQ

For a detailed description of Transient measurements refer to "Detailed procedure" on page 5.38.

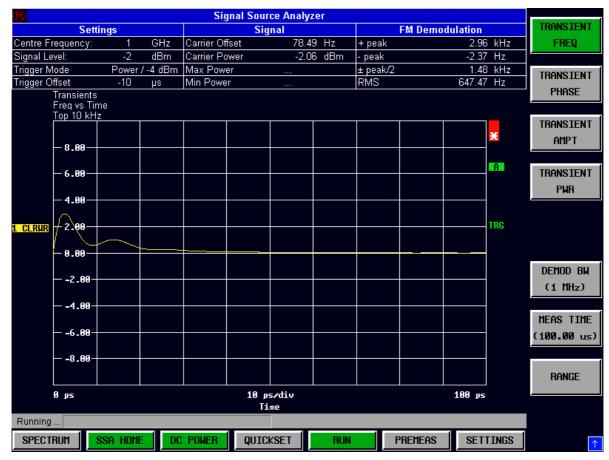

Fig. 5-24 Frequency settling of the generator

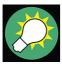

For the measurement of a frequency synthesizer, it is recommended to use the synthesizer's switching signal (e.g. strobe signal of the synthesizer's internal divider) as external trigger instead of using the power trigger of the R&S FSUP. The switching signal can be used as stable and precise time mark for the start of the measurement.

#### 5.6.1.2Transient Power

#### **Test setup**

The RF power of a measurement generator is switched on. A power trigger mode and a pretrigger are set.

#### Short form

- > Select the result display.
  - SSA HOME TRANSIENT MEAS TRANSIENT PWR
     For a detailed description of Transient measurements refer to "Detailed procedure" on page 5.38.

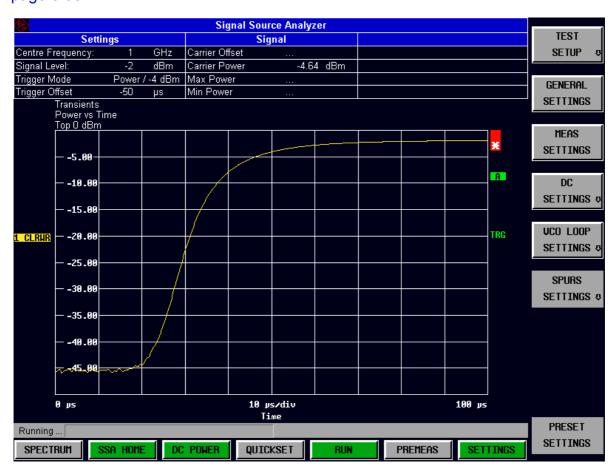

Fig. 5-25 Power settling of a measurement generator

The screenshot shows a rising power when the RF relay is switched on, followed by a power drop, and some  $100\mu s$  later, the final settling of the power controlled by the generators automatic level control.

## 5.7Measuring a Free-Running VCO

The sequence below gives a detailed example for spectrum measurements on a free running VCO as well as tuning and phase noise measurements in the signal source analyzer.

### **Measurement Prerequisites**

- DC voltages are properly set and are applied to the DUT (if required by the specific test setup). For connecting the tuning voltage please use the BNC cable with ferrite cores that is provided with the FSUP.
- · DC power is switched on (if required).
- Default test setup is selected and DUT is connected to the instrument.

### **Test Setup**

As a test source, this example uses a free running VCO with

- · frequency range of 1 GHz to 2 GHz,
- tuning voltage range of 2V to 20V,
- supply voltage of 12V, supply current max. 100 mA and
- RF level of 8 dBm

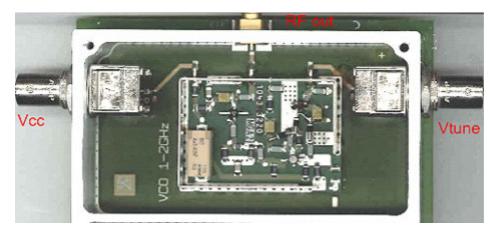

Fig. 5-26 VCO that is used for this measurement example

## 5.7.1Measurements in Spectrum Analyzer Mode

#### Short Form

- > Start Spectrum Analyzer mode
  - SPECTRUM
- ➤ Configure the measurement
  - Set center frequency: FREQ enter value ENTER
  - Set frequency span: SPAN enter value ENTER

- Set reference level: AMPT enter value ENTER
- Set video bandwidth: BW VIDEO BW enter value ENTER
- > Set markers
  - Set marker 1: MKR
  - Set markers 2 and 3: MKR MARKER2 MARKER3

#### **Detailed Procedure**

### 1. Preset the analyzer and start the Spectrum Analyzer mode

- > Press the PRESET key.
- > Press the SPECTRUM hotkey.

The R&S FSUP initializes a spectrum analyzer measurement.

#### 2. Configure the measurement

- > Press the QUICKSET hotkey to set the tuning voltage to a voltage of 8 V.
- > Press the FREQ key to set the center frequency to 1500 MHz.
- ➤ Press the SPAN key to set the frequency span to 1100 MHz. Make sure that the specified bandwidth covers that of the DUT.
  - In this example, the span of the VCO is from 1000 MHz to 2000 MHz, so a span of 1100 MHz is sufficient.
- ➤ Press the AMPT key to set the reference level to 10 dBm (= 2 dB headroom to the nominal level of 8 dBm).
- > Press the *QUICKSET* hotkey, then the *TUNING VOLTAGE* softkey, change the tuning voltage and observe the center frequency change of the VCO.
- ➤ **Optional**: Press the *BW* key. In the corresponding softkey menu, press the *VIDEO BW* key to specify the video bandwidth. By default, this is set to *AUTO*. In order to filter the noise floor, it is preferable to set the video bandwidth to 30 kHz

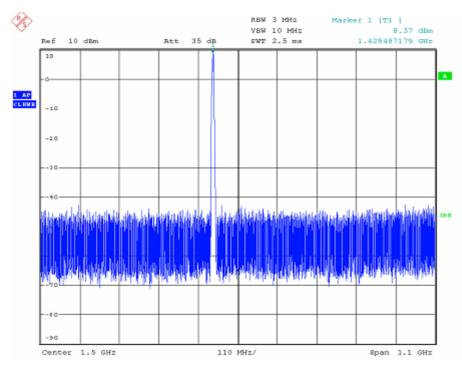

Fig. 5-27 Spectrum analysis of the test signal

## 3. Setting markers

The sequence below gives a example for the measurement of the fundamental as well as the 2nd and 3rd harmonics of the VCO.

- > Press the FREQ key to set the center frequency to 3000 MHz.
- ➤ Press the SPAN key to set the frequency span to 4000 MHz. Make sure that the specified bandwidth covers the fundamental and the desired harmonics of the DUT.

In this example, the fundamental is 1500 MHz and the 3rd harmonic is 4500 MHz, so a span of 4000 MHz is sufficient.

- ➤ Press the *AMPT* key to set the reference level to 10 dBm.
- > Press the *MKR* key and the first marker automatically sets itself to the strongest signal shown on the screen (fundamental).
- > Press the Marker 2 and Marker 3 softkeys in the marker menu.

The R&S FSUP automatically sets a second and third marker to the signals with second-highest and third-highest level respectively. The markers are set as delta markers

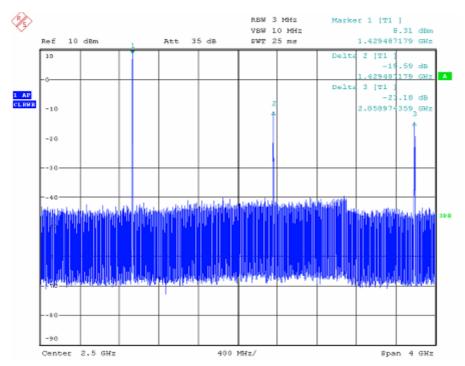

Fig. 5-28 Test signal including markers on the signal and its harmonics

#### 4. Change tuning voltage and repeat the previous measurement

- > Press the QUICKSET hotkey
- > Press the TUNING VOLTAGE softkey and enter 2 V.
- > Press the MKR key and then the CLEAR ALL MARKERS softkey.
- > Press the MKR key again.

The first marker automatically sets itself to the strongest signal shown on the screen (fundamental).

> Press the MARKER 2 and MARKER 3 softkeys in the marker menu.

The R&S FSUP automatically sets a second and third marker to the signals with second-highest and third-highest level respectively. The markers are set as delta markers.

The tuning voltage is now set to the lower limit. Center frequency and harmonics have changed. In the screenshot below the former trace (Tuning voltage = 8 V) is saved for demonstration (Trace2: black). The current trace (tuning voltage = 2 V) is shown as Trace1 (blue)

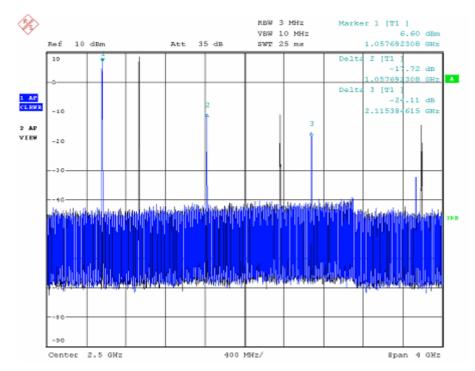

Fig. 5-29 Test signal with tuning voltage of 8 V (black trace) and 2 V (blue trace)

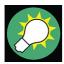

Change the tuning voltage of the DUT by turning the rotary knob in order to observe the response of the DUT.

## **5.7.2Measuring the Tuning Characteristic of the VCO**

#### Short Form

- > Start Signal Source Analyzer mode
  - SSA
- > Select the measurement
  - TUNING CHAR
- > Start the measurement
  - NEW RUN

#### **Detailed Procedure**

- 1. Press the SSA hotkey to switch to Signal Source Analyzer mode.
- 2. Press the TUNING CHARACTERISTICS softkey.

#### 3. Press NEW RUN.

The R&S FSUP performs a measurement sequence with a predefined number of equidistant voltage steps. After each step, it measures the center frequency and level. Finally, it displays the tuning characteristic and the tuning sensitivity curves. The tuning sensitivity is the derivate of the tuning characteristic curve.

The results are plotted on two differently colored traces. In the screenshot below, the blue trace represents the tuning characteristics, the black trace represents the tuning sensitivity.

Note that the diagram has two y-axis that are scaled differently. The y-axis on the right side shows the tuning sensitivity, while the left one shows the tuning characteristics.

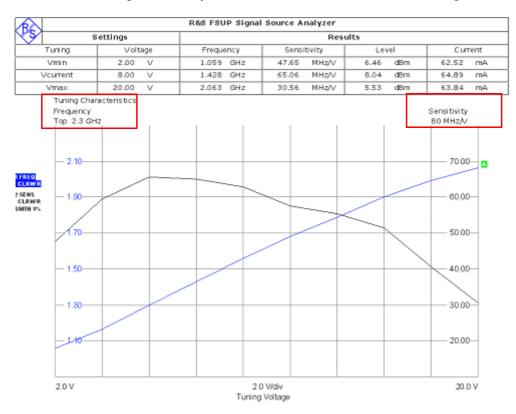

Fig. 5-30 Tuning characteristics (blue trace) and tuning sensitivity (black trace) of the test signal

## 5.7.3Measuring the Phase Noise of the VCO

## **Short Form**

- > Select phase noise PLL measurement
  - SSA HOME- PH NOISE MEAS PH NOISE PLL
- > Start the measurement
  - NEW RUN
- > Optional: Change the frequency offset
  - MEAS SETTINGS SPAN SETTINGS enter values
- > Optional: Activate the spot list and the spur list
  - Display spot noise: QUICKSET SPOT LIST
  - Display spurs: QUICKSET HIGHLIGHT SPURS (OFF)

#### **Detailed Procedure**

#### 1. Select the phase noise PLL measurement.

- > Press the SSA HOME hotkey.
- > Press the PH NOISE MEAS softkey and select PH NOISE PLL from the submenu.

#### 2. Start the phase noise measurement

- > Press the NEW RUN hotkey.
- > Press the QUICKSET hotkey.
- > Press the SPURS OFF softkey to suppress any spurs.

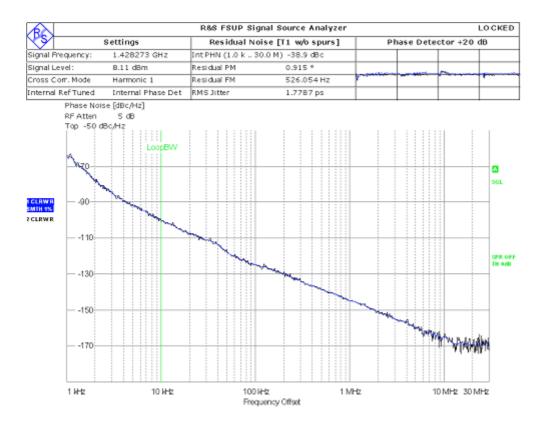

Fig. 5-31 Trace of the phase noise measurement

## 3. Enable spot noise display

- > Press the QUICKSET hotkey.
- > Press the SPOT NOISE softkey.

The spot noise list is displayed in the upper right corner of the diagram.

By default, the R&S FSUP shows spot noise measurements at 1 kHz, 10 kHz, 100 kHz, 1 MHz and 10 MHz offsets. You can customize the spot noise frequency offsets in the *General Settings* dialog box.

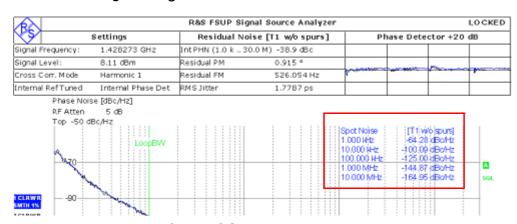

Fig. 5-32 Phase noise of the VCO including spot noise list (red box)

## 4. Displaying spurs

- > Press the QUICKSET
- > Press the SUPPRESS SPURS softkey to deactivate suppression of spurs.
- > Press the NEW RUN hotkey.

Spurs are now visible with the resolution bandwidth response of the selected RBW filter.

The spurs in this display are normalized to dBc/Hz like the trace

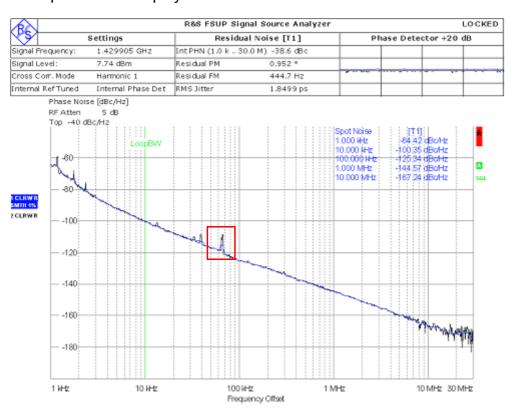

Fig. 5-33 Phase noise of the VCO including spurs in dBc/Hz at various offsets, e.g. at 60 kHz

### 5. Displaying normalized spurs

- > Press the QUICKSET hotkey.
- > Press the SUPPRESS SPURS softkey to suppress the RBW response.
- > Press the *DISPLAY SPURS* softkey to highlight spurs.
- > Press the NEW RUN hotkey.

The R&S FSUP now displays the spurs with their true level in dBc as vertical lines based on the trace. The spurs in this display are now normalized to the carrier.

In addition, the spur RBW response on the phase noise curve is now suppressed.

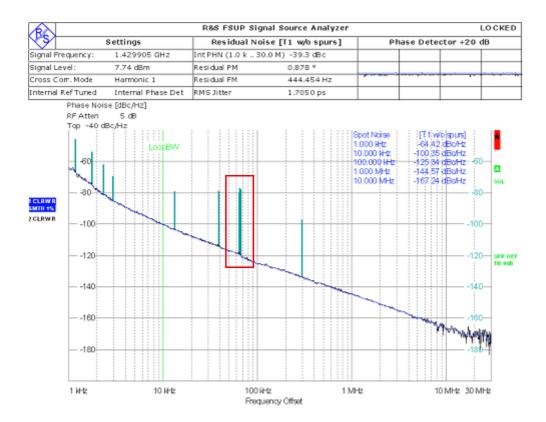

Fig. 5-34 Phase noise of the VCO including highlighted spurs in dBc, e.g. at 60 kHz

#### 6. Documentation of measurement results

Refer to "Storing and Loading Instrument Settings" on page 5.85 and "Printing Out the Measurement Results" on page 5.88 for instructions on how to document the measurement results.

## 5.8 Measuring a Sinusoidal Signal

One of the most common measurement tasks is determining the level and frequency of a signal. When measuring an unknown signal, you can usually start with the preset setting.

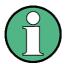

If levels higher than +30 dBm (=1 W) are expected or are possible, a power attenuator must be inserted before the RF input of the R&S FSUP. If this is not done, signal levels exceeding 30 dBm can damage the RF attenuator or the input mixer. The total power of all signals that are present must be taken into account.

In the following examples, a signal generator is used as a signal source.

### Test setup:

Connect the RF output of the signal generator to the RF input of R&S FSUP.

### **Settings on the signal generator:**

Frequency: 128 MHz Level: -30 dBm

## 5.8.1 Measuring the Level and Frequency with Markers

The level and frequency of a sinusoidal signal can be measured easily by using the marker function. The R&S FSUP always displays its amplitude and frequency at the marker position. The frequency measurement uncertainty is determined by the reference frequency of the R&S FSUP, the resolution of the marker frequency display and the resolution of the screen.

#### 5.8.1.1 Procedure

#### 1. Reset the instrument.

- > Press the PRESET key.
- > Press the SPECTRUM hotkey.

# 2. Connect the signal to be measured to the RF INPUT input on the instrument front panel.

#### 3. Set the center frequency to 128 MHz.

- Press the FREQ key.
  The entry field for the center frequency appears on screen.
- ➤ Using the numeric keypad in the input field, enter 128 and confirm the entry with the MHz key.

## 4. Reduce the frequency span (SPAN) to 1 MHz.

- > Press the SPAN key.
- ➤ Using the numeric keypad in the input field, enter 1 and confirm the entry with the MHz key.

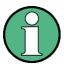

When the frequency span is defined, the resolution bandwidth (*RES BW*), the video bandwidth (*VIDEO BW*) and the sweep time (*SWEEP TIME*) are automatically reset, because these functions are linked in the preset setting.

# 5. Measure the level and frequency using the marker and read the results from the screen.

➤ Press the MKR key.
The marker is activated and automatically jumps to the maximum of the trace.

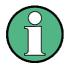

When a marker is initially activated, it automatically performs the peak search function (as shown in the example).

If a marker is already active, press the *PEAK* key in the *MKR->* menu in order to set the currently active marker to the maximum of the displayed signal.

The level and frequency values measured by the marker are displayed in the marker field at the top edge of the screen. They can be taken as the measurement result.

```
Marker 1 [T1]
-30.00 dBm
128.00000000 MHz
```

The field header indicates the number of the marker (MARKER 1) and the trace on which the marker is located ([T1] = Trace 1).

#### **5.8.1.2 Increasing the Frequency Resolution**

The frequency resolution of the marker is predefined by the measurement point resolution of the trace. A trace uses 625 measurement points, i.e. when the frequency span is 1 MHz, each measurement point corresponds to a span of approx. 1.6 kHz. This corresponds to a maximum uncertainty of 0.8 kHz.

You can increase the measurement point resolution of the trace by reducing the frequency span.

## Reduce the frequency span (SPAN) to 10 kHz

- > Press the *SPAN* key.
- ➤ Using the numeric keypad, enter 10 in the entry field and confirm the entry with the kHz key.

The generator signal is measured using a span of 10 kHz. The measurement point resolution of the trace is now approx. 16 Hz (10 kHz span /625 measurement points), i.e. the precision of the marker frequency display increases to approx. ±8 Hz.

## 5.8.1.3 Setting the Reference Level

With analyzers, the reference level (*REF LEVEL*) is the level at the upper limit of the diagram. To achieve the widest dynamic range possible for a spectrum measurement, use the entire level span of the analyzer. In other words, the highest level that occurs in the spectrum must be located at the top edge of the diagram (=reference level) or immediately below it.

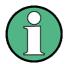

If the reference level that is selected is less than the highest signal that occurs in the spectrum, the signal path in the R&S FSUP will be overloaded.

In this case, the message *IFOVL* will appear on the left-hand edge of the diagram.

In the preset setting, the value of the reference level is -20 dBm. If the input signal is -30 dBm, the reference level can be reduced by 20 dB without causing the signal path to be overloaded.

#### 1. Reduce the reference level by 10 dB.

- ➤ Press the AMPT key.

  The AMPT menu will appear in the softkey bar. The REF LEVEL softkey will be highlighted in red to indicate that it is activated for data entry. The entry field for the reference level is also opened and displays a value of -20 dBm.
- ➤ Using the numeric keypad, enter 30 and confirm the entry with the -dBm key. The reference level is now set to -30 dBm. The maximum of the trace is near the maximum of the measurement diagram. However, the increase in the displayed noise is not substantial. Thus, the distance between the signal maximum and the noise display (=dynamic range) has increased.

#### 2. Setting the marker level equal to the reference level

The marker can also be used to shift the maximum value of the trace directly to the top edge of the diagram. If the marker is located at the maximum level of the trace (as in this example), the reference level can be moved to the marker level as follows:

- > Press the *MKR*-> key.
- ➤ Press the REF LVL = MKR LVL softkey.
  The reference level will be set equal to the measured level where the marker is located.

Thus, setting the reference level is reduced to two keystrokes.

## 5.8.2 Measuring the Signal Frequency using the Frequency Counter

The built-in frequency counter makes it possible to measure the frequency more precisely than measuring it with the marker. The frequency sweep is stopped at the marker, and the R&S FSUP measures the frequency of the signal at the marker position.

In the following example, the frequency of the generator at 128 MHz is shown by using the marker.

#### 1. Reset the instrument.

- Press the PRESET key.
  The R&S FSUP is in the default state.
- > Press the SPECTRUM hotkey.

#### 2. Set the center frequency and the span.

- ➤ Press the FREQ key and enter 128 MHz.

  The center frequency of the R&S FSUP is set to 128 MHz.
- ➤ Press the SPAN softkey and enter 1 MHz.

  The frequency span of the R&S FSUPs set to 1 MHz.

#### 3. Activate the marker

> Press the MKR key.

The marker is activated and set to the signal maximum. The level and the frequency of the marker are displayed in the marker information field.

#### 4. Activate the frequency counter.

➤ Press the SIGNAL COUNT softkey in the marker menu.

The result of frequency counting is displayed in the selected resolution (1 kHz in the default state) in the marker field at the top edge of the screen.

#### 5. Set the resolution of the frequency counter to 1 Hz.

- > Go to the right-hand side menu of the marker menu by pressing the *NEXT* key.
- > Press the CNT RESOL 1 Hz softkey.

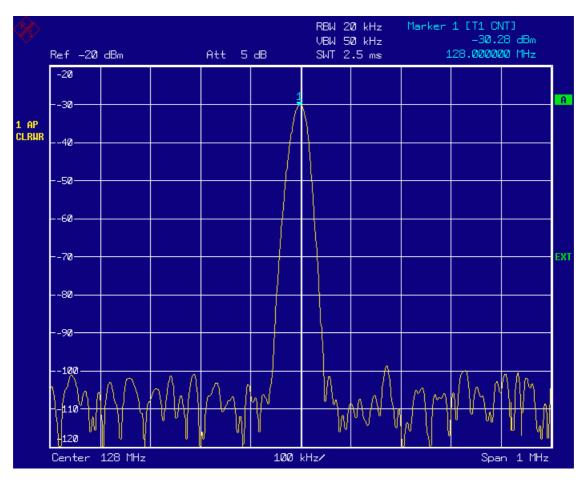

Fig. 5-35 Measurement of the frequency with the frequency counter

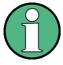

Obtaining a correct result when measuring the frequency with the internal frequency counter requires that an RF sinusoidal signal or a spectral line be present. The marker must be located more than 25 dB above the noise level to ensure that the specified measurement accuracy is adhered to.

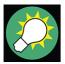

For bandwidths between 200 kHz and 10 MHz, the time for measuring the frequency is inversely proportional to the selected resolution, i.e. a resolution of 1 Hz requires a gate time of 1 second for the counter.

For digital bandwidths of less than 300 kHz, the time for measuring the frequency is always approx. 30 ms and is not affected by the resolution that is set.

Thus, when measuring the frequency of a sinusoidal carrier that has high resolution, set the resolution bandwidth to 100 kHz or less.

## Measuring Harmonics of Sinusoidal Signals

## 5.9 Measuring Harmonics of Sinusoidal Signals

Measuring the harmonics of a signal is a very common task that can be optimally performed by using an analyzer.

In the following example, the generator signal with 128 MHz and -30 dBm is used again.

# 5.9.1 Measuring the Suppression of the First and Second Harmonic of an Input Signal

#### 1. Reset the instrument.

- Press the PRESET key.
  The R&S FSUP is now in the default state.
- > Press the SPECTRUM hotkey.

## 2. Set the start frequency to 100 MHz and the stop frequency to 400 MHz.

- > Press the FREQ key.
- ➤ Press the START softkey and enter 100 MHz.
- Press the STOP softkey and enter 400 MHz. The R&S FSUP displays the fundamental and the first and second harmonics of the input signal.

## 3. For maximum sensitivity, set the RF attenuation to 0 dB.

- > Press the AMPT key.
- > Press the RF ATTEN MANUAL softkey and enter 0 dB.

#### 4. To average (suppress) the noise, reduce the video bandwidth.

- > Press the *BW* key.
- > Press the COUPLING RATIO softkey.
- ➤ Using the arrow keys, select RBW/VBW NOISE [10].

The video bandwidth (VBW) will now always be set to less than the resolution bandwidth (RBW) by a factor of 10.

#### 5. Activate the marker.

> Press the MKR key.

Marker 1 will be activated and positioned to the signal maximum (fundamental at 128 MHz). The level and frequency of the marker will be displayed in the marker information field.

#### 6. Activate the delta marker and measure the harmonic suppression.

➤ Press the MARKER 2 softkey in the marker menu.

Marker 2 will be activated as the delta marker (Delta 2 [T1]). It automatically appears on the largest harmonic of the signal. The frequency offset and level offset from marker 1 are displayed in the marker field at the top edge of the screen.

## Measuring Harmonics of Sinusoidal Signals

➤ Press the MARKER 3 softkey in the marker menu. Marker 3 is activated as the delta marker (Delta 3 [T1]). It automatically appears on the next largest harmonic of the signal. The frequency offset and level offset from marker 1 on the fundamental are displayed in the marker field at the top edge of the screen. (see Fig. 5-36)

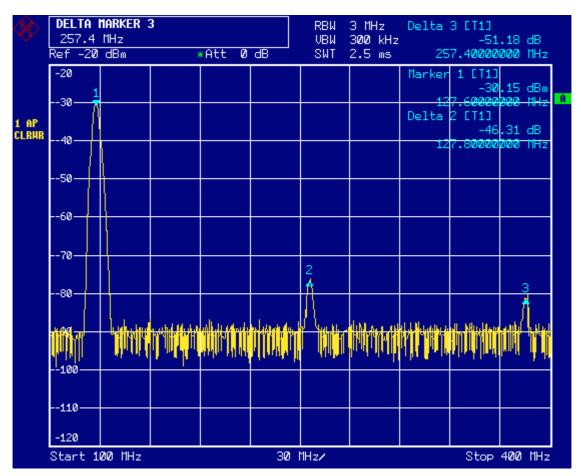

Fig. 5-36 Measuring the harmonic suppression of the internal reference generator.

Markers delta 2 [T1] and delta 3 [T1] show the offset of the first and second harmonics from the fundamental.

## 5.9.2 Reducing Noise

The R&S FSUP offers three means of effectively differentiating the harmonics of a signal from the noise:

- Reducing the video bandwidth
- Averaging the trace
- Reducing the resolution bandwidth

Reducing the video bandwidth and averaging the traces cause the noise from the R&S FSUP or the DUT to be reduced, depending on which component is larger. Both averaging methods reduce the measurement uncertainty particularly in the case of small signal-to-noise ratios, because the measurement signal is also separated from the noise.

## Measuring Harmonics of Sinusoidal Signals

- 1. Reducing the noise by reducing the video bandwidth.
  - > Press the BW key.
  - > Press the VIDEO BW MANUAL softkey.
  - ➤ Using the rotary knob (turning it counterclockwise), reduce the video bandwidth to 10 kHz (for example), or enter 10 kHz.

This clearly smooths the noise, and the sweep time will increase to 25 ms. In other words, the measurement will clearly take more time. The video bandwidth that is shown in the display is marked with an asterisk (\*VBW) to indicate that it is no longer coupled to the resolution bandwidth (see Fig. 5-37).

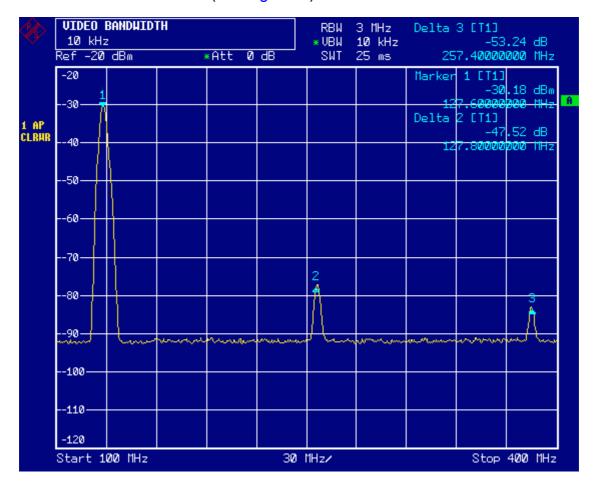

Fig. 5-37 Suppression of noise during harmonics measurement by reducing video bandwidth

#### 2. Recouple the video bandwidth to the resolution bandwidth.

> Press the VIDEO BW AUTO softkey.

#### 3. Reduce the noise by averaging the curve.

- > Press the TRACE key.
- > Press the AVERAGE softkey.

The noise component of the trace will be smoothed by averaging 10 successive traces.

## Measuring Harmonics with Frequency Sweeps

## 4. Switch off trace averaging.

➤ Press the *CLEAR/WRITE* softkey.

### 5. Reduce the noise by reducing the measurement bandwidth.

The noise is reduced in proportion to the bandwidth by reducing the resolution bandwidth, i.e. reducing the resolution bandwidth by a factor of 10 also reduces the noise by a factor of 10 (which corresponds to 10 dB). The amplitude of sinusoidal signals is not affected by reducing the resolution bandwidth.

#### 6. Set the resolution bandwidth to 10 kHz.

- > Press the BW key.
- ➤ Press the RES BW MANUAL softkey and enter 10 kHz. The noise decreases by approx. 25 dB with respect to the previous setting. Since the video bandwidth is coupled to the resolution bandwidth, it is reduced to 1 kHz in proportion to the resolution bandwidth. This causes the sweep time to increase to 60 seconds.

### 7. Reset the resolution bandwidth (couple it to the span)

> Press the RES BW AUTO softkey.

## 5.10 Measuring Harmonics with Frequency Sweeps

There are advantages in performing harmonic measurements with a single frequency sweep, provided that the harmonic distance is in a way that a resolution bandwidth can be selected which is wide enough to give an acceptably short sweep time.

## **5.10.1 High-Sensitivity Harmonics Measurements**

If harmonics have very small levels, the resolution bandwidth required to measure them must be reduced considerably. The sweep time is, therefore, also increased considerably. In this case, the measurement of individual harmonics is carried out with the R&S FSUP set to a small span. Only the frequency range around the harmonics will then be measured with a small resolution bandwidth.

#### 1. Reset the instrument.

- ➤ Press the *PRESET* key.

  The R&S FSUP is now in the default state.
- > Press the SPECTRUM hotkey.

#### 2. Switch on the internal reference generator.

- > Press the SETUP key.
- > Press the softkeys SERVICE INPUT CAL.

The internal 128 MHz reference generator is now on. The R&S FSUP RF input is switched off.

## Measuring Harmonics with Frequency Sweeps

### 3. Set the center frequency to 128 MHz and the span to 100 kHz.

- > Press the FREQ key.
- ➤ Enter 128 MHz.
- > Press the SPAN key and enter 100 kHz.

The R&S FSUP displays the reference signal with a span of 100 kHz and resolution bandwidth of 2 kHz.

#### 4. Activate the marker.

> Press the MKR key.

Marker 1 will be activated and positioned to the signal maximum (fundamental at 128 MHz). The level and frequency of the marker will be displayed in the marker information field.

## 5. Set the measured signal frequency and the measured level as reference values.

> Press the REFERENCE FIXED softkey.

The position of the marker becomes the reference point. The reference point level is indicated by a horizontal line, the reference point frequency with a vertical line. At the same time, the delta 2 marker is switched on at the marker position.

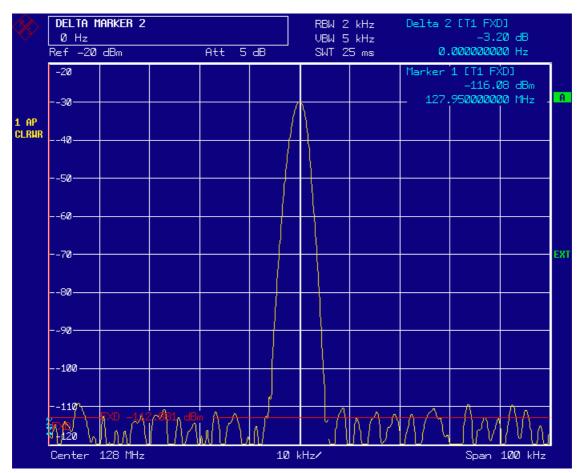

Fig. 5-38 Fundamental wave and the frequency and level reference point

## Measuring Harmonics with Frequency Sweeps

## 6. Make the step size for the center frequency equal to the signal frequency.

- > Press the FREQ key.
- ➤ Press the *CF STEPSIZE* softkey and press the *=MARKER* softkey in the submenu. The step size for the center frequency is now equal to the marker frequency.

## 7. Set the center frequency to the 2<sup>nd</sup> harmonic of the signal

- > Press the FREQ key.
- > Press the up arrow key once.

The center frequency is set to the 2<sup>nd</sup> harmonic.

#### 8. Place the delta marker on the 2<sup>nd</sup> harmonic.

- > Press the MKR-> key.
- > Press the *PEAK* softkey.

The delta marker jumps to the maximum of the 2<sup>nd</sup> harmonic. The displayed level result is relative to the reference point level (= fundamental wave level).

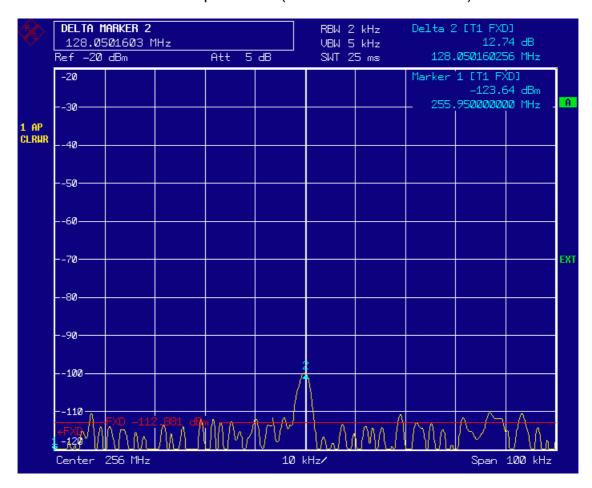

Fig. 5-39 Measuring the level difference between the fundamental wave (= reference point level) and the 2<sup>nd</sup> harmonic

The other harmonics are measured with steps 6 and 7, the center frequency being incremented or decremented in steps of 128 MHz using the up or down arrow key.

## 5.11 Measuring Signal Spectra with Multiple Signals

## 5.11.1 Separating Signals by Selecting the Resolution Bandwidth

A basic feature of an analyzer is being able to separate the spectral components of a mixture of signals. The resolution at which the individual components can be separated is determined by the resolution bandwidth. Selecting a resolution bandwidth that is too large may make it impossible to distinguish between spectral components, i.e they will appear as a single component.

An RF sinusoidal signal will be shown on the screen by means of the passband characteristic of the resolution filter (RBW) that has been set. Its specified bandwidth is the 3 dB bandwidth of the filter.

Two signals with the same amplitude can be resolved if the resolution bandwidth is smaller than or equal to the frequency spacing of the signals. If the resolution bandwidth is equal to the frequency spacing, the spectrum display screen will show a level drop of 3 dB precisely in the center of the two signals. Decreasing the resolution bandwidth makes the level drop larger, which thus makes the individual signals clearer.

The trade-off for higher spectral resolution at a narrower bandwidth is longer sweep times at the same span. Reducing the resolution bandwidth by a factor of 3 increases the sweep time by a factor of 9.

# 5.11.1.1 Separating Two Signals with a Level of –30 dBm each at a Frequency Spacing of 30 kHz

#### Test setup:

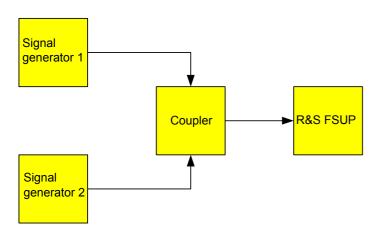

## Setting the signal generators:

|                    | Level   | Frequency  |
|--------------------|---------|------------|
| Signal generator 1 | -30 dBm | 100.00 MHz |
| Signal generator 2 | -30 dBm | 100.03 MHz |

## Operating steps on the R&S FSUP:

#### 1. Reset the instrument.

- ➤ Press the PRESET key.
  The R&S FSUP is now in the default state.
- > Press the SPECTRUM hotkey.

### 2. Set the center frequency to 100.015 MHz and the frequency span (SPAN) to 300 kHz.

- > Press the FREQ key and enter 100.015 MHz.
- > Press the SPAN key and enter 300 kHz.

#### 3. Set the resolution bandwidth to 30 kHz and the video bandwidth to 1 kHz.

- > Press the BW key.
- > Press the RES BW MANUAL softkey and enter 30 kHz.
- > Press the VIDEO BW MANUAL softkey and enter 1 kHz.
- > The two signals can be clearly distinguished by a 3 dB level drop in the center of the screen.

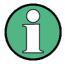

The video bandwidth is set to 1 kHz in order to make the level drop in the center of the two signals clearly visible. At larger video bandwidths, the video voltage that results from envelope detection is not sufficiently suppressed. This produces additional voltages, which are visible in the trace, in the transition area between the two signals.

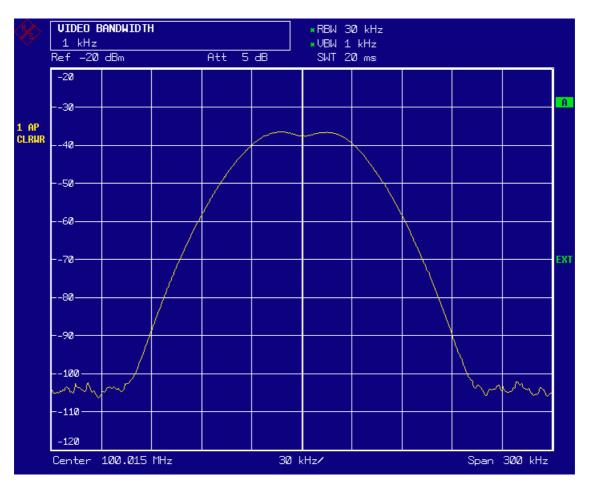

Fig. 5-40 Measurement of two equally-sized RF sinusoidal signals with the resolution bandwidth which corresponds to the frequency spacing of the signals.

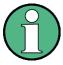

The level drop is located exactly in the center of the screen only if the generator frequencies exactly match the frequency display of the R&S FSUP. To achieve exact matching, the frequencies of the generators and the R&S FSUP must be synchronized.

#### 4. Set the resolution bandwidth to 100 kHz.

➤ Press the RES BW MANUAL softkey and enter 100 kHz.
It is no longer possible to clearly distinguish the two generator signals.

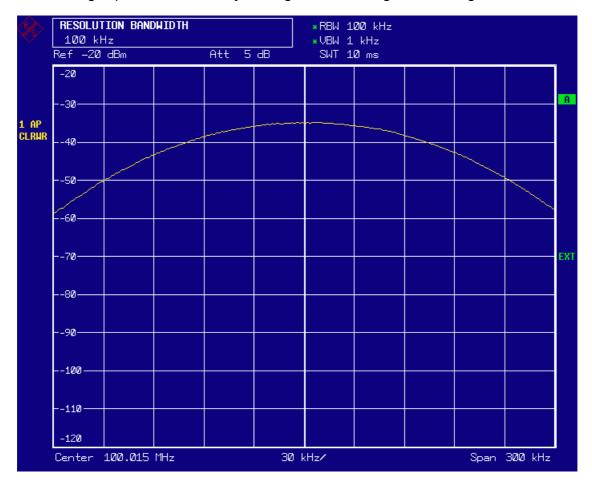

Fig. 5-41 Measurement of two equally-sized RF sinusoidal signals with a resolution bandwidth which is larger than their frequency spacing.

The resolution bandwidth (RBW) can be reduced again by turning the rotary knob counterclockwise, thus yielding a higher frequency resolution.

#### 5. Set the resolution bandwidth to 1 kHz.

➤ Turn the rotary knob counterclockwise until the bandwidth indicates 1 kHz. The two generator signals are shown with high resolution. However, the sweep time becomes noticeably longer (600 ms), since it increases at a rate of 1/RBW². At smaller bandwidths (10 dB per a bandwidth factor of 10), the noise display decreases simultaneously.

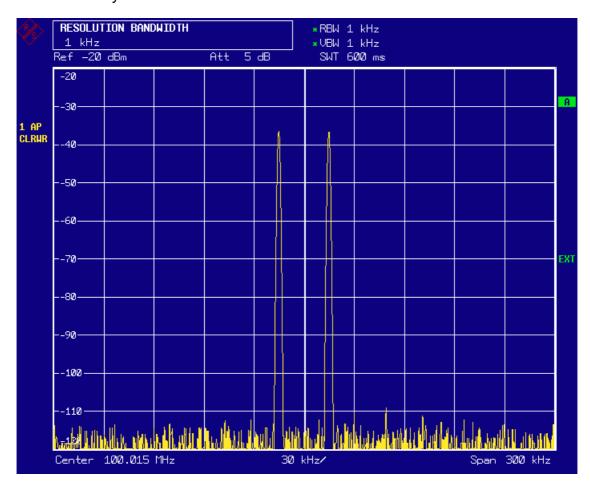

Fig. 5-42 Measurement of two RF equally-sized sinusoidal signals with a resolution bandwidth (1 kHz) which is clearly smaller than their frequency spacing.

#### 6. Activate the FFT bandwidths.

➤ Using the *FILTER TYPE* softkey in the selection list, set the filter type to *FFT*. IF filtering is now performed using the FFT algorithm. The sweep time decreases significantly from 600 ms to 25 ms (a factor of 24). The display update rate also increases by almost the same ratio.

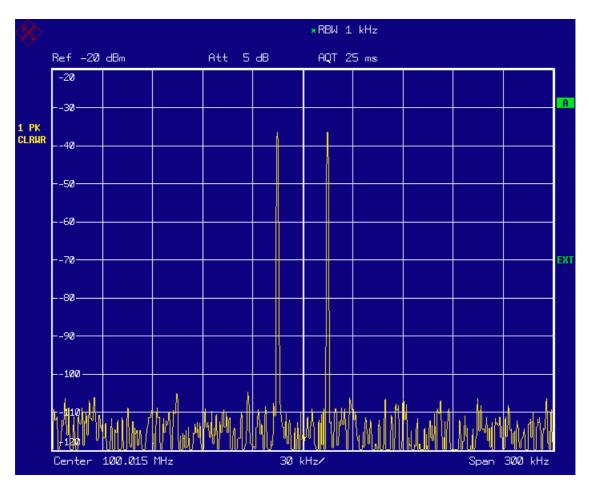

Fig. 5-43 Measurement with FFT filters gives a considerably shorter sweep time and a higher refresh rate.

# 5.11.1.2 Measuring the Modulation Depth of an AM-Modulated Carrier in the Frequency Domain

In the frequency range (scan) display, the AM side bands can be resolved with a narrow bandwidth and measured separately. The modulation depth of a carrier modulated with a sinusoidal signal can then be measured. Since the dynamic range of an analyzer is very large, extremely small modulation depths can also be measured precisely. For this purpose, the R&S FSUP provides measurement routines that directly output the modulation depth numerically in %.

## Test setup:

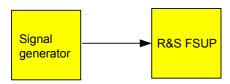

## Settings on the signal generator (e.g. R&S SMIQ):

Frequency: 100 MHz Level: -30 dBm

Modulation: 50% AM, 1 kHz AF

#### Measurement with the R&S FSUP:

#### 1. Reset the instrument.

- ➤ Press the *PRESET* key.

  The R&S FSUP is now in the default state.
- > Press the SPECTRUM hotkey.

#### 2. Set the center frequency to 100 MHz and span to 5 Hz.

- ➤ Press the FREQ key and enter 100 MHz.
- > Press the SPAN key and enter 5 kHz.

#### 3. Activate the marker function for measuring the AM modulation depth.

- > Press the MEAS key.
- ➤ Press the MODULATION DEPTH softkey.

The R&S FSUP automatically sets a marker to the carrier signal in the center of the diagram and one delta marker each to the upper and lower AM sidebands. The R&S FSUP calculates the AM modulation depth from the level differences of the delta markers to the main marker and outputs the numeric value in the marker information field.

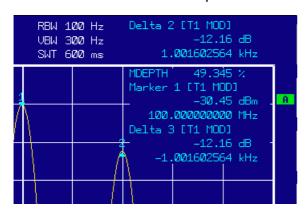

Fig. 5-44 Measurement of the AM modulation depth. The modulation depth shown is MDEPTH = 49.345%. The frequency of the AF signal can be obtained from the frequency display of the delta marker.

#### Measurements in the Time Domain

### 5.12 Measurements in the Time Domain

In the case of radio transmission systems that use the TDMA method (e.g. GSM or IS136), transmission quality is determined not only by spectral characteristics but also by characteristics in the time domain. However, a timeslot is assigned to each user since several users share the same frequency. Smooth operation is ensured only if all users adhere exactly to their assigned timeslots.

Both the power during the send phase as well as the timing and duration of the TDMA burst and rise and fall times of the burst are important.

## 5.12.1 Measuring the Power Characteristic

For measuring power in the time domain, the R&S FSUP offers easy-to-use functions that measure the power over a predefined time.

#### 5.12.1.1 Example – Measuring the Power of a GSM Burst During the Activation Phase.

#### **Test setup:**

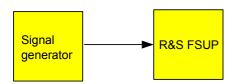

## Settings on the signal generator (e.g. R&S SMIQ):

Frequency: 100 MHz Level: 0 dBm

Modulation: GSM, one timeslot activated

#### **Measurement with the R&S FSUP:**

#### 1. Reset the instrument.

- ➤ Press the *PRESET* key.
  The R&S FSUP is now in the default state.
- > Press the SPECTRUM hotkey.

# 2. Set the center frequency to 100 MHz, the span to 0 Hz and the resolution bandwidth to 1 MHz.

- > Press the FREQ key and enter 100 MHz.
- > Press the SPAN key and enter 0 Hz, or press the ZEROSPAN softkey.

# 3. Set the reference level of the R&S FSUP to 10 dBm (= level of the signal generator +10 dB).

> Press the AMPT key and enter 10 dBm.

#### Measurements in the Time Domain

### 4. Set the sweep time to 1 ms.

➤ Press the SWEEP key and enter 1 ms.
The R&S FSUP will show the GSM burst continuously across the display.

### 5. By using the video trigger, elicit triggering on the rising edge of the burst.

- ➤ Press the *TRIG* key.
- ➤ Press the VIDEO softkey and enter 70%.

  The R&S FSUP shows a static image with the GSM burst at the start of the trace. The trigger level is displayed as a horizontal line labelled with the absolute level for the trigger threshold in the measurement diagram.

#### 6. Configure power measurement in the time domain.

- > Press the MEAS key.
- ➤ Press the *TIME DOM POWER* softkey.
- > Set the LIMITS softkey to ON.
- > Press the START LIMIT softkey.
- > By turning the rotary knob clockwise, move the vertical line to the start of the burst.
- > Press the STOP LIMIT softkey.
- > By turning the rotary knob counterclockwise, set the second vertical line to the end of the burst.

The R&S FSUP will output on screen the average (mean) power during the activation phase of the burst.

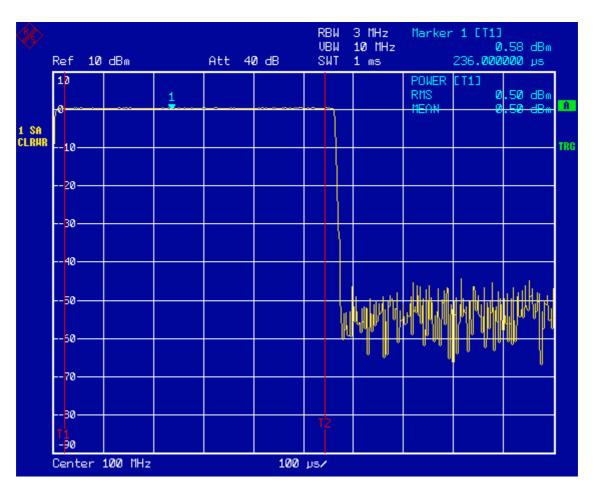

Fig. 5-45 Measurement of the average power during the activation phase of a GSM burst.

## 5.12.2 Measuring the Power Characteristic of Burst Signals

Because of the high time resolution of the R&S FSUP at the 0 Hz display range, the edges of TDMA bursts can be measured precisely. The edges can be shifted to the screen area by using the trigger offset.

### 5.12.2.1 Example - Measuring the Edges of a GSM Burst with High Time Resolution

#### **Test setup:**

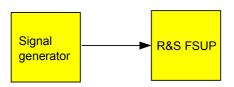

### Settings on the signal generator (e.g. R&S SMIQ):

Frequency: 100 MHz Level: 0 dBm

Modulation: GSM, one timeslot activated

#### Measurement with the R&S FSUP:

The measurement is based on the setting in section "Example – Measuring the Power of a GSM Burst During the Activation Phase." on page 5.71.

#### 1. Switch off the power measurement.

- > Press the *MEAS* key.
- > Press the TIME DOM POWER softkey.
- ➤ In the submenu, set the *POWER* softkey to *OFF*.

#### 2. Increase the time resolution to 100 $\mu$ s.

 $\triangleright$  Press the SWEEP key and enter 100  $\mu$ s.

# 3. Using the trigger softkey, shift the rising edge of the GSM burst to the center of the screen.

- > Press the *TRIG* key.
- > Press the TRIGGER OFFSET softkey.
- > By turning the rotary knob counterclockwise, move the trigger offset until the burst edge can be seen in the center of the screen, or enter -50 µs.

The R&S FSUP will show the rising edge of the GSM burst.

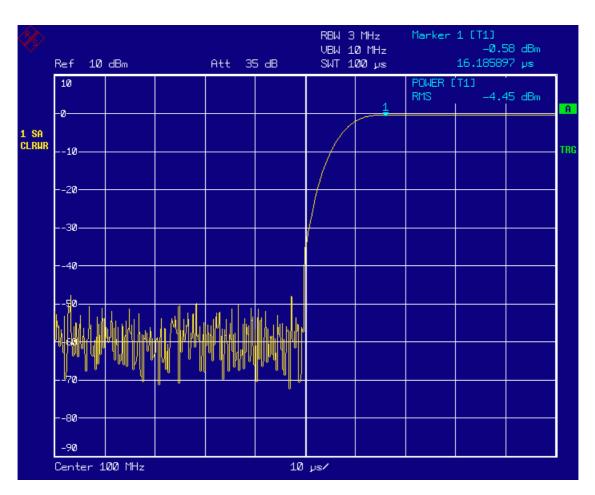

Fig. 5-46 Rising edge of the GSM burst displayed with high time resolution.

# 4. Using the trigger offset, move the falling edge of the burst to the center of the screen.

> Set the *POLARITY* softkey to *NEG*.

The R&S FSUP will show the falling edge of the GSM burst.

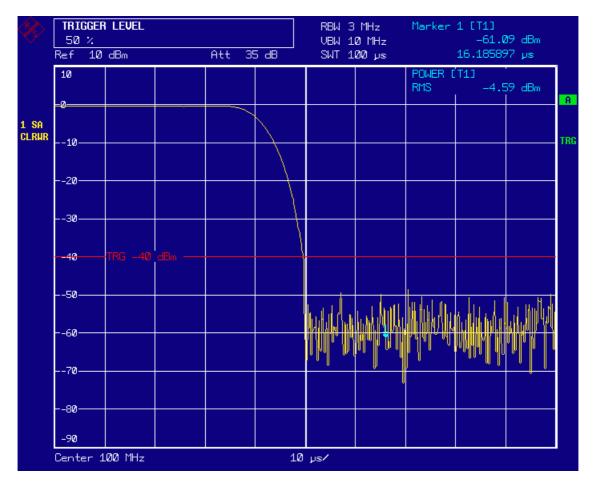

Fig. 5-47 Falling edge of the GSM burst displayed with high time resolution.

# 5.12.3 Measuring the Signal-to-Noise Ratio of Burst Signals

When TDMA transmission methods are used, the signal-to-noise ratio or the deactivation dynamic range can be measured by comparing the power values during the activation phase and the deactivation phase of the transmission burst. For this purpose, the R&S FSUP provides the function for measuring absolute and relative power in the time domain. In the following example, the measurement is performed using a GSM burst.

#### 5.12.3.1Example - Signal-to-Noise Ratio of a GSM Signal

#### Test setup:

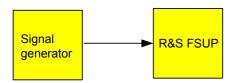

# Settings on the signal generator (e.g. R&S SMIQ):

Frequency: 100 MHz Level: 0 dBm

Modulation: GSM, one timeslot activated

#### Measurement with the R&S FSUP:

#### 1. Reset the instrument.

- ➤ Press the PRESET key.
  The R&S FSUP is now in the default state.
- > Press the SPECTRUM hotkey.

# 2. Set the center frequency to 100 MHz, the span to 0 Hz and the resolution bandwidth to 1 MHz.

- > Press the FREQ key and enter 100 MHz.
- > Press the SPAN key and enter 0 Hz or
- > Press the ZEROSPAN softkey.
- > Press the BW key and enter 1 MHz.

# 3. Set the reference level of the R&S FSUP to 0 dBm (= level of the signal generator) and RF attenuation to 10 dB for maximum sensitivity.

- > Press the AMPT key and enter 0 dBm.
- > Press the RF ATTEN MANUAL softkey and enter 10 dB.

#### 4. Set the sweep time to 2 ms.

➤ Press the SWEEP key and enter 2 ms.
The R&S FSUP shows the GSM burst continuously across the display.

# 5. By using the video trigger, elicit triggering on the rising edge of the burst and shift the start of burst to the center of the screen.

- > Press the *TRIG* key.
- > Press the *VIDEO* softkey and enter 70%.

  The R&S FSUP shows a static image with the GSM burst at the start of the trace.
- ➤ Press the TRIGGER OFFSET softkey and enter -1 ms. The R&S FSUP shows the GSM burst in the right-hand half of the measurement diagram.

#### 6. Configure the power measurement in the time domain.

- > Press the MEAS key.
- > Press the TIME DOM POWER softkey.
- > Set the LIMITS softkey to ON.

- > Press the START LIMIT softkey.
- > Using the rotary knob, move the vertical line to the start of the burst.
- > Press the STOP LIMIT softkey.
- ➤ Using the rotary knob, move the second vertical line to the end of the burst.

  The R&S FSUP outputs on screen the power during the activation phase of the burst.

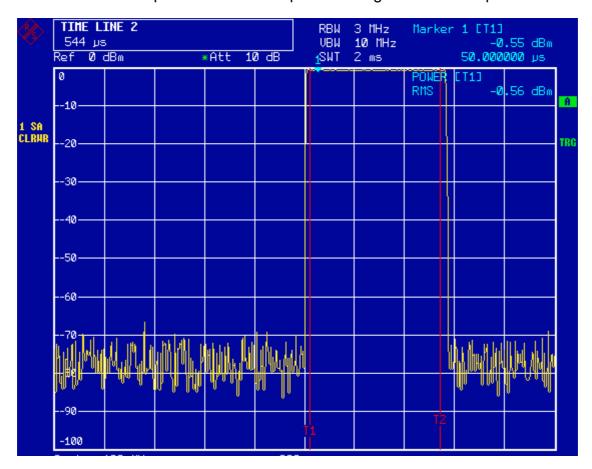

Fig. 5-48 Power measurement during the activation phase of the burst

#### 7. Set the measured power as the reference and activate relative power measurement.

- ➤ Press the NEXT key.
  The side menu for setting the power measurement will open.
- > Set the *POWER ABS/REL* softkey to *REL*.

  The power relative to the power during the activation phase of the burst is displayed.
- Press the SET REFERENCE softkey.
  The measured power of the GSM burst is set as the reference.

## 8. Measure the power during the deactivation phase of the burst.

> Press the TRIG key.

> Set the POLARITY POS/NEG softkey to NEG.

The R&S FSUP initiates triggering in response to the falling edge of the burst. This shifts the burst to the left-hand half of the measurement diagram. The power is measured in the deactivation phase. The start of the burst is shifted to the center of the screen and the power during the deactivation phase is measured relative to the reference power (= burst power).

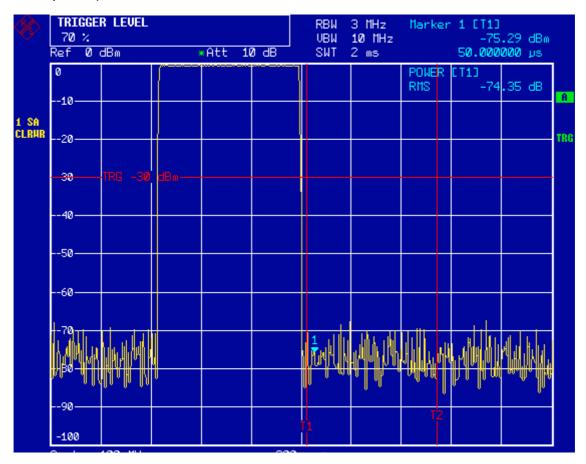

Fig. 5-49 Measurement of the signal-to-noise ratio of a GSM burst signal in the time domain

## 5.12.4 Measurement of AM-Modulated Signals

The R&S FSUP rectifies the RF input signal and displays it as a magnitude spectrum. The rectification also demodulates AM-modulated signals. The AF voltage can be displayed in the time domain if the modulation sidebands fall within the resolution bandwidth.

## 5.12.4.1 Example – Displaying the AF of an AM-Modulated Signal in the Time Domain

#### **Test setup:**

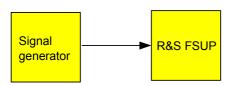

### Settings on the signal generator (e.g. R&S SMIQ):

Frequency: 100 MHz Level: 0 dBm

Modulation: 50% AM, 1 kHz AF

#### Measurement with the R&S FSUP:

#### 1. Reset the instrument.

- ➤ Press the PRESET key.
  The R&S FSUP is now in the default state.
- > Press the SPECTRUM hotkey.

#### 2. Set the center frequency to 100 MHz and the span to 0 Hz.

- > Press the FREQ key and enter 100 MHz.
- > Press the SPAN key and enter 0 Hz.

#### 3. Set the reference level to +6 dBm and the display range to linear.

- > Press the AMPT key and enter 6 dBm.
- > Press the RANGE LINEAR softkey.

# 4. Elicit triggering in response to the AF signal by using the video trigger to produce a static image.

- > Press the TRIG key.
- ➤ Press the VIDEO softkey. At initial activation, the video trigger level is set to 50%. The trigger level is displayed as a horizontal line across the entire measurement diagram. R&S FSUP displays the 1 kHz AF signal as a static image in the time domain.

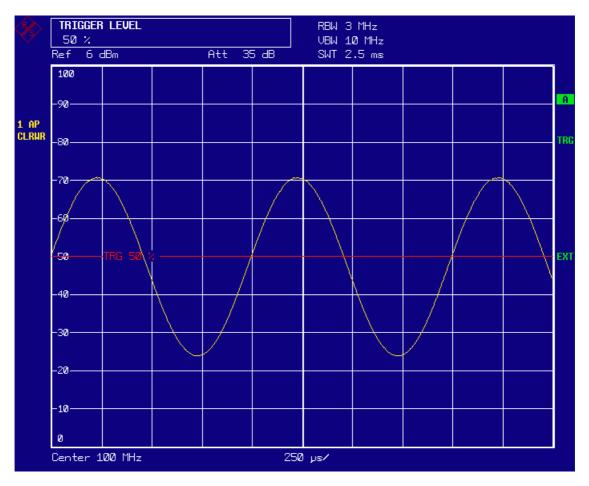

Fig. 5-50 Measurement of the AF signal of a carrier that is AM-modulated with 1 kHz

## 5.12.5 Measurement of FM-Modulated Signals

Since analyzers can display only the magnitude of the measurement signal by using the envelope detector, the modulation of FM-modulated signals cannot be measured directly as in the case of AM-modulated signals. The voltage at the output of the envelope detector remains constant for FM-modulated signals as long as the frequency deviation of the signal is located within the flat part of the passband characteristic of the resolution filter that is used. Amplitude variation occurs only if the instantaneous frequency extends into a falling edge of the filter curve. This behavior can be used to demodulate FM-modulated signals. The center frequency of the R&S FSUP is set in such a manner that the nominal frequency of the measurement signal is located on a filter edge (below or above the center frequency). The resolution bandwidth and the frequency offset must be selected in such a manner that the instantaneous frequency is located in the linear part of the filter edge. As a result, the frequency variation of the FM-modulated signal is transformed into an amplitude variation that can be displayed on screen in the time domain.

In the case of the four-circuit filters from 200 kHz to 3 MHz implemented as analog filters, you can obtain good linearity of the filter edge if the frequency of the R&S FSUP is set to 1.2 times the filter bandwidth below or above the frequency of the transmit signal. The useful range for FM demodulation is then approx. equal to the resolution bandwidth.

#### 5.12.5.1 Example - Display of the AF of an FM-Modulated Carrier

## Test setup:

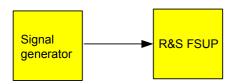

## Settings on the signal generator (e.g. R&S SMIQ):

Frequency: 100 MHz Level: -30 dBm

Modulation: FM 0 kHz deviation (i.e. FM modulation is deactivated), 1 kHz AF

#### Measurement with the R&S FSUP:

#### 1. Reset the instrument.

- ➤ Press the PRESET key.
  The R&S FSUP is now in the default state.
- > Press the SPECTRUM hotkey.

#### 2. Set the center frequency to 99.64 MHz and the span to 300 kHz.

- > Press the FREQ key and enter 99.64 MHz.
- > Press the SPAN key and enter 300 kHz.

- 3. Set the resolution bandwidth to 300 kHz.
  - > Press the BW key.
  - > Press the RES BW MANUAL softkey and enter 300 kHz.
- 4. Set the display range to 20 dB and shift the filter trace to the center of the screen.
  - > Press the AMPT key.
  - > Press the RANGE LOG MANUAL softkey and enter 20 dB.
  - > Press the *NEXT* key.
  - > Set the GRID softkey to REL.
  - > Press the PREV key.
  - ➤ Using the rotary knob, set the reference level such that the filter edge at the center frequency intersects the -10 dB level line.
    - The filter edge of the 300 kHz filter will appear on screen. This corresponds to the demodulator characteristic for FM signals with a steepness of approx. 5 dB/100 kHz.

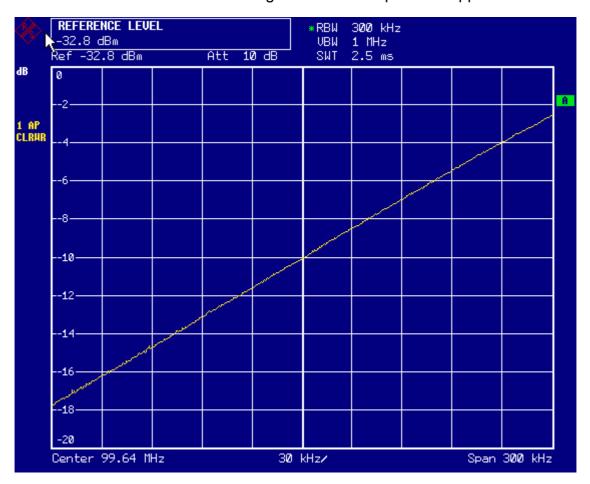

Fig. 5-51 Display of the filter edge of the 300 kHz filter as an FM discriminator characteristic

- 5. Set the FM deviation to 100 kHz and the AF to 1 kHz on the signal generator.
- 6. Set the frequency deviation to 0 Hz on the R&S FSUP.
  - > Press the SPAN key.
  - ➤ Press the ZERO SPAN softkey. The demodulated FM signal will appear on screen. The signal is continuous across the screen.

#### 7. Establish a stable display by using video triggering.

- > Press the TRIG key.
- Press the VIDEO softkey.
  A static image for the FM AF signal is produced.

Result:  $(-10 \pm 5)$  dB; this yields a deviation of 100 kHz when the steepness of the demodulator characteristic is 5 dB/100 kHz.

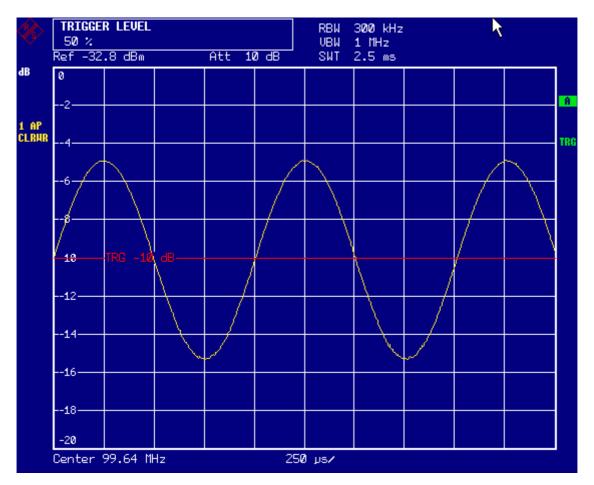

Fig. 5-52 Display of the demodulated FM signal

# Storing and Loading Instrument Settings

# 5.13 Storing and Loading Instrument Settings

The R&S FSUP can store complete instrument settings together with instrument configurations and measurement data internally as a data record. The data is stored on the built-in hard disk or – if selected – on a disk, a network drive, or a removable drive (e.g. a memory stick). The hard disk and the disk drive have the following drive names:

- Disk drive A:
- Hard disk D: (drive C: is reserved for the operating system)

The preset state (= *Current Settings*) includes that the settings of the measurement functions, *activated* limit lines and the *active* transducer factor are stored.

Use the ITEMS TO SAVE/RCL function to store/load traces and to store additional limit lines and transducer factors.

If the *FSUP Results* option is active, the following phase noise results are stored additionally: phase detector results, spot noise list, spur list.

# 5.13.1 Storing an Instrument Configuration (without Traces)

You can store an instrument configuration as follows:

➤ Press the FILE key and then the SAVE softkey.
The selection dialog box for instrument configurations will open:

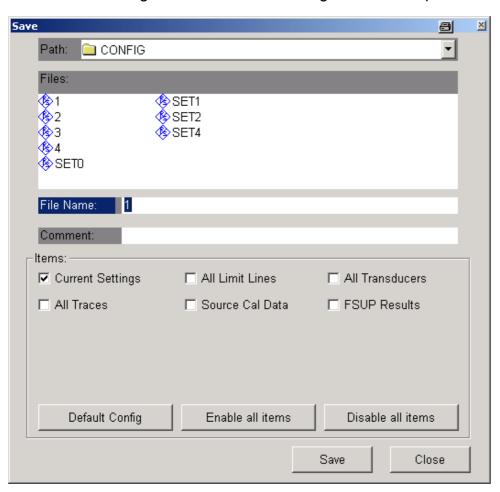

# Storing and Loading Instrument Settings

➤ Enter the name of the data record to be stored (which is a digit from 0 to 9 in the simplest case) and press *ENTER*. The data record will be stored and the dialog box will close.

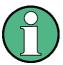

The name of a data record may contain letters and digits. If necessary, the desired directory can be placed in front of the name of the data record (the directory will then automatically be used for any further save and recall operations).

You can enter file names via the front panel keypad by using the alphanumeric editor, which can be called by pressing the arrow key . The operation of the editor is described in the section "Editing Alphanumeric Parameters" on page 4.10.

The default path for the instrument configurations is *D:\USER\CONFIG*. The file names of the data records end with ".FSP".

#### 5.13.1.1 Storing Traces

Before you can store traces, you must first select the associated partial data record. For this purpose proceed as follows:

- > Press the FILE key and then the SAVE softkey.
- > Press the ITEMS TO SAVE/RCL softkey. The entry cursor jumps to the first entry in the Items field.
- ➤ Using the rotary knob, move the cursor to *All Traces* in the *Items* field and then select the partial data record by pressing the rotary knob or *ENTER*.

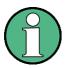

You can cancel the selection by pressing the rotary knob or the *ENTER* key again.

You can select additional instrument settings to be stored by marking additional fields.

In addition, the *ENABLE ALL ITEMS / DISABLE ALL ITEMS* softkeys are available for selecting all partial data records or for cancelling the selection.

- ➤ Using the rotary knob, move the cursor to the *File Name* field and activate text entry by pressing the rotary knob.
- > Enter a file name (or digit from 0 to 9) and store the data record by pressing ENTER.

# Storing and Loading Instrument Settings

## 5.13.2 Loading an Instrument Configuration

An instrument configuration can be loaded in either of the following two ways:

### 1. By directly entering the data record name:

- > Press the FILE key and then the RECALL softkey.
- ➤ Enter the name of the data record to be loaded (which is a digit from 0 to 9 in the simplest case) and press *ENTER*. The data record will be loaded.

### 2. By selecting the data record from a list:

- > Press the FILE key and then the RECALL softkey.
- ➤ Press the *ITEMS TO SAVE/RCL* softkey. The list of available data records is shown.

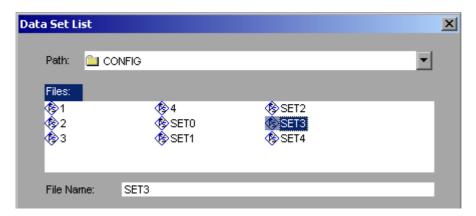

- ➤ Select the data record to be loaded by using the rotary knob and confirm by pressing ENTER twice. The data record will be loaded.
- ➤ To change the instrument configuration path, use the *EDIT PATH* softkey.

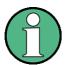

To load stored traces, use the *ITEMS TO SAVE/RCL* softkey to select the *All Traces* field.

During loading, the R&S FSUP detects which parts the called data record contains and, if applicable, ignores any partial data records that were selected but are not available.

### 5.13.2.1 Automatic Loading of a Data Record during Booting

If the R&S FSUP is switched on in the factory default state, it loads the instrument settings that it had when switched off (provided that it was switched off using the *STANDBY* switch on the front panel; see chapter "Switching Off the R&S FSUP" on page 2.7).

However, the R&S FSUP can also automatically load a data record defined by the user. This requires performing the following procedure:

- > Press the FILE key and then the RECALL softkey.
- ➤ Press the STARTUP RECALL softkey.

  The list of available data records is shown.

## Printing Out the Measurement Results

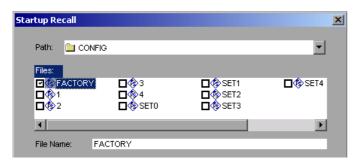

- > Select the data record to be loaded by using the rotary knob and mark it with ENTER.
- > Close the dialog box by pressing ESC twice.

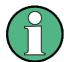

- The selected data record will also be loaded by pressing the PRESET key.
- The FACTORY entry activates factory-default operation, i.e. the settings that were present at the time of deactivation will be loaded at activation.
- If you need to change the path for the instrument configuration, do so by using the *EDIT PATH* softkey.

# **5.14 Printing Out the Measurement Results**

- Press the HCOPY key.
  The menu for starting and configuring the printout will appear.
- Start the print operation by pressing the PRINT SCREEN, PRINT TRACE or PRINT TABLE softkey. The printout is based on the settings defined in the DEVICE SETUP dialog box and the COLORS submenu.

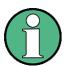

- If *PRINT SCREEN* is selected, all diagrams with traces and status displays will be printed out as they appear on screen. Softkeys, open tables and data entry fields will not appear on the printout.
- If PRINT TRACE is selected, only the displayed traces will be printed out. If PRINT TABLE is selected, only tables that appear on screen will be printed out.
- ➤ Select and configure the output interface by using the *DEVICE 1 / 2* softkey.
- ➤ You can redirect the printout to a file by selecting *PRINT TO FILE* from the *DEVICE SETUP* dialog box. Once you start the print operation by pressing one of the *print* softkeys, you will be prompted for the name of the file to which the output is to be redirected.
- The COMMENT softkey is available for labelling the printout (the date and time will automatically be added to the printout).

# Additional Measurement Examples

## 5.14.1 Selecting the Color Setting for the Printout

The *COLORS* submenu allows you to switch between black-and-white and color printouts (default). You can also select the color setting.

- SCREEN: Output using screen colors.
- *OPTIMIZED* (default): Instead of the bright colors for traces and markers, dark colors will be used: blue for trace 1, black for trace 2, green for trace 3, turquoise for markers.
- USER DEFINED: You can use this setting to customize the colors. The possible settings correspond to those in the DISPLAY – CONFIG DISPLAY – NEXT menu.

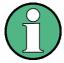

- In the case of the SCREEN and OPTIMIZED settings, the background is always printed out in white and the grid in black. In the case of the USER DEFINED setting, these colors can also be selected.
- When you open the submenu, the color display will be switched to the selected printout colors. When you exit the menu, the original color setting will be restored.

# **5.15 Additional Measurement Examples**

The measurement examples provided in this section are intended as an introduction to operating the R&S FSUP. For enhanced applications, refer to the Operating Manual, chapter 2, which provides a series of additional examples.

Measurement examples for the instrument's options are provided in the Operating Manuals for the individual options.

# Additional Measurement Examples

# 6 LAN Interface

| 6.1 | Inst  | alling Additional Network Protocols & Services     | 6.3  |
|-----|-------|----------------------------------------------------|------|
| 6.2 | Cor   | figuration Examples                                | 6.6  |
| 6.3 | Sub   | sequent Changes to the Network Configuration       | 6.6  |
| 6.4 | Cor   | figuring the Windows XP Firewall                   | 6.8  |
| 6.5 | Оре   | erating the Instrument without a Network           | 6.9  |
| 6.6 | Оре   | erating the Instrument in a Network                | 6.9  |
| (   | 6.6.1 | Creating Users                                     | 6.9  |
| (   | 6.6.2 | Changing the User Password                         | 6.11 |
| (   | 6.6.3 | NOVELL Network only: Configure NOVELL Client       | 6.13 |
| (   | 6.6.4 | Logging On to the Network                          | 6.14 |
| (   | 6.6.5 | Deactivating the Automatic Login Mechanism         | 6.14 |
| (   | 6.6.6 | Reactivating the Automatic Login Mechanism         | 6.14 |
| (   | 6.6.7 | Using Network Drives                               | 6.15 |
| (   | 8.6.6 | Installing a Network Printer                       | 6.17 |
| (   | 6.6.9 | Sharing Directories (only with Microsoft Networks) | 6.21 |
|     |       | nual Operation of the R&S FSUP with XP Remote      | 6.24 |
|     | _     | <b>)</b>                                           |      |
| (   | 6.7.1 | Introduction                                       | 6.24 |
|     |       | Configuring the R&S FSUP for Use of XP Remote      | 0.04 |
|     |       | op                                                 |      |
| (   | 6.7.3 | Configuring the Controller                         | 6.27 |

| 6.7.4 Connection Setup with the R&S FSUP            | 6.30 |  |  |  |  |
|-----------------------------------------------------|------|--|--|--|--|
| 6.7.5 Interrupting and Restoring the Remote Desktop |      |  |  |  |  |
| Connection with the R&S FSUP                        |      |  |  |  |  |
| 6.7.6 Deactivating the R&S FSUP from the Controller | 6 34 |  |  |  |  |

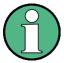

In some of the following step-by-step instructions, user names and passwords must be entered. This requires a mouse and an external keyboard is (the connection is described in sections "Connecting a Mouse" and "Connecting an External Keyboard" on page 2.9).

## Installing Additional Network Protocols & Services

# 6.1 Installing Additional Network Protocols & Services

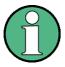

Your network administrator knows which protocols are necessary. In the case of the RSIB protocol and VXI11 support, TCP/IP must always be installed. In the following example, the support for Novell Network will also be installed..

- ➤ Press the SETUP key.
  The SETUP menu will open.
- ➤ Press the *GENERAL SETUP* softkey. The *GENERAL SETUP* menu will open.
- Press the CONFIGURE NETWORK softkey.
  The Local Area Connection Status dialog box will open.

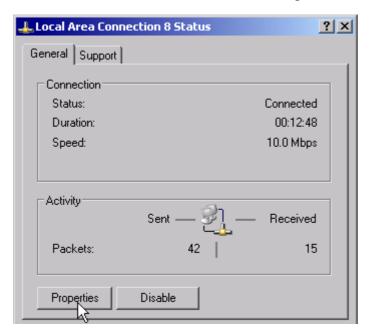

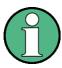

- Windows XP automatically appends numbers to the name Local Area Connection Status (e.g. Local Area Connection Status 8) if the configuration is created using the New Connection wizard. Since these numbers are unimportant in the following configuration steps, they are omitted in the description.
- Alternatively it is possible to access the dialog using a connected external keyboard. Proceed as follows:
   Open the Windows XP Start menu with the Windows key or CTRL+ESC. Select Settings - Network Connections - Local Area Connection.

The Local Area Connection Status dialog box will open.

> Click the *Properties* button.

The dialog box containing the available network protocols will open.

# Installing Additional Network Protocols & Services

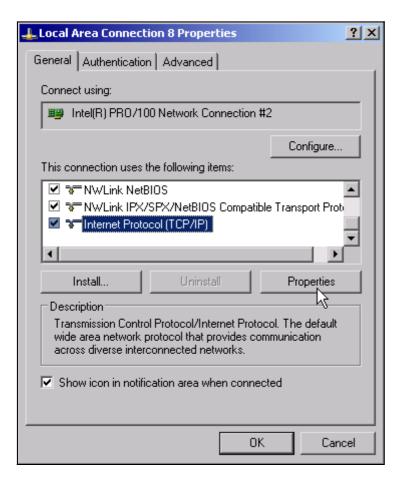

➤ Click the *Install* button.

The list of available network components will open.

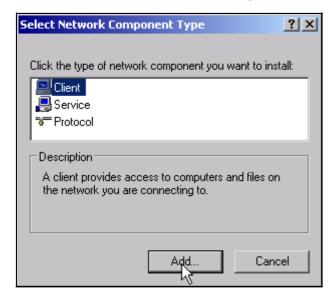

- > Select Client.
- ➤ Click the *Add...* button.

  The list of available network protocols will open.

# Installing Additional Network Protocols & Services

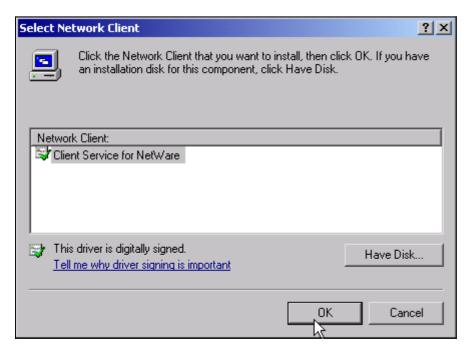

- > Select Client Service for NetWare.
- ➤ Click the *OK* button.

  The network driver for Novell Netware will be installed.

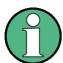

- Your network administrator knows which clients, services and protocols must be installed for your network.
- If network components are not included in D:\l386 they have to be installed using an external data storage device (e.g. memory stick).
   In this case, click the *Have Disk* button and specify the path with the corresponding drivers.

After you complete the installation, you will be prompted to restart the instrument.

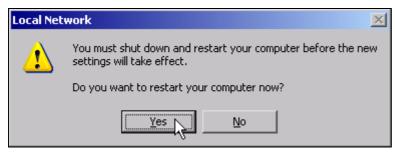

Click the Yes button.
Windows will restart the system.

# **Configuration Examples**

# 6.2 Configuration Examples

| Network                                               | Protocols                           | Services                      | Comments                                                                                             |
|-------------------------------------------------------|-------------------------------------|-------------------------------|----------------------------------------------------------------------------------------------------|
| NOVELL Netware                                        | NWLink IPX/SPX compatible transport | Client service for<br>NetWare | The frame type used in the network must be set under <i>Protocols - Properties</i> .                 |
| IP Networks<br>(FTP, TELNET,<br>WWW, GOPHER,<br>etc.) | TCP/IP                              | Simple TCP/IP services        | An IP address that is unique in the network must be set under <i>Protocols</i> - <i>Properties</i> . |
| MICROSOFT<br>Network                                  | TCP/IP                              | Workstation<br>server         | A name that is unique in the network must be set under <i>Identification - Computer Name</i> .       |

# 6.3 Subsequent Changes to the Network Configuration

This chapter describes changes to the network configuration like the computer name, the doman or the workgroup.

After completing the installation, you can modify the computer name as follows:

➤ Press the Windows key or CTRL+ESC. The Windows Start menu will open.

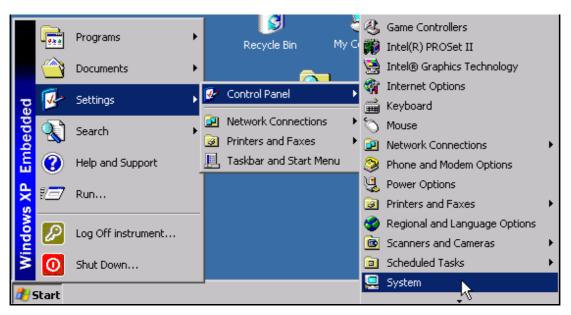

Select Settings - Control Panel - System. The System Properties dialog will open.

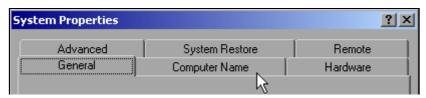

> Select the Computer Name.

# Subsequent Changes to the Network Configuration

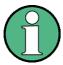

You can change the other settings after you select the other tabs. Before doing so, however, be sure to check with your network administrator.

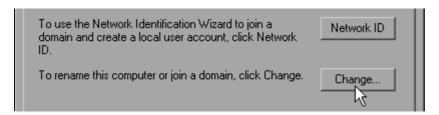

➤ Click the Change button.
The dialog box for changing the computer name, domain and workgroup will open.

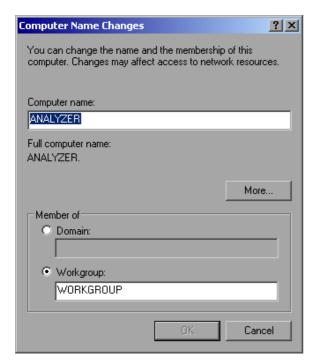

- > Enter a new computer name.
- > If necessary, enter a *Domain* or *Workgroup*.
- > Confirm changes with OK.

You are prompted to restart the instrument:

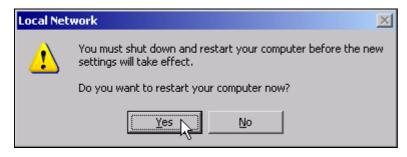

Click the Yes button.
Windows will restart the system.

## Configuring the Windows XP Firewall

# 6.4 Configuring the Windows XP Firewall

The Windows XP Firewall blocks all network communication which is not initialized by the controller itself or which is defined as unwanted. It protects the controller from an attack of hostile users and programs. On the instrument, the Internet Connection Firewall (ICF) is activated for all network connections by default to enhance protection of the instrument.

The default configuration of the firewall enables data transfer with other controllers in a local network, file and printer sharing and remote control via LAN. To change these settings for security reasons, perform the following steps:

- ➤ Using the Windows key or the key combination *CTRL+ESC*, call the Windows XP Start menu.
- ➤ Click Settings and then Control Panel and Windows Firewall.

  The Windows Firewall dialog box is displayed.

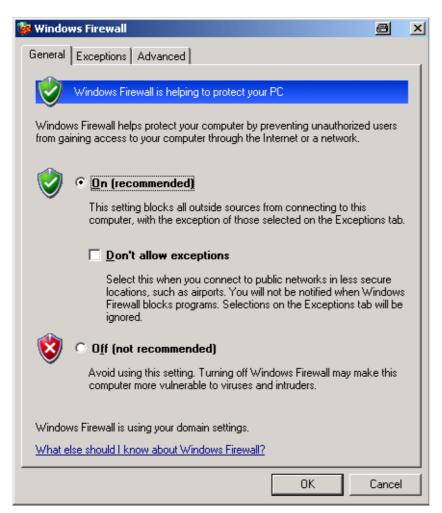

# Operating the Instrument without a Network

# 6.5 Operating the Instrument without a Network

If you want to operate the instrument either temporarily or permanently without a network connection, no special measures are necessary in contrast to Windows NT. Windows XP automatically detects the interruption of the network connection and does not set up the connection when the instrument is switched on.

If you are not prompted to enter the user name and password, proceed as described in the section "Reactivating the Automatic Login Mechanism" on page 6.14.

# 6.6 Operating the Instrument in a Network

After network support has been installed, data can be exchanged between the instrument and other computers, and network printers can be used.

Network operation is possible only if you are authorized to use network resources. Typical resources are file directories of other computers or even central printers.

Authorization is assigned by the network or server administrator. This requires having the network names of the resources and the corresponding authorizations.

# 6.6.1 Creating Users

After the software for the network has been installed, the instrument will issue an error message the next time it is switched on, because there is no user named *instrument* (= user ID for Windows XP automatic login) in the network. Thus, a matching user must be created in Windows XP and in the network, the password must be adapted to the network password, and the automatic login mechanism must then be deactivated.

The network administrator is responsible for creating new users in the network. A new user can be created on the instrument by using the User Account wizard:

➤ Using the Windows key or the key combination CTRL+ESC, call the Windows XP Start menu.

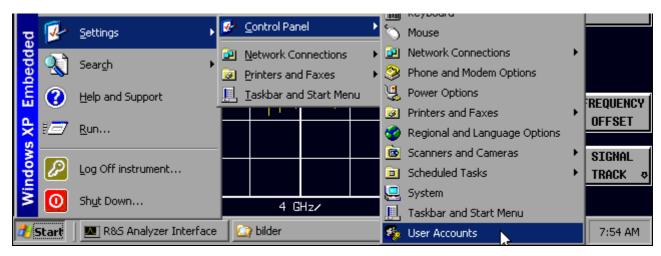

➤ Click Settings and then Control Panel and User Accounts.

The wizard for managing the user will open with the Pick a task... dialog box.

# Operating the Instrument in a Network

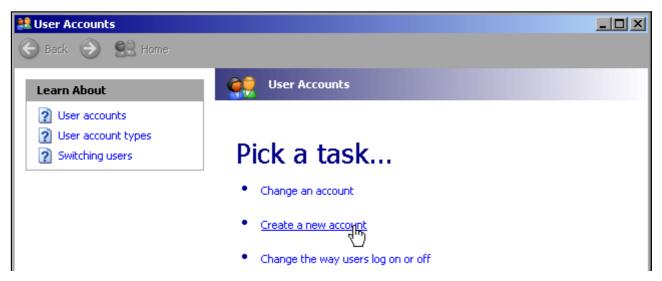

➤ Select *Create a new account*.

The dialog box for entering a new computer name will open.

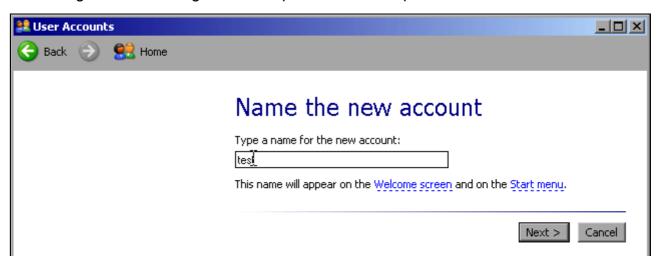

➤ Enter the name of the new user in the text field and confirm with *Next* ->. The *Pick an account type* dialog box for defining the user's rights will open.

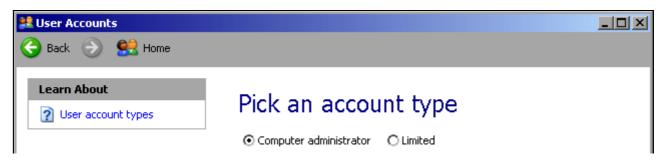

> Select Computer administrator.

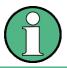

Proper firmware function requires administrator rights.

# Operating the Instrument in a Network

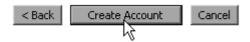

➤ Conclude the creation of the new user by clicking the *Create Account* button. The new user has now been created.

# 6.6.2 Changing the User Password

After the new user has been created on the instrument, the password must be adapted to the network password. This is also done by using the User Account wizard.

- ➤ Using the Windows key or the key combination *CTRL*+*ESC*, call the Windows XP Start menu.
- ➤ Click Settings and then Control Panel and User Accounts.

  The wizard for managing the users will open with the Pick a task... dialog box.

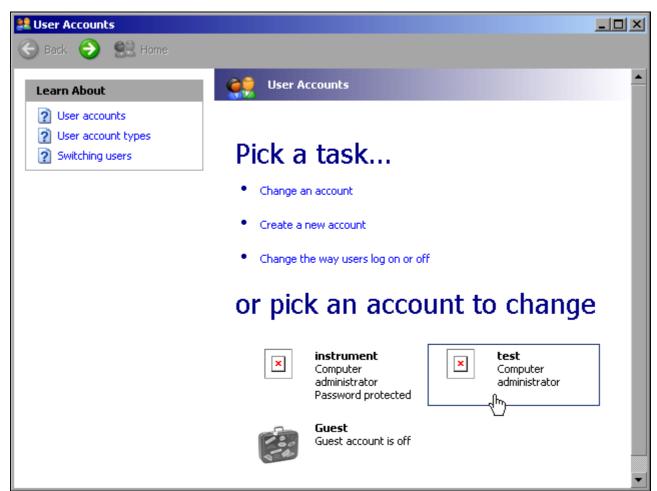

➤ Click the desired user account (in the example: user *Test*). The dialog box for selecting the desired action will open.

# Operating the Instrument in a Network

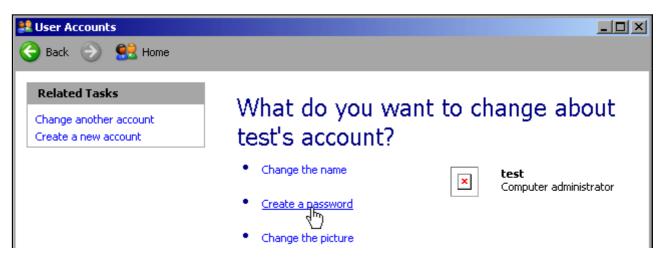

➤ Click *Create a password*.

The dialog box for entering a new password will open.

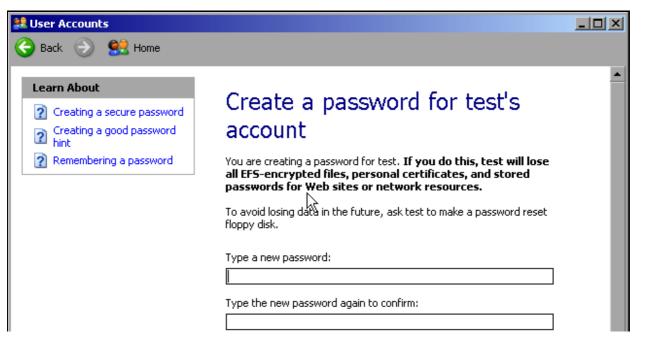

- > Enter the new password in the upper text line and repeat it in the following line.
- > Scroll the screen contents down.

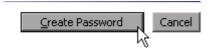

➤ Conclude the entry with the *Create Password* button. The new password is now active.

## Operating the Instrument in a Network

## 6.6.3 NOVELL Network only: Configure NOVELL Client

➤ Using the Windows key or the key combination CTRL+ESC, call the Windows XP Start menu.

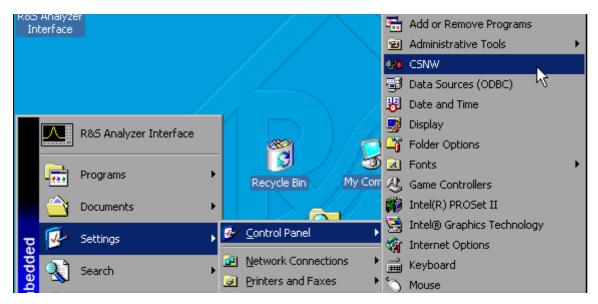

> Click Settings and then Control Panel and CSNW.

### **Bindary Login (NOVELL 3.x)**

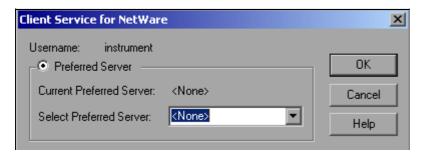

- > Click Default Tree and Context.
- ➤ Under Select Preferred Server, select the NOVELL server on which the user has been created.

## **NDS Login (newer NOVELL versions)**

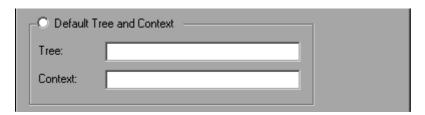

- > Click Default Tree and Context.
- ➤ Under *Tree*, enter the NDS Tree and, under *Context*, the hierarchical path on which the user has been created.

## Operating the Instrument in a Network

> If desired, click the Run Login Script entry.

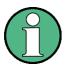

You can obtain this information from your network administrator.

> Conclude the login configuration with OK.

# 6.6.4 Logging On to the Network

Network login occurs at the same time you log on to the operating system. For this to be possible, the user name and the password must be identical under Windows XP and on the network.

# 6.6.5 Deactivating the Automatic Login Mechanism

When shipped, the instrument is already configured to automatically log on under Windows XP. To deactivate the automatic login mechanism, perform the following steps:

- ➤ Open the Windows XP Start menu with CTRL+ESC.
- ➤ Select *RUN* from the menu. An entry field will open.
- ➤ Enter the command *D:\USER\NOAUTOLOGIN.REG* in the entry field and confirm it with *FNTFR*

The automatic login mechanism will be deactivated. The next time you switch on the instrument, you will be prompted to enter your user name and password before the firmware is started.

# 6.6.6 Reactivating the Automatic Login Mechanism

To reactivate the automatic login mechanism, do the following:

- ➤ Open the Windows XP Start menu with CTRL+ESC.
- > Select *RUN* from the menu. The entry field will open.
- ➤ Enter the command *D:\USER\AUTOLOGIN.REG* in the entry field and confirm it with *ENTER*.

The automatic login mechanism will be reactivated. It will be applied the next time the instrument is switched on.

## Operating the Instrument in a Network

# 6.6.7 Using Network Drives

➤ Using the Windows key or the key combination *CTRL*+*ESC*, call the Windows XP Start menu.

- > Click Programs, and then Accessories and Windows Explorer.
- ➤ Under Desktop, click *My Network Places* and *Entire Network* All available network drives will be displayed.

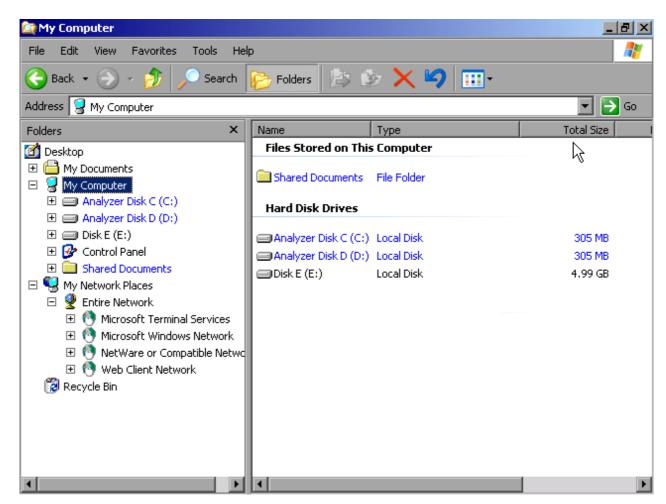

> Click Tools and then Map Network Drive.

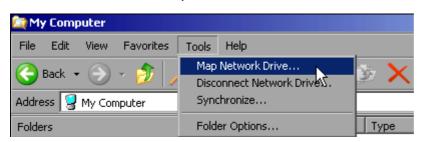

The Map Network Drive dialog will open:

# Operating the Instrument in a Network

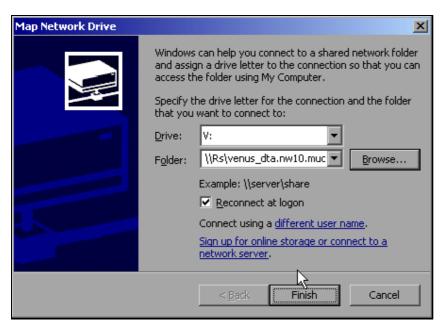

- > Under Drive: click the drive.
- > Using Browse, open the list of network paths available in the network.
- > Mark the desired network path.
- ➤ Activate Reconnect at Logon: if you want the connection to be set up automatically each time the instrument is started.
- ➤ Click *Finish* to connect the network path with the selected drive. You will be now prompted to enter your user name and password.

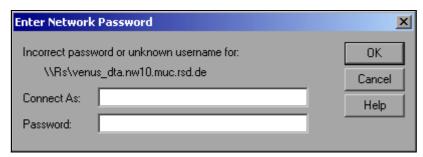

The drive will then appear under *All Directories* in Explorer.

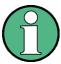

Only networks authorized in the network will be connected.

#### Terminate the connection

- ➤ In Windows Explorer, click *Tools* and then Disconnect Network Drive.
- > Under *Drive*:, select the drive whose connection is to be terminated.
- > Click OK to terminate the connection. You will need to confirm this step with Yes.

# Operating the Instrument in a Network

# 6.6.8 Installing a Network Printer

A new printer is installed using the INSTALL PRINTER softkey in the HCOPY menu.

- Click the HCOPY key.
  The HCOPY menu will open.
- > Click the *NEXT* key to go to the side menu.
- > Using INSTALL PRINTER, open the Printers and Faxes dialog box

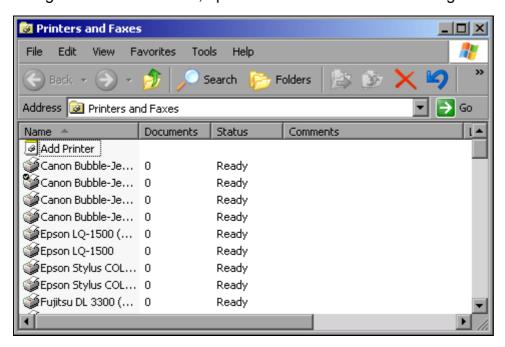

- > Using the rotary knob, go to Add Printer in the selection list.
- ➤ Using right arrow key, mark the entry and then confirm by pressing *ENTER* or the rotary knob.

The Add Printer Wizard will now appear.

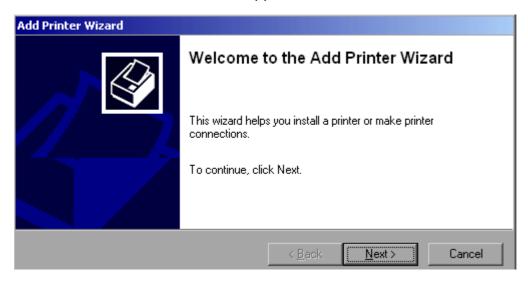

# Operating the Instrument in a Network

> Select *Next* with the rotary knob and then press the rotary knob to confirm. The *Local or Network Printer* selection will appear.

In this example, an HP Laserjet 5 printer is installed as a network printer.

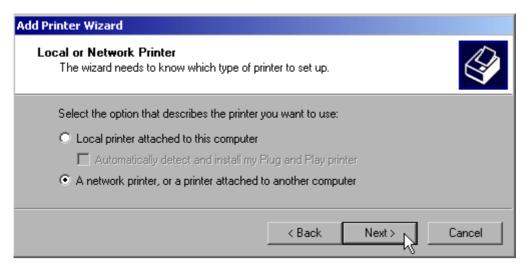

- > To select a network printer, activate A network printer or a printer attached to another computer.
- > Click *Next* to continue. The *Specify a Printer* dialog will open.

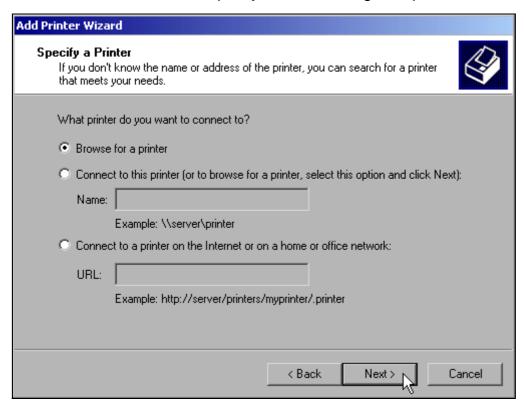

➤ Click Browse for a printer and then Next.

The selection of enabled printers will appear.

# Operating the Instrument in a Network

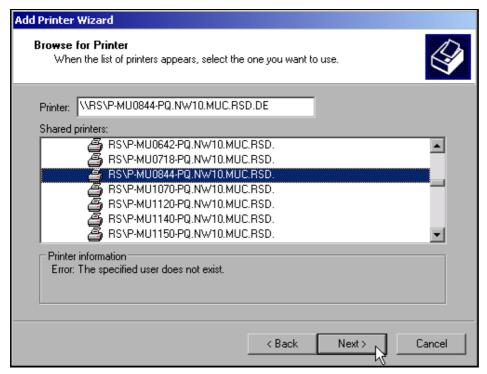

- > Mark a printer and confirm with OK.
- ➤ When you are prompted to confirm the installation of a suitable printer driver, click OK. The selection of printer drivers will appear.

The left-hand pane will list the manufacturers and the right-hand pane the available printer drivers.

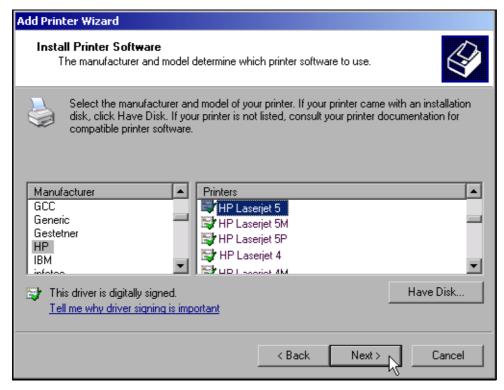

> Select the appropriate manufacturer under *Manufacturers* and then the appropriate printer driver under *Printers*.

# Operating the Instrument in a Network

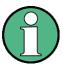

If the printer you need does not appear in the list, the driver has not yet been installed on the instrument. In this case, click the *Have Disk* button. You will then be prompted to connect a data storage device containing the required driver. Then press *OK* and select the printer driver.

#### > Click Next.

The default printer selection dialog is opened.

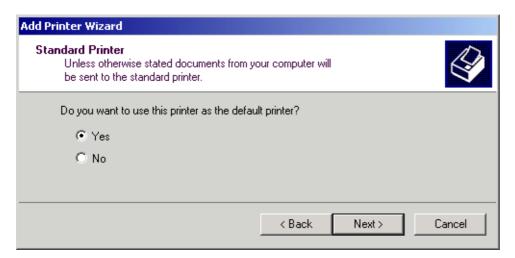

If one or more printers have already been installed, you will now be asked whether you want to use the printer you just installed as the default printer for Windows XP applications. The default response is *No*.

➤ After selecting the default printer, click *Next*. The final message of the installation wizard is displayed.

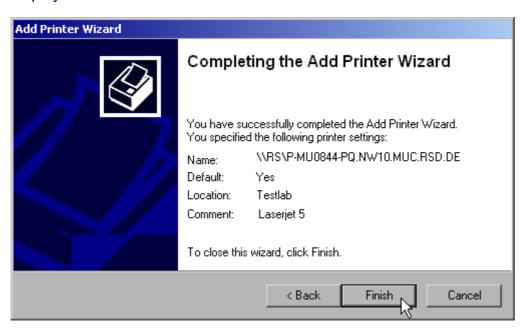

> Click the *Finish* button to start installation of the printer driver.

# Operating the Instrument in a Network

➤ Configure the R&S FSUP for printout with this printer using the *DEVICE SETUP* and *DEVICE 1/2* softkeys in the hardcopy main menu (see section "Selecting and Configuring Printers" on page 2.27).

# **6.6.9 Sharing Directories (only with Microsoft Networks)**

Sharing directories makes data on the device available for use on other computers. This is possible only in Microsoft networks.

Sharing is a property of a file or directory. The procedure for applying sharing is as follows:

> Open the Windows Start menu with the Windows key or CTRL+ESC.

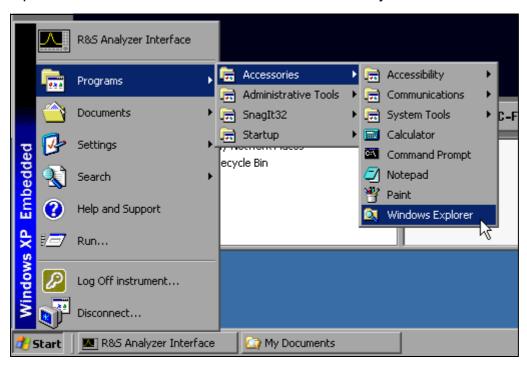

Click Programs - Accessories - Windows Explorer to open Windows Explorer.

# Operating the Instrument in a Network

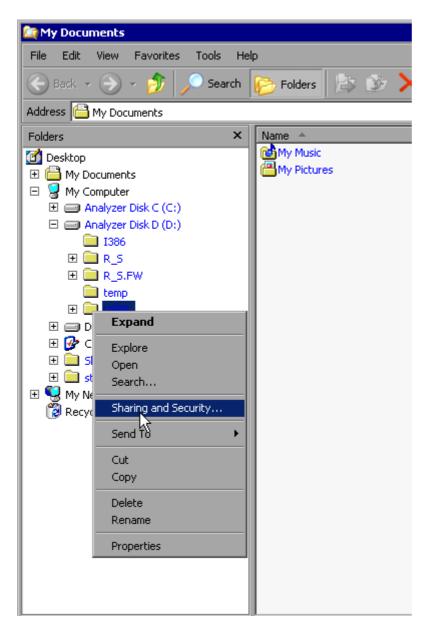

- > Click the desired folder with the right mouse button.
- Click Sharing and Security.
  The dialog for sharing the directory will open.

# Operating the Instrument in a Network

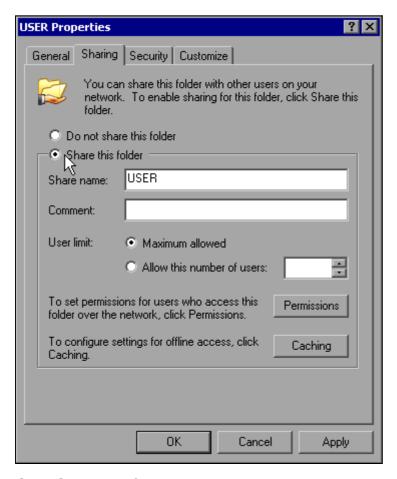

> Click Share this folder.

> You can change the following settings as necessary:

Share name: Name under which the directory appears in Explorer

Comments regarding the shared directory

User Limit: Maximum number of users who can access the directory simultaneously

*Permissions:* The user access rights (read only, read and write, all)

Caching: Local buffering of the directory contents for quicker access

> Confirm the settings with OK.

The drive will be shared and marked with a hand under the directory symbol in Explorer:

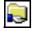

# Manual Operation of the R&S FSUP with XP Remote Desktop

# 6.7 Manual Operation of the R&S FSUP with XP Remote Desktop

#### 6.7.1 Introduction

In production test and measurement, a common requirement is central monitoring of the T&M instruments for remote maintenance and remote diagnostics. Equipped with the Remote Desktop software of Windows XP, the R&S FSUP ideally meets requirements for use in production:

- Access to the control functions via a virtual front panel (soft front panel)
- Printout of measurement results directly from the controller
- Storage of measured data on the controller's hard disk

The R&S FSUP is connected via a LAN, in which case Windows XP also supports a connection via a modem. This section describes the configuration of the R&S FSUP and Remote Desktop Client of the control PC. Details on how to set up a modem connection are described in the Window XP documentation.

### 6.7.2 Configuring the R&S FSUP for Use of XP Remote Desktop

To enable an external computer to access the Remote Desktop software of the R&S FSUP, proceed as follows:

#### 1. Determine the IP configuration of the network connection:

➤ Open the Windows XP Start menu with the Windows key or the CTRL+ESC key combination.

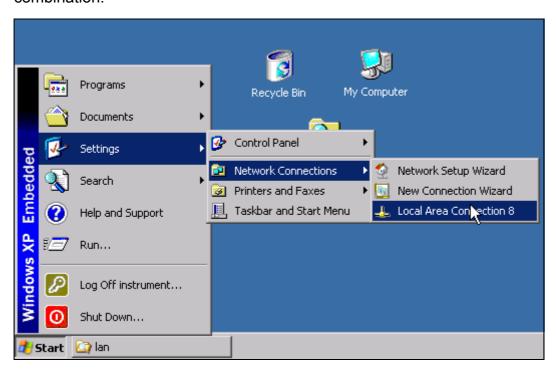

➤ Click Settings - Network Connections - Local Area Connection. The Local Area Connection Status dialog box will open.

# Manual Operation of the R&S FSUP with XP Remote Desktop

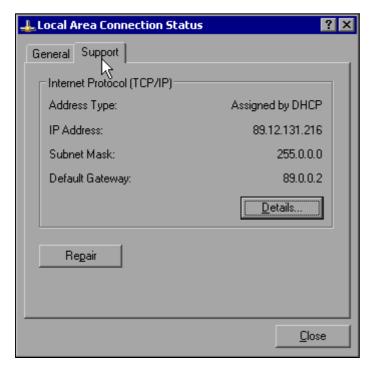

Click the Support tab.
The current TCP/IP configuration will be displayed.

If Assigned by DHCP appears in the Address Type field, go to step 2 (Create a fixed IP address...). Otherwise, simply note the IP address and go to step 3 (Enable the R&S FSUP...).

2. Create a fixed IP address for the TCP/IP protocol as described in the section "Configuring Existing Network Protocols (TCP/IP Protocol)" on page 2.31

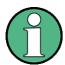

To avoid problems, use a fixed IP address.

When a DHCP server is used, a new IP address is assigned each time the instrument is restarted. This address must first be determined on the instrument itself. Thus, using a DHCP server is not suitable for remote operation of the R&S FSUP.

#### 3. Enable the R&S FSUP for operation with Remote Desktop

➤ Press the Windows key or CTRL+ESC. The Windows Start menu will open.

# Manual Operation of the R&S FSUP with XP Remote Desktop

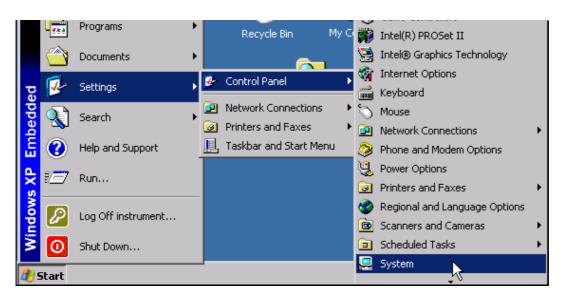

- > Select Settings Control Panel System.
- > Select the Remote tab.

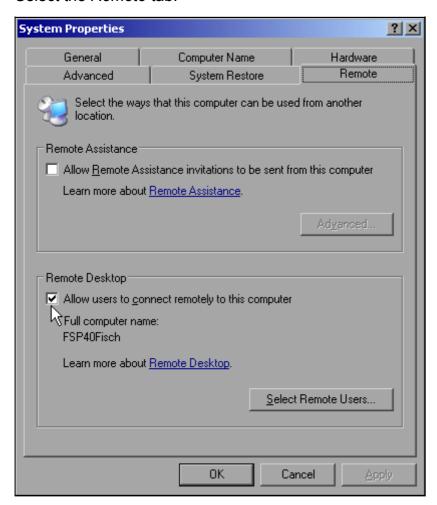

➤ In the Remote Desktop panel, select the check box in front of Allow users to connect remotely to this computer.

# Manual Operation of the R&S FSUP with XP Remote Desktop

➤ If necessary, click *Select Remote Users...* and select users created on the R&S FSUP who are to be given access to the R&S FSUP also via Remote Desktop.

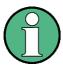

The user account under which configuration is carried out is automatically enabled for Remote Desktop.

> Confirm the setting with OK.

The R&S FSUP is now ready for connection setup with the Remote Desktop program of the controller.

# 6.7.3 Configuring the Controller

Before Remote Desktop can be operated, the TCP/IP protocol must be created on the controller and Remote Desktop Client must be installed.

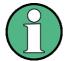

With Windows XP, Remote Desktop Client is part of the operating system and can be accessed via *Start - Programs - Accessories - Communications - Remote Desktop Connection*.

For other versions of Windows, Microsoft offers the Remote Desktop Client as an add-on.

The settings on the Remote Desktop Client of the controller must be made before the connection with the R&S FSUP is set up. The procedure is as follows:

➤ Press the Windows key or CTRL+ESC.

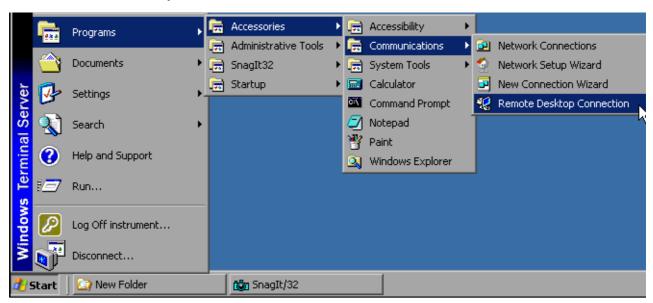

> Select *Programs - Accessories -* Communications - Remote Desktop Connection. The Remote Desktop login screen will appear.

# Manual Operation of the R&S FSUP with XP Remote Desktop

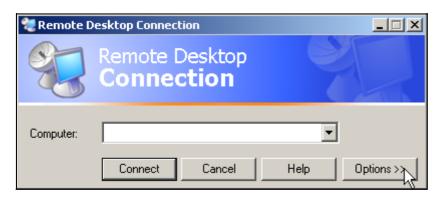

➤ Select the *Options* >> button.

The table with the configuration data will appear.

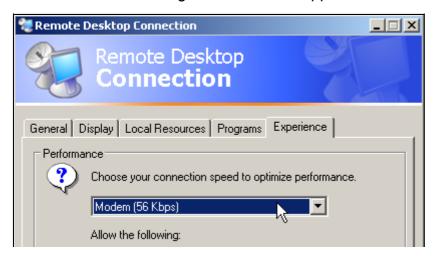

- ➤ Select the *Experience* tab.

  These settings are used to select and optimize the connection speed.
- ➤ Click the selection list under *Choose your connection speed to optimize performance*. The list of available configurations will appear.

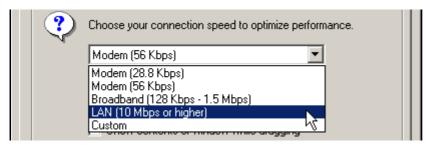

- ➤ Select the appropriate connection (for example: LAN (10 Mbps or higher)). Depending on your selection, various checkboxes will be activated in the list located below (also depends on how powerful the connection is).
- ➤ To improve performance, you can deactivate Desktop background, Show Contents of Window while dragging and Menu and Window animation.
- ➤ Click the *Local Resources* tab.

  The tab for enabling printers, local drives and serial interfaces will appear.

# Manual Operation of the R&S FSUP with XP Remote Desktop

Click the check box in front of *Disk drives* if you will need to access drives of the controller from the R&S FSUP (e.g. in order to store settings or to copy files from the controller to the R&S FSUP):

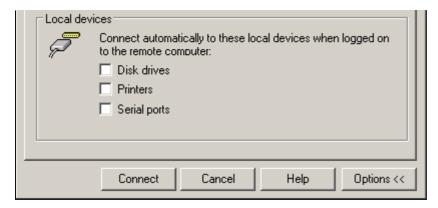

Windows XP will then map drives of the controller to the R&S FSUP like network drives.

- Click the check box in front of *Printers* if you want to use printers connected to the controller by accessing them from the R&S FSUP.
- > Do not change the remaining settings.
- Click the *Display* tab.
  The options for configuring the R&S FSUP screen display will appear.

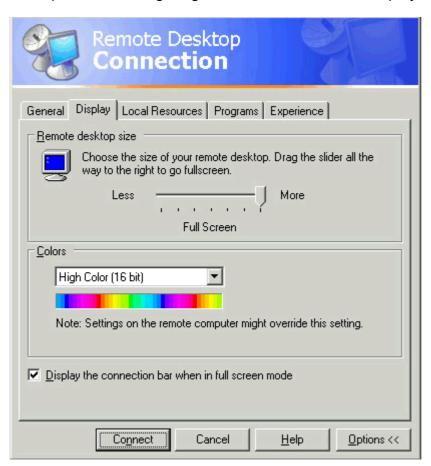

➤ You can set the size of the R&S FSUP window on the desktop of the controller by positioning the pointer in the *Remote desktop size* panel. The default setting is Full Screen.

# Manual Operation of the R&S FSUP with XP Remote Desktop

- > Do not change the Colors setting.
- ➤ Display the connection bar when in full screen mode:

If this option is enabled, a bar showing the network address of the R&S FSUP will appear at the top edge of the screen. You can use this bar to reduce, minimize or close the window.

If this option is disabled, the only way you can return to the controller desktop from the R&S FSUP screen in full screen mode is to select *Disconnect* from the Start menu:

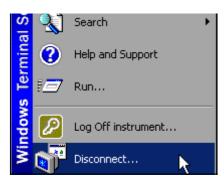

### 6.7.4 Connection Setup with the R&S FSUP

After you configure the Remote Desktop Client, you need to set up the connection to the R&S FSUP.

> Click the *General* tab. You can now enter the connection information.

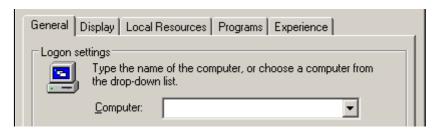

- > Enter the IP address of the R&S FSUP in the *Computer* field.
- ➤ You can save the connection information for later use by clicking the Save As...button. You can use the Open... button to load an existing connection configuration.

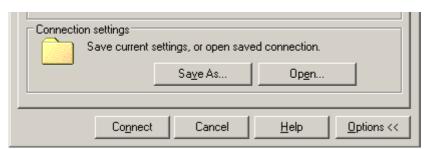

- ➤ Press the *Connect* button.

  The connection will be set up.
- ➤ If the entry *Disk Drives* is enabled on the *Local Resources* tab, a warning will appear indicating that the drives are enabled for access from the R&S FSUP:

# Manual Operation of the R&S FSUP with XP Remote Desktop

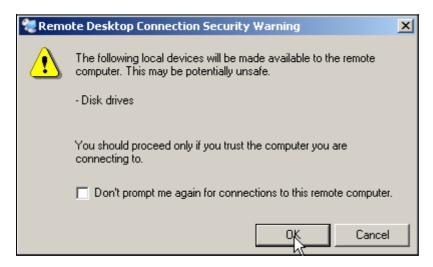

Confirm the warning with OK. Connection setup will be resumed.

After a few moments, the screen of the R&S FSUP will appear on the controller's screen with the prompt for you to log on. To enable remote control of the R&S FSUP, do the following:

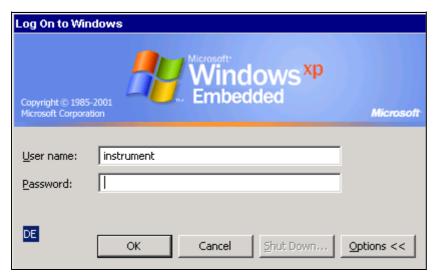

➤ Enter "instrument" as the *user name* and "123456" as the *password*. After a few moments, the R&S FSUP screen will appear.

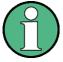

By default, the username is "instrument" and the password is "123456".

Prior to firmware version 4.4, the username and password both were "instrument"

If the R&S FSUP application appears on screen immediately after connection setup, shutdown and restart are not necessary.

If a dark screen appears or a dark square appears in the upper left-hand corner of the screen, you must restart the R&S FSUP in order to see the modified screen resolution:

# Manual Operation of the R&S FSUP with XP Remote Desktop

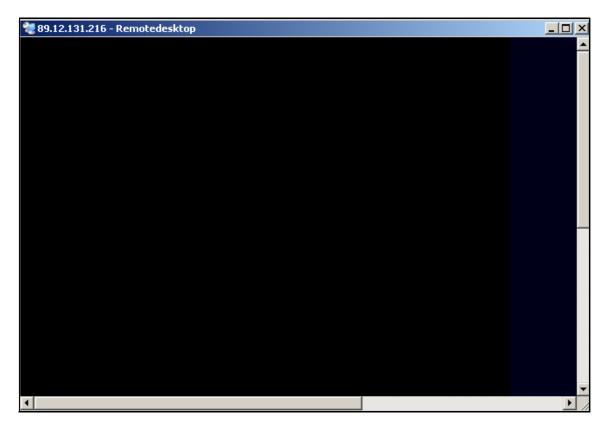

In this case, do the following:

➤ Press *ALT+F4*.

The R&S FSUP firmware will be shut down, which may take a few seconds.

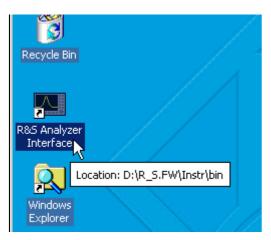

➤ Double-click R&S Analyzer Interface.

The firmware will restart and then automatically open the *Soft Front Panel*, i.e. the user interface on which all front panel controls and the rotary knob are mapped to buttons.

After the connection is established the R&S FSUP screen is displayed in the Remote Desktop application window.

# Manual Operation of the R&S FSUP with XP Remote Desktop

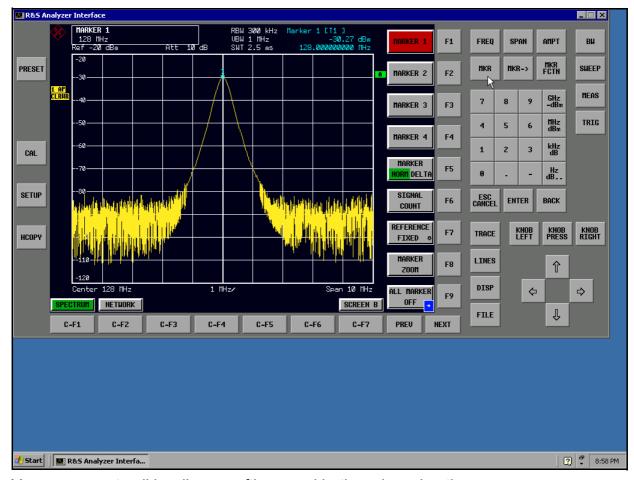

You can operate all hardkeys, softkeys and hotkeys by using the mouse.

The rotary knob is simulated by means of the KNOB LEFT, KNOB RIGHT and KNOB PRESS buttons.

The Windows XP Start menu can be made available by expanding the Remote Desktop window to Full Size.

# 6.7.5 Interrupting and Restoring the Remote Desktop Connection with the R&S FSUP

The connection to the R&S FSUP can be interrupted at any time by closing the Remote Desktop window on the controller.

To restore the connection with the R&S FSUP, merely follow the instructions provided in the section" Connection Setup with the R&S FSUP" on page 6.30. If the connection is interrupted and then restored, the R&S FSUP remains in the same state.

During the connection with the controller, the login entry will appear on the R&S FSUP screen. If the login procedure is completed successfully on the instrument, a message will appear on the controller display indicating that another user has assumed control of the instrument and that the connection was terminated as a result.

# Manual Operation of the R&S FSUP with XP Remote Desktop

### 6.7.6 Deactivating the R&S FSUP from the Controller

The R&S FSUP can be deactivated via remote control. To do so, proceed as follows:

- 1. Click the R&S FSUP soft front panel and close the application with *ALT+F4*.
- 2. Click the desktop and press *ALT+F4*.

  A safety query will appear that warns you that the instrument cannot be reactivated via remote control and asks you whether you want to continue the shutdown process.
- Respond to the safety query with YES.
   The connection with the controller will then be terminated and the R&S FSUP will be deactivated

# 7 Brief Introduction to Remote Control

| 7.3  |
|------|
| 7.3  |
| 7.3  |
| 7.4  |
| 7.4  |
| 7.5  |
| 7.5  |
| 7.5  |
|      |
| 7.6  |
| 7.6  |
| 7.7  |
| 7.7  |
| 7.8  |
| 7.9  |
| 7.9  |
| 7.9  |
| 7.9  |
| 7.10 |
| 7.10 |
|      |

| 7.2.2 Using Markers and Delta Markers                   | 7.12 |
|---------------------------------------------------------|------|
| 7.2.2.1 Marker Search Functions, Restricting the Search |      |
| Range                                                   |      |
| 7.2.2.2 Frequency Counting                              | 7.13 |
| 7.2.2.3 Working with a Fixed Reference Point (Reference |      |
| ,                                                       |      |
| 7.2.2.4 Measuring Noise and Phase Noise                 | 7.15 |
| 7.2.3 Reading Out Trace Data                            | 7.16 |
| 7.2.4 Storing and Loading Instrument Settings           | 7.18 |
| 7.2.4.1 Storing Instrument Settings                     | 7.18 |
| 7.2.4.2 Loading Instrument Settings                     | 7.19 |
| 7.2.4.3 Setting the Data Record for Startup Recall      | 7.20 |
| 7.2.5 Configuring and Starting a Printout               | 7.20 |
| 7.3 Detailed Programming Examples for Phase Noise       |      |
| Measurements                                            | 7.23 |
| 7.3.1 Performing Characteristic Curve Measurements      | 7.23 |
| 7.3.2 Measuring Phase Noise in the PLL Mode             | 7.24 |
| 7.4 Installing USB Printers                             | A.2  |
| 7.5 Installing Non-Plug&Play Printers                   | A.6  |
| 7.5.1 Local Printer                                     | A.6  |
| 7.5.2 Network Printer                                   | A.12 |
| 7.6 List of Generator Types Supported by the R&S FSUP   | B.1  |

The instrument can be remote controlled via the GPIB interface. For details on setting the GPIB interface see chapter 2, section "Setting the GPIB Interface" on page 2.20.

Remote control via network (LAN interface) is provided also. For details on configuring the LAN interface see chapter 2, section "Configuring the LAN Interface" on page 2.30.

The following programming examples are hierarchical in structure, i.e. the later examples are based on the preceding ones. This makes it possible to easily assemble a well-functioning program by using the modules of the program examples. More complex examples are provided in the Operating Manual, chapter 7.

The chapter is divided into the following sections:

- "Basic Steps in Programming using the VISA Interface" on page 7.3
- " Detailed Programming Examples" on page 7.9

# 7.1 Basic Steps in Programming using the VISA Interface

The following examples explain how to program the instrument and can be used as a basis for solving enhanced programming tasks.

Visual Basic was used as the programming language. However, the programs can be implemented in other languages as well.

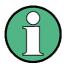

In programming languages as C, C++ or programmes as MATLAB, NI Interactive Control, a backslash starts an escape sequence (e.g. "\n" is used to start a new line). In these programming languages and programms, two backslashes instead of one must be used in remote commands, e.g. in "Storing Instrument Settings" on page 7.18:

instead of mmem:stor:stat 1,'D:\user\Data\test1'
US@ mmem:stor:stat 1,'D:\\user\Data\\test1'

# 7.1.1 Linking the VISA Library for Visual Basic

#### 7.1.1.1 Programming notes:

#### Outputting texts by using the "Print" function

The following programming examples are based on the assumption that all subroutines are created as part of a form (file extension .FRM). In this case, the following notation is permitted:

```
Print "Text"
```

However, if the subroutines are created as a module (file extension .BAS), the name of the form that contains the required print method must be placed in front of the print instruction. Thus, if a form is named "Main", the print instruction will be as follows:

```
Main.Print "Text".
```

#### Accessing the functions of the VISA32.DLL

To enable users to create Visual Basic control applications, the file dynamic link library VISA32.DLL has to be added to the project using the *References* command in the *Project* menu. In addition, the file VISA32.BAS is being added to the project. This file contains constants and definitions for error handling, time-out values, etc.

#### **Declaring the DLL functions as procedures**

All functions return a status variable that is defined as Long. Thus, all functions are declared in the file VISA32.BAS as follows:

```
Declare Function xxx Lib "visa32.dll" ( ... ) As Long
```

#### Creating a response buffer

Since the DLL returns zero-terminated strings in responses, a string of sufficient length must be created before the <code>viRead()</code> function is called, because Visual Basic inserts a length specification in front of the strings and this specification is not updated by the DLL. The following two means of creating the length specification for a string are provided:

```
Dim Rd as String * 100
Dim Rd as String
Rd = Space$(100)
```

#### 7.1.2 Initialization and Default State

At the beginning of each program, the VISA resource manager has to be initialized. It opens a connection to the VISA driver itself, which controls the interaction with all instruments.

#### 7.1.2.1 Creating Global Variables

In Visual Basic, global variables are stored in modules (data extension .BAS). Thus, at least one module (e.g. GLOBALS.BAS) must be created that contains the variables used by all subroutines, e.g. the variables for device handlers used by the VISA layer.

For all example programs shown below, the file must contain the following instructions:

```
Global analyzer As ViSession
Global defaultRM As ViSession
Const analyzerString = "GPIB0::20::INSTR"
Const analyzerTimeout = 10000
```

The constant analyzerString, specifies the instrument. "GPIB0" specifies the control, whereas "20" specifies a certain instrument connected to the controller. Assuming the instrument was connected via a LAN cable and assigned the IP address 192.168.1.1, the corresponding string would read as:

```
Const analyzerString = "TCPIP::192.168.1.1::INSTR"
```

#### 7.1.2.2 Initializing the Controller

This procedure first establishes a connection to the VISA layer and then to the instrument specified by the analyzerString.

#### 7.1.2.3 Initializing the Instrument

The instrument is set to its default settings and the status register is cleared.

#### 7.1.2.4 Switching the Screen Display On and Off

In the default setting, all remote control commands are carried out with the screen display switched off in order to attain optimum measurement speed. During the development phase of remote control programs, however, the screen display is required in order to visually check both the programming of the settings and the measurement results.

The following examples show functions that switch the screen display on or off during remote control.

#### 7.1.2.5 Configuring the Power Save Function for the Display

During remote operation, it is often unnecessary to display the measurement results on screen. Although the SYSTem:DISPlay:UPDate OFF command switches off the display of the measurement results, thus significantly improving speed during remote control, the display itself and the background lighting in particular remain switched on.

If you also want to switch off the display itself, you must use the Power Save function by setting the response time in minutes prior to activation.

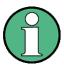

The display will be immediately reactivated if you press a key on the instrument's front panel.

# 7.1.3 Sending Simple Instrument Setting Commands

This example shows how the center frequency, span and reference level of the instrument are set.

# 7.1.4 Reading Out Instrument Settings

The settings made above can now be read out. To do so, the abbreviated commands are used.

```
REM ----- Reading out instrument settings -----
PUBLIC SUB ReadSettings()
Dim status As ViStatus
Dim retCnt As Long
CFfrequenz$ = Space$(20)
                             'Provide text variable (20 characters)
status = viWrite(analyzer, "FREQ:CENT?", 10, retCnt)
                              'Request center frequency
status = viRead(analyzer, CFfrequenz$, 20, retCnt)
                              'Read in value
CFspan = Space (20)
                             'Provide text variable (20 characters)
status = viWrite(analyzer, "FREQ:SPAN?", 10, retCnt)
                              'Request span
status = viRead(analyzer, CFspan$, 20, retCnt)
                              'Read in value
RLpegel$ = Space$(20)
                              'Provide text variable (20 characters)
status = viWrite(analyzer, "DISP:TRAC:Y:RLEV?", 17, retCnt)
                              'Request ref level setting
status = viRead(analyzer, RLpegel$, 20, retCnt)
                              'Read in value
REM ----- Displaying values on the screen ------
Print "Center frequency: "; CFfrequenz$,
Print "Span:
                      "; CFspan$,
Print "Reference level: "; RLpegel$,
END SUB
7.1.5 Marker Positioning and Readout
REM ----- Example of marker function -----
PUBLIC SUB ReadMarker()
status = viWrite(analyzer, "CALC:MARKER ON; MARKER: MAX", 25, retCnt)
                              'Activate marker 1 and search for peak
MKmark = Space$(30)
                              'Provide text variable (30 characters)
status = viWrite(analyzer, "CALC:MARK:X?;Y?", 15, retCnt)
status = viRead(analyzer, MKmark$, 30, retCnt)
                             'Query frequency and level and read in value
REM ----- Displaying values on the screen ------
```

END SUB

Print "Marker frequency/level "; MKmark\$,

### 7.1.6 Command Synchronization

The synchronization methods used in the following example are described in the Operating Manual, chapter 5, section "Command Sequence and Command Synchronization".

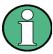

Service requests are only supported by GPIB and VXI instruments.

```
REM ----- Commands for command synchronization -----
PUBLIC SUB SweepSync()
Dim status As ViStatus
Dim retCnt As Long
Dim etype As ViEventType
Dim eevent As ViEvent
Dim stat As Integer
Rem The command INITiate[:IMMediate] starts a single sweep if the
Rem command INIT: CONT OFF has already been sent. The next command
Rem must not be carried out until a full sweep has been completed.
status = viWrite(analyzer, "INIT:CONT OFF", 13, retCnt)
REM ----- First method: Using *WAI ------
status = viWrite(analyzer, "ABOR;INIT:IMM;*WAI", 18, retCnt)
REM ----- Second method: Using *OPC? -----
OpcOk$ = Space$(2)
status = viWrite(analyzer, "ABOR; INIT: IMM; *OPC?", 20, retCnt)
                                'Provide space for *OPC? response
REM In this case, the controller can use other instruments:
status = viRead(analyzer, OpcOk$, 2, retCnt)
                                'Wait for "1" from *OPC?
REM ----- Third method: Using *OPC -----
Rem In order for the Service Request function to be used with a GPIB
Rem driver from National Instruments, the setting
Rem "Disable Auto Serial Poll" must be set to "yes" with IBCONF!
status = viWrite(analyzer, "*SRE 32", 7, retCnt)
                                 'Enable Service Request for ESR
status = viWrite(analyzer, "*ESE 1", 6, retCnt)
                                 'Set event enable bit for operation complete bit
status = viEnableEvent(analyzer, VI EVENT SERVICE REQ, VI QUEUE, VI NULL)
                                 'Enable SRQ event
status = viWrite(analyzer, "ABOR; INIT: IMM; *OPC", 18, retCnt)
                                 'Start sweep with synchronization to OPC
status = viWaitOnEvent(analyzer, VI EVENT SERVICE REQ, 10000, etype, eevent)
                                 'Wait for Service Request
status = viReadSTB(analyzer, stat)
status = viClose(eevent)
                               'Close event handler
status = viDisableEvent(analyzer, VI EVENT SERVICE REQ, VI QUEUE)
                                 'Disable SRQ Event
REM Resume main program here.
```

END SUB

```
7.1.6.1 Reading Output Buffers
REM ----- Subroutine for the individual STB bits -----
Public SUB Outputqueue()
                          'Reading the output queue
Dim status As ViStatus
Dim retCnt As Long
result$ = Space$(100)
                           'Create space for response
status = viRead(analyzer, result$, 100, retCnt)
Print "Contents of Output Queue : "; result$
7.1.6.2 Reading Error Messages
REM ----- Subroutine for evaluating the error queue ------
Public SUB ErrorQueueHandler()
Dim status As ViStatus
Dim retCnt As Long
sError$ = Space$(100)
                          'Subroutine for evaluating the error queue
status = viWrite(analyzer, "SYSTEM:ERROR?", 13, retCnt)
status = viRead(analyzer, sError$, 100, retCnt)
Print "Error Description : "; sError$
END SUB
```

# 7.2 Detailed Programming Examples

# 7.2.1 Default Settings of the R&S ESU

The following settings provide typical examples of how to change the default settings of the R&S ESU.

Note that only some of the settings are necessary depending on the application example. In many cases, it is not necessary to set resolution bandwidth, video bandwidth and sweep time since these parameters are automatically calculated in the default setting when the span is changed. Likewise, the input attenuation is automatically calculated in the default setting as a function of the reference level. Last of all, the level detectors are linked to the selected trace mode in the default setting.

The settings automatically calculated in the default setting are indicated with an asterisk (\*) in the following program example.

#### 7.2.1.1 Setting the IEC Bus Status Registers

```
Public Sub SetupStatusReg()
Dim status As ViStatus
Dim retCnt As Long
REM ----- IEEE 488.2 status register -----
status = viWrite(analyzer, "*CLS", 4, retCnt)
                           'Reset status registers
status = viWrite(analyzer, "*SRE 168", 8, retCnt)
                           'Enable Service Request for STAT:OPER-,
                           'STAT:QUES- and ESR-Register
status = viWrite(analyzer, "*ESE 61", 7, retCnt)
                           'Set event enable bit for:
                            'operation complete
                            'command-, execution-, device
                            'dependent- and query error
REM ----- SCPI status register ------
status = viWrite(analyzer, "STAT:OPER:ENAB 0", 16, retCnt)
                           'Disable OPERation Status Register
status = viWrite(analyzer, "STAT:QUES:ENAB 0", 16, retCnt)
                           'Disable QUEStionable Status Register
End Sub
7.2.1.2 Default Settings for Measurements
Public Sub SetupInstrument()
Dim status As ViStatus
Dim retCnt As Long
REM ----- Default setting of the R&S ESU ------
Call SetupStatusReg
                       'Configure status registers
status = viWrite(analyzer, "*RST", 4, retCnt)
                       'Reset instrument
status = viWrite(analyzer, "INST:SEL SAN", 12, retCnt)
                       'Change into analyzer mode.
status = viWrite(analyzer, "SYST:DISP:UPD ON", 16, retCnt)
                       'ON: screen display on, OFF: off(improved performance)
status = viWrite(analyzer, "DISP:FORM SINGle", 16, retCnt)
                       'Full screen display
status = viWrite(analyzer, "DISP:WIND1:SEL", 14, retCnt)
                       'Active Screen A
status = viWrite(analyzer, "INIT:CONT OFF", 13, retCnt)
                       'Single sweep mode
REM ----- Frequency setting ------
status = viWrite(analyzer, "FREQUENCY:CENTER 100MHz", 23, retCnt)
                       'Center frequency
```

```
status = viWrite(analyzer, "FREQ:SPAN 1 MHz", 15, retCnt)
REM ----- Level setting ------
status = viWrite(analyzer, "DISP:WIND:TRAC:Y:RLEV -20dBm", 28, retCnt)
                          'Reference level
status = viWrite(analyzer, "INP:ATT 10dB", 12, retCnt)
                          'Input attenuation (*)
REM ----- Level scaling -----
status = viWrite(analyzer, "DISP:WIND:TRAC:Y:SPAC LOG", 25, retCnt)
                          'Log level axis
status = viWrite(analyzer, "DISP:WIND:TRAC:Y:SCAL 100dB", 27, retCnt)
                          'Level range
status = viWrite(analyzer, "DISP:WIND:TRAC:Y:SCAL:MODE ABS", 30, retCnt)
                          'Absolute scaling
status = viWrite(analyzer, "CALC:UNIT:POW DBM", 17, retCnt)
                          'y meas. unit
REM ----- Trace and detector setting -----
status = viWrite(analyzer, "DISP:WIND:TRAC1:MODE AVER", 25, retCnt)
                          'Tracel average
status = viWrite(analyzer, "AVER:TYPE VID", 13, retCnt)
                          'Average mode video; "VID" for video
status = viWrite(analyzer, "SWE:COUN 10", 11, retCnt)
                          'Sweep count
status = viWrite(analyzer, "DISP:WIND:TRAC2:STAT OFF", 24, retCnt)
                          'Trace2 blank
status = viWrite(analyzer, "DISP:WIND:TRAC3:STAT OFF", 24, retCnt)
                          'Trace3 blank
status = viWrite(analyzer, "CALC:MATH:STAT OFF", 18, retCnt)
                          'Trace difference off
status = viWrite(analyzer, "DETECTOR1 RMS", 13, retCnt)
                          'Detector Trace1 (*)
status = viWrite(analyzer, "DET2:AUTO ON", 12, retCnt)
                          'Detector Trace2 (*)
status = viWrite(analyzer, "DET3:AUTO ON", 12, retCnt)
                          'Detector Trace3
                                          (*)
REM ----- Bandwidths and sweep time -----
status = viWrite(analyzer, "BAND:RES 100KHz", 15, retCnt) 'Resolution bandwidth (*)
status = viWrite(analyzer, "BAND:VID 1MHz", 13, retCnt) 'Video bandwidth (*)
status = viWrite(analyzer, "SWE:TIME 100ms", 14, retCnt) 'Sweep time
                                                                    (*)
END SUB
```

### 7.2.2 Using Markers and Delta Markers

#### 7.2.2.1 Marker Search Functions, Restricting the Search Range

The following example is based on an AM-modulated signal at 100 MHz that has the following characteristics:

Carrier signal level: –30 dBm

• AF frequency: 100 kHz

Modulation depth: 50%

Marker 1 and then delta marker 2 are set to the largest maximum points on the trace. The frequency and level are then read. In the following measurements, the instrument's default setting can be used for measurements (SetupInstrument).

```
Public Sub MarkerSearch()
Dim status As ViStatus
Dim retCnt As Long
result$ = Space$(100)
Call SetupInstrument
                               'Default Setting
REM ----- Peak search without search range limits-----
status = viWrite(analyzer, "INIT:CONT OFF", 13, retCnt)
                               'Switch to single sweep
status = viWrite(analyzer, "CALC:MARK:PEXC 6DB", 18, retCnt)
                               'Define peak excursion
status = viWrite(analyzer, "CALC:MARK:STAT ON", 17, retCnt)
                               'Enable marker 1
status = viWrite(analyzer, "CALC:MARK:TRAC 1", 16, retCnt)
                               'Set marker 1 to trace 1
status = viWrite(analyzer, "INIT; *WAI", 9, retCnt)
                               'Perform sweep with sync
status = viWrite(analyzer, "CALC:MARK:MAX;X?;Y?", 19, retCnt)
                               'Marker to peak; read frequency and level
status = viRead(analyzer, result$, 100, retCnt)
Print "Marker 1: "; result$
status = viWrite(analyzer, "CALC:DELT2:STAT ON; MAX; MAX:LEFT", 31, retCnt)
                               'Activate delta marker 2, set to peak and then
                               'to next peak left
status = viWrite(analyzer, "CALC:DELT2:X?;Y?", 16, retCnt)
                               'Read delta marker 2 frequency and level
status = viRead(analyzer, result$, 100, retCnt)
Print "Delta 2: "; result$
REM ----- Peak search with search range limit in x direction ------
status = viWrite(analyzer, "CALC:MARK:X:SLIM:STAT ON; LEFT 0Hz; RIGHt 100.05MHz", 49,
retCnt)
                               'Activate search limit and set at right below AF
status = viWrite(analyzer, "CALC:DELT3:STAT ON; MAX; MAX:RIGHt", 32, retCnt)
                                'Activate delta marker 3, 'set to peak and then
                                'to next peak right
```

```
status = viWrite(analyzer, "CALC:DELT3:X:REL?;:CALC:DELT3:Y?", 32, retCnt)
                                'Read delta marker 3 frequency and level;
                                'both must have a value of 0
status = viRead(analyzer, result$, 100, retCnt)
Print "Delta 3: "; result$
REM ----- Peak search with search range limit in y direction ------
status = viWrite(analyzer, "CALC:THR:STAT ON", 16, retCnt)
status = viWrite(analyzer, "CALC:THR -35DBM", 15, retCnt)
                                'Activate threshold and set it above the AF
status = viWrite(analyzer, "CALC:DELT3:STAT ON;MAX;MAX:NEXT", 31, retCnt)
                                'Activate delta marker 3, set to peak and then
                                'to next peak => is not found
status = viWrite(analyzer, "CALC:DELT3:X:REL?;:CALC:DELT3:Y?", 32, retCnt)
                                'Query and read delta marker 3 frequency and
                                'level; both must have a value of 0
status = viRead(analyzer, result$, 100, retCnt)
Print "Delta 3: "; result$
REM - Setting center frequency and reference level with markers -----
status = viWrite(analyzer, "CALC:MARK2:FUNC:CENT", 20, retCnt)
                         'Delta marker 2 -> marker and center frequency = marker 2
status = viWrite(analyzer, "CALC:MARK2:FUNC:REF", 19, retCnt)
                         'Ref level = marker 2
status = viWrite(analyzer, "INIT; *WAI", 9, retCnt)
                         'Sweep with sync
END SUB
```

### 7.2.2.2 Frequency Counting

The following example is based on a signal at 100 MHz with a level of –30 dBm. Also in this measurement, the instrument's default setting can be used (SetupInstrument). The purpose of frequency counting is to determine the exact frequency of the signal at 100 MHz.

```
Public Sub MarkerCount()
Dim status As ViStatus
Dim retCnt As Long
result$ = Space$(100)
Call SetupInstrument
                            'Default setting
REM ----- Defining signal frequency with frequency counter ------
status = viWrite(analyzer, "INIT:CONT OFF", 13, retCnt)
                             'Switch to single sweep
status = viWrite(analyzer, "CALC:MARK:PEXC 6DB", 18, retCnt)
                             'Define peak excursion
status = viWrite(analyzer, "CALC:MARK:STAT ON", 17, retCnt)
                             'Activate marker 1
status = viWrite(analyzer, "CALC:MARK:TRAC 1", 16, retCnt)
                             'Set marker 1 to trace 1
```

#### 7.2.2.3 Working with a Fixed Reference Point (Reference Fixed)

The following example is based on a signal at 100 MHz with a level of -20 dBm. Thus, the harmonics of the signal are located at 200 MHz, 300 MHz, etc. In the case of high-quality signal sources, these harmonics may be located outside the dynamic range of the R&S ESU. Nevertheless, to measure the harmonic suppression, the level setting must be changed to higher sensitivity when measuring the harmonics, in which case it may be necessary to suppress the carrier by using a notch filter in order to prevent the RF input of the R&S ESU from being overloaded.

Thus, two measurements with different level settings are performed in the following example. First, a high reference level is used on the carrier frequency, and then a low reference level is used on the frequency of the third harmonic.

The default setting of the R&S ESU for measurements (SetupInstrument) is also used as a starting point here, after which adaptations for the measurement are carried out.

```
Public Sub RefFixed()
Dim status As ViStatus
Dim retCnt As Long
result$ = Space$(100)
Call SetupInstrument
                                 'Default setting
REM ----- Measuring the reference point ------
status = viWrite(analyzer, "INIT:CONT OFF", 13, retCnt)
                                 'Switch to single sweep
status = viWrite(analyzer, "CALC:MARK:PEXC 6DB", 18, retCnt)
                                 'Define peak excursion
status = viWrite(analyzer, "CALC:MARK:STAT ON", 17, retCnt)
                                 'Activate marker 1
status = viWrite(analyzer, "CALC:MARK:TRAC 1", 16, retCnt)
                                 'Set marker 1 to trace 1
status = viWrite(analyzer, "INIT; *WAI", 9, retCnt)
                                 'Perform sweep with sync
```

```
status = viWrite(analyzer, "CALC:MARK:MAX", 13, retCnt)
                               'Set marker 1 to 100 MHz
status = viWrite(analyzer, "CALC:DELT:FUNC:FIX ON", 21, retCnt)
                                'Define reference
REM -- Setting frequency, level and bandwidth for measuring harmonics ----
status = viWrite(analyzer, "FREQ:CENT 400MHz; Span 1MHz", 26, retCnt)
                                'Set freq of 3rd harmonic
status = viWrite(analyzer, "BAND:RES 1kHz", 13, retCnt)
                               'Set suitable RBW
status = viWrite(analyzer, "SWEEP:TIME:AUTO ON", 18, retCnt)
                                'Couple sweep time
status = viWrite(analyzer, "INP:ATT:AUTO ON", 15, retCnt)
status = viWrite(analyzer, "DISP:WIND:TRAC:Y:RLEV -50dBm", 28, retCnt)
                                'Select more sensitive level setting
status = viWrite(analyzer, "INIT; *WAI", 9, retCnt)
                                'Perform sweep with sync
status = viWrite(analyzer, "CALC:DELT:MAX;X:REL?;Y?", 23, retCnt)
                                'Read delta marker
status = viRead(analyzer, result$, 100, retCnt)
                                'Read frequency and level
Print "Deltamarker 1: "; result$
END SUB
```

#### 7.2.2.4 Measuring Noise and Phase Noise

When phase noise is measured, the noise power related to a bandwidth of 1 Hz is set in relation to the power of an adjacent carrier signal. A commonly used offset between the measured frequency and the carrier frequency is 10 kHz.

When noise is measured, the measured absolute level is related to a bandwidth of 1 Hz.

The following example is also based on a signal at 100 MHz with a level of -30 dBm. Two markers are used to determine both the noise and the phase noise at a 10 kHz offset from the carrier signal.

```
Public Sub Noise()
Dim status As ViStatus
Dim retCnt As Long
result$ = Space$(100)
REM ----- Default setting of the R&S ESU ------
                                            'Configure status register
Call SetupStatusReg
status = viWrite(analyzer, "*RST", 4, retCnt)
                                            'Reset instrument
status = viWrite(analyzer, "INST:SEL SAN", 12, retCnt) 'Change into analyzer mode.
status = viWrite(analyzer, "INIT:CONT OFF", 13, retCnt)'Single sweep mode
REM ----- Setting the frequency ------
status = viWrite(analyzer, "FREQUENCY:CENTER 100MHz", 23, retCnt) 'Center frequency
status = viWrite(analyzer, "FREQ:SPAN 100 kHz", 17, retCnt)
REM ----- Setting the level ------
```

```
status = viWrite(analyzer, "DISP:WIND:TRAC:Y:RLEV -20dBm", 28, retCnt)
                                                'Reference level
status = viWrite(analyzer, "INIT; *WAI", 9, retCnt)
                                              'Perform sweep with sync
REM ----- Setting the reference point -----
status = viWrite(analyzer, "CALC:MARK:PEXC 6DB", 18, retCnt)
                              'Define peak excursion
status = viWrite(analyzer, "CALC:MARK:STAT ON", 17, retCnt)
                              'Activate marker 1
status = viWrite(analyzer, "CALC:MARK:TRAC 1", 16, retCnt)
                              'Set marker 1 to trace 1
status = viWrite(analyzer, "CALC:MARK:MAX", 13, retCnt)
                              'Set marker 1 to 100 MHz
status = viWrite(analyzer, "CALC:DELT:FUNC:PNO ON", 21, retCnt)
                              'Define reference point for phase noise
REM ----- Measuring the phase noise -----
status = viWrite(analyzer, "CALC:DELT:X 10kHz", 17, retCnt)
                              'Position delta marker
status = viWrite(analyzer, "CALC:DELT:FUNC:PNO:RES?", 23, retCnt)
                              'Query phase noise result
status = viRead(analyzer, result$, 100, retCnt)
Print "Phase Noise [dBc/Hz]: "; result$
REM ----- Measuring the noise -----
status = viWrite(analyzer, "CALC:MARK:X 99.96MHz", 20, retCnt)
                              'Position marker 1
status = viWrite(analyzer, "CALC:MARK:FUNC:NOIS:RES?", 24, retCnt)
                              'Query and output result
status = viRead(analyzer, result$, 100, retCnt)
Print "Noise [dBm/Hz]: "; result$
END SUB
```

# 7.2.3 Reading Out Trace Data

In the following example, the trace data obtained with the default setting is read from the instrument and displayed in a list on screen. Readout occurs first in binary format and then in ASCII format, once with the span > 0 and once with the span = 0.

In binary format, the header of the message with the length specification is evaluated and used to calculate the x axis values.

In ASCII format, merely the list of level values is output.

Binary data is read out in three steps:

- 1. The number of digits in the length specification is read out.
- 2. The length specification itself is read out.
- 3. The trace data itself is read out.

The procedure is required in the case of programming languages that only support structures with data types of the same type (arrays) (such as with Visual Basic), because the data types of the header and data sections are different in binary data.

Note that the function viRead32 is not declared in VISA32.BAS and therefore needs to be defined separately:

Declare Function viRead32 Lib "Visa32" Alias "viRead" (ByVal vi As Long, Values As Any, ByVal count As Long, retCount As Long) As Long

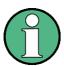

The arrays for the measured data are dimensioned in such a way that they provide sufficient space for trace data of the R&S ESU (625 measurement points).

'Read and store length specification

```
Public Sub ReadTrace()
Dim status As ViStatus
Dim retCnt As Long
REM ----- Creating variables -----
Dim traceData(1250) As Single
                             'Buffer for floating point binary data
                             'Number of characters in length specification
Dim digits As Byte
Dim traceBytes As Integer
                             'Len. of trace data in bytes
Dim traceValues As Integer
                             'No. of meas. values in buff.
asciiResult$ = Space$(25000)
                             'Buffer for ASCII trace data
result$ = Space$(100)
                             'Buffer for simple results
startFreq$ = Space$(100)
                             'Buffer for start frequency
                             'Buffer for span
span$ = Space$(100)
REM ----- Default setting of the R&S ESU -----
Call SetupInstrument
                                                  'Default setting
status = viWrite(analyzer, "INIT:CONT OFF", 13, retCnt) 'Switch to single sweep
status = viWrite(analyzer, "INIT; *WAI", 9, retCnt)
                                                 'Perform sweep with sync
REM ----- Defining the frequency range for output ------
status = viWrite(analyzer, "FREQ:STARt?", 11, retCnt)
                                                  'Read start frequency
status = viRead(analyzer, startFreq$, 100, retCnt)
startFreq = Val(startFreq$)
status = viRead(analyzer, span$, 100, retCnt)
span = Val(span$)
REM ----- Reading out in binary format ------
status = viWrite(analyzer, "FORMAT REAL, 32", 14, retCnt)
                             'Set binary format
status = viWrite(analyzer, "TRAC1? TRACE1", 13, retCnt)
                             'Read trace 1
status = viRead(analyzer, result$, 2, retCnt)
                             'Read and store length spec. for number of
digits = Val(Mid$(result$, 2, 1))'characters
result$ = Space$(100)
                             'Reinitialize buffer
status = viRead(analyzer, result$, digits, retCnt)
```

```
traceBytes = Val(Left$(result$, digits))
status = viRead32(analyzer, traceData(0), traceBytes, retCnt)
                             'Read trace data into buffer
status = viRead(analyzer, result$, 1, retCnt)
                             'Read in delimiter <NL>
REM ----- Outputting binary data as frequency/level pairs ------
                             'Single precision = 4 bytes
traceValues = traceBytes / 4
stepsize = span / traceValues
                             'Calculate frequency step size
For i = 0 To traceValues - 1
Print "Value["; i; "] = "; startFreq + stepsize * i; ", "; traceData(i)
Next i
REM ----- Default setting of the time domain -----
status = viWrite(analyzer, "FREQ:SPAN OHz", 13, retCnt) 'Switch to time domain
status = viWrite(analyzer, "INIT; *WAI", 9, retCnt)
                                                  'Perform sweep with sync
REM ----- Reading out in ASCII format ------
status = viWrite(analyzer, "FORMAT ASCII", 12, retCnt)
                                                  'Set ASCII format
status = viWrite(analyzer, "TRAC1? TRACE1", 13, retCnt) 'Read and output
status = viRead(analyzer, asciiResult$, 25000, retCnt)
Print "Contents of Trace1: ", asciiResult$ 'trace 1
END SUB
```

### 7.2.4 Storing and Loading Instrument Settings

#### 7.2.4.1 Storing Instrument Settings

In the following example, the settings/measured data to be stored are initially defined, in which case only the hardware settings are stored. However, the selection commands for the other settings are specified with the state "OFF" for the sake of completeness.

```
Public Sub StoreSettings()
Dim status As ViStatus
Dim retCnt As Long
'This subroutine selects the settings to be stored and creates the
'data record "TEST1" in the directory D:\USER\DATA. It uses the default
'setting and resets the instrument after the setting is stored.
REM ----- Default settings of the R&S ESU ------
Call SetupInstrument
status = viWrite(analyzer, "INIT:CONT OFF", 13, retCnt)
                                                 'Change to single sweep
status = viWrite(analyzer, "INIT; *WAI", 9, retCnt)
                                                 'Perform sweep with sync
REM ----- Selection of settings to be stored ------
status = viWrite(analyzer, "MMEM:SEL:HWS ON", 15, retCnt)
                            'Store hardware settings
status = viWrite(analyzer, "MMEM:SEL:TRAC OFF", 17, retCnt)
                            'Do not store any traces
status = viWrite(analyzer, "MMEM:SEL:LIN:ALL OFF", 20, retCnt)
                           'Store only the activated limit lines
REM ----- Entering comments ------
```

the instrument:

### **Detailed Programming Examples**

| status = viWrite(analyzer, "MMEM:COMM 'Test Setup'", 22, retCnt)                           |
|--------------------------------------------------------------------------------------------|
| REM Storing on the instrument                                                              |
| <pre>status = viWrite(analyzer, "MMEM:STOR:STAT 1,'D:\USER\DATA\TEST1'", 37, retCnt)</pre> |
| REM Resetting the instrument                                                               |
| status = viWrite(analyzer, "*RST", 4, retCnt)                                              |
| END SUB REM ************************************                                           |
| 7.2.4.2 Loading Instrument Settings                                                        |
| In the following example, the TEST1 data record stored under D:\USER\DATA is reloaded into |

#### 7.2.4.3 Setting the Data Record for Startup Recall

In the following example, the first step is to change the R&S ESU to the default state. In the next step, the *TEST1* data record stored under *D:\USER\DATA* is selected for the STARTUP RECALL function, i.e. the data record is then set after each \*RST, PRESET and each time the instrument is started. For demonstration purposes, the command \*RST is carried out again.

```
Public Sub StartupRecallSettings()
Dim status As ViStatus
Dim retCnt As Long
REM ----- Resetting the R&S ESU ------
status = viWrite(analyzer, "*RST", 4, retCnt)
status = viWrite(analyzer, "INST:SEL SAN", 12, retCnt)
                                 'Change into analyzer mode.
REM ----- Default setting of the status register -----
                                 'Configure status register
Call SetupStatusReg
REM ----- Selecting the startup recall data record -----
status = viWrite(analyzer, "MMEM:LOAD:AUTO 1,'D:\USER\DATA\TEST1'", 37, retCnt)
REM ----- Activating the startup recall data record ------
status = viWrite(analyzer, "*RST", 4, retCnt)
END SUB
```

# 7.2.5 Configuring and Starting a Printout

The following example shows how to configure the output format and output device for printing out a measurement screen.

The procedure is as follows:

- 1. Set the measurement you want for the printout.
- 2. Check which output devices are available on the instrument.
- 3. Select an output device.
- 4. Select the output interface.
- 5. Configure the output format.
- 6. Start the printout with synchronization to the end.

It is assumed that the desired setting is a signal at 100 MHz with a power of –20 dBm. It is also assumed that the sixth printer out of the available printers that are listed is the one you want. The printout is first output to the selected printer and then to a file.

#### **Detailed Programming Examples**

```
REM ----- Default setting of the R&S ESU ------
Call SetupStatusReg
                                                     'Configure status register
status = viWrite(analyzer, "*RST", 4, retCnt)
                                                      'Reset instrument
status = viWrite(analyzer, "INST:SEL SAN", 12, retCnt) 'Change into analyzer mode
status = viWrite(analyzer, "INIT:CONT OFF", 13, retCnt) 'Single sweep mode
status = viWrite(analyzer, "SYST:DISP:UPD ON", 16, retCnt)
                                                      'Screen display on
REM ----- Measurement settings -----
status = viWrite(analyzer, "FREQ:CENT 100MHz;SPAN 10MHz", 27, retCnt)
                                                      'Frequency setting
status = viWrite(analyzer, "DISP:WIND:TRAC:Y:RLEV -10dBm", 28, retCnt)
                                                      'Reference Level
status = viWrite(analyzer, "INIT; *WAI", 10, retCnt)
                                                      'Perform measurement
REM ----- Querying the available output devices ------
status = viWrite(analyzer, "SYST:COMM:PRIN:ENUM:FIRSt?", 26, retCnt)
                                'Read out and display first output device
status = viRead(analyzer, Devices$(0), 100, retCnt)
Print "Printer 0: " + Devices$(0)
For i = 1 To 99
    status = viWrite(analyzer, "SYST:COMM:PRIN:ENUM:NEXT?", 24, retCnt)
                                'Read out next printer name
    status = viRead(analyzer, Devices$(i), 100, retCnt)
    If Left$(Devices$(i), 2) = "'' Then GoTo SelectDevice
                                 'Stop at end of list
    Print "Printer" + Str$(i) + ": "; Devices$(i)
                                'Display printer name
Next i
SelectDevice:
REM - Selection of output device, printer language and output interface ----
status = viWrite(analyzer, "SYST:COMM:PRIN:SEL " + Devices(6), 19 + Len(Devices(6)),
                                 'Printer selection #6
status = viWrite(analyzer, "HCOP:DEST 'SYST:COMM:PRIN'", 26, retCnt)
                                'Configuration: "Printout to printer interface"
status = viWrite(analyzer, "HCOP:DEV:LANG GDI", 17, retCnt)
                                 'Printers require printer language 'GDI'
REM -- Selection of orientation (portrait/landscape) and color/BW -----
status = viWrite(analyzer, "HCOP:PAGE:ORI PORTrait", 22, retCnt)
                                 'Portrait orientation
status = viWrite(analyzer, "HCOP:DEV:COL OFF", 16, retCnt)
                                 'Black-and-white printout
REM -- Configuring and starting the printout -----
status = viWrite(analyzer, "HCOP:ITEM:ALL", 13, retCnt)
                                 'All screen contents
'status = viWrite(analyzer, "HCOP:ITEM:WIND1:TRACE:STAT ON", 29, retCnt)
'status = viWrite(analyzer, "HCOP:ITEM:WIND2:TRACE:STAT ON", 29, retCnt)
                                'Alternative: only traces in screen A/B
status = viWrite(analyzer, "*CLS", 4, retCnt)
                                 'Reset status administration
```

#### **Detailed Programming Examples**

```
status = viWrite(analyzer, "HCOP:IMMediate;*OPC?", 19, retCnt)
                              'Start printout
status = viRead(analyzer, result$, 100, retCnt)
REM - Printout in WMF format (BMP format) to file -----
status = viWrite(analyzer, "HCOP:DEST 'MMEM'", 16, retCnt)
                              'Configuration: "Printout to file"
status = viWrite(analyzer, "HCOP:DEV:LANG WMF", 17, retCnt)
                              'WMF file format
'status = viWrite(analyzer, "HCOP:DEV:LANG BMP", 17, retCnt)
                              'BMP file format
status = viWrite(analyzer, "MMEM:NAME 'D:\USER\DATA\PRINT1.WMF'", 35, retCnt)
                              'Define file name
status = viWrite(analyzer, "*CLS", 4, retCnt)
                              'Reset Status administration
status = viWrite(analyzer, "HCOP:IMMediate;*OPC?", 19, retCnt)
                              'Start printout
status = viRead(analyzer, result$, 100, retCnt)
END SUB
```

#### 7.3Detailed Programming Examples for Phase Noise Measurements

In this section, programming examples for the PLL measurement mode and the VCO measurement mode are provided. For details on phase noise measurement modes refer to chapter "Basic Measurement Examples" on page 5.1.

#### 7.3.1Performing Characteristic Curve Measurements

In the following example, the DUT is the 100-200 MHz VCO on the VCO-testboard. For a corresponding example in manual operation refer to section "Performing Characteristic Curve Measurements" on page 5.12.

```
Public Sub MeasTuneCharacteristics()
Dim status As ViStatus
Dim retCnt As Long
status = viWrite(analyzer, "*RST", 4, retCnt)
                                     'Reset instrument
status = viWrite(analyzer, "INSTrument:SELect PNOise", 24, retCnt)
                                     'Switch on PNOISE
REM -- Configuring the DC Settings-----
status = viWrite(analyzer, "SOURce: VOLTage: POWer1: LEVel: LIMit: LOW 11.5", 42,
retCnt)
                                     'Configure DC settings
status = viWrite(analyzer, "SOURce: VOLTage: POWer1: LEVel: AMPLitude 12", 40, retCnt)
                                     'Vsupply 1 (11.5 to 12.2 V)
status = viWrite(analyzer, "SOURce:VOLTage:POWer1:LEVel:LIMit:HIGH 12.2", 43,
                                     'Current value 12 V
retCnt)
status = viWrite(analyzer, "SOURce:CURRent:POWer1:LIMit:HIGH 0.05", 37, retCnt)
                                     'Current limit 50 mA
status = viWrite(analyzer, "SOURce:VOLTage:CONTrol1:LEVel:LIMit:LOW 1", 41, retCnt)
                                     'Configure DC settings
status = viWrite(analyzer, "SOURce:VOLTage:CONTrol1:LEVel:AMPLitude 8", 41, retCnt)
                                     'Vtune1 (1 to 16 V)
status = viWrite(analyzer, "SOURce:VOLTage:CONTrol1:LEVel:LIMit:HIGH 16", 43,
retCnt)
                                     'Current value 8 V
status = viWrite(analyzer, "SOURce:CURRent:CONTrol1:LIMit:HIGH 0.02", 39, retCnt)
                                     'Current limit 20 mA
REM -- Switching on Port 1 and DC Power-----
status = viWrite(analyzer, "SOURce:VOLTage:POWer1:LEVel:STATe ON", 36, retCnt)
                                     'Switch on DC port 1
status = viWrite(analyzer, "SOURce: VOLTage: CONTrol1: LEVel: STATe ON", 38, retCnt)
                                     'Switch on tuning port 1
status = viWrite(analyzer, "SOURce:VOLTage:STATe ON", 23, retCnt)
                                     'Switch on DC
```

#### 7.3.2Measuring Phase Noise in the PLL Mode

In the following example, the DUT is the 100-200 MHz VCO on the VCO-testboard. For a corresponding example in manual operation refer to section "Phase Noise Measurements (Default PLL Configuration)" on page 5.20.

```
Public Sub MeasPLLMode()
Dim status As ViStatus
Dim retCnt As Long
result$ = Space$(50)
                                     'Create space for response
status = viWrite(analyzer, "*RST", 4, retCnt)
                                     'Reset instrument
status = viWrite(analyzer, "INSTrument:SELect PNOise", 24, retCnt)
                                      'Switch on PNOISE
REM -- Configuring the DC Settings-----
status = viWrite(analyzer, "SOURce: VOLTage: POWer1: LEVel: LIMit: LOW 11.5", 42,
retCnt)
                                      'Configure DC settings
status = viWrite(analyzer, "SOURce: VOLTage: POWer1: LEVel: AMPLitude 12", 40, retCnt)
                                      'Vsupply 1 (11.5 to 12.2 V)
status = viWrite(analyzer, "SOURce: VOLTage: POWer1: LEVel: LIMit: HIGH 12.2", 43,
                                      'Current value 12 V
status = viWrite(analyzer, "SOURce:CURRent:POWer1:LIMit:HIGH 0.05", 37, retCnt)
                                      'Current limit 50 mA
status = viWrite(analyzer, "SOURce: VOLTage: CONTrol1: LEVel: LIMit: LOW 1", 41, retCnt)
                                      'Configure DC settings
status = viWrite(analyzer, "SOURce: VOLTage: CONTrol1: LEVel: AMPLitude 8", 41, retCnt)
                                      'Vtune1 (1 to 16 V)
status = viWrite(analyzer, "SOURce: VOLTage: CONTrol1: LEVel: LIMit: HIGH 16", 43,
```

'Current value 8 V

retCnt)

```
status = viWrite(analyzer, "SOURce:CURRent:CONTrol1:LIMit:HIGH 0.02", 39, retCnt)
                                     'Current limit 20 mA
REM -- Switching on Port 1 and DC Power-----
status = viWrite(analyzer, "SOURce: VOLTage: POWer1: LEVel: STATe ON", 36, retCnt)
                                      'Switch on DC port 1
status = viWrite(analyzer, "SOURce:VOLTage:CONTrol1:LEVel:STATe ON", 38, retCnt)
                                      'Switch on tuning port 1
status = viWrite(analyzer, "SOURce: VOLTage: STATe ON", 23, retCnt)
                                      'Switch on DC
REM -- Verifying the State of Frequency and Level-----
status = viWrite(analyzer, ":SENSe:FREQuency:VERify:STATe ON", 32, retCnt)
                                      'Verifiy frequency on
status = viWrite(analyzer, ":SENSe:POWer:RLEVel:VERify:STATe ON", 35, retCnt)
                                      'Verifiy level on
REM -- Setting the Frequency-----
status = viWrite(analyzer, ":FREQuency:STARt 100Hz", 22, retCnt)
                                      'Change start freq.
status = viWrite(analyzer, ":FREQuency:STOP 3MHz", 20, retCnt)
                                      'Change stop frequency
REM -- Starting the Measurement-----
status = viWrite(analyzer, "CONFigure:PNOIse:MEASurement PLL", 32, retCnt)
                                       'Select measurement
status = viWrite(analyzer, ":INITiate1:CONTinuous OFF", 25, retCnt)
                                       'Single sweep on
status = viWrite(analyzer, ":SENSe:VCO:PREMeas ONCE", 23, retCnt)
                                       'Start pre-measurement
status = viWrite(analyzer, "INITiate:IMMediate;*OPC?", 18, retCnt)
                                       'Run and wait sweep
status = viRead(analyzer, result$, 100, retCnt)
REM -- Reading the Measurement Results -----
status = viWrite(analyzer, ":CALCulate1:SNOise1:X?", 22, retCnt) 'Read SpotNoise1 x
status = viRead(analyzer, result$, 100, retCnt)
Print "SNoise1 x: "; result$
status = viWrite(analyzer, ":CALCulate1:SNOise1:Y?", 22, retCnt) 'Read SpotNoise1 y
status = viRead(analyzer, result$, 100, retCnt)
Print "SNoisel y: "; result$
status = viWrite(analyzer, ":CALCulate1:SNOise2:X?", 22, retCnt) 'Read SpotNoise2 x
status = viRead(analyzer, result$, 100, retCnt)
Print "SNoise2 x: "; result$
status = viWrite(analyzer, ":CALCulate1:SNOise2:Y?", 22, retCnt) 'Read SpotNoise2 y
status = viRead(analyzer, result$, 100, retCnt)
Print "SNoise2 y: "; result$
status = viWrite(analyzer, ":CALCulate1:SNOise3:X?", 22, retCnt) 'Read SpotNoise3 x
status = viRead(analyzer, result$, 100, retCnt)
Print "SNoise3 x: "; result$
status = viWrite(analyzer, ":CALCulate1:SNOise3:Y?", 22, retCnt) 'Read SpotNoise3 y
status = viRead(analyzer, result$, 100, retCnt)
```

# **Appendix**

Printer Interface

## **Appendix A: Printer Interface**

This appendix describes the installation procedure for local printers. You can either use a plug&play printer (e.g. via USB) or a non-plug&play printer (e.g. via the LPT port).

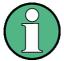

To install printer drivers that are not preinstalled on the instrument, you can use one of the following external devices: LAN, USB device (e.g. memory stick or CD-ROM).

You can install a local printer via manual or remote control. In the following step-by-step instructions, the iinstallation process is described via remote desktop. Alternatively, you can connect a mouse and keyboard for the installation instead of using the front panel. Also read the documentation of your printer on how to install the printer.

After installation, the instrument must be configured for printing with a printer. Refer to "Selecting and Configuring Printers" for more information on how to select and configure printers directly on the instrument.

A detailed description for installing network printers is provided in chapter "Installing a Network Printer".

#### Installing USB Printers

#### A.1 Installing USB Printers

➤ If you use a USB device for driver installation, install the USB device on the instrument and connect it to the instrument before starting the installation.

- ➤ If you use a LAN connection for driver installation, the corresponding network drives must be mounted before starting the installation.
- ➤ Connect the printer via the USB connector on the front panel to the R&S FSUP. The first page of the *Found New Hardware Wizard* dialog box is displayed.

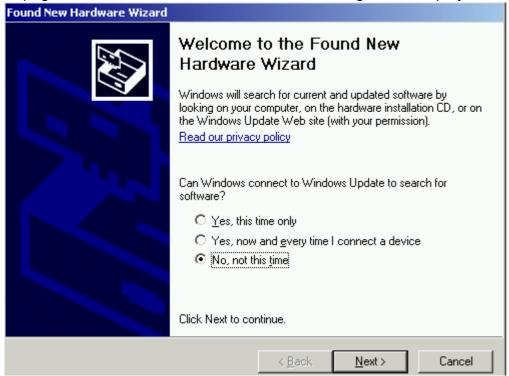

> Select the *No, not this time* option to skip the Windows update via internet.

You can also perform a Windows update by selecting one of the other options. However, note that the R&S FSUP

- has limited disk space, so make sure that there's enough disk space available or save the update on an external medium, e.g. a USB stick.
- has to be connected to the internet to perform an update.

## Installing USB Printers

> Click Next to get to the second Found New Hardware Wizard dialog box.

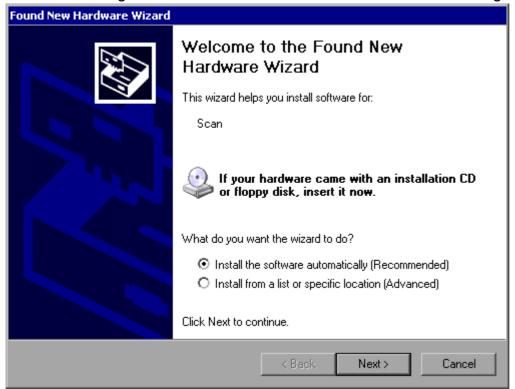

> Select the *Install the software automatically* option.

The installation process runs automatically and a dialog box is displayed after the installation is completed. Proceed with step 15.

If the driver software cannot be found, an error message is displayed.

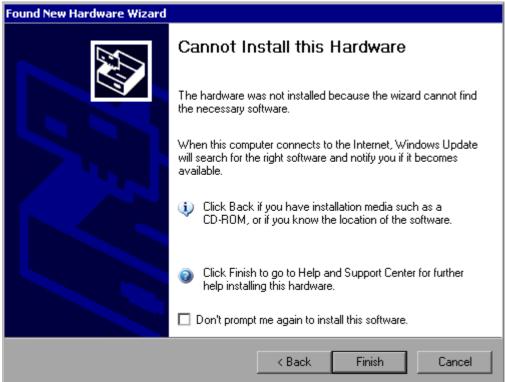

## Installing USB Printers

- > Deactivate the *Don't prompt me again* to install this software option.
- > Click Finish.

The first page of the wizard is displayed again.

- > Select the *Install from a list or specific location* option.
- > Click Next.

The third page of the wizard is displayed.

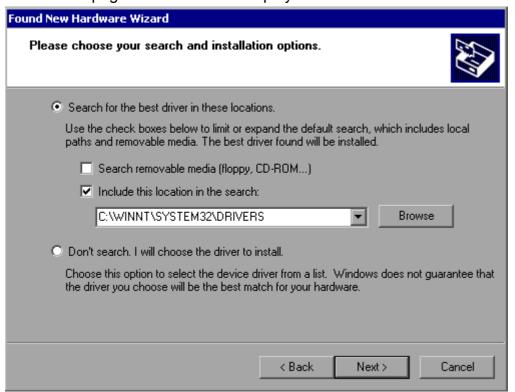

- Connect the USB device containing the driver to the R&S FSUP (e.g. the CD-ROM drive or a memory stick)
- > Activate the *Include this location* in the search option.
- > Click the Browse button.

The dialog box to browse for a folder is displayed.

- > On the USB device, select the folder containing the printer drivers.
- > Click OK. This button is only active, if the selected folder contains drivers.

The third page of the wizard is displayed again.

#### Installing USB Printers

#### > Click Next.

The selected folder is searched for the printer driver and the printer driver files are copied to C:. After the installation is finished, a dialog box is displayed.

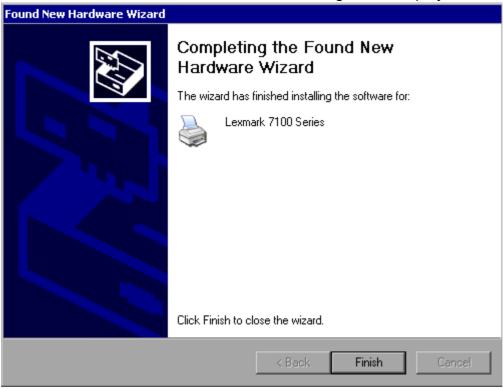

#### Installing Non-Plug&Play Printers

#### A.2 Installing Non-Plug&Play Printers

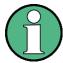

The following dialog boxes can be operated either from the front panel or via a mouse and keyboard (see sections "Connecting a Mouse" and "Connecting an External Keyboard" on page 2.9).

A new printer is installed using HCOPY - NEXT - INSTALL PRINTER.

#### A.2.1 Local Printer

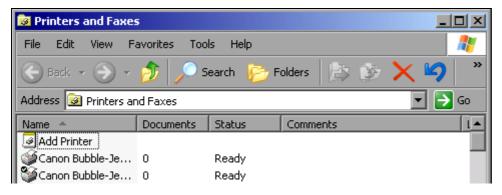

- ➤ Using the rotary knob, select *Add Printer* from the list.
- ➤ Mark the selected item with the right arrow key, and press *ENTER* or the rotary knob to confirm the selection.

The Add Printer Wizard will appear.

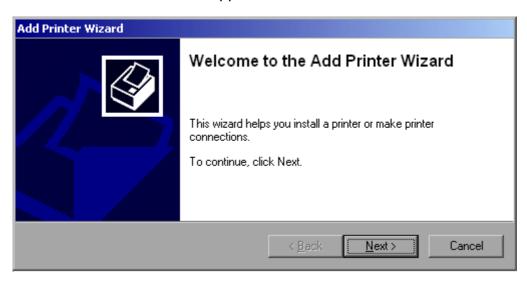

➤ Using the rotary knob, select *NEXT* and confirm by pressing the rotary knob.

#### Installing Non-Plug&Play Printers

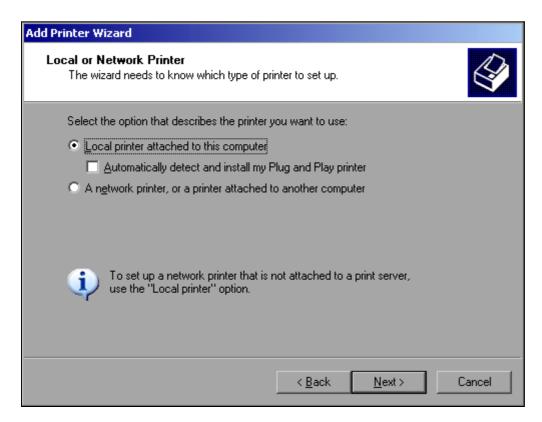

- ➤ To install a local printer, select *Local printer attached to this computer* with the rotary knob, confirm by pressing the rotary knob and continue to the next step.
- ➤ To install a network printer, select *A network printer or a printer attached to another computer*, confirm by pressing the rotary knob and continue to the next step.

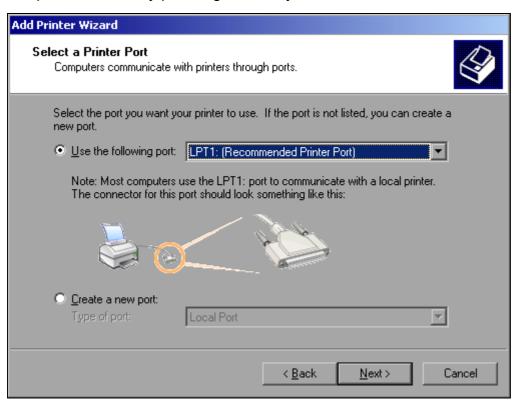

#### Installing Non-Plug&Play Printers

In the following example, a local printer of type Star LC24 is installed.

➤ To select a USB connection, open the list of available ports by pressing the rotary knob. Using the arrow keys or rotary knob, select a printer port and confirm by pressing the rotary knob.

- > To select an LPT connection, you do need not to open the selection list.
- ➤ Using the rotary knob, move the focus to the *Next* button and confirm by pressing the rotary knob.

The *Install Printer Software* dialog panel will open.

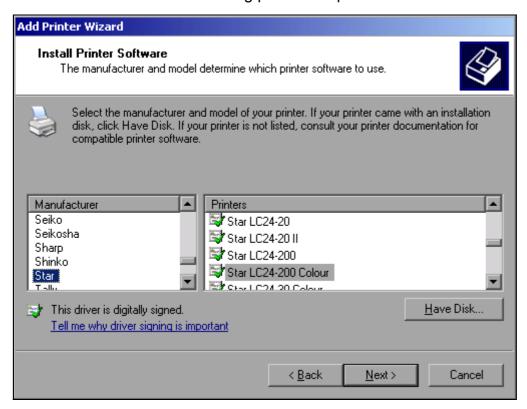

- ➤ Using the arrow up/down keys, select the required manufacturer (*Star*) from the *Manufacturers* table.
- > Using the rotary move, go to the *Printers* table.
- ➤ Using the arrow up/down keys, select the desired printer type (Star LC24-200 Colour) and confirm with ENTER.

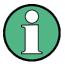

If the desired printer type is not in the list, its driver has not yet been installed. In this case, click the *Have Disk* button with the mouse. You will be prompted to connect a data storage device (e.g. a memory stick) containing the corresponding printer driver. Press OK and select the desired printer driver.

#### Installing Non-Plug&Play Printers

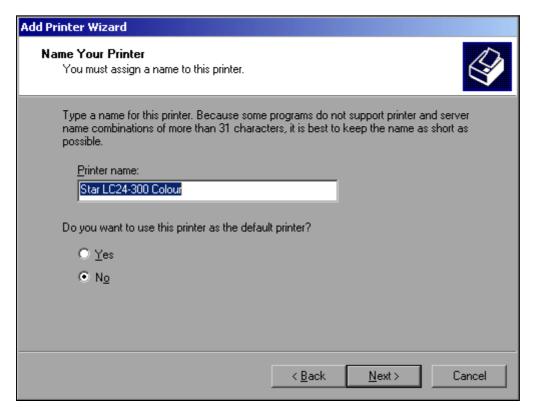

- ➤ You can change the printer name in the *Printer Name* field to any name you want (max. 60 characters). However, this requires using a PC keyboard.
- ➤ Using the rotary knob, select *Default Printer yes / no*.
- ➤ Using the arrow up/down keys, select the desired status.
- ➤ Confirm the entry with *ENTER*.

  The *Printer Sharing* dialog panel will open.
- ➤ Confirm the entry with *ENTER*.

  The *Printer Sharing* dialog panel will open.
- > Exit the dialog panel by pressing *ENTER*.

  The *Completing the Add Printer Wizard* dialog panel will open.

#### Installing Non-Plug&Play Printers

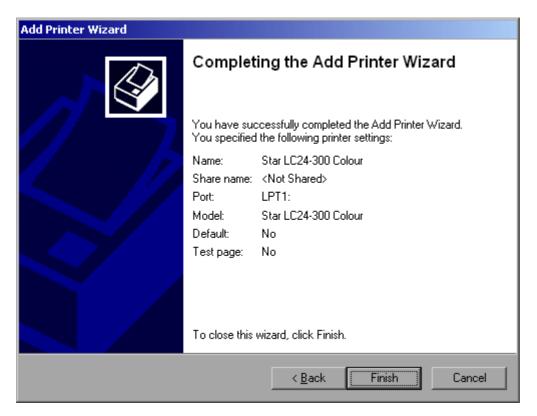

➤ Check the displayed settings and exit the dialog panel with *ENTER*.

The printer will be installed. If Windows finds the required driver files, the installation will be completed without any further queries.

If Windows cannot find the required driver files, the dialog box for entering the path for files will open.

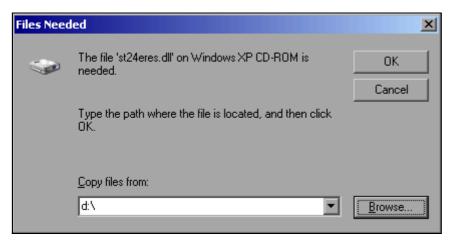

➤ Using the rotary knob, select the *Browse* button and confirm by pressing the rotary knob. The *Locate File* dialog box will open.

#### Installing Non-Plug&Play Printers

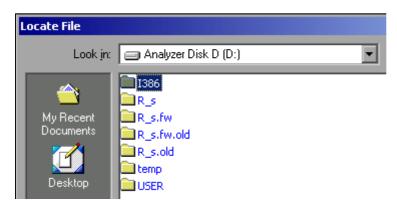

➤ Select the path D:\I386 by turning the rotary knob and then pressing it.

If the background of the selection bar is not blue, the selection must be marked with the arrow up/down keys before the entry can be selected by pressing the rotary knob.

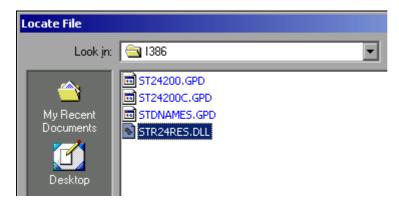

➤ Using the rotary knob, select a driver file and confirm by pressing the rotary knob. The file will be added to the *Files Needed* dialog box.

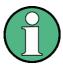

If the file is not available in the D:\l386 directory, you will have to connect a data storage device containing the driver file. In this case, exit the dialog box with ESC and repeat the selection starting with the *Files needed* dialog box.

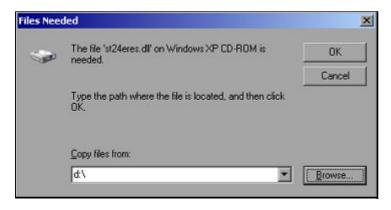

➤ Using the rotary knob, select *OK* and confirm by pressing the rotary knob. The installation will be completed.

#### Installing Non-Plug&Play Printers

The instrument must then be configured for printout with this printer using the DEVICE SETUP and DEVICE 1/2 softkeys in the hardcopy main menu (see section "Selecting and Configuring Printers" on page 2.27).

#### **A.2.2 Network Printer**

Network printer installation is described in chapter 6, section "Installing a Network Printer" on page 6.17.

### **External Generator Control**

## **Appendix B: External Generator Control**

## **B.1 List of Generator Types Supported by the R&S FSUP**

| Generator              | Interface Type | Generator<br>Min. Freq. | Generator<br>Max. Freq. | Generator<br>Min. Power<br>dBm | Generator<br>Max. Power<br>dBm |
|------------------------|----------------|-------------------------|-------------------------|--------------------------------|--------------------------------|
| SMA100A <sup>1)</sup>  | TTL            | 9 kHz                   | 6.0 GHz                 | -145                           | +30                            |
| SMB100A <sup>1)</sup>  | TTL            | 9 kHz                   | 6.0 GHz                 | -145                           | +30                            |
| SMBV100A <sup>1)</sup> | TTL            | 9 kHz                   | 6.0 GHz                 | -145                           | +30                            |
| SMC100A <sup>1)</sup>  | GPIB           | 9 kHz                   | 3.2 GHz                 | -120                           | +19                            |
| SME02                  | TTL            | 5 kHz                   | 1.5 GHz                 | -144                           | +16                            |
| SME03                  | TTL            | 5 kHz                   | 3 GHz                   | -144                           | +16                            |
| SME06                  | TTL            | 5 kHz                   | 6 GHz                   | -144                           | +16                            |
| SMF100A <sup>1)</sup>  | TTL            | 100 kHz                 | 43.5 GHz                | -130                           | +30                            |
| SMG                    | GPIB           | 100 kHz                 | 1.0 GHz                 | -137                           | +13                            |
| SMGL                   | GPIB           | 9 kHz                   | 1.0 GHz                 | -118                           | +30                            |
| SMGU                   | GPIB           | 100 kHz                 | 2.16 GHz                | -140                           | +13                            |
| SMH                    | GPIB           | 100 kHz                 | 2.0 GHz                 | -140                           | +13                            |
| SMHU                   | GPIB           | 100 kHz                 | 4.32 GHz                | -140                           | +13                            |
| SMIQ02B                | TTL            | 300 kHz                 | 2.2 GHz                 | -144                           | +13                            |
| SMIQ02E                | GPIB           | 300 kHz                 | 2.2 GHz                 | -144                           | +13                            |
| SMIQ03B                | TTL            | 300 kHz                 | 3.3 GHz                 | -144                           | +13                            |
| SMIQ03E                | GPIB           | 300 kHz                 | 3.3 GHz                 | -144                           | +13                            |
| SMIQ04B                | TTL            | 300 kHz                 | 4.4 GHz                 | -144                           | +10                            |
| SMIQ06B                | TTL            | 300 kHz                 | 6.4 GHz                 | -144                           | +10                            |
| SMJ03                  | TTL            | 100 kHz                 | 3 GHz                   | -145                           | +13                            |
| SMJ06                  | TTL            | 100 kHz                 | 6 GHz                   | -145                           | +13                            |
| SML01                  | GPIB           | 9 kHz                   | 3.3 GHz                 | -140                           | +13                            |
| SML02                  | GPIB           | 9 kHz                   | 3.3 GHz                 | -140                           | +13                            |
| SML03                  | GPIB           | 9 kHz                   | 3.3 GHz                 | -140                           | +13                            |
| SMP02                  | TTL            | 10 MHz                  | 20 GHz                  | -130                           | +17                            |
| SMP03                  | TTL            | 10 MHz                  | 27 GHz                  | -130                           | +13                            |
| SMP04                  | TTL            | 10 MHz                  | 40 GHz                  | -130                           | +12                            |
| SMP22                  | TTL            | 10 MHz                  | 10 GHz                  | -130                           | +20                            |

#### List of Generator Types Supported by the R&S FSUP

| Generator                                        | Interface Type | Generator<br>Min. Freq. | Generator<br>Max. Freq. | Generator<br>Min. Power<br>dBm | Generator<br>Max. Power<br>dBm |
|--------------------------------------------------|----------------|-------------------------|-------------------------|--------------------------------|--------------------------------|
| SMR <sup>2)</sup>                                | TTL            | 10 MHz                  | 60 GHz                  | -130                           | +13                            |
| SMT02                                            | GPIB           | 5.0 kHz                 | 1.5 GHz                 | -144                           | +13                            |
| SMT03                                            | GPIB           | 5.0 kHz                 | 3.0 GHz                 | -144                           | +13                            |
| SMT06                                            | GPIB           | 5.0 kHz                 | 6.0 GHz                 | -144                           | +13                            |
| SMU200A <sup>3)</sup>                            | TTL            | 100 kHz                 | 6.0 GHz                 | -145                           | +19                            |
| SMV03                                            | GPIB           | 9 kHz                   | 3.3 GHz                 | -140                           | +13                            |
| SMX                                              | GPIB           | 100 kHz                 | 1.0 GHz                 | -137                           | +13                            |
| SMY01                                            | GPIB           | 9 kHz                   | 1.04 GHz                | -140                           | +13                            |
| SMY02                                            | GPIB           | 9 kHz                   | 2.08 GHz                | -140                           | +13                            |
| HP8254A                                          | GPIB           | 250 kHz                 | 4 GHz                   | -135                           | +25                            |
| HP8257D                                          | GPIB           | 250 kHz                 | 7 GHz                   | -135                           | +25                            |
| HP8340A                                          | GPIB           | 10 MHz                  | 26.5 GHz                | -110                           | +10                            |
| HP8648                                           | GPIB           | 9 kHz                   | 4 GHz                   | -136                           | +10                            |
| HP ESG-A Series<br>1000A, 2000A,<br>3000A, 4000A | GPIB           | 250 kHz                 | 4 GHz                   | -136                           | +20                            |
| HP ESG-D<br>SERIES E4432B                        | GPIB           | 250 kHz                 | 3 GHz                   | -136                           | +10                            |

<sup>1)</sup> The upper frequency limit depends on the frequency option the generator is fitted with.

In the dialog box that selects the generator, the upper frequency is indicated by the extension of the generator type (e.g. generator type SMBV100A6 means an SMBV100A with an upper frequency of 6 GHz).

Refer to the data sheet of the R&S SMR for more information.

Refer to the data sheet of the R&S SMU for more information.

<sup>&</sup>lt;sup>2)</sup> The upper frequency limit, minimum and maximum power depends on the model of the R&S SMR. In addition, the minimum and maximum power depends on whether options R&S SMR-B15/-B17 is installed or not. The lower frequency limit depends on whether option R&S SMR-B11 is installed or not.

<sup>&</sup>lt;sup>3)</sup> The upper frequency limit, minimum and maximum power depend on which RF Path option R&S SMU-B10x is installed and on whether option R&S SMU-B31 is installed or not.

## Index

| Symbols                              | characteristic curve measurements |          |
|--------------------------------------|-----------------------------------|----------|
| * (anhananant lahal)                 | VCO measurement results           |          |
| * (enhancement label) 4.7            | cleaning the outside              |          |
|                                      | CLRWR (trace mode)                |          |
| Numerics                             | color printout                    | 2.28     |
|                                      | color saturation (screen)         | 2.24     |
| 75 Ohm (enhancement label) 4.7       | colors (screen)                   | 2.24     |
|                                      | COM                               | 1.12     |
| A                                    | configuration                     |          |
|                                      | different networks                | 6.6      |
| A/B (enhancement label) 4.7          | instrument5.                      | 85, 5.87 |
| AC power supply 1.12                 | network                           |          |
| connecting2.6                        | Windows XP Firewall               | 6.8      |
| administrator ID 2.35, 2.39          | connector                         |          |
| advanced measurement examples 5.89   | AC power supply                   | 1.12     |
| AM-modulated signals                 | AUX CONTROL1.                     |          |
| measuring 5.80                       | COM                               | ,        |
| AMPT key1.4                          | DC AUX                            |          |
| AP (detector)                        | DC PORT 1/2                       |          |
| approved software 2.40               | disk drive                        |          |
| arrow keys4.9                        | EXT MIXER                         |          |
| Att (hardware setting) 4.4           | EXT TRIG/GATE IN                  |          |
| automatic login mechanism            | front panel                       |          |
| activating 6.14                      | GEN OUT 1/2                       |          |
| deactivating6.14                     | GPIB interface                    |          |
| AUX CONTROL                          | GPIB interface 2                  |          |
| AV (detector)                        | IF OUT 20.4 MHz                   |          |
| AVG (trace mode)4.6                  | IF OUT 404.4 MHz                  |          |
| , (i. a                              | IN 2 50 Ohm                       |          |
| В                                    | LAN                               |          |
| В                                    | <i>LPT</i> 1.                     |          |
| BACK key 4.8                         | MONITOR1.                         |          |
| basic measurement examples5.3        | MOUSE1.                           |          |
| booting                              | NOISE SOURCE                      |          |
| loading data record 5.87             | PROBE POWER                       |          |
| booting the instrument               |                                   |          |
| brightness (screen)                  | rear panel<br>REF IN              |          |
| burst signal                         | REF OUT                           | _        |
|                                      |                                   |          |
| measuring signal-to-noise ratio 5.76 | REF OUT 640 MHz                   |          |
| BW key1.4                            | RF IN 50 Ohm                      |          |
| _                                    | SWEEP                             |          |
| C                                    | TRIGGER PORT                      |          |
| 0411                                 | USB                               |          |
| <i>CAL key</i> 1.5, 2.6              | USB interfaces                    | 1.8      |

| VIDEO OUT1.17               | activating configuration     | 2.17       |
|-----------------------------|------------------------------|------------|
| <i>cursor</i> 4.9           | configuring                  |            |
|                             | connecting                   | 2.15, 2.16 |
| D                           | setting output level         |            |
|                             | supported types              | B.1        |
| date                        | using as tracking generator. | 2.18       |
| entering2.20                | external keyboard            |            |
| DC AUX1.8                   |                              |            |
| DC PORT 1/21.8              | F                            |            |
| directory sharing6.21       | •                            |            |
| disk drive1.9               | FILE key                     | 1.5        |
| DISP key1.5, 2.23, 2.24     | firmware                     |            |
| documentation overview0.1   | installed options            | 3.3        |
| Operating Manual0.2         | installing options           |            |
| Quick Start Guide0.1        | uninstalling options         |            |
| Service Manual0.2           | update                       |            |
|                             | FM-modulated signals         |            |
| E                           | measuring                    | 5.82       |
| _                           | FREQ key                     |            |
| EATT (hardware setting)4.4  | frequency reference          |            |
| editor                      | front panel                  |            |
| alphanumeric type 14.10     | connectors                   |            |
| alphanumeric type 24.11     | function keys                | 1.4        |
| enhancement label4.7        | FRQ (enhancement label)      |            |
| *4.7                        | function keys                |            |
| 75 Ohm4.7                   | functional test              |            |
| A/B4.7                      |                              |            |
| <i>EXT</i> 4.7              | G                            |            |
| FRQ4.7                      | •                            |            |
| GAT4.7                      | GAT (enhancement label)      | 4.7        |
| LVL4.7                      | GEN OUT 1/2                  |            |
| <i>PA</i> 4.7               | generator                    |            |
| PRN4.7                      | external                     | 2.15       |
| <i>P</i> S4.7               | generator control            |            |
| SGL4.7                      | external                     | 1.19, B.1  |
| SPR OFF4.7                  | GPIB address                 |            |
| <i>TDF</i> 4.7              | GPIB interface               |            |
| TRG4.7                      | GPIB language                | •          |
| entry                       | 3 3                          |            |
| cancel4.8                   | н                            |            |
| conclude4.8, 4.9            | **                           |            |
| environmental conditions2.4 | Hardcopy Setup dialog box    | 2.27       |
| ESC/CANCEL key4.8           | hardware setting display     |            |
| EXREF (status display)4.5   | Att                          | 4.4        |
| EXT (enhancement label)4.7  | EATT                         |            |
| EXT MIXER1.6                | LIMIT CHECK                  |            |
| EXT TRIG/GATE IN1.14        | Marker/Delta                 |            |
| external generator          | Offset                       |            |
| <del>-</del>                |                              |            |

| <i>RBW</i> 4.4                   | TRACE                            | 1.5        |
|----------------------------------|----------------------------------|------------|
| Ref4.4                           | TRIG                             | 1.5        |
| <i>SWT</i> 4.4                   | keyboard                         |            |
| <i>VBW</i> 4.4                   | connecting                       |            |
| harmonics (high-sensitivity)5.61 | keypad                           |            |
| harmonics of sinusoidal signals  | BACK key                         |            |
| measuring5.58                    | conclude entry                   | 4.8, 4.9   |
| harmonics with frequency sweeps  | ESC/CANCEL key                   |            |
| measuring5.61                    | numeric keys                     |            |
| HCOPY key 1.5, 2.27              | sign key                         |            |
| hotkey                           | unit keys                        |            |
| <i>NETWORK</i> 2.16              | keys                             | 1.4        |
| I                                | L                                |            |
| ID response string2.22           | LAN                              | 1.18       |
| <i>IF OUT 20.4 MHz</i> 1.17      | LAN interface                    | 6.1        |
| <i>IF OUT 404.4 MHz</i> 1.17     | configuring                      | 2.30       |
| IFOVL (status display)4.5        | LIMIT CHECK (hardware setting) . | 4.4        |
| <i>IN 2 50 Ohm</i> 1.6           | LINES key                        |            |
| installation in a 19" rack2.5    | login                            |            |
| instrument configuration         | automatic login mechanism        | 6.14       |
| automatic loading5.87            | network                          |            |
| loading 5.87                     | Windows XP                       | 2.35       |
| storing 5.85                     | LOUNL (status display)           | 4.5        |
| IP address                       | <i>LPT</i> 1                     |            |
| predefined 2.33                  | LVL (enhancement label)          | 4.7        |
| K                                | М                                |            |
| key                              | main power switch                | .1.12, 2.6 |
| AMPT1.4                          | manual operation                 |            |
| <i>BW</i> 1.4                    | XP Remote Desktop                | 6.24       |
| <i>CAL</i> 1.5, 2.6              | Marker/Delta (hardware setting)  | 4.4        |
| <i>DISP</i> 1.5, 2.23, 2.24      | MAXH (trace mode)                |            |
| <i>FILE</i> 1.5                  | MEAS key                         | 1.5        |
| FREQ 1.4                         | measurement data                 |            |
| HCOPY 1.5, 2.27                  | loading                          | 5.85       |
| <i>LINES</i> 1.5                 | storing                          | 5.85       |
| <i>MEAS</i> 1.5                  | measurement example              |            |
| <i>MKR</i> 1.4                   | advanced examples                | 5.89       |
| MKR FCTN1.4                      | AM-modulated signals             |            |
| <i>MKR-</i> >1.4                 | basic                            |            |
| ON/STANDBY1.4, 2.6               | characteristic curve measureme   |            |
| PRESET1.4                        | edges of GSM burst               |            |
| SETUP 1.5, 2.7, 3.2, 6.3         | FM-modulated signals             |            |
| SPAN 1.4                         | harmonics (high-sensitivity)     |            |
| SWEEP1.4                         | modulation depth of AM-modula    |            |

| <i>carrier</i> 5.69                      | available                  | 2.33    |
|------------------------------------------|----------------------------|---------|
| phase noise measurements5.20             | NOISE SOURCE               |         |
| power of GSM burst5.71                   | non-plug&play printer      | 2.30    |
| separating signals5.64                   | installing                 |         |
| signal-to-noise ratio of GSM signal5.76  | installing local printer   |         |
| sinusoidal signal5.53                    | installing network printer |         |
| suppressing 2. and 3. harmonic5.58       | NOVELL                     |         |
| transient measurements5.36               | numeric keys               |         |
| measurement results                      | •                          |         |
| printing5.88                             | 0                          |         |
| memory stick                             | •                          |         |
| connecting2.14                           | Offset (hardware setting)  | 4.4     |
| MI (detector)4.6                         | ON/STANDBY key             |         |
| MINH (trace mode)4.6                     | operating system           |         |
| MKR FCTN key1.4                          | operation                  |         |
| MKR key1.4                               | in a network               | 6.9     |
| MKR-> key1.4                             | without network            |         |
| modulation depth of AM-modulated carrier | option                     |         |
| measuring5.69                            | installed                  | 3.3     |
| MONITOR1.13, 2.12                        | installing                 |         |
| monitor                                  | uninstalling               |         |
| connecting2.12                           | OVEN (status display)      |         |
| MOUSE1.13, 2.11                          | OVLD (status display)      |         |
| mouse                                    | (                          |         |
| connecting2.11                           | Р                          |         |
| supported devices2.11                    | •                          |         |
| , ,                                      | PA (enhancement label)     | 4.7     |
| N                                        | parameter                  |         |
| 14                                       | alphanumeric               | 4.10    |
| network                                  | editing                    |         |
| changing the user password6.11           | numeric                    |         |
| configuration6.6                         | password                   |         |
| configuration changes6.6                 | Windows XP                 | 2.35    |
| connecting to2.30                        | pendrive                   |         |
| creating users6.9                        | see memory stick           |         |
| <i>drives</i> 6.15                       | phase noise measurements   | 5.9     |
| installing printer 6.17, A.12            | DC settings                |         |
| installing protocols, services6.3        | default PLL configuration  |         |
| login6.14                                | introduction               |         |
| NOVELL6.13                               | measurement types          |         |
| sharing directories6.21                  | overview                   |         |
| network card                             | remote control examples    |         |
| configuring2.30                          | spurious frequencies       |         |
| network card driver2.30                  | test setup                 |         |
| network configuration2.31                | PK (detector)              |         |
| NETWORK hotkey2.16                       | plug&play printer          |         |
| network protocol2.31                     | installing                 | 2.29    |
| additional2.35                           | power meter                | <b></b> |
|                                          | •                          |         |

| connecting                            | 2.13      | remote control example           |        |
|---------------------------------------|-----------|----------------------------------|--------|
| power of GSM burst                    |           | characteristic curve measurement | s.7.23 |
| measuring                             | 5.71      | command synchronization          | 7.8    |
| power save mode                       | 2.24      | configuring power save function  | 7.6    |
| power supply                          | 1.12      | controlling marker               |        |
| predefined IP address                 |           | controlling screen display       | 7.5    |
| preparing for operation               | 2.4       | default measurement settings     | 7.10   |
| PRESET key                            | 1.4       | default settings                 | 7.9    |
| printer                               |           | fixed reference point            | 7.14   |
| colors                                | 2.28      | frequency counting               | 7.13   |
| configuring                           | 2.27      | initializing the controller      | 7.5    |
| connecting                            | 2.13      | initializing the instrument      | 7.5    |
| connector1                            | .12, 2.13 | loading instrument settings      | 7.19   |
| local                                 | A.6       | marker search functions          | 7.12   |
| network printer6.                     | 17, A.12  | measuring noise                  | 7.15   |
| non-plug&play2                        | 2.30, A.6 | phase noise in PLL mode          | 7.24   |
| output                                | 4.7       | phase noise measurements         | 7.23   |
| plug&play                             | 2.29      | printout                         | 7.20   |
| selecting                             | 2.27      | reading instrument settings      | 7.7    |
| printout                              |           | setting status registers         | 7.10   |
| color setting                         | 5.89      | simple instrument settings       | 7.6    |
| measurement results                   | 5.88      | startup recall                   | 7.20   |
| printout colors                       | 2.28      | storing instrument settings      | 7.18   |
| PRN (enhancement label)               |           | trace data                       | 7.16   |
| PROBE POWER                           | 1.7       | Remote Desktop                   |        |
| protection against electrostatic disc | harge     | see XP Remote Desktop            |        |
| 2.4                                   |           | RF IN 50 Ohm                     | 1.6    |
| protocol                              |           | RM (detector)                    | 4.6    |
| TCP/IP                                | 2.31      | rotary knob                      | 4.9    |
| PS (enhancement label)                | 4.7       | RS-232-C interface               |        |
| Q                                     |           | S                                |        |
| QP (detector)                         | 4.6       | SA (detector)                    | 4.6    |
| •                                     |           | screen                           |        |
| R                                     |           | automatically switching off      | 2.24   |
|                                       |           | brightness                       | 2.23   |
| RBW (hardware setting)                | 4.4       | color saturation                 | 2.24   |
| rear panel                            |           | colors                           | 2.24   |
| connectors                            | 1.12      | displays                         | 4.4    |
| recall function                       | 2.6       | layout during analyzer operation | 4.2    |
| Ref (hardware setting)                | 4.4       | tint                             | 2.23   |
| REF IN                                |           | screen colors                    |        |
| REF OUT                               | 1.16      | default setting                  | 2.23   |
| REF OUT 640 MHz                       | 1.16      | second GPIB interface            |        |
| remote control                        |           | self alignment                   | 2.6    |
| introduction                          | 7.3       | self test2                       |        |
| VISA interface                        | 7.3       | service pack                     | 2.39   |
|                                       |           |                                  |        |

| setting up the instrument            | 2.4    | Start menu (Windows XP)             | . 2.40 |
|--------------------------------------|--------|-------------------------------------|--------|
| SETUP key1.5, 2.7, 3.2               |        | status display                      | 4.5    |
| SGL (enhancement label)              | 4.7    | EXREF                               | 4.5    |
| sign key                             | 4.8    | IFOVL                               | 4.5    |
| signal spectra with multiple signals |        | LOUNL                               | 4.5    |
| measuring                            | .5.64  | OVEN                                | 4.5    |
| signal-to-noise ratio                |        | OVLD                                | 4.5    |
| measuring                            | .5.76  | UNCAL                               | 4.5    |
| sinusoidal signal                    |        | subnet mask                         | . 2.34 |
| measuring                            | .5.53  | SWEEP                               | . 1.14 |
| measuring level and frequency        | .5.53  | SWEEP key                           |        |
| measuring signal frequency           | .5.56  | switching off the instrument        |        |
| softkey                              |        | switching on the instrument         | 2.6    |
| BRIGHTNESS                           |        | SWT (hardware setting)              | 4.4    |
| COLOR ON/OFF                         |        |                                     |        |
| COLORS                               |        | T                                   |        |
| CONFIG DISPLAY                       |        | -                                   |        |
| CONFIGURE NETWORK                    | .2.31  | TCP/IP network protocol             | . 2.31 |
| DEFAULT COLORS                       | .2.23  | TCP/IP protocol                     |        |
| DEVICE 1/2                           |        | predefined IP address               | . 2.33 |
| DEVICE SETUP                         |        | subnet mask                         | . 2.34 |
| DISPLAY PWR SAVE                     | .2.24  | TDF (enhancement label)             | 4.7    |
| EXT SOURCE                           |        | test setup                          |        |
| FIRMWARE UPDATE                      |        | AM-modulated signals                | . 5.80 |
| GENERAL SETUP2.19, 2.20              |        | FM-modulated carrier                | . 5.82 |
| GPIB                                 |        | measuring a sinusoidal signal       | . 5.53 |
| GPIB ADDRESS                         |        | modulation depth of AM carrier      | . 5.69 |
| GPIB LANGUAGE                        |        | power of GSM burst                  |        |
| ID STRING FACTORY                    |        | separating two signals              |        |
| ID STRING USER                       |        | signal-to-noise ratio of GSM signal | . 5.76 |
| INSTALL OPTION                       |        | time                                |        |
| OPTIMIZED COLORS                     |        | entering                            |        |
| PREDEFINED COLORS                    |        | time domain measurements            |        |
| REFERENCE INT/EXT                    | _      | tint (screen)                       |        |
| REMOVE OPTION                        |        | trace information                   |        |
| RESTORE FIRMWARE                     |        | AP                                  |        |
| SATURATION                           |        | AV                                  |        |
| SCREEN COLORS                        |        | AVG                                 |        |
| SELECT OBJECT                        |        | CLRWR                               |        |
| TIME+DATE                            |        | MAXH                                | _      |
| TINT                                 |        | MI                                  | -      |
| UPDATE PATH                          |        | MINH                                |        |
| USER DEFINED                         |        | PK                                  |        |
| SPAN key                             | 1.4    | QP                                  |        |
| Spectrum Analyzer measurements       |        | <i>RM</i>                           |        |
| overview                             |        | SA                                  |        |
| SPR OFF (enhancement label)          |        | trace mathematics                   |        |
| standby mode2.6                      | 5, 2.7 | VIEW                                | 4.6    |

| TRACE key 1.5                | VIDEO OUT                     | 1.17 |
|------------------------------|-------------------------------|------|
| trace mathematics            | VIEW (trace mode)             | 4.6  |
| traces                       | VISA interface                |      |
| storing 5.86                 | basic programming steps       | 7.3  |
| transducer                   | creating global variables     |      |
| connector 1.7                | initialization, default state |      |
| transient measurements5.36   | library for Visual Basic      |      |
| results5.40                  | ·                             |      |
| TRG (enhancement label) 4.7  | W                             |      |
| TRIG key 1.5                 | VV                            |      |
| trigger                      | Windows XP                    | 2.39 |
| connector 1.14               | administrator ID              |      |
| TRIGGER PORT 1.15            | approved software             | •    |
|                              | Firewall                      |      |
| U                            | login                         |      |
| O                            | password                      |      |
| UNCAL (status display) 4.5   | service pack                  |      |
| unit keys4.8                 | Start menu                    |      |
| unpacking the instrument2.4  |                               |      |
| USB1.14, 2.9                 | X                             |      |
| USB devices                  | ^                             |      |
| connecting2.13               | XP Remote Desktop             | 6.24 |
| USB interfaces1.8            | connection                    |      |
|                              | connection setup              |      |
| V                            | controller configuration      |      |
| V                            | instrument configuration      |      |
| VBW (hardware setting) 4.4   | instrument deactivation       |      |
| VCO measurement results 5 14 |                               |      |